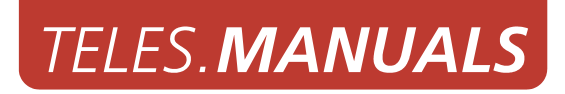

# *iGATE*

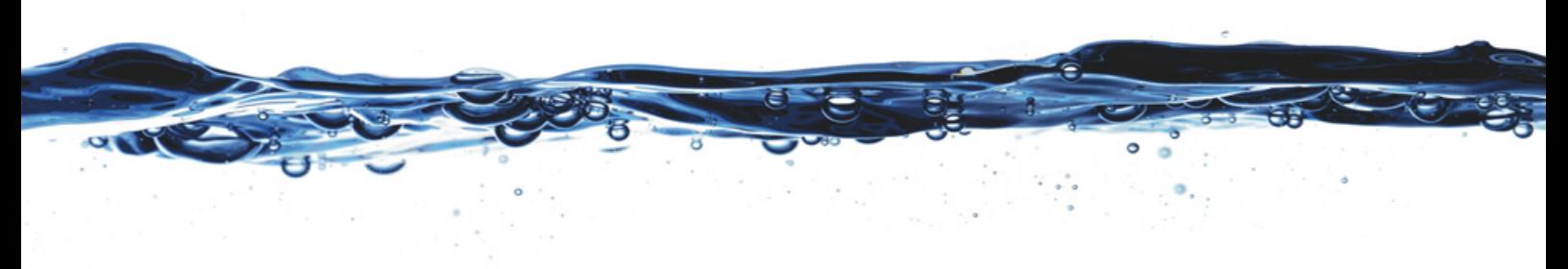

*Software version 15.0*

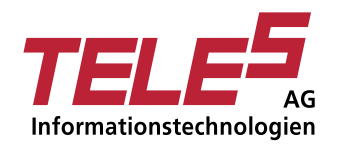

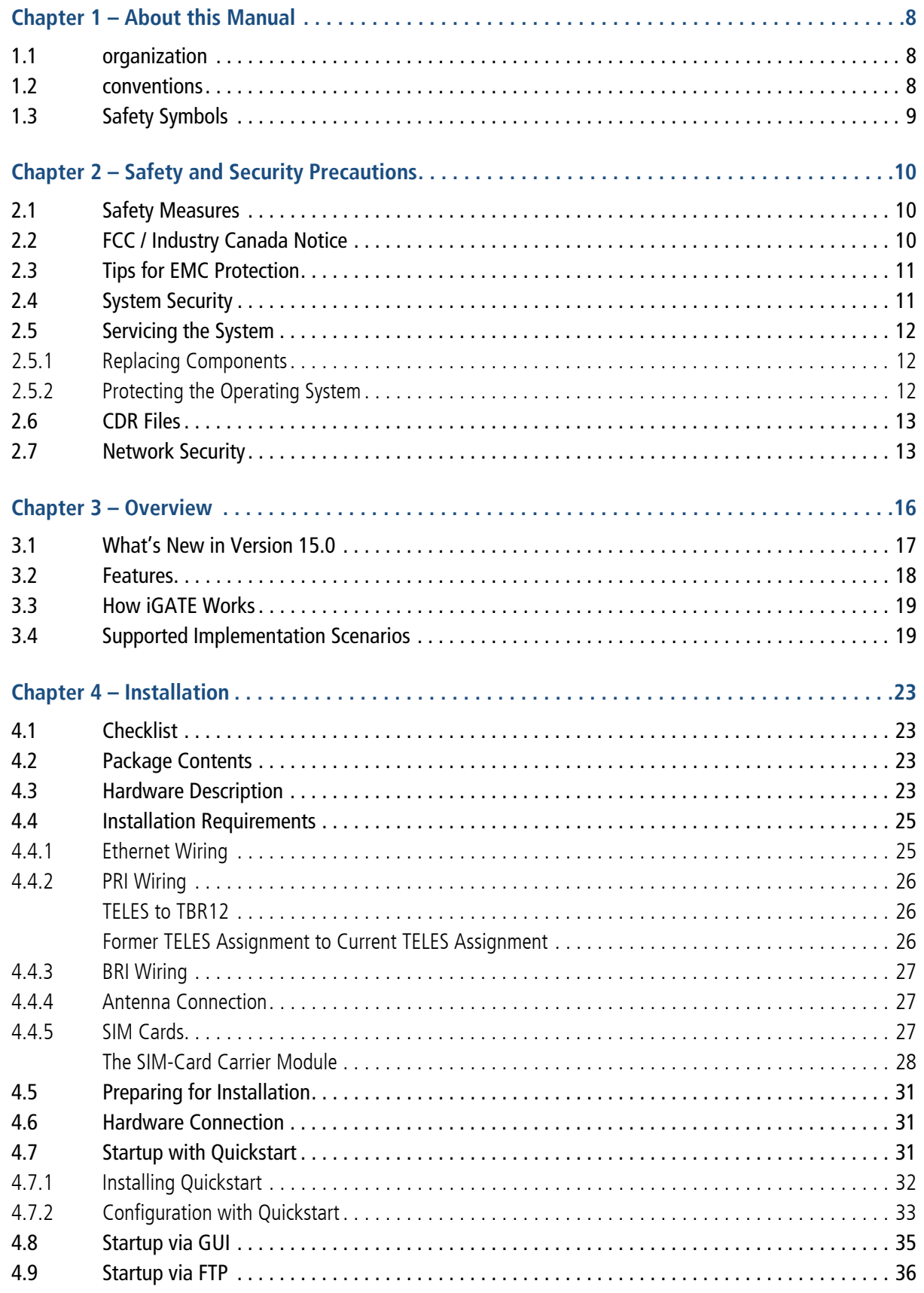

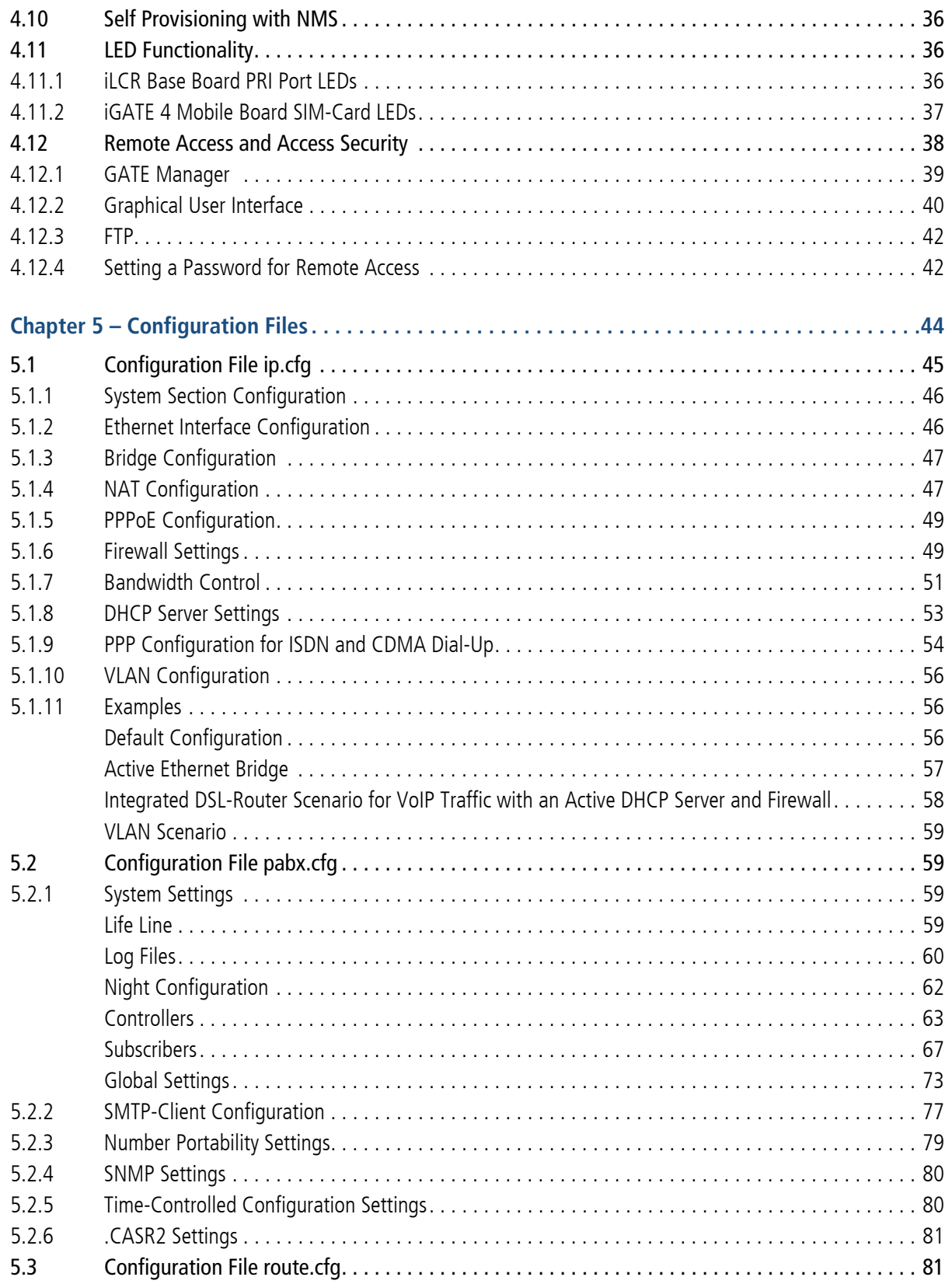

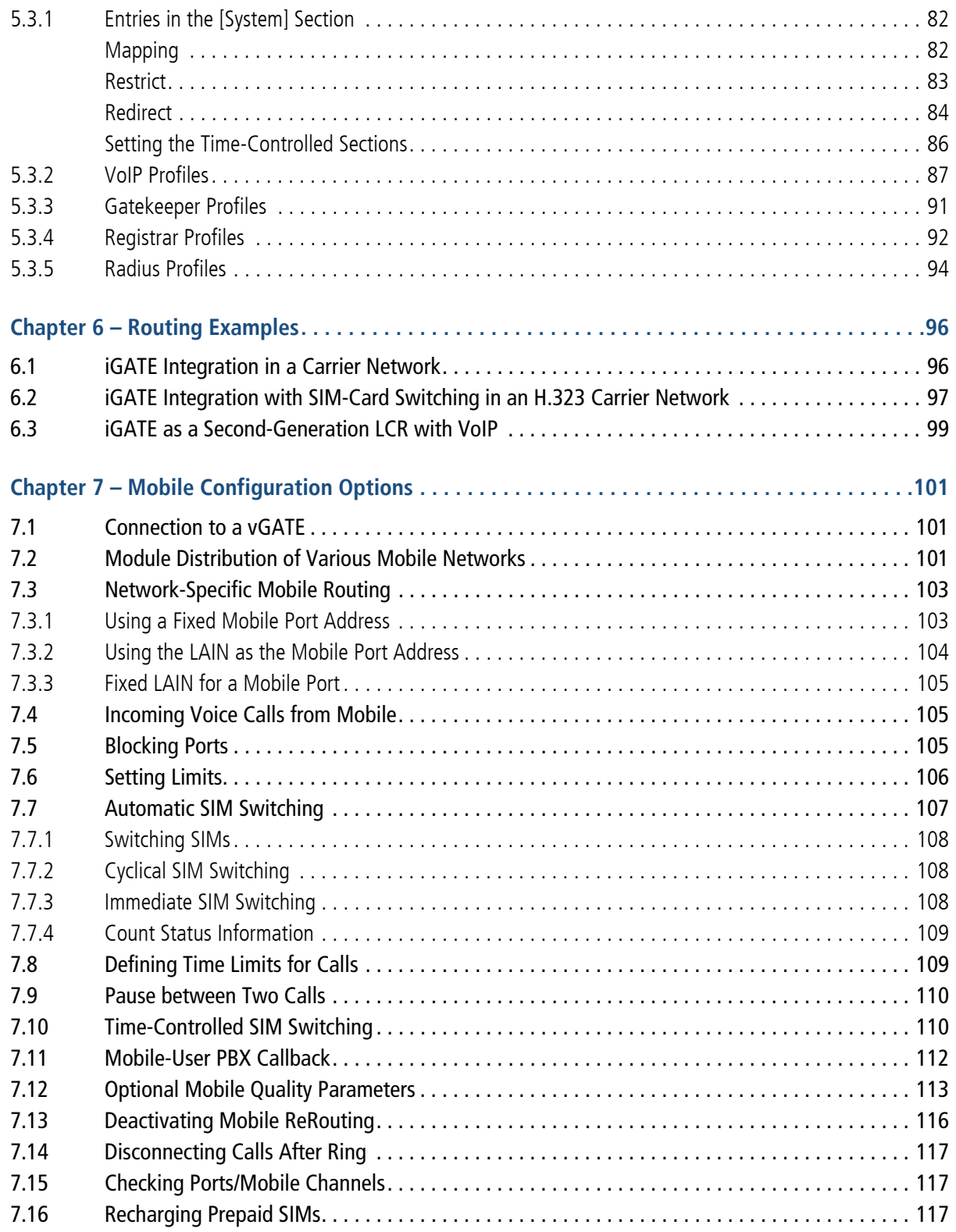

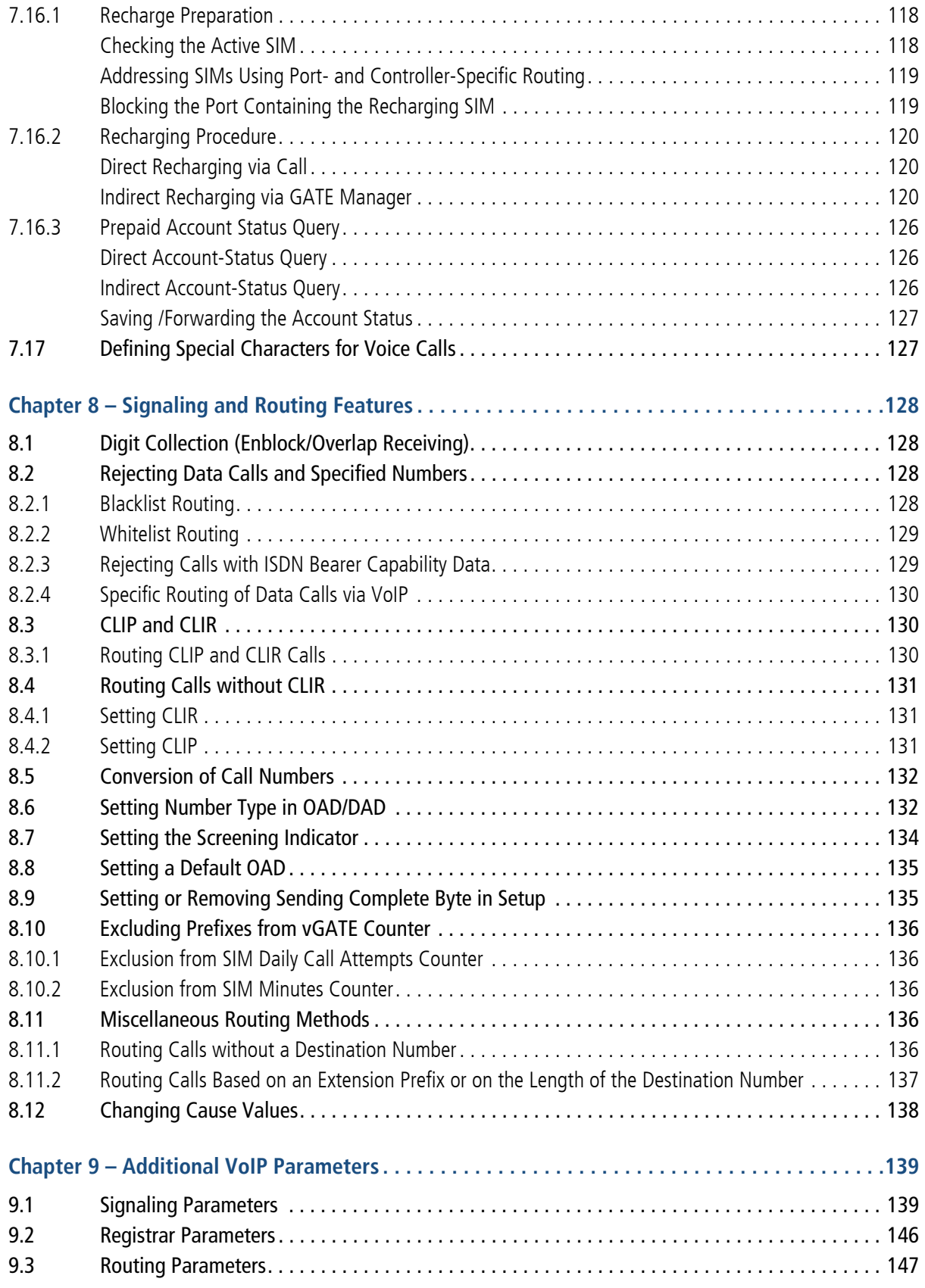

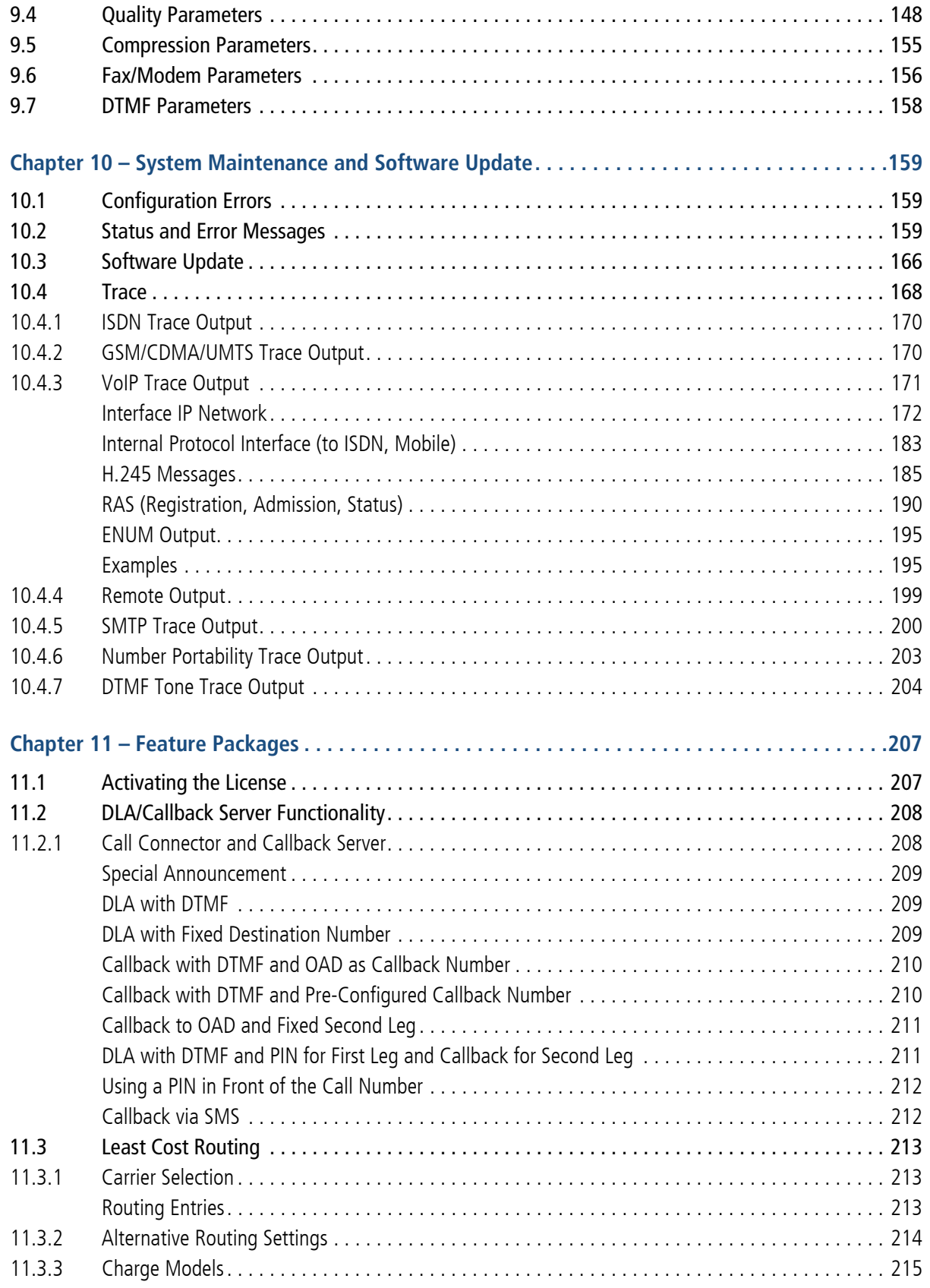

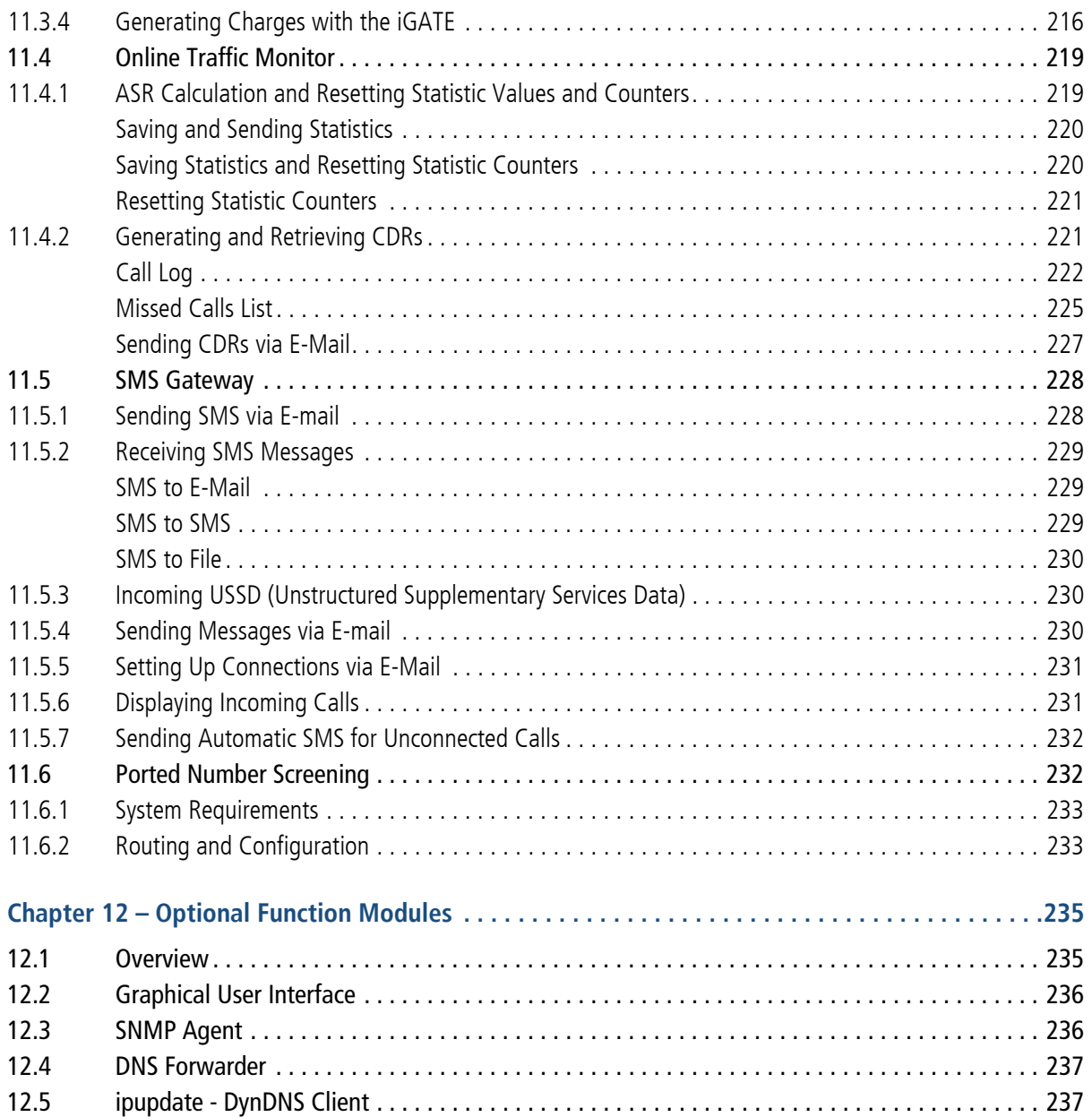

# **1 ABOUT THIS MANUAL**

<span id="page-7-0"></span>Congratulations on the purchase of your new iGATE! This manual is set up to guide you through the step-by-step installation of your iGATE, so that you can follow it through from the front to the back. Quick-installation instruc-tions appear in [Chapter 4.7, "Startup with Quickstart"](#page-30-3)  $\Rightarrow$ .

Make sure you familiarize yourself thoroughly with the safety and security precautions detailed in [Chapter 2](#page-9-3)  $\Rightarrow$ before you begin to install your iGATE. TELES is not liable for any damage or injury resulting from a failure to follow these safety and security instructions!

#### **1.1 ORGANIZATION**

<span id="page-7-1"></span>This manual is organized into the following chapters.

- **[Chapter 1, "About this Manual"](#page-7-0)**  $\Rightarrow$  introduces the iGATE Systems Manual and how it is set up.
- **Chapter 2. "Safety and Security Precautions"**  $⇒$  **contains information about security issues relevant to con**nection with the IP network.
- **[Chapter 3, "Overview"](#page-15-1)** → briefly describes the iGATE and its implementation scenarios.
- **[Chapter 4, "Installation"](#page-22-4)** → contains information on how to connect and configure the system so that it is ready for operation.
- **[Chapter 5, "Configuration Files"](#page-43-1) →** describes the iGATE's individual configuration files and parameters.
- **[Chapter 6, "Routing Examples"](#page-95-2)** > contains useful examples and descriptions of scenario-based configurations in the route.cfg.
- [Chapter 7, "Mobile Configuration Options"](#page-100-3) → describes mobile configuration entries.
- **[Chapter 8, "Signaling and Routing Features"](#page-127-4)**  $\Rightarrow$  **describes configuration settings in the route.cfg used** for adjusting PRI signaling and customizing the configuration for specific scenarios.
- **[Chapter 9, "Additional VoIP Parameters"](#page-138-2)**  $\Rightarrow$  **contains additional configuration entries to fine-tune commu**nication with the VoIP peer.
- [Chapter 10, "System Maintenance and Software Update"](#page-158-3) → describes system messages that are saved in the protocol file, as well as trace options.

**[Chapter 11, "Feature Packages"](#page-206-2)** → contains a description of options that expand the iGATE's functionality.

**[Chapter 12, "Optional Function Modules"](#page-234-2) →** contains a description of expansion modules.

#### **1.2 CONVENTIONS**

<span id="page-7-2"></span>This document uses the following typographic conventions:

- **Bold** items from the GUI menu.
- $H$  Halfbold items from the GUI and the menu.
- Code file names, variables and constants in configuration files or commands in body text.
- "conventions" on page  $8 \Rightarrow -$  cross-references can be accessed in the PDF files by a single mouse click.

Configuration data or extracts are written in single-column tables with a gray background.

### **ABOUT THIS MANUAL**

#### **1.3 SAFETY SYMBOLS**

<span id="page-8-0"></span>The following symbols are used to indicate important information and to describe levels of possible danger.

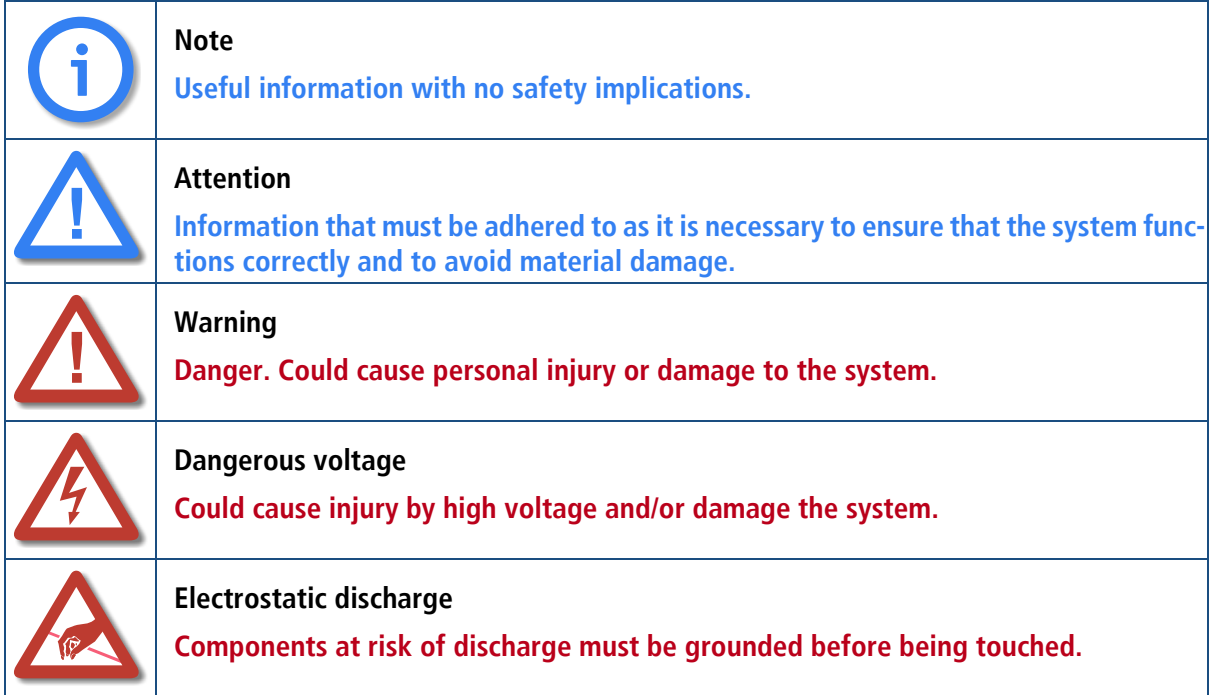

# <span id="page-9-3"></span><span id="page-9-0"></span>**2 SAFETY AND SECURITY PRECAUTIONS**

Please be sure and take time to read this section to ensure your personal safety and proper operation of your TELES Infrastructure System.

To avoid personal injury or damage to the system, please follow all safety instructions before you begin working on your TELES Infrastructure System.

TELES Infrastructure Systems are CE certified and fulfill all relevant security requirements. The manufacturer assumes no liability for consequential damages or for damages resulting from unauthorized changes.

This chapter applies for all Access Gateways. Information that applies only for individual Access Gateways specifies the system for which it applies.

#### **2.1 SAFETY MEASURES**

<span id="page-9-1"></span>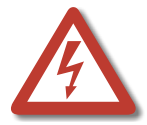

**Danger of electric shock - the power supplies run on 230 V. Unplug the TELES Infrastructure System from its power source before working on the power supply or extension socket.** 

**Bear in mind that telephone and WAN lines are also energized and can cause electric shocks.**

**Do not insert foreign objects into openings in the device. Conductible objects can cause short circuits that result in fire, electric shock or damage to the device. Do not open the TELES Infrastructure System except to install an additional TELES.Component. Changes in the device are not permitted.**

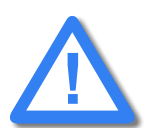

**Make sure to install the system near the power source and that the power source is easily accessible.** 

**Wire your system using only the cables included in the package contents. Use only proper ISDN and Ethernet cables.** 

**Be sure to respect country-specific regulations, standards or guidelines for accident prevention.**

#### **2.2 FCC / INDUSTRY CANADA NOTICE**

<span id="page-9-2"></span>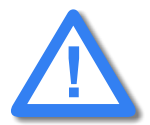

**The following information applies for the iGATE GSM only. Changes or modifications not expressly approved by the party responsible for compliance could void the user's authority to operate the equipment**

This equipment complies with FCC radiation exposure limits set forth for an uncontrolled environment. This equipment must be installed and operated with a minimum distance of 58cm between the antennae and all persons.

The magnet bases on the antennae of one iGATE are tested to operate at a minimum distance of 10cm to each other. A minimum distance of 262cm must be maintained between each antenna-iGATE constellation and all other iGATEs, antennae, and/or transmitters of any kind.

The iGATE has been tested and found to comply with the limits for a Class B digital device, pursuant to Part 15 of the FCC Rules. These limits are designed to provide reasonable protection against harmful interference in a residential installation. This equipment generates, uses and can radiate radio frequency energy and, if not installed and used in accordance with the instructions, may cause harmful interference to radio communications. However, there is no guarantee that interference will not occur in a particular installation. If this equipment does cause harmful interference to radio or television reception, which can be determined by turning the equipment off and on, the user is encouraged to try to correct the interference by one or more of the following measures:

- Reorient or relocate the receiving antenna.
- **IDED** Increase the separation between the equipment and receiver.
- **Connect the equipment into an outlet on a circuit different from that to which the receiver is connected.**
- **EXECONSUM** Consult the dealer or an experienced radio/TV technician for help.

#### **2.3 TIPS FOR EMC PROTECTION**

<span id="page-10-0"></span>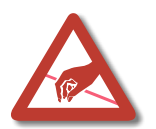

**Use shielded cables. Do not remove any housing components. They provide EMC protection.**

#### **2.4 SYSTEM SECURITY**

<span id="page-10-1"></span>This section describes all points crucial to the TELES Infrastructure System's system security.

The system's location must support normal operation of TELES Infrastructure Systems according to EN ETS 300 386. Be sure to select the location with the following conditions in mind:

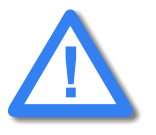

**Location: Make sure you install the system horizontally in a clean, dry, dust-free location. If possible, use an air-conditioned site. The site must be free of strong electrical or magnetic fields, which cause disrupted signals and, in extreme cases, system failure.** 

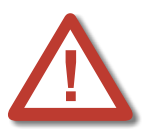

**Temperature: The site must maintain a temperature between 0 and 45°C. Be sure to guard against temperature fluctuations. Resulting condensation can cause short circuiting. The humidity level may not exceed 80%.** 

**To avoid overheating the system, make sure the site provides adequate ventilation.**

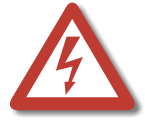

**Power: The site must contain a central emergency switch for the entire power source. The site's fuses must be calculated to provide adequate system security. The electrical facilities must comply with applicable regulations.** 

**The operating voltage and frequency may not exceed or fall below what is stated on the label.**

**Antenna: iGATE contains no provision or protective device against power surges or lightning strikes.**

**The installation of the antenna must fulfill all necessary safety requirements. Employ the services of a professional antenna installer.**

#### **2.5 SERVICING THE SYSTEM**

<span id="page-11-0"></span>Regular servicing ensures that your TELES.System runs trouble-free. Servicing also includes looking after the room in which the system is set up. Ensure that the air-conditioning and its filter system are regularly checked and that the premises are cleaned on a regular basis.

#### **2.5.1 REPLACING COMPONENTS**

<span id="page-11-1"></span>If your system contains any of the following components, replace them according to the following table:

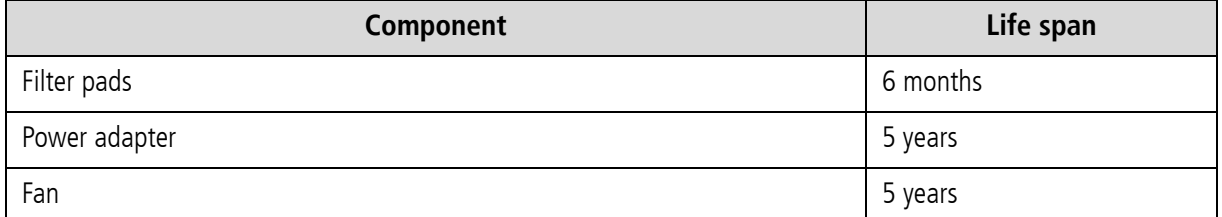

#### **Table 2.1** Component Life Span

#### **2.5.2 PROTECTING THE OPERATING SYSTEM**

<span id="page-11-2"></span>Changing configuration data and/or SIM card positions may lead to malfunctions and/or misrouting, as well as possible consequential damage. Make changes at your own risk. TELES is not liable for any possible damage resulting from or in relation to such changes. Please thoroughly check any changes you or a third party have made to your configuration!

Make sure your hard disk or flash disk contains enough storage space. Downloading the log files and deleting them from the system on a regular basis will ensure your system's reliability.

Be careful when deleting files that you do not delete any files necessary for system operation.

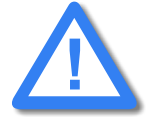

**vGATE Control Unit: Do not use Ctrl/Alt/Del (Task Manager) to shut down vGATEDesktop or vGateCtrl. Do not perform queries on the database. This can result in damages to the database. Do not use any MySQL tools, such as MySQL-Front to make changes in or perform tests on the database.**

#### **2.6 CDR FILES**

<span id="page-12-0"></span>Call Detail Records are intended for analysis of the system's activity only. They are not designed to be used for billing purposes, as it may occur that the times they record are not exact.

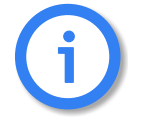

**Inaccuracies in the generation of CDRs may occur for active connections if traffic is flowing on the system while modifications in configuration or routing files are activated.**

#### **2.7 NETWORK SECURITY**

<span id="page-12-1"></span>Every day hackers develop new ways to break into systems through the Internet. While TELES takes great care to ensure the security of its systems, any system with access through the Internet is only as secure as its user makes it. Therefore, to avoid unwanted security breaches and resulting system malfunctions, you must take the following steps to secure your TELES.System if you connect it to the Internet:

- Use an application gateway or a packet firewall.
- $\blacksquare$  To limit access to the system to secure remote devices, delete the default route and add individual secure network segments.
- Access to the system via Telnet, FTP, GUI, GATE Manager or remote vGATEDesktop must be password protected. Do not use obvious passwords (anything from sesame to your mother-in-laws maiden name). Remember: the password that is easiest to remember is also likely to be easiest to crack.

The firewall must support the following features:

- **Protection against IP spoofing**
- **EXEC** Logging of all attempts to access the system

The firewall must be able to check the following information and only allow trusted users to access the TELES.System:

- **IP** source address
- **IP destination address**
- **Protocol (whether the packet is TCP, UDP, or ICMP)**
- **TCP or UDP source port**
- TCP or UDP destination port
- **ICMP** message type

For operation and remote administration of your TELES.System, open only the following ports only when the indicated services are used:

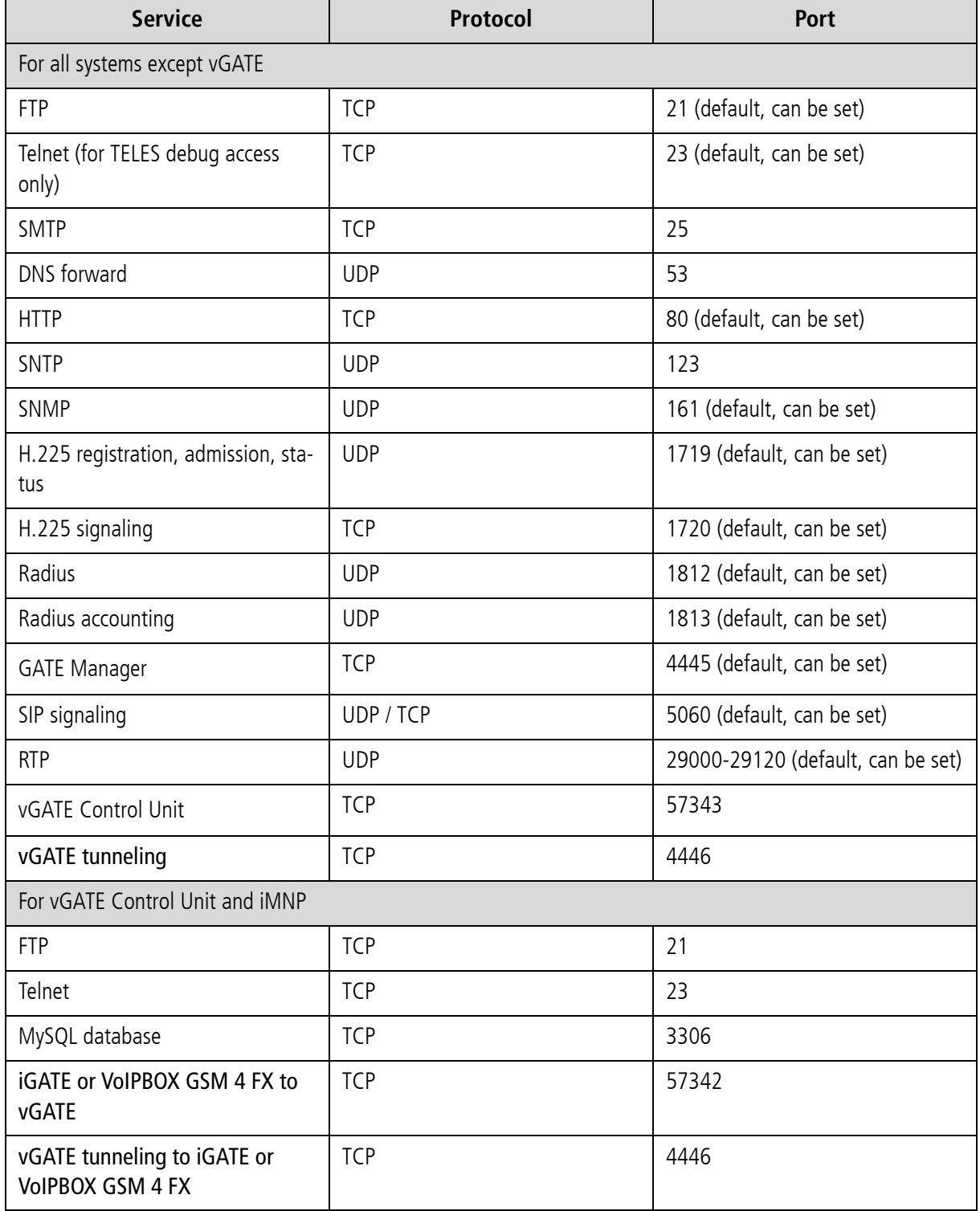

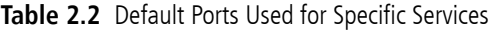

# **SAFETY AND SECURITY PRECAUTIONS**

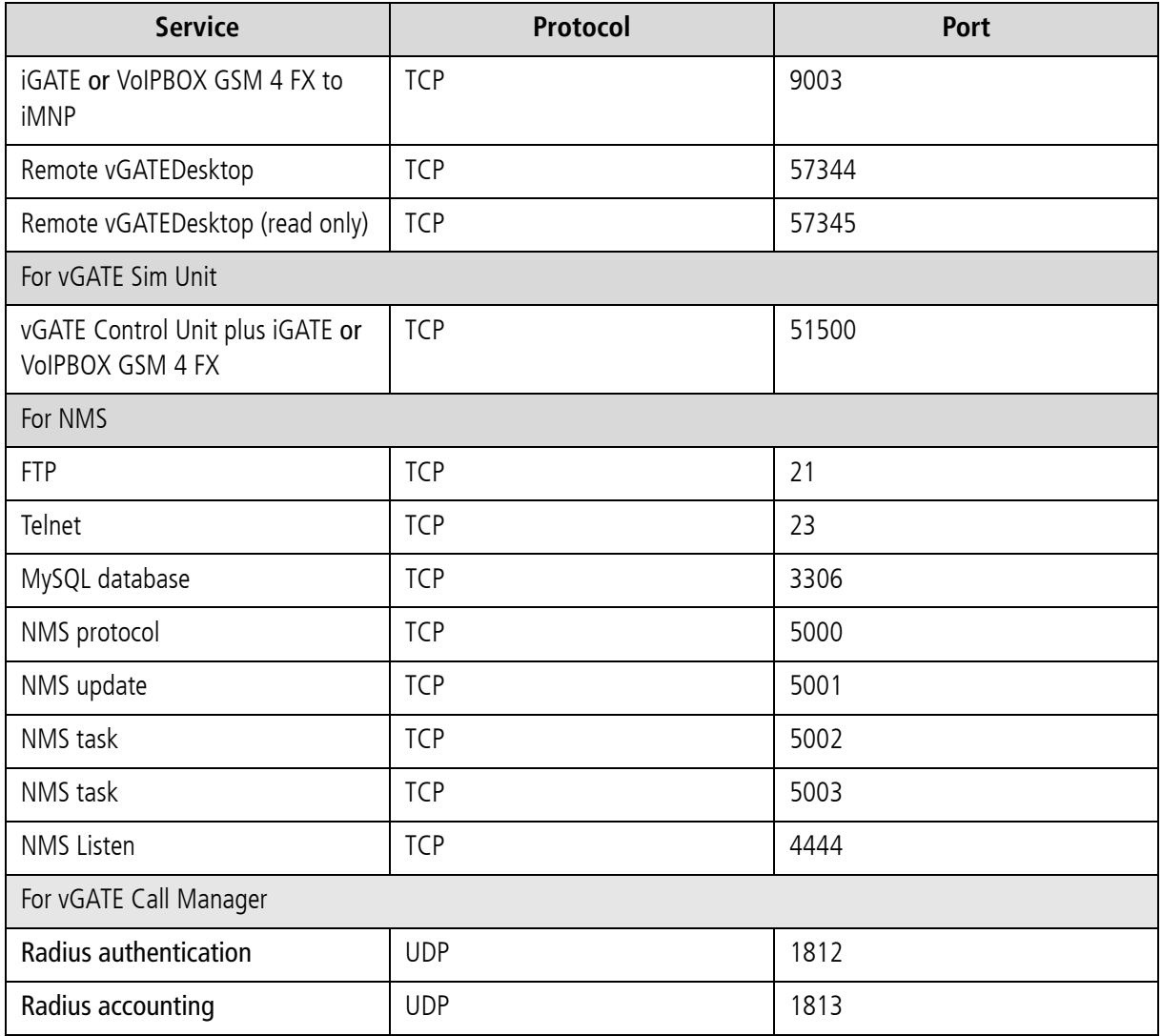

#### **Table 2.2** Default Ports Used for Specific Services *(continued)*

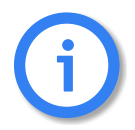

**Connection from a vGATE Control Unit to a iGATE requires ICMP access. The TCP filters listed above are activated in the default configuration of the vGATE Control Unit or the NMS server.**

#### **OVERVIEW**

# <span id="page-15-1"></span>**3 OVERVIEW**

<span id="page-15-0"></span>Mobile phone charges have become an important cost factor for many carriers and companies. Connections from the fixed network to mobile networks share a considerable amount of these costs.

The iGATE can help reduce these costs up to 70%, because calls from mobile network to mobile network cost significantly less than calls from the fixed network to mobile networks. Fixed-to-mobile calls that travel through the iGATE are routed and billed as if they occurred within the same mobile network. You can insert SIM cards from any carrier into the SIM4 or SIM24 module.

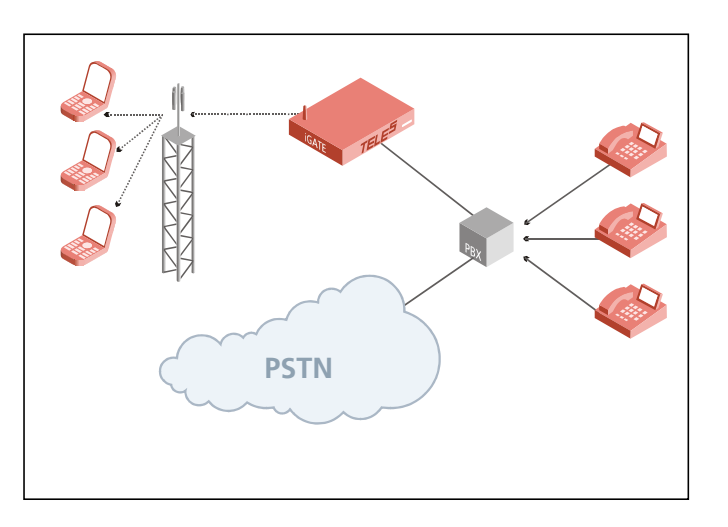

Depending on whether your system includes iGATE 4 GSM Boards, iGATE 4 CDMA Boards or iGATE 4 UMTS Boards, each iGATE can provide direct access to the GSM, CDMA or UMTS mobile network with up to 32 mobile channels – 4 mobile channels per iGATE 4 Mobile Board or up to 8 iGATE 4 Mobile Boards per iGATE. The TELES.iGATE Antenna Splitter Board combines the antennas so that only one or two antennas leave the system.

The iGATE has 2 optional PRI ports, optional BRI ports and VoIP functionality, which provides up to 32 VoIP channels, so connection of the mobile gateway occurs by VoIP. The iGATE combines the cost savings resulting from implementation of the iGATE with those of Voice over IP transmission. iGATEs can be set up in various national or international locations.

The iGATE features packages are modular expansion applications that provide services in addition to those offered with the standard software. Feature packages can be activated separately or in combination with one another, so that you can design your system according to your own needs.

The iGATE supports all of the following standards:

- GSM (Global System for Mobile Communications)
- **E** CDMA (Code-Division Multiple Access)
- **UMTS (Universal Mobile Telecommunications System)**

Throughout this manual, the following boards will be referred to as iGATE 4 Mobile Board, unless otherwise specified:

- iGATE 4 GSM Board
- iGATE 4 CDMA Board
- **E** iGATE 4 UMTS Board

#### **3.1 WHAT'S NEW IN VERSION 15.0**

- <span id="page-16-0"></span>vGATE RoutingManager support
- **Emails to SMS: support for SMS delivery report**
- GSM-specific configuration parameters now definable per mobile network (LAIN)
- **Automatic test call to verify poor ASR**
- Support for vGATE sub-limits used depending on DAD prefix
- MINA parameter defines minimum number of alert events before Alert message is sent
- Email messages can trigger calls and play attached announcements
- **Prepaid SIMs: Period can signify decimal point or thousands separator**
- Possible to send OAD instead of DAD to iMNP
- Email to SMS conversion: Email can comtain ready encoded SMS-PDU
- **Missed-call SMS also for analog ports**
- $\blacksquare$  Improved  $\upmu$ -law support
- Calls to DTMF are not connected; only Call Proc are generated
- **EXECUTE:** License required for Radius
- failedlog has replaced rruflog

### **OVERVIEW**

#### **3.2 FEATURES**

- <span id="page-17-0"></span>■ Easy installation with Quickstart
- Conversion of PRI (optional) or VoIP to up to 32 mobile channels and vice versa
- Requires only two antennas for 32 mobile channels with TELES.iGATE Antenna Splitter Board
- **EXEC** Centralized SIM management with vGATE
- Call distribution/rerouting of temporarily unavailable mobile channels
- Automatic use (configurable) of the defined SIM cards per mobile channel
- **Enblock and overlap receiving**
- Conversion of call numbers
- **Inband tone detection**
- **EXEC** Can block specified telephone numbers and services
- Summarizes reject causes based on definable cause values
- **Remote administration via Ethernet or ISDN**
- Online monitoring, management and configuration via GATE Manager and NMS (Network Management System)
- Generates CDRs and transmits online CDRs (optional)
- **F** Time-controlled configuration (optional)
- Built-in cutting edge LCR: Full-featured TELES least cost routing between PBX and PSTN (optional)
- Optional 24 SIM-card carrier can handle up to 24 SIM cards on 4 mobile channels; SIMs can be randomly distributed at will (optional)
- **EXEC** Callback function supported (optional)
- **Direct Line Access function (optional)**
- **Number Portability (optional)**
- **PPP** client/server mode
- **Supports the CAS R2 protocol**
- **Supports the NI2 protocol**
- **Supports the T1 line type**
- **Possible to configure individual mobile bands**
- **Supports PPP dialup via UMTS**
- Radius accounting request contains SIM's IMSI to enable SIM-specific billing
- **Integrated mail client capable of SMTP authentication**

#### **VoIP**

- Modular 16 to 180 channels
- H.323 v.4 / SIP v.2 signaling (RFC 3261), operating in parallel
- Various audio codecs: G.711, G.723.1, G.726, G.728, G.729, GSM, iLBC, Fax T.38, Data: clear channel
- **Gatekeeper support**
- **Registrar support**
- **RTP** multiplexing
- **STUN** (support for non-static IP addresses)
- ENUM (changes phone numbers into IP addresses)
- Configurable time interval for echo detection in VoIP

#### **3.3 HOW IGATE WORKS**

<span id="page-18-0"></span>The iGATE is connected to the PSTN or an IP network and to the mobile network.

- During outgoing calls from the PSTN or IP network to mobile, dialed digits are compared with the routingtable entries for various mobile networks. The calls are then routed through the corresponding SIMs in the iGATE and forwarded to the number dialed.
- Only the connection from the SIM in the iGATE to the mobile number in the same mobile network is charged.

#### **3.4 SUPPORTED IMPLEMENTATION SCENARIOS**

<span id="page-18-1"></span>In each of the following scenarios, calls are routed through individual gateways into the mobile network:

a) **Integration in a carrier network:** One or more mobile gateways are connected to the carrier network. The carrier network routes mobile connections to the individual mobile gateways, which then terminate the mobile calls.

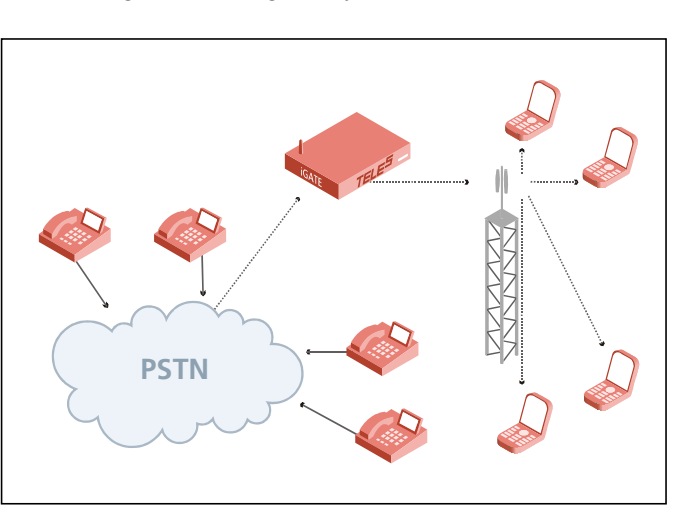

- b) **Connection to a centralized SIM server (**vGATE**):** The mobile gateways are integrated in the vGATE through the IP network. All SIM cards in the vGATE network are installed in and maintained from a central server, so that it is no longer necessary to install SIM cards into each iGATE. The vGATEDesktop makes it possible to assign SIMs virtually to random ports and various times without physically removing the SIMs from the vGATE Sim Unit.
- c) **Last mile connection via mobile:** The mobile gateways are set up at specific locations. The mobile gateway can multiplex the available mobile channels, as well as directly connect ISDN subscribers (voice connections only).

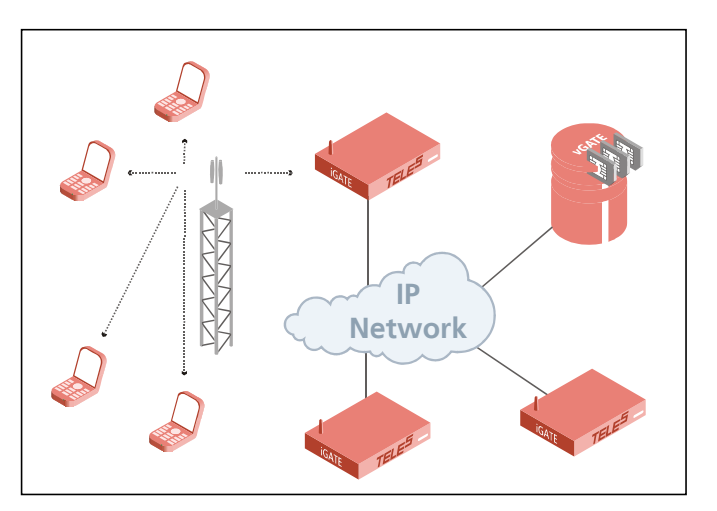

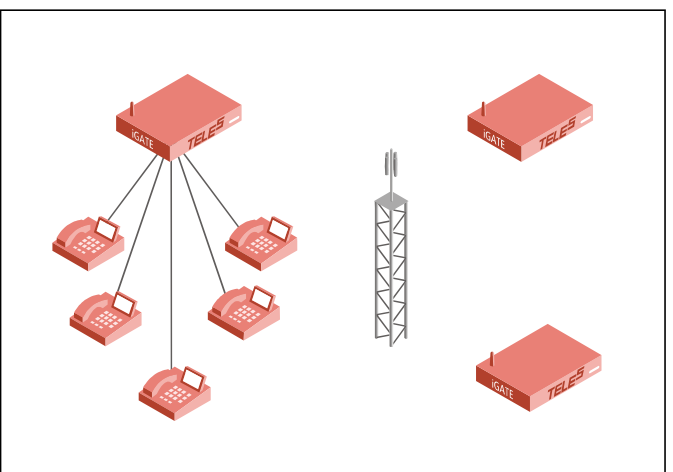

d) **Callback with DTMF:** The user calls a number that is defined so that the user will be called back based on his OAD. An alerting occurs. The user hangs up and is called back. After the user has taken the call, the destination number is entered using DTMF tones. When he has finished dialing, the connection to the destination number is established.

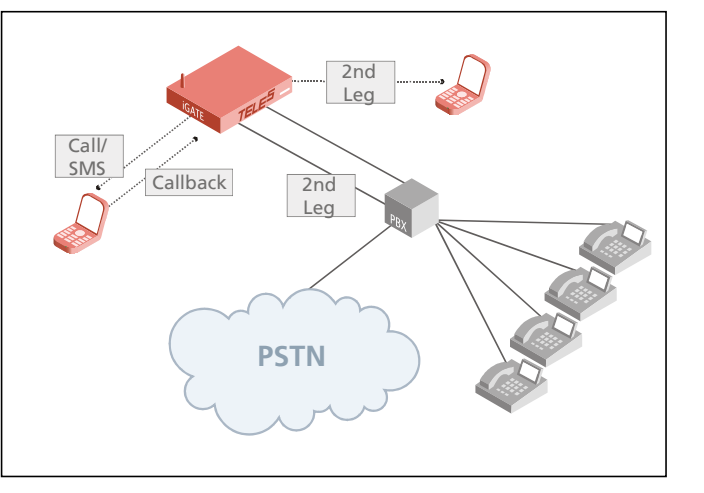

- e) **Callback for international roaming:** The user with an international mobile (prepaid SIM) calls a predefined number in the system. An alerting occurs. The user hangs up and is called back based on her OAD. After she accepts the call, she enters the destination number, which is in the same country as the system. This scenario is for employees who travel abroad, as it eliminates high international roaming fees.
- f) **Least Cost Routing for termination of mobile calls:** The mobile gateway with integrated LCR is set up between the existing PBX and the PSTN. The system's LCR recognizes calls to the mobile network and sends them through the mobile gateway to the mobile network.

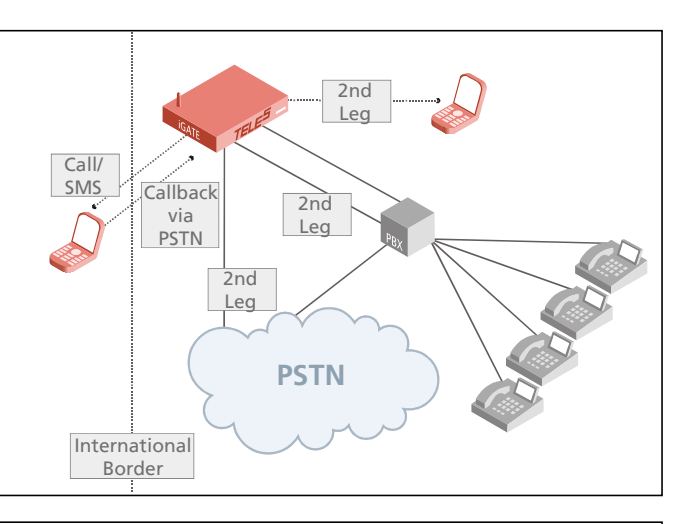

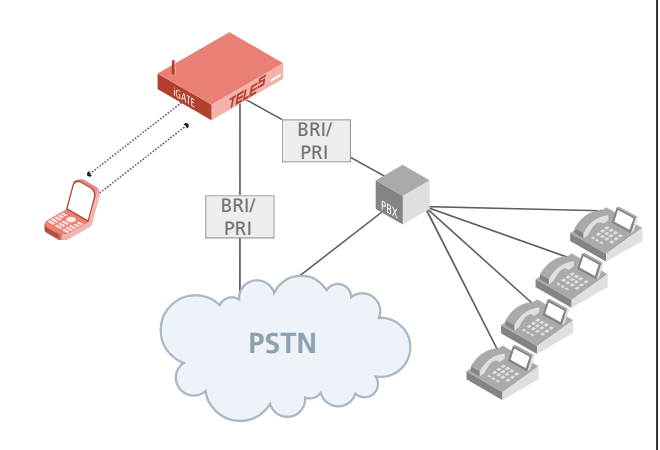

g) **2nd Generation LCR with VoIP:** One or more mobile gateways are connected to the carrier's IP backbone or the public Internet by VoIP. The carrier network routes mobile connections to the individual mobile gateways, which then terminate the mobile calls accordingly.

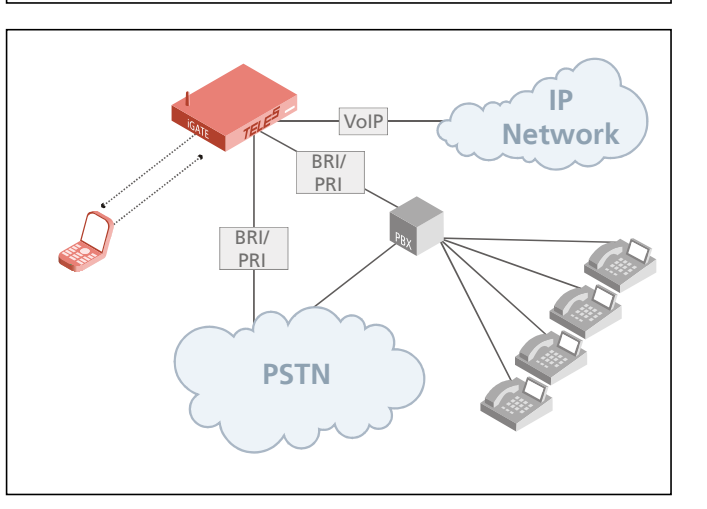

h) **Sending SMS by email:** The mobile gateway is connected by Ethernet to the IT network. It implements an SMTP server (e-mail server). Email messages sent to this SMTP server are forwarded to the recipient as SMS messages through the mobile gateway.

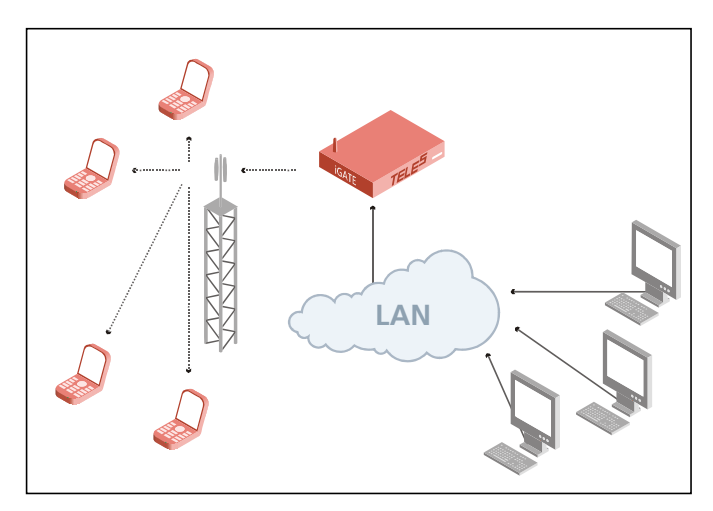

# <span id="page-22-4"></span>**4 INSTALLATION**

<span id="page-22-0"></span>Follow the easy instructions to set up your iGATE in a matter of minutes. Implementation of individual scenarios requires adjustments to the appropriate interfaces. Tips for basic settings are described here. Links to relevant chapters are provided for more specific configuration changes.

#### **4.1 CHECKLIST**

<span id="page-22-1"></span>The following checklist provides step-by-step installation instructions.

- 1. Check the package contents
- 2. Install the device
- 3. Connect the Ethernet
- 4. Connect the E1 trunks (optional)
- 5. Connect the BRI lines (optional)
- 6. Connect the antennas
- 7. Using Quickstart, set the configuration (IP address)
- 8. Check functionality (using the LEDs)
- 9. Secure the LAN connection
- 10. Secure connection with the configuration program

#### **4.2 PACKAGE CONTENTS**

<span id="page-22-2"></span>Your iGATE package contains the following components. Check the contents to make sure everything is complete and undamaged. Immediately report any visible transport damages to customer service. If damage exists, do not attempt operation without customer-service approval:

- $-1$  iGATF
- **1 power supply cable**
- 1 or 2 RJ-45 ISDN cables with gray connectors; 5 meters (optional)
- 1 or 2 RJ-45 ISDN cables with green and blue connectors; 5 meters (optional)
- 1 RJ-45 LAN cable with gray connectors; 3 meters
- 1 copy of quick installation instructions
- 1 CD containing Quickstart, GATE Manager, system manual and default configuration files
- **Mobile antennas (optional)**

#### **4.3 HARDWARE DESCRIPTION**

<span id="page-22-3"></span>Throughout this manual, the following boards will be referred to as iGATE 4 Mobile Board, unless otherwise specified:

- GATE 4 GSM Board
- **E** iGATE 4 CDMA Board
- **E** iGATE 4 UMTS Board

The iGATE is available in expansion levels from 4 to 32 mobile channels. The following pages describe installation of the iGATE.

[Figure 4.1](#page-23-0)  $\Rightarrow$  shows the rear view of a iGATE, which contains the following boards:

Left side from top to bottom:

- iGATE 4 Mobile Board (for mobile channels 1-4)
- iLCR Base Board
- **•** Optional TELES.iGATE Antenna Splitter Board

Right side from top to bottom:

- Optional iGATE 4 Mobile Board (for mobile channels 13-16)
- Optional iGATE 4 Mobile Board (for mobile channels 9-12)
- Optional iGATE 4 Mobile Board (for mobile channels 5-8)

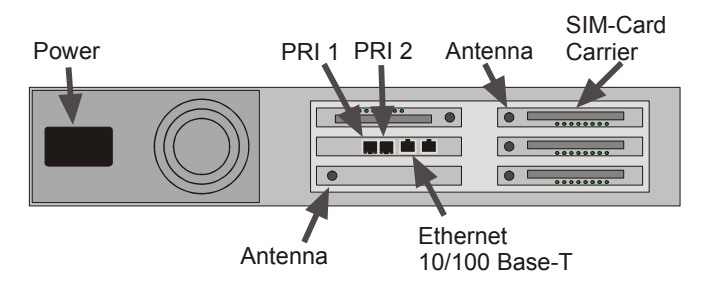

**Figure 4.1** 2 HU iGATE: Rear View

<span id="page-23-0"></span>Figure 4.2  $\Rightarrow$  shows the rear view of a iGATE BRI, which contains the following boards: Left side from top to bottom:

- I il CR 4BRI Board
- iLCR Base Board
- One empty slot

Right side from top to bottom:

- One empty slot
- iGATE 4 Mobile Board (for mobile channels 5-8)
- Optional iGATE 4 Mobile Board (for mobile channels 1-4)

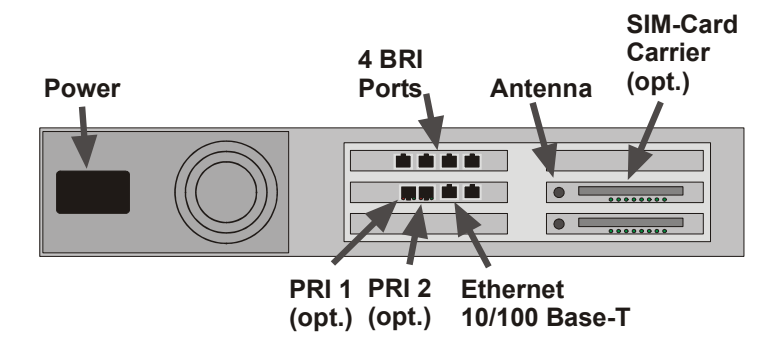

**Figure 4.2** 2 HU iGATE BRI

Figure 4.3  $\Rightarrow$  shows the rear view of a iGATE, which contains the following boards: From left to right:

- **Exercise** Example 1 iLCR Base Board
- iGATE 4 Mobile Board (for mobile channels 1-4)
- iGATE 4 Mobile Board (for mobile channels 5-8)
- iGATE 4 Mobile Board (for mobile channels 9-12)
- iGATE 4 Mobile Board (for mobile channels 13-16)
- **•** Optional TELES.iGATE Antenna Splitter Board
- iGATE 4 Mobile Board (for mobile channels 17-20)
- Optional iGATE 4 Mobile Board (for mobile channels 21-24)
- Optional iGATE 4 Mobile Board (for mobile channels 25-28)
- Optional iGATE 4 Mobile Board (for mobile channels 29-32)

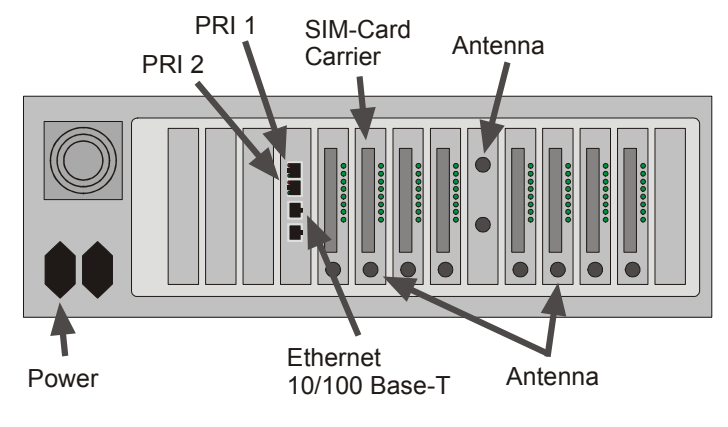

**Figure 4.3** 4HU iGATE

#### **4.4 INSTALLATION REQUIREMENTS**

<span id="page-24-0"></span>Before installing your iGATE, make sure you have the following connections in place:

- Ethernet connection
- **Antenna connection(s)**
- Optional ISDN PRI connection to PSTN and/or to the PBX
- **Power**
- If the system is not connected to a vGATE, insert the SIM cards into the SIM-card carrier, the SIM-card carrier into the iGATE 4 Mobile Board.

#### **4.4.1 ETHERNET WIRING**

<span id="page-24-1"></span>To connect the iGATE's Ethernet port to your local network, connect the system to an Ethernet switch or hub in your network. Use the three meter cable with gray connectors.

If you want to connect the iGATE directly to your computer and a connection cannot be established, use a cable with the following pin assignment:

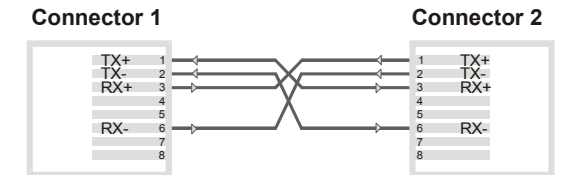

**Abbreviations: TX - Transmit / RX - Receive**

#### **4.4.2 PRI WIRING**

#### **4.4.2.1 TELES TO TBR12**

<span id="page-25-1"></span><span id="page-25-0"></span>If you are connecting a iGATE to E1 and need to change the assignment of an adapter, assign the pins as follows. Connectors on cables included with the iGATE will be gray for TELES TE and gray for NT on the remote device, blue for TELES NT, and green for TE on the remote device:

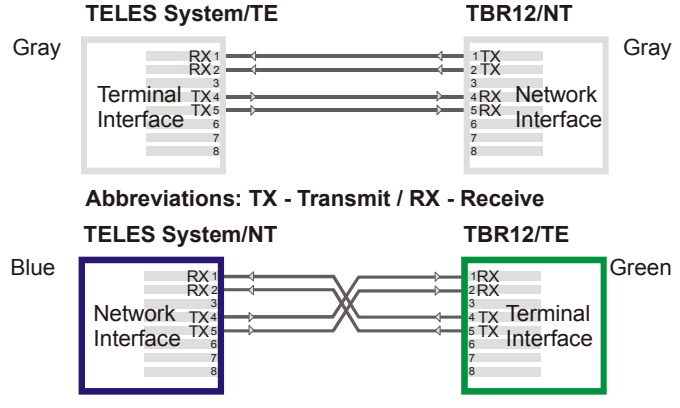

**Abbreviations: TX - Transmit / RX - Receive**

#### <span id="page-25-2"></span>**4.4.2.2 FORMER TELES ASSIGNMEN T TO CURRENT TELES ASSIGNMENT**

If you are connecting a system with the former TELES assignment to one with the current TELES assignment, connectors will be yellow for former TE or NT and green for current TE or NT. Pin assignment will be as follows:

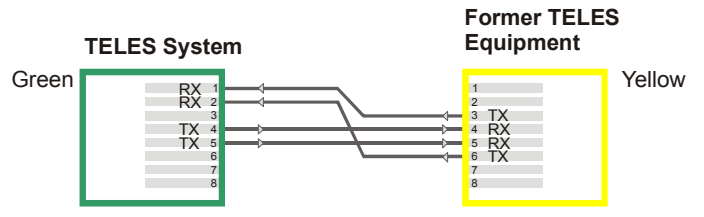

**Abbreviations: TX - Transmit / RX - Receive**

#### **4.4.3 BRI WIRING**

<span id="page-26-0"></span>If your system contains optional iLCR 4BRI Board, the connection to the PBX or PSTN lines occurs with the RJ45 connectors. Each connector's pin out is for BRI line:

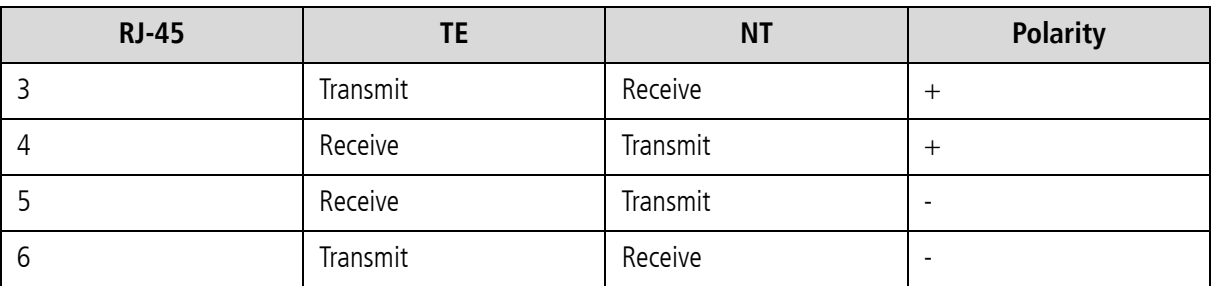

#### **Table 4.1** BRI Wiring

Pins 1, 2, 7, and 8 are not used. TE refers to terminal endpoint (connection to PSTN). NT refers to network termination Layer 1 (connection to PBX).

#### **4.4.4 ANTENNA CONNECTION**

<span id="page-26-1"></span>Plug an antenna cable into each of the SMA jacks. If the system contains a TELES.iGATE Antenna Splitter Board, plug the antenna(s) in there. If not, plug them into the jacks on the iGATE 4 Mobile Board.

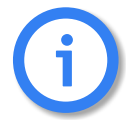

**Antennas connected to the iGATE must be installed by a qulaified technician according to all necessary safety requirements and the antenna's installation specifications. The antenna adaptor does not provide power surge protection.**

#### **4.4.5 SIM CARDS**

<span id="page-26-2"></span>Each iGATE 4 Mobile Board has a slot for a SIM-card carrier. Insert the SIMs in the SIM-card carrier and then insert the SIM-card carrier into the iGATE 4 Mobile Board.

If the system is connected to a vGATE, the SIM cards will be inserted into the vGATE Sim Unit and not into the iGATE.

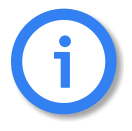

**You must configure the PINs in the pabx.cfg before inserting the SIM-card carrier unless the SIM has no PIN or the PIN is 0000.**

#### **4.4.5.1 THE SIM-CARD CARRIER MODULE**

<span id="page-27-0"></span>The SIM-card carrier module contains the SIM cards for the individual mobile channels. Each iGATE 4 Mobile Board (standard) contains one module, which can be inserted into and removed from the back of the iGATE 4 Mobile Board during operation. Depending on the modules specifications and version, up to six SIM cards can be implemented in each mobile channel or you can assign SIMs to individual mobile channels as you wish (see [Table 5.16](#page-68-0)  $\Rightarrow$ ).

SIM cards are mounted on the front and back of the SIM24 module (optional) or the front of the SIM4 module (Figure 4.4  $\Rightarrow$ ). As a guide to help you distinguish top from bottom on the SIM24 module, SIM0-5 and SIM12-17 are printed in the upper corner near the module's blue handle, as shown in Figure 4.4  $\Rightarrow$ . The SIMs on the SIM4 module are numbered from right to left, with one SIM assigned to each mobile channel in ascending order. You can select the SIM cards you would like to use via software. Individual SIM cards on each channel can be active in different Timezones, or they can be reassigned following a time limit or call.

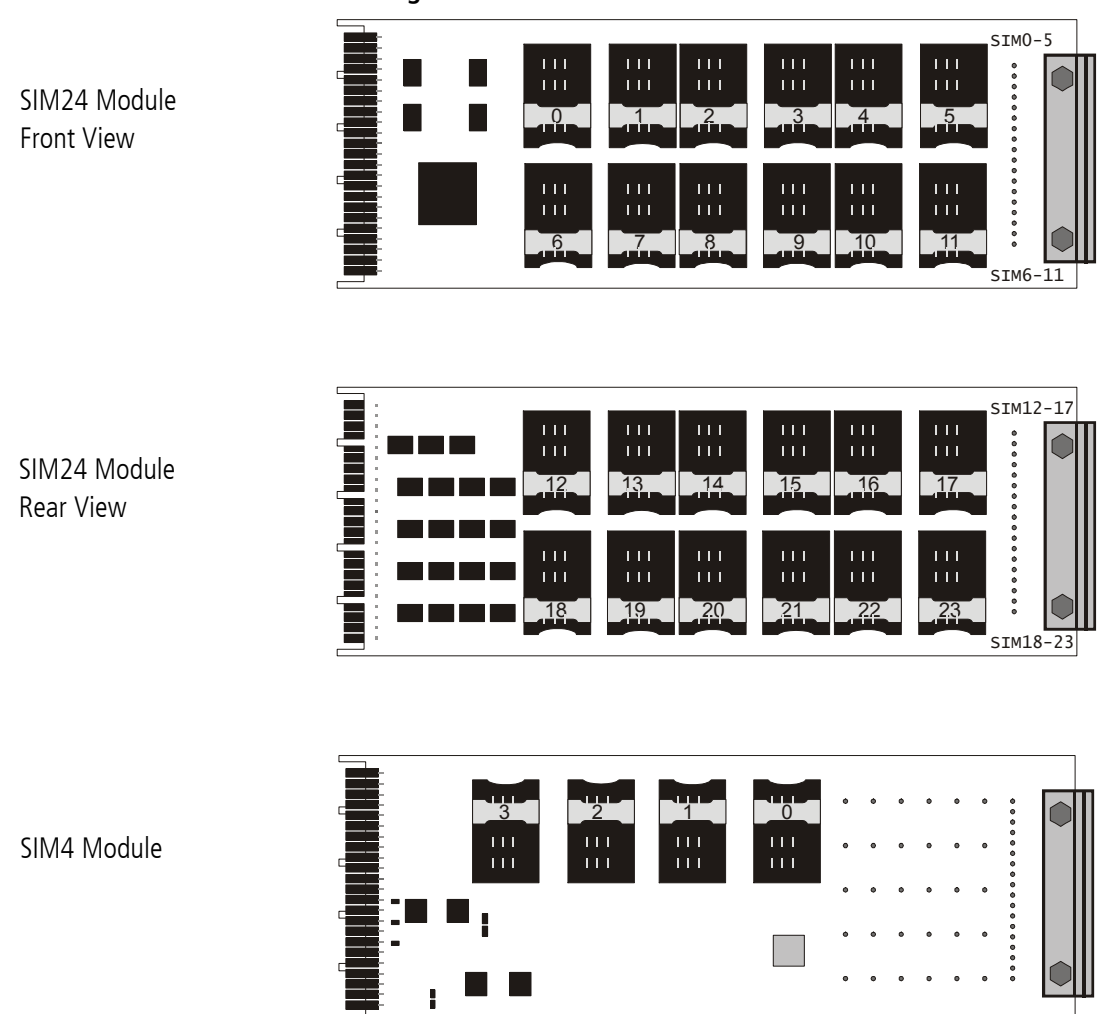

**Figure 4.4** SIM-Card Carrier Modules

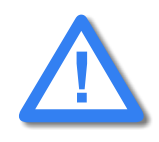

**Insert ONLY the SIM-card carrier module into the iGATE 4 Mobile Board!**

If a SIM24 carrier is used, entries in the subscriber line of the configuration file pabx.cfg or in nightfiles refer to the SIM positions for each mobile controller. The SIM positions and mobile controllers correspond with the physical SIM slots on the SIM-card carrier module as shown in Table 4.2  $\Rightarrow$ :

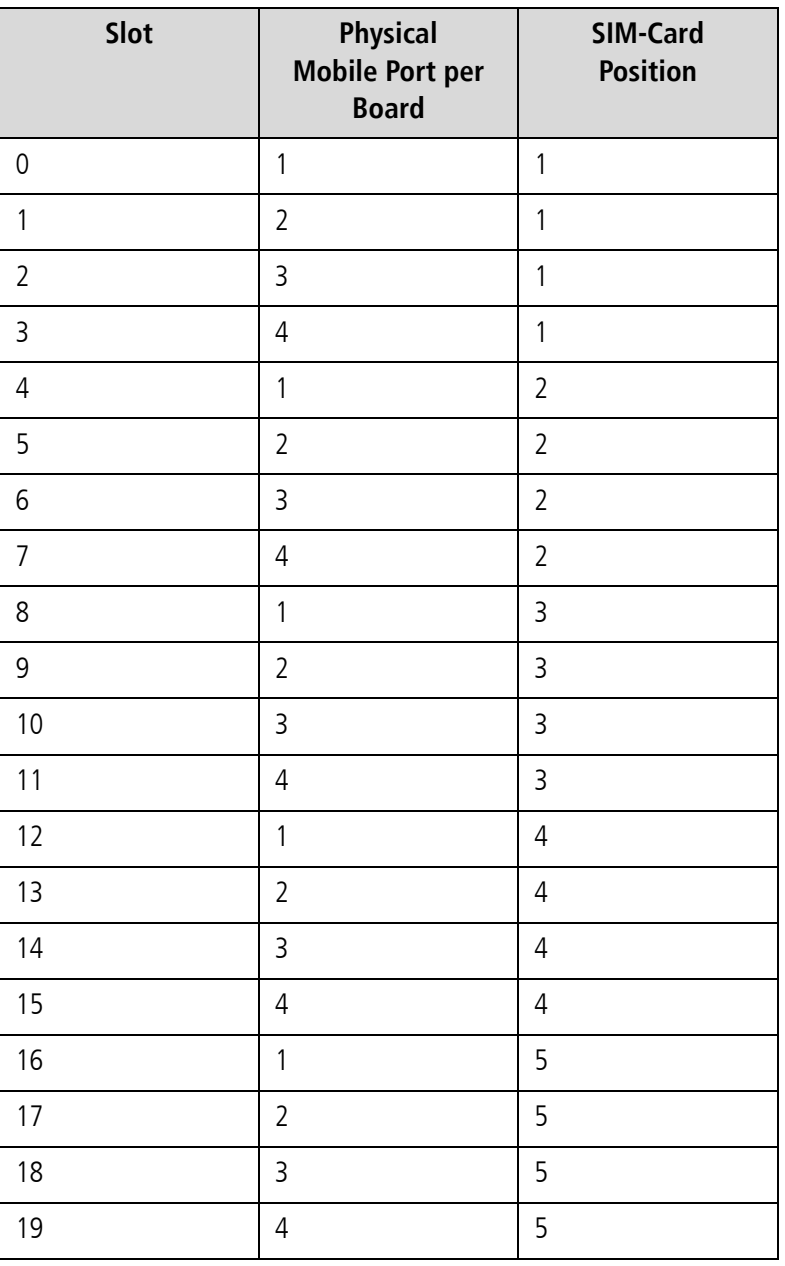

**Table 4.2** SIM-Card Positions

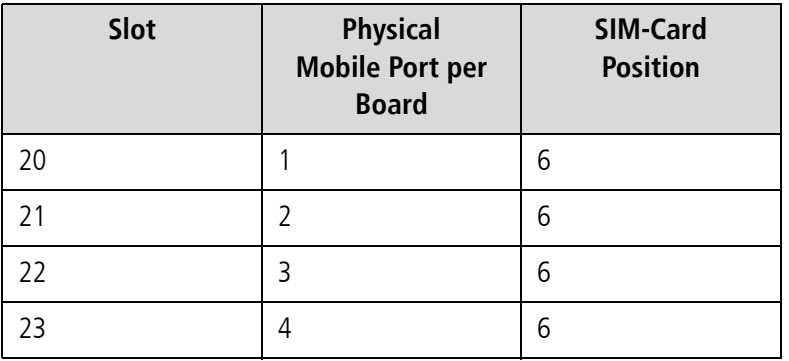

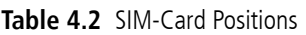

**Example:** In the following example, SIMs from various SIM positions in the SIM24 carrier are assigned to individual GSM controllers. Bear in mind that the first GSM controller on the iGATE 4 GSM Board has the physical controller number 00 in the system. SIM 1, which corresponds with slot 0 on the SIM24 carrier, is assigned to the first GSM controller.

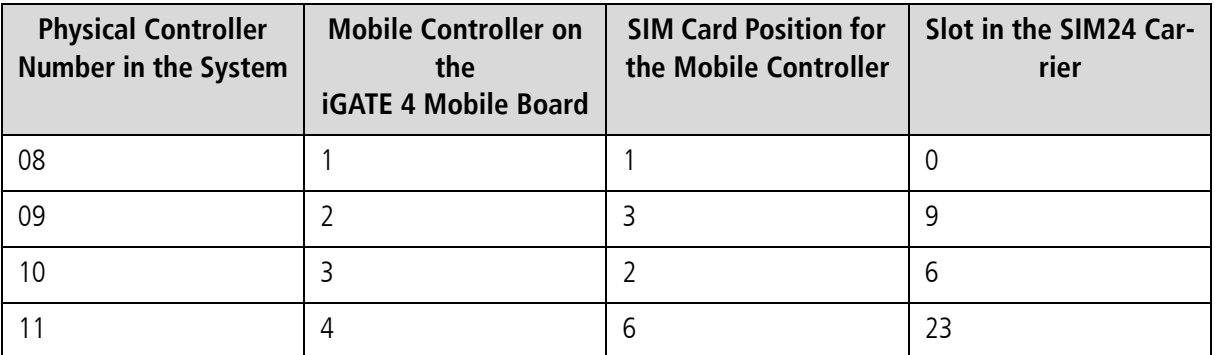

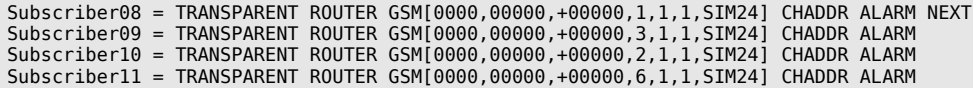

#### **4.5 PREPARING FOR INSTALLATION**

<span id="page-30-0"></span>Each computer that is to communicate with the iGATE requires a network connection. Please have the following information for connection to your network available:

- IP address in the local network for the iGATE to be configured
- Netmask for the iGATE to be configured
- **•** Default gateway for iGATE to be configured
- **DNS** server address
- **NTP** server address

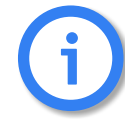

**Bear in mind that the preconfigured iGATE's default IP address is 192.168.1.2. If it is already being used in your local network, you must run Quickstart without a connection to your local network. This can occur using a back-to-back Ethernet connection from your computer to the iGATE. If the desired IP address for the iGATE is not in your network, you must assign your computer a temporary IP address from this range.**

#### **4.6 HARDWARE CONNECTION**

- <span id="page-30-1"></span>**EXECOM** Connect your computer with the local network
- **EXECONCERCY CONNECT** Connect the iGATE with the local network
- If you choose to connect the iGATE to ISDN, use the ISDN connection cables included in the package contents to connect the iGATE with your PBX and/or the PSTN according to the required port configuration.
- Connect the iGATE to the power supply.

#### <span id="page-30-3"></span>**4.7 STARTUP WITH QUICKSTART**

<span id="page-30-2"></span>Quickstart is an application that helps you to configure the IP settings of your iGATE quickly and conveniently without changing any network settings on your computer.

Quickstart can be installed on any of the following operating systems:

- Windows 2000
- Windows XP
- **Windows Vista**

If you are using any of these operating systems, please follow the instructions in this chapter. If you are using a non-Windows operating system (e.g. Linux) follow the instructions in [Chapter 4.9](#page-35-0)  $\Rightarrow$ .

#### **4.7.1 INSTALLING QUICKSTART**

<span id="page-31-0"></span>Make sure the GATE Manager is not running on your computer. To install Quickstart on your computer, insert the CD and select Quickstart from the menu.

When asked if you want to install components on your machine, click **Install**.

Click **Next** in the introduction window to begin installation of the Quickstart.

Once installation begins, click **Next** to install Quickstart in the predefined folder. To install it in another location, click **Browse** and select a folder from the browser that appears. Then click **Next**.

Click **Close** to exit when installation is complete.

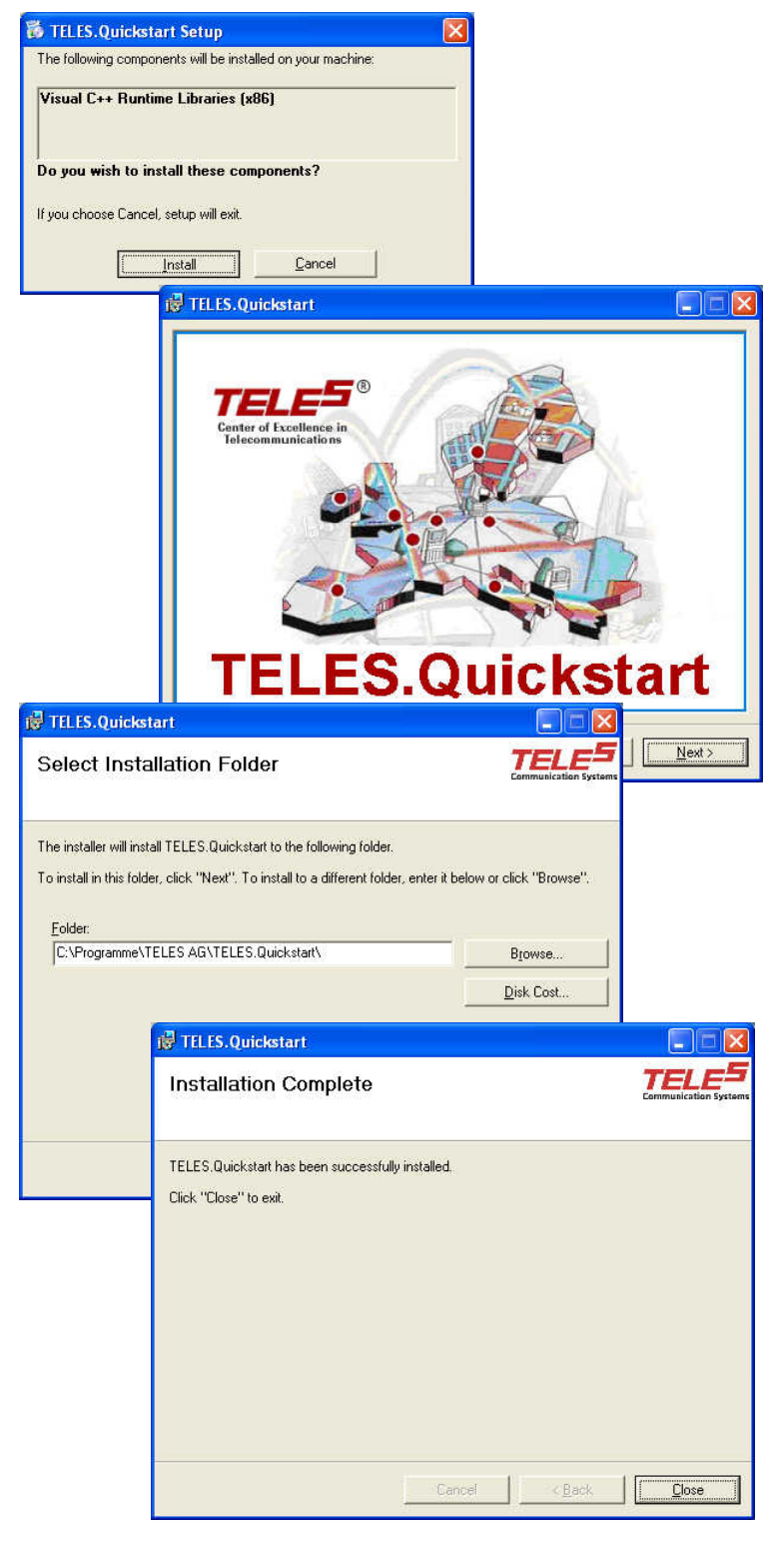

#### <span id="page-32-0"></span>TELES.Ouickstart  $\Box$ ok Exit View Options Help  $s$ earch Ready Searching Readu 1 sustems found TAG58015190600031

#### **4.7.2 CONFIGURATION WITH QUICKSTART**

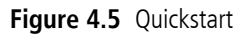

Now you can use Quickstart, to set up your iGATE's IP configuration. Open Quickstart.exe. The program will automatically search for your iGATE in the local network. For Quickstart, the source UDP port is 57445. It might be necessary to change the firewall rules on your system.

Click the **Search** button if you would like to restart the search. When the program has found your iGATE, it will appear in the window. As soon as it appears, you can end the search by clicking **Stop**.

The system's icon will appear in gray if it is unconfigured. Once it has been configured, it will appear in green. The serial number appears as the system's name. The iGATE is partially preconfigured. The configuration files pabx.cfg and route.cfg are already on the system. Only the system's IP-related entries must be set. Individual port adjustments are to be made manually later. Port properties can be changed and parameters can be assigned then.

To change the appearance of the window, select **Large Icons**, **Small Icons** or **Details** from the **View** menu. In the following description, we will use the Details View, which contains the following columns:

| <b>Heading</b>       | <b>Definition</b>                                                                                                    |
|----------------------|----------------------------------------------------------------------------------------------------|
| <b>Identifier</b>    | This column lists the iGATE's serial number.                                                                             |
| <b>IP Address</b>    | This column lists the iGATE's IP address.                                                                                |
| Configured           | An X means the iGATE contains the configuration files.                                                                   |
| # of VoIP Ctrls      | This column lists the number of VoIP Modules installed in the iGATE. Each VoIP Module<br>represents one VoIP controller. |
| <b>VolP Channels</b> | This column shows the number of VoIP channels per VoIP Module.                                                           |
| Type                 | Lists the type of the system.                                                                                            |
| Box                  | An X means the system is a VoIPBOX BRI.                                                                                  |
| <b>CF Mounted</b>    | An X means the iGATE contains a compact flash disk.                                                                      |

**Table 4.3** Quickstart Details View Columns

In the **Options** menu, you can suppress or activate ICMP ping to test the Internet connection.

To perform the initial configuration of the system, doubleclick the icon or right-click and select **Configure**. The **IP Settings** dialog will appear. If you are using a DHCP server, activate the checkbox **DHCP**. This will deactivate the next four lines. Your DHCP server will automatically provide all of the other necessary information. If you do not have a DHCP server, leave the **DHCP** checkbox empty. The default IP address appears in the **IP Address** box. Enter a new IP address. If the address you enter already exists in the network, you will be notified to choose another address at the end of the configuration process. Enter the system's netmask in the **Mask** dialog box. Enter the IP address for the **Default Gateway** and the **Time Server** in the corresponding dialog boxes. Select the **Time Zone** for the location of the system. Click **Finish**.

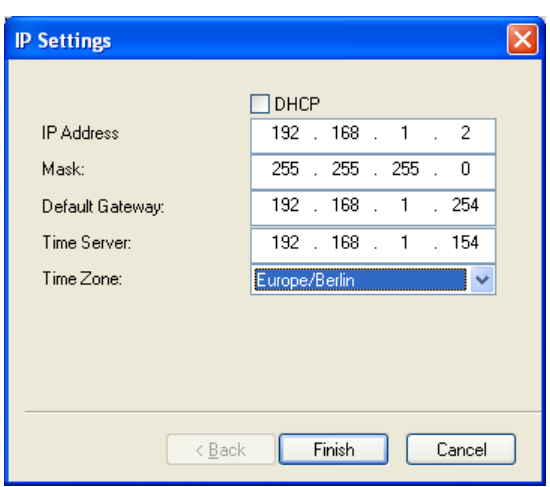

**Figure 4.6** Quickstart Configuration: IP Settings

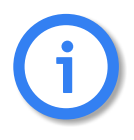

**There is no internal time generation for the system when the power is interrupted. That means the default time is used when the system is restarted or rebooted! Therefore it is important to set the system time with an NTP server.**

Now the IP settings are configured; all other processes run automatically. First the system's IP address will be changed and then the system will start with the new IP address.

If you right-click the system's icon in the main window and choose **Temporarily Configure IP Address**, only the IP address for the system's first Ethernet interface and the netmask will be temporary changed. This can be helpful if you want to set up local remote access to the system and use other IP settings on the remote device than the system's IP configuration in the network. Bear in mind that the functions on the system's first Ethernet interface work with the new settings.

Now you can complete the system's configuration using the GUI [\(cf. Chapter 4.8 on page 35](#page-34-0)  $\Rightarrow$ ).

<span id="page-34-0"></span>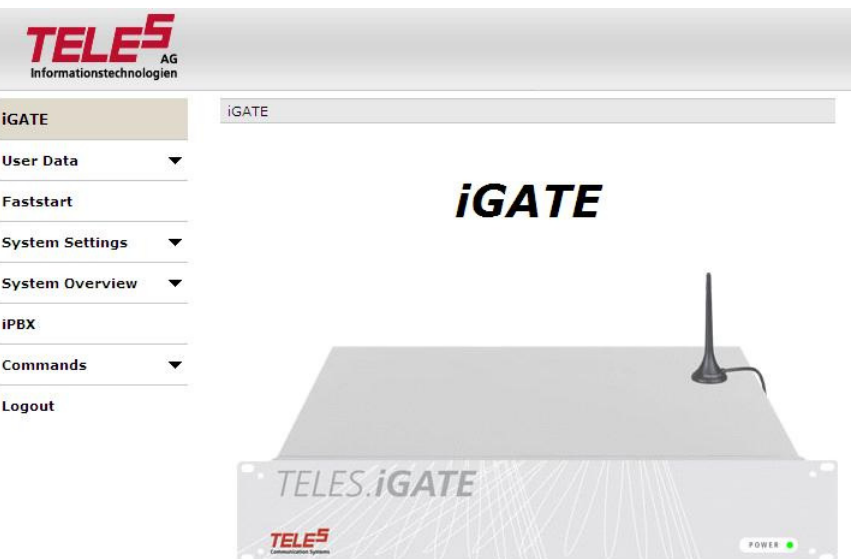

#### **4.8 STARTUP VIA GUI**

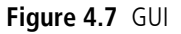

System configuration can occur via the GUI. We recommend you use Internet Explorer 6/7. Simply open a browser, enter the system's IP address in the address bar, and click **Login** in the navigation menu on the left. Enter the username **teles-carrier** and the password **tcs-carrier** to access the system.

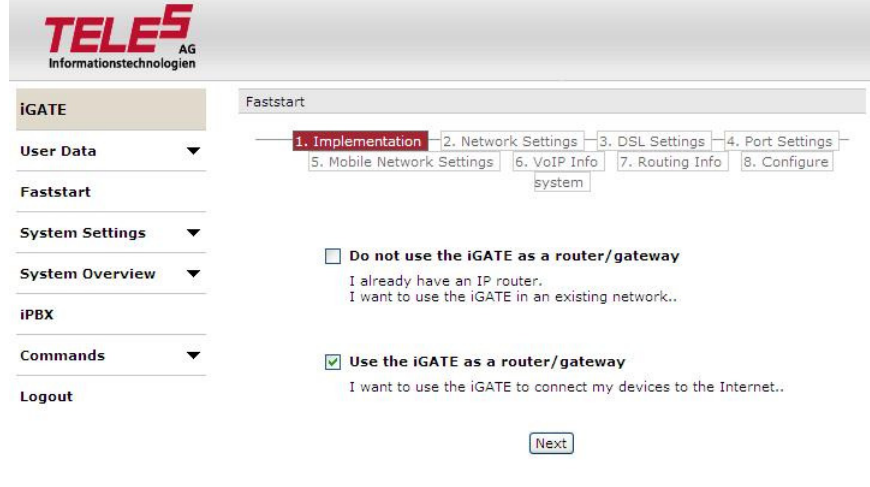

**Figure 4.8** GUI Faststart

Using the navigation menu on the left, click **Faststart** to configure the system. Follow the steps as they appear.

#### **4.9 STARTUP VIA FTP**

<span id="page-35-0"></span>If you are using a computer that does not use a Windows operating system, you can preconfigure the iGATE via FTP. The iGATE's default IP address is 192.168.1.2. To configure the iGATE using FTP, you must assign your computer an IP address from network range 192.168.1.0 Class C and then access the iGATE via FTP.

The default user is teles and the default password is tcs-ag. To configure the system, use the default configuration file example on the CD in the Configfiles directory and the following four subdirectories:

**-** IPconfig

This subdirectory contains the file  $(ip.cfq)$  responsible for configuration of the Ethernet interface.

carrier

This subdirectory contains a configuration (pabx.cfg, route.cfg) for iGATE 32 with iGATE 4 GSM Boards and VoIP.

corporate

This subdirectory contains a configuration (pabx.cfg, route.cfg) for iGATE 16 with iGATE 4 GSM Boards.

umts system

This subdirectory contains a configuration (pabx.cfg, route.cfg) for iGATE 16 with iGATE 4 UMTS Boards.

**•** bri\_system

This subdirectory contains a configuration (pabx.cfg, route.cfg) for iGATE 8 with iGATE 4 GSM Boards and an optional iLCR 4BRI Board.

To edit the default configuration, follow the directions in [Chapter 5](#page-43-1)  $\Rightarrow$ . Upload the configuration files into the / boot directory.

#### **4.10 SELF PROVISIONING WITH NMS**

<span id="page-35-1"></span>With a management connection to the NMS (Network Management System), the iGATE can retrieve its configuration files from the configured NMS. That means that custom configuration of the device occurs automatically when the device is started. The following setting must be made in the [System] section of the pabx.cfg:

AlarmCallback=<ip address NMS server>

RemoteCallback=<ip address NMS server> <time> <days of week + holiday>

<span id="page-35-2"></span>As soon as the device is started, it connects automatically with the NMS, which uses the device's TAG number to send a prepared configuration. For further information on configuration of the NMS, please refer to the NMS Systems Manual.

#### **4.11 LED FUNCTIONALITY**

#### **4.11.1 ILCR BASE BOARD PRI PORT LEDS**

<span id="page-35-3"></span>Each PRI port has one red and one green LED to show the port's status.
The red LED displays the status of the bypass relay that connects the ports with each other when the PRI port's relays are off. That means when the system is connected between a PBX and the PSTN, it is transparent when the LED is red.

The green LED displays whether or not layer 1 is active on the PRI port's connected cable.

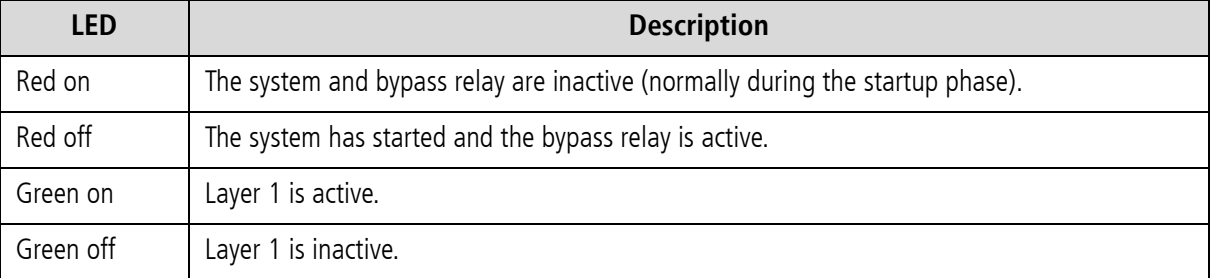

# **Table 4.4 iLCR Base Board PRI Port LEDs**

# **4.11.2 IGATE 4 MOBILE BOARD SIM-CARD LEDS**

On the spine of the iGATE 4 Mobile Board, to the right of the SIM card module, two columns of green LEDs display the status of each mobile channel.

The LEDs in the upper column show the general operational status of the SIM cards, while the status of the mobile channels is displayed in the lower column.

Table 4.5  $\Rightarrow$  contains a description of the LEDs and what they mean:

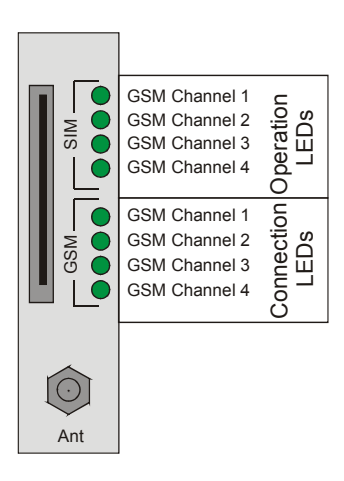

### **Table 4.5** iGATE 4 Mobile Board LEDs

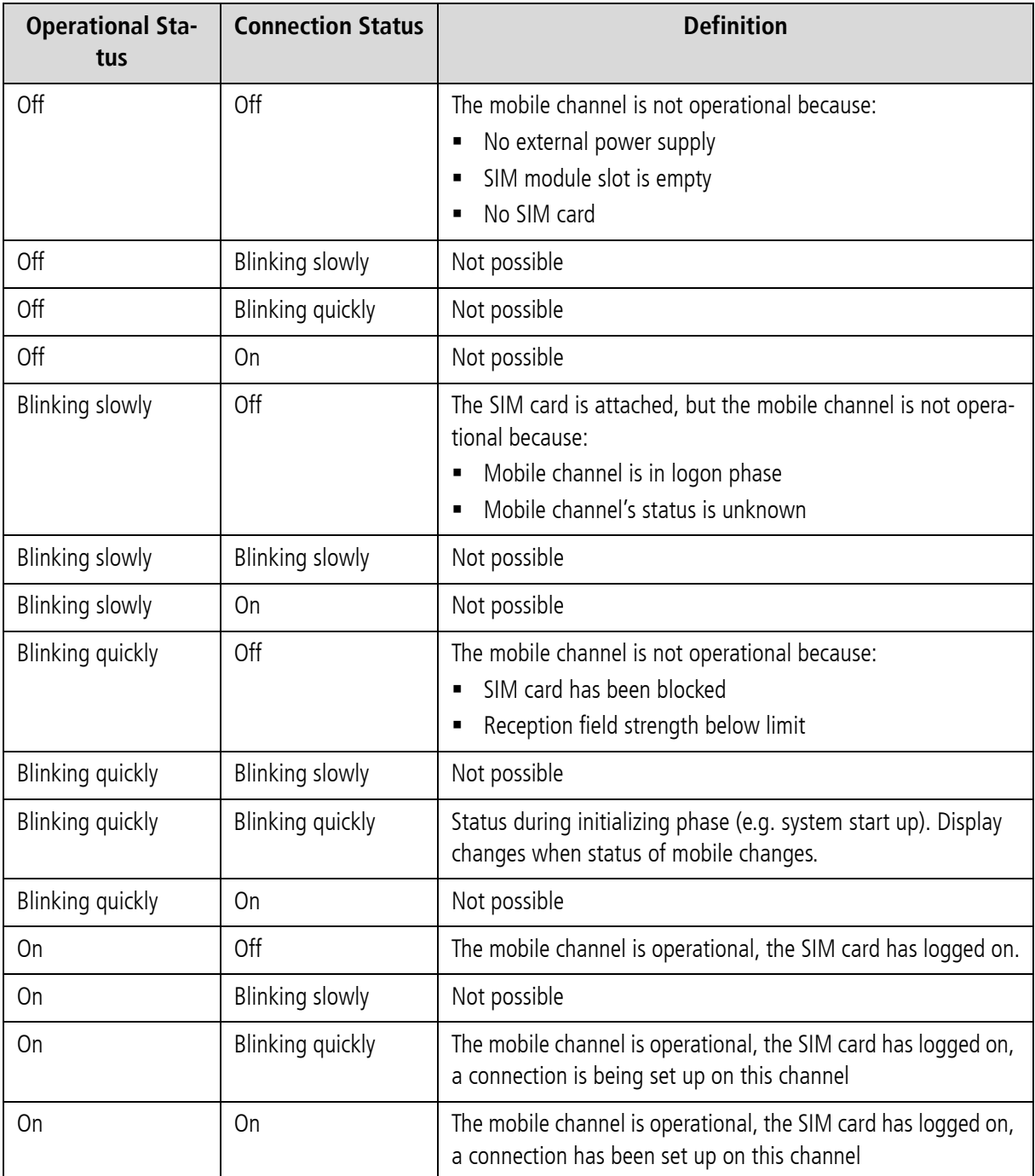

# **4.12 REMOTE ACCESS AND ACCESS SECURITY**

After the system has been configured and all cables are connected, remote administration and maintenance can occur with the GATE Manager ([Chapter 4.12.1](#page-38-0)  $\Rightarrow$ ), the GUI ([Chapter 4.12.2](#page-39-0)  $\Rightarrow$ )or via FTP ([Chapter 4.12.3](#page-41-0)  $\Rightarrow$ ).

<span id="page-38-0"></span>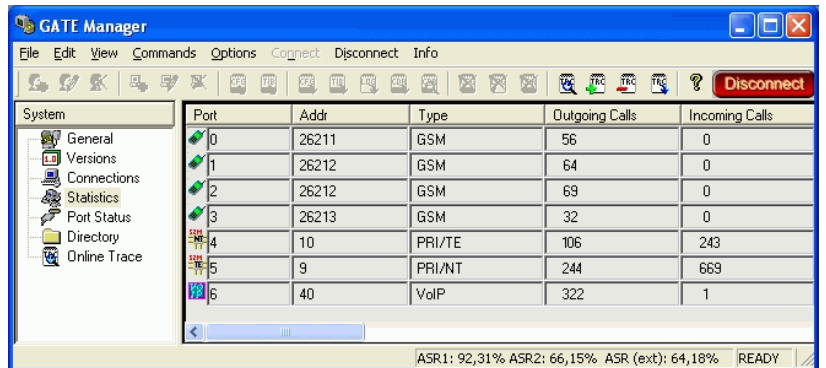

# **4.12.1 GATE MANAGER**

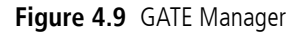

The GATE Manager administration and maintenance software offers a broad range of functions. The GATE Manager is user friendly and can be customized to suit your needs.

The following maintenance functions are possible:

- Display system information and network element status.
- **Retrieve and display configuration files.**
- **Restart network elements.**
- Use of a trace option for checking functions and fault diagnosis. Option to use an external tool, e.g. to display and break down trace data.
- **Update the system software (firmware) and configuration tables.**
- Retrieve CDRs (Call Detail Records).
- Display the current connections (status).
- **Display statistical information for network elements and interfaces.**
- Display the status of the interfaces.

Use the CD enclosed in your package contents to install the GATE Manager. For a detailed description of installation and implementation of the GATE Manager, please refer to the GATE Manager and Utilities Programs Manual.

GATE Manager remote access can occur via IP or ISDN. GATE Manager access via IP uses port 4444 as origination TCP port and port 4445 as destination port. The following default value (4445) is configured in the pabx.cfg file for the system's port:

#### MoipPort=4445

In the default configuration, ISDN access is disabled. To configure the system so that certain data calls are received as remote administration calls, make the following changes in the pabx.cfg:

### RemoteCode=BBB

### MapAll<num>=BBB DATA

Make the following entries in the route.cfg if the system is to handle all data calls as remote-administration calls:

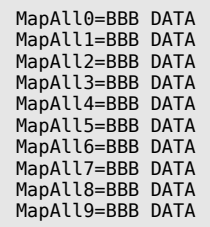

# **4.12.2 GRAPHICAL USER INTERFACE**

<span id="page-39-0"></span>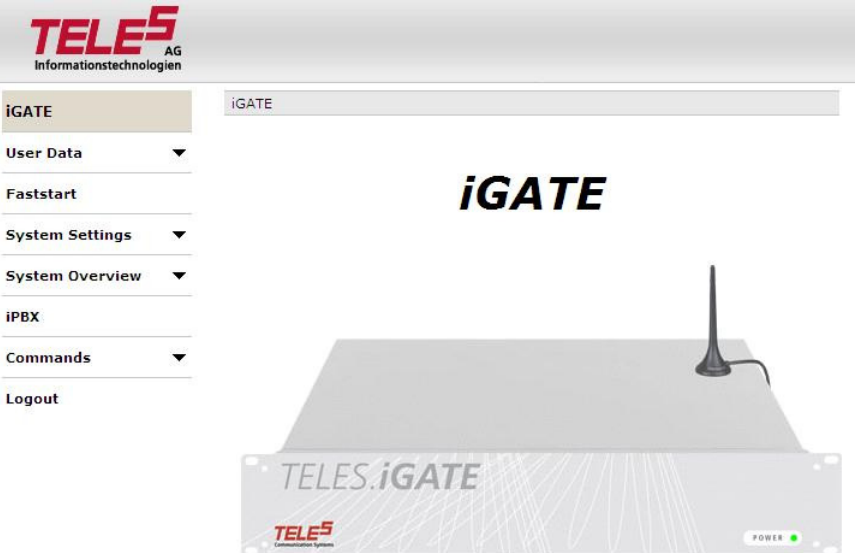

Remote access can occur via the GUI. Even users with little experience can easily configure standard system settings with this interface. Simply open a browser and enter the system's IP address in the address bar.

The following administrative levels apply:

### **Carrier Mode (Full Access)**

User: teles-carrier

Password: tcs-carrier

All configuration pages can be accessed in this mode.

### **Administrator Mode**

User: teles-admin

Password: tcs-admin

This access level is for the user network's administrator. All IP and routing entries, with the exception of VoIP carrier entries, can be set here.

#### **Read-Only Mode**

User: teles-user

Password: tcs-user

No configuration changes can be made at this level. Only status and statistics can be retrieved.

Of course, these configuration levels correspond with the most important scenarios. The passwords are saved in the ip.cfg in encrypted form:

PwdCarrier=<crypt>

PwdAdmin=<crypt>

PwdUser=<crypt>

**Example:**

[httpd] PwdUser=k24X0sdc.uMcM PwdAdmin=k2UMj19qtovzI PwdCarrier=k2jryo6Xd5vN6

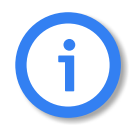

**Never copy these entries from one system to another, as the encryption is unique for each system.**

The user interface is divided into the following main sections:

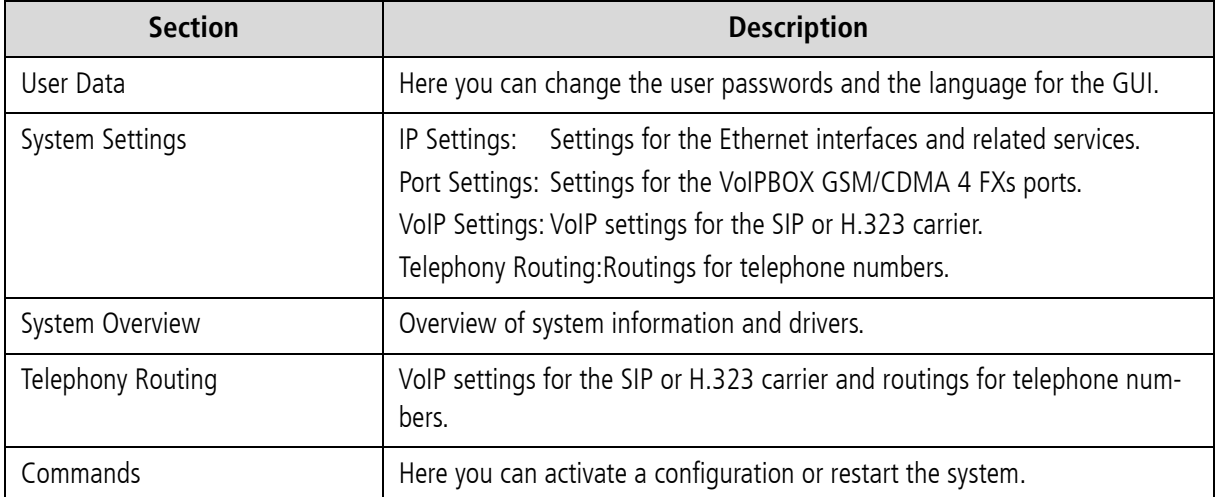

#### **Table 4.6** GUI: Sections

All of the user interface's pages contain **Help** buttons and links to the online help, which provides a detailed description of all of the individual configuration settings.

iGATE 15.0. Revised: 2009.

### **4.12.3 FTP**

<span id="page-41-0"></span>Remote access can also occur via FTP. You can use FTP to transfer configuration files. You can also carry out functions and traces with raw commands. Use the username teles and the defined password to connect to the system with FTP.

The following entries ensure the security of your FTP access:

#### **Table 4.7** FTP Security Entries

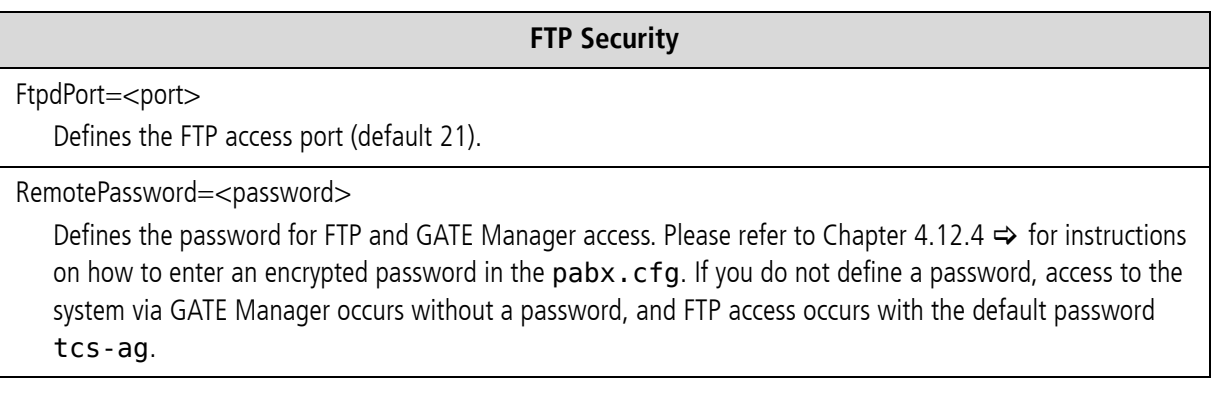

Once you have access to the system, you will be in the folder /home/teles. To upload or download configuration files change to the directory /boot. To download log files, change to the directory /data if the system contains a flash disk. Otherwise change to the directory / boot.

The following commands can be carried out via FTP access:

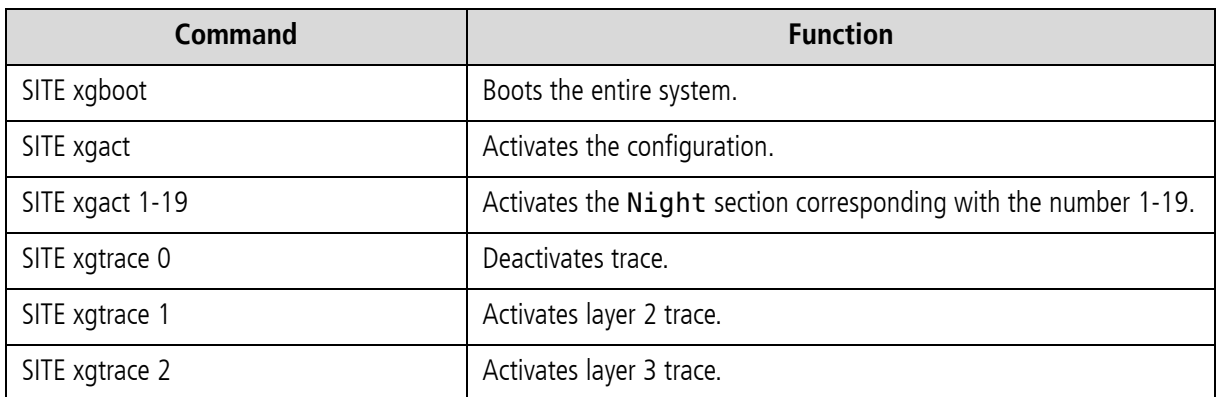

#### **Table 4.8** FTP Commands

### **4.12.4 SETTING A PASSWORD FOR REMOTE ACCESS**

<span id="page-41-1"></span>The following entry ensures the security of your remote access. Use the **mkpwd.exe** tool to generate the password. You will find it on the enclosed CD in the directory pwd.

Start the program in a command window with the entry mkpwd <password>. The output shows the encrypted password. Enter the encrypted password in the configuration file pabx.cfg's parameter line as follows:

When the file has been transferred to the system and the configuration has been activated, access to the system can occur only with the password. Don't forget to memorize the password!

If you do not define a password, access to the system via GATE Manager occurs without a password, and FTP access occurs with the default password tcs-ag.

RemotePassword=<crypt>

This chapter describes the basic setup and the most commonly used entries for the configuration files. Configuration of iGATEs is managed in the following three files:

| <b>File</b> | <b>Function</b>                                                      |
|-------------|----------------------------------------------------------------------|
| ip.cfg      | This file is for the basic configuration of the Ethernet interfaces. |
| pabx.cfg    | This file is for system-specific and port-specific settings.         |
| route.cfg   | This file is for routing entries.                                    |

**Table 5.1** Configuration Files

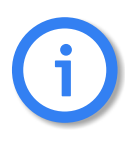

**Changing configuration data and/or SIM card positions may lead to malfunctions and/or misrouting, as well as possible consequential damage. All changes are made at own risk. TELES is not liable for any possible damage out of or in relation with such changes. Please do therefore thoroughly check any changes you or a third party have made to your configuration.**

The system comes without the file ip.cfg. The default configuration with the IP address 192.168.1.2 is active when this file is not on the system. You can configure the system using Quickstart, GATE Manager or via FTP (user teles, password tcs-ag). If you use the GUI to make configuration changes, the files will be adjusted automatically.

Make sure you secure the system with new passwords following configuration and remember to memorize the passwords!

These configuration files contain all system-specific settings and are used when the system starts. Comments included in these files must begin with a semicolon. They do not need to be at the beginning of a line. Configuration files must end with an empty line.

Please save a backup of the files pabx.cfg and route.cfg before starting configuration.

The configuration files follow these conventions: Individual files are divided into sections. These sections always begin with a line entry in square brackets. The basic required sections are in these files:

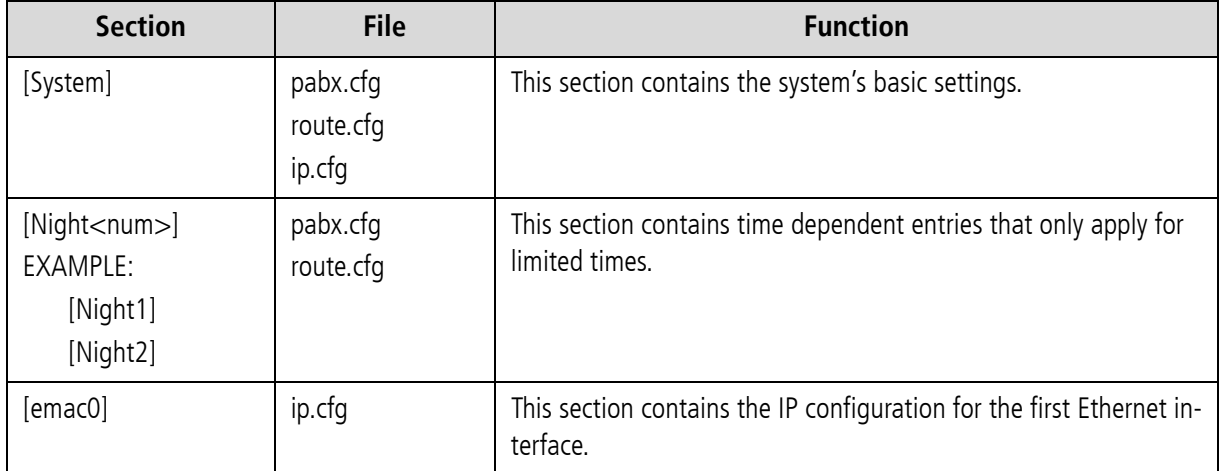

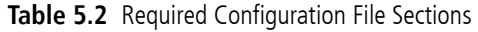

# **5.1 CONFIGURATION FILE IP.CFG**

The basic settings for the two Ethernet interfaces are entered here. One interface usually suffices. The second interface can be used for special requirements, e.g. as a hub port, DSL router or vLAN interface. Generally, these settings are entered once and then left unchanged.

This file contains the following sections, which must appear in the order given:

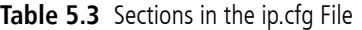

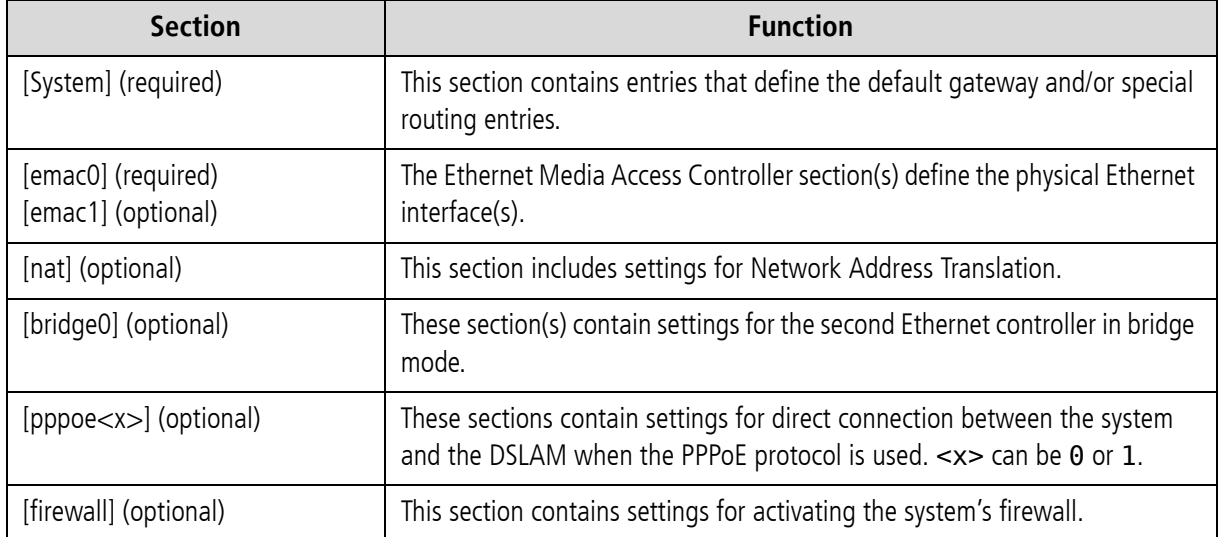

#### **Table 5.3** Sections in the ip.cfg File

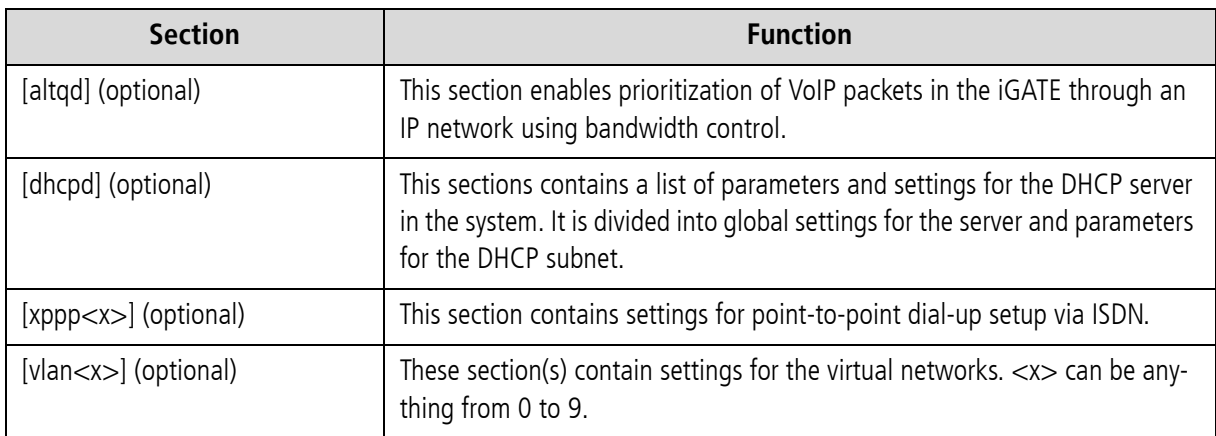

# **5.1.1 SYSTEM SECTION CONFIGURATION**

The [System] section contains entries that define the default gateway and/or special routing entries.

To define the standard gateway, use the following entry to set the IP address:

DefaultGw=<ip addr> **Example:**

[System] DefaultGw=192.168.1.254

If you must route specific net ranges to gateways other than what is defined in the default route, make the following entries in the [System] section:

# Route=<target range> -netmask <ip mask> <ip gateway>

### **Example:**

```
[System]
DefaultGw=192.168.1.254
Route=10.0.0.0 -netmask 255.0.0.0 192.168.1.1
```
If only certain routes apply, leave the line DefaultGw empty.

# **5.1.2 ETHERNET INTERFACE CONFIGURATION**

The system includes two Ethernet interfaces (emac0 and emac1). Only the first is active in the default configuration. Therefore, make sure you plug the cable into the right controller. The second Ethernet interface can be configured as needed.

The following settings are possible for the sections [emac0] (matched to the first Ethernet controller) and [emac1] (matched to the second Ethernet controller):

#### IpAddress=<ip addr>/<netmask>

The IP address is entered in decimal notation, followed by a slash (/) and the netmask in bit notation.

# **Example:**

IpAddress=192.168.1.2/24

The following entry is used to allocate an IP address via DHCP:

### IpAddress=dhcp

The following entry is used in the [emac1] section if operation of the system is occurs in bridge mode.

### IpAddress=up

# **5.1.3 BRIDGE CONFIGURATION**

A bridge can connect two networks with each other. A bridge works like a hub, forwarding traffic from one interface to another. Multicast and broadcast packets are always forwarded to all interfaces that are part of the bridge. This can occur on the Ethernet or VLAN level:

# BrConfig=add <interface-x> add <interface-y> up

Activating another Ethernet interface in this way is useful, for example, when the Ethernet switch does not have any more ports available for connection of the system. You can simply unplug a cable and plug it into the system's second Ethernet interface.

### **Example:**

[bridge0] BrConfig=add emac0 add emac1 up

# **5.1.4 NAT CONFIGURATION**

The NAT (Network Address Translation) module translates IP addresses from the local network to an IP address or range on a public interface. All rules are defined in the [nat] section:

### **Table 5.4** NAT Configuration

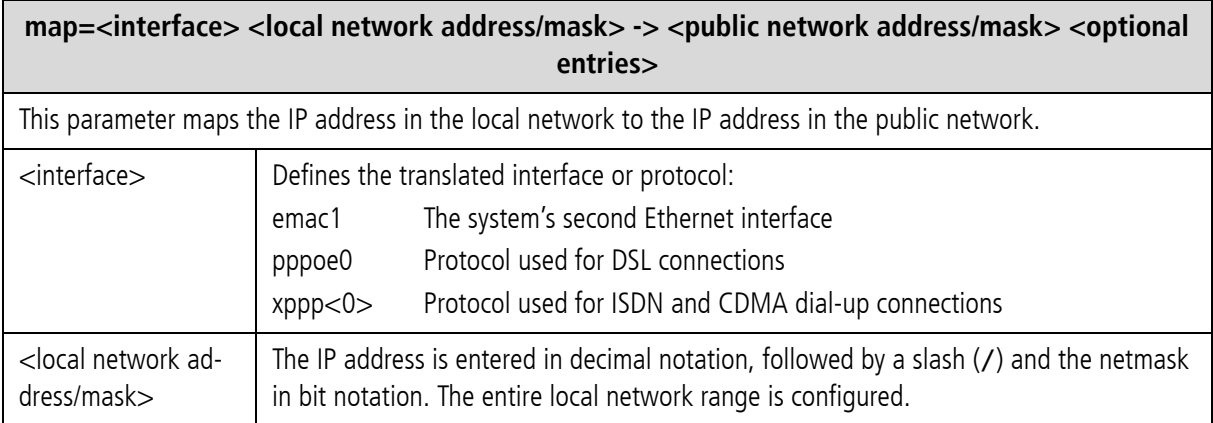

iGATE 15.0. Revised: 2009.

### **Table 5.4** NAT Configuration *(continued)*

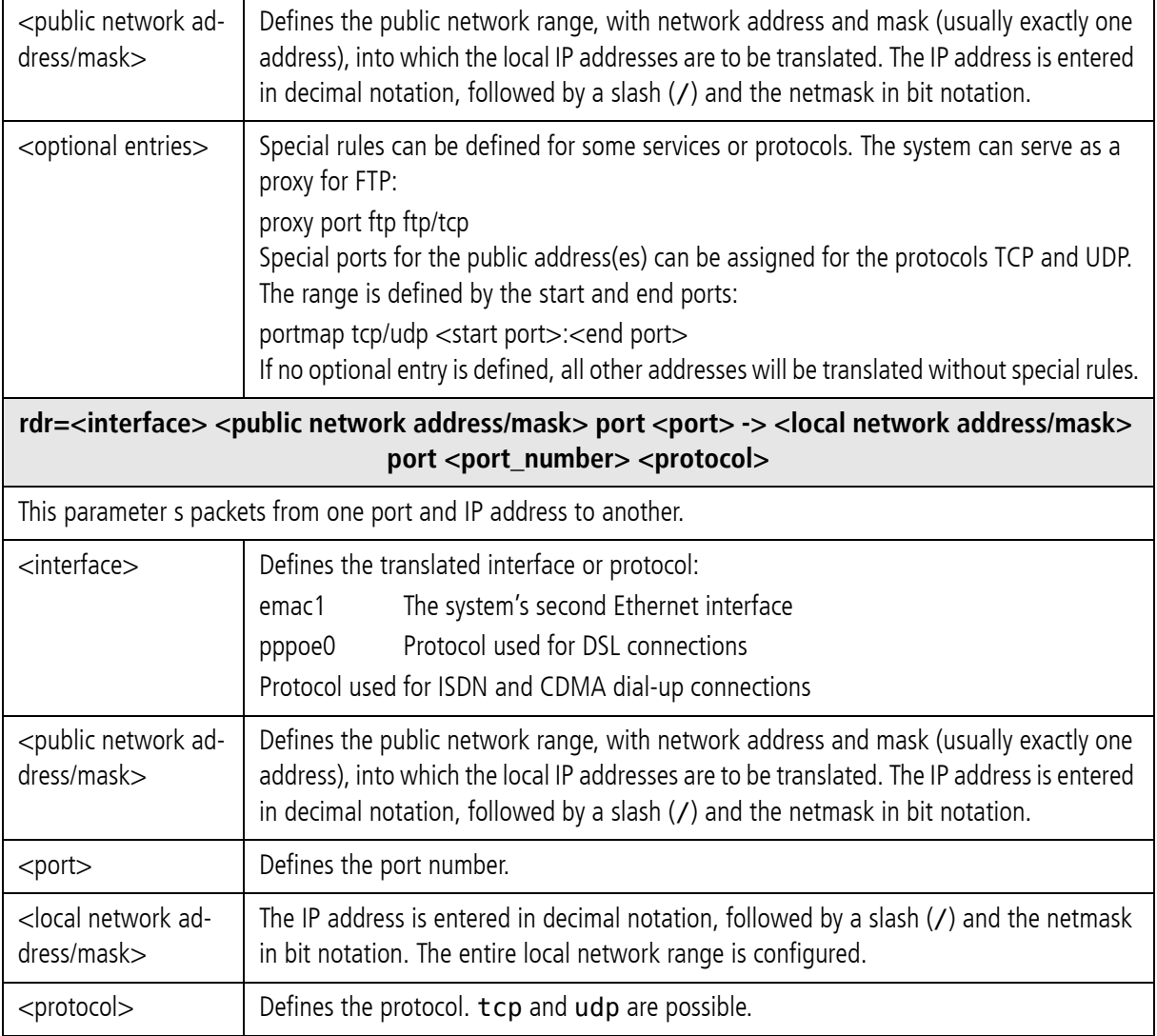

**Example:** The following NAT settings are for a system in which PPPoE (DSL) is used toward the Internet. The local network range 192.168.1.0 Class C is translated with the following rules:

- The proxy mode is used for FTP.
- All other TCP and UDP packets are mapped to the external ports 40000 to 60000.
- There are no special rules for any other services.
- Incoming requests to port 80 and 443 in the public IP address 192.168.1.100 are redirected to ports 80 and 443 in the local IP address 192.168.1.100.

 $[nat]$ map=emac1 192.168.1.0/24 -> 0/32 proxy port ftp ftp/tcp map=emac1 192.168.1.0/24 -> 0/32 portmap tcp/udp 40000:60000 map=emac1 192.168.1.0/24 -> 0/32 rdr=emac1 0/0 port 80 -> 192.168.1.100 port 80 tcp rdr=emac1 0/0 port 443 -> 192.168.1.100 port 443 tcp

### **5.1.5 PPPOE CONFIGURATION**

The protocol Point-to-Point over Ethernet is used for DSL communication with the DSLAM. That means the system can connect directly with the carrier network and terminate VoIP traffic directly.

All necessary information for setup of the PPPoE connection is defined in the [pppoe<x>] section. That means username, password and authentication protocol are set here. The Ethernet interface is emac1 and the gateway can also be defined. The parameter PppoeIf defines the physical Ethernet interface used (always emac1). The settings are entered as follows:Bear in mind that configuration of the firewall, the NAT module and prioritization of the VoIP packets must be considered when routing voice and data through the DSL line.

**Example:** The following entry will create the interface pppoe0, with the username user and the password pwd. The PAP authentication protocol is used. The default route occurs via DSL:

[pppoe0] PppoeIf=emac1 User=user Pwd=pwd AuthProto=pap Route=0.0.0.0

# **5.1.6 FIREWALL SETTINGS**

The firewall settings provide options for limiting or denying access to and from the system. If you do not configure this section, the firewall is inactive and access is unlimited.

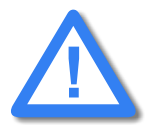

**Make sure you configure the firewall rules carefully. The rules are processed from top to bottom. If you use the option quick, you will break the sequence. We recomend that you put the most restrictive rule at the end of the configuration.**

**Example:** In the following example, only port 4445 allows incoming connections from the IP address 192.168.1.10. All others will be blocked.

```
[firewall]
fw=pass in quick on emac0 proto tcp from 192.168.1.10/32 to any port
eq 4445 flags S keepstate keep frags 
fw=block in log quick on emac0 all
```
### **Table 5.5** Settings in the [firewall] Section of the ip.cfg

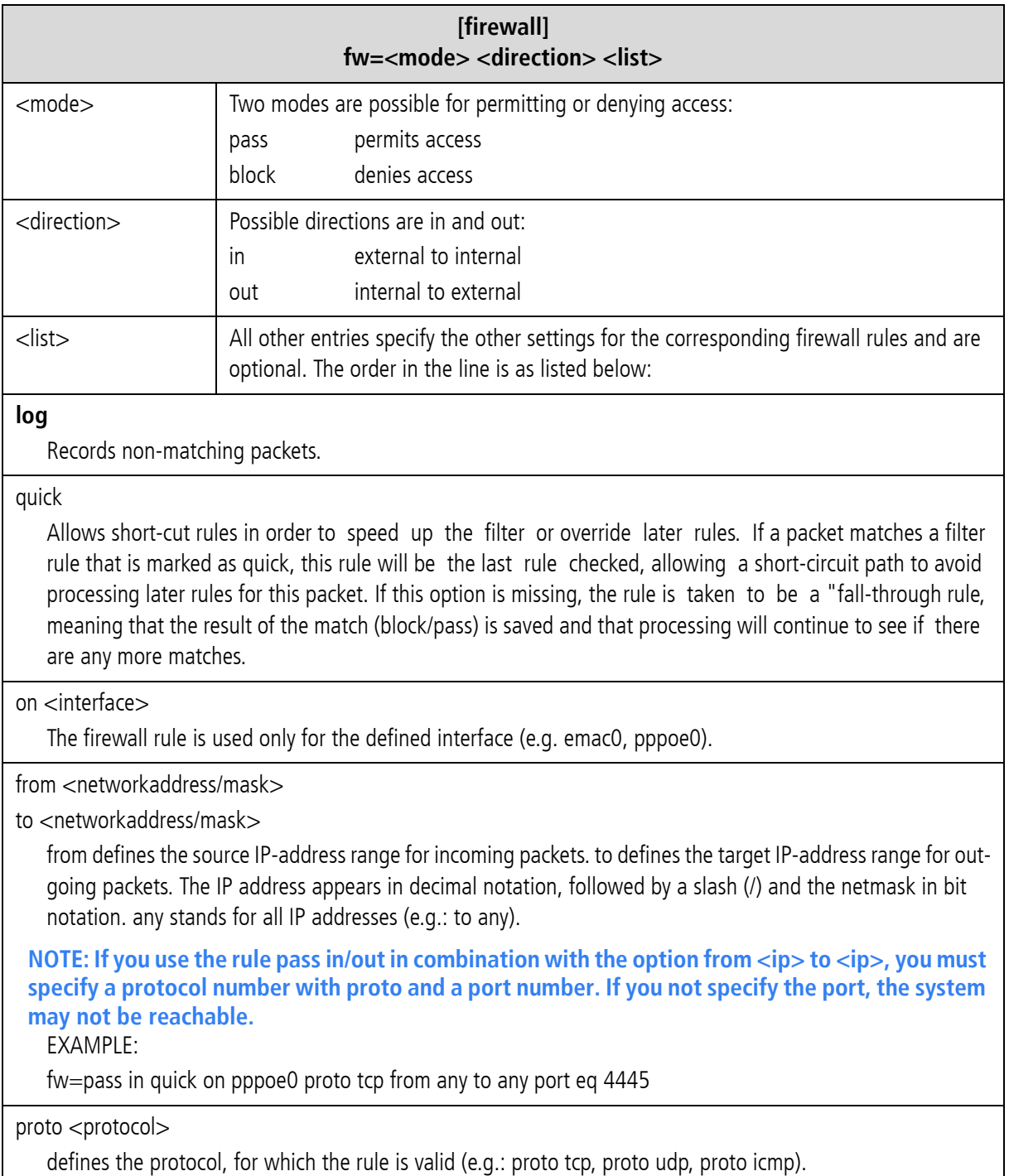

#### **Table 5.5** Settings in the [firewall] Section of the ip.cfg *(continued)*

# **[firewall] fw=<mode> <direction> <list>**

#### port eq <num>

<num> defines the port as number (e.g.: port eq 4445).

#### keep state

Ensures that the firewall checks packets from the beginning to the end of a session. This is necessary, as the firewall does not know when a session begins or ends.

#### flags S

Only syn. packets are accepted and recorded in the state table. In conjunction with keep state, packets from sessions that have been inactive will also be routed. The advantage of this entry is that random packets will not be accepted.

#### keep frags

Fragmented packets are also routed.

#### **Example:**

```
[firewall]
 ; loopback
fw=pass in quick on emac0 all
fw=pass out quick on emac0 all
; traffic to outgoing
fw=pass out quick on pppoe0 proto tcp all flags S keep state keep frags
fw=pass out quick on pppoe0 proto udp all keep state keep frags
fw=pass out quick on pppoe0 proto icmp all keep state keep frags
; incoming traffic
fw=pass in quick on pppoe0 proto tcp from 10.4.0.0/16 to any port eq 21 flags S keep state keep frags
fw=pass in quick on pppoe0 proto tcp from 10.4.0.0/16 to any port eq 23 flags S keep state keep frags
fw=pass in quick on pppoe0 proto tcp from 10.4.0.0/16 to any port eq 4445 keep state 
; icmp traffic
fw=pass in quick on pppoe0 proto icmp all keep state
; other will be blocked
fw=block in log quick on pppoe0 all
fw=block out log quick on pppoe0 all
```
### **5.1.7 BANDWIDTH CONTROL**

In many implementation scenarios, the iGATE in router mode (e.g. as DSL router) sends voice and data traffic through a connection with limited bandwidth. This can lead to lost voice packets that arrive too late to be used in the voice stream. To avoid lost packets, this QOS setting prioritizes packet transmission. You must set the priority for voice signaling and for the voice packets. That means you must prioritize SIP/H.323, RTP and RTCP. You will find the ports used in [Table 5.13](#page-63-0)  $\Rightarrow$ , in the following entries:

```
H225Port
SipPort
VoipRtp Port
```
# VoipRtpPortSpacing

Different ports can be used for RTP and RTCP, depending on the configuration.

The parameter VoipRtpPort shows the first RTP port used. The corresponding RTCP port is the next one up. The parameter VoipRtpPortSpacing shows the next RTP port (RTP port + port spacing).

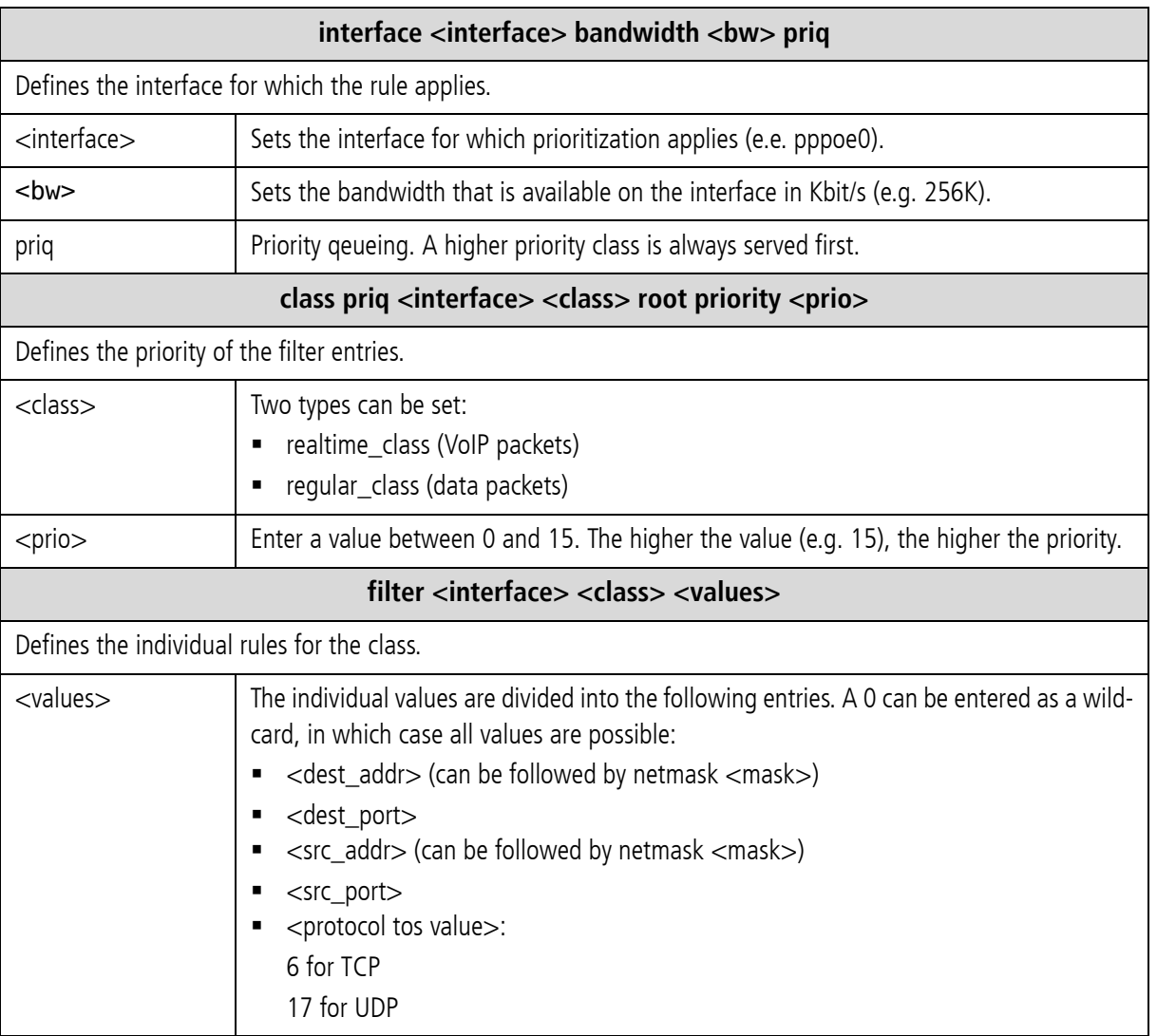

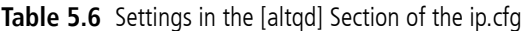

**Example:** In the following example, prioritization is set for a thirty-channel VoIP connection. The SIP signaling port 5060 and the RTP/RTCP ports 29000 to 29059 are prioritized at level 7. All other services

### are set at level 0:

[altqd] interface pppoe0 bandwidth 512K priq class priq pppoe0 realtime\_class root priority 7 filter pppoe0 realtime\_class 0 5060 0 0 0 filter pppoe0 realtime\_class 0 0 0 5060 0 filter pppoe0 realtime\_class 0 29000 0 0 17 filter pppoe0 realtime\_class 0 0 0 29000 17 filter pppoe0 realtime\_class 0 29001 0 0 17 filter pppoe0 realtime\_class 0 0 0 29001 17 .... filter pppoe0 realtime\_class 0 29058 0 0 17 filter pppoe0 realtime\_class 0 0 0 29058 17 filter pppoe0 realtime\_class 0 29059 0 0 17 filter pppoe0 realtime\_class 0 0 0 29059 17 class priq pppoe0 regular\_class root priority 0 default

### **5.1.8 DHCP SERVER SETTINGS**

The DHCP (Dynamic Host Configuration Protocol) server provides a mechanism for allocation of IP addresses to client hosts. The section [dhcpd] contains a list of parameters and settings for the DHCP server in the system. It is divided into global settings for the server and parameters for the DHCP subnet.

**Table 5.7** Settings in the [dhcpd] Section of the ip.cfg

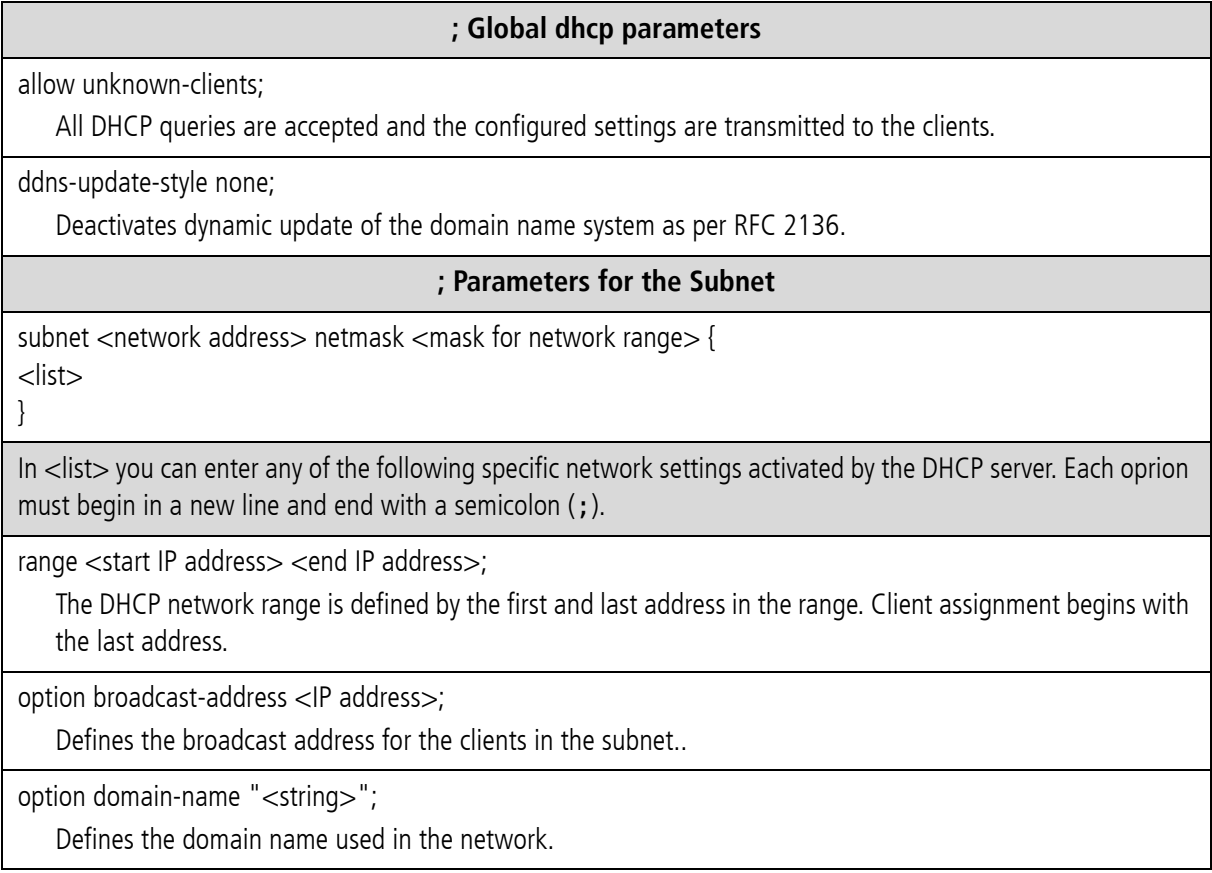

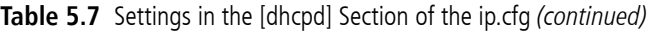

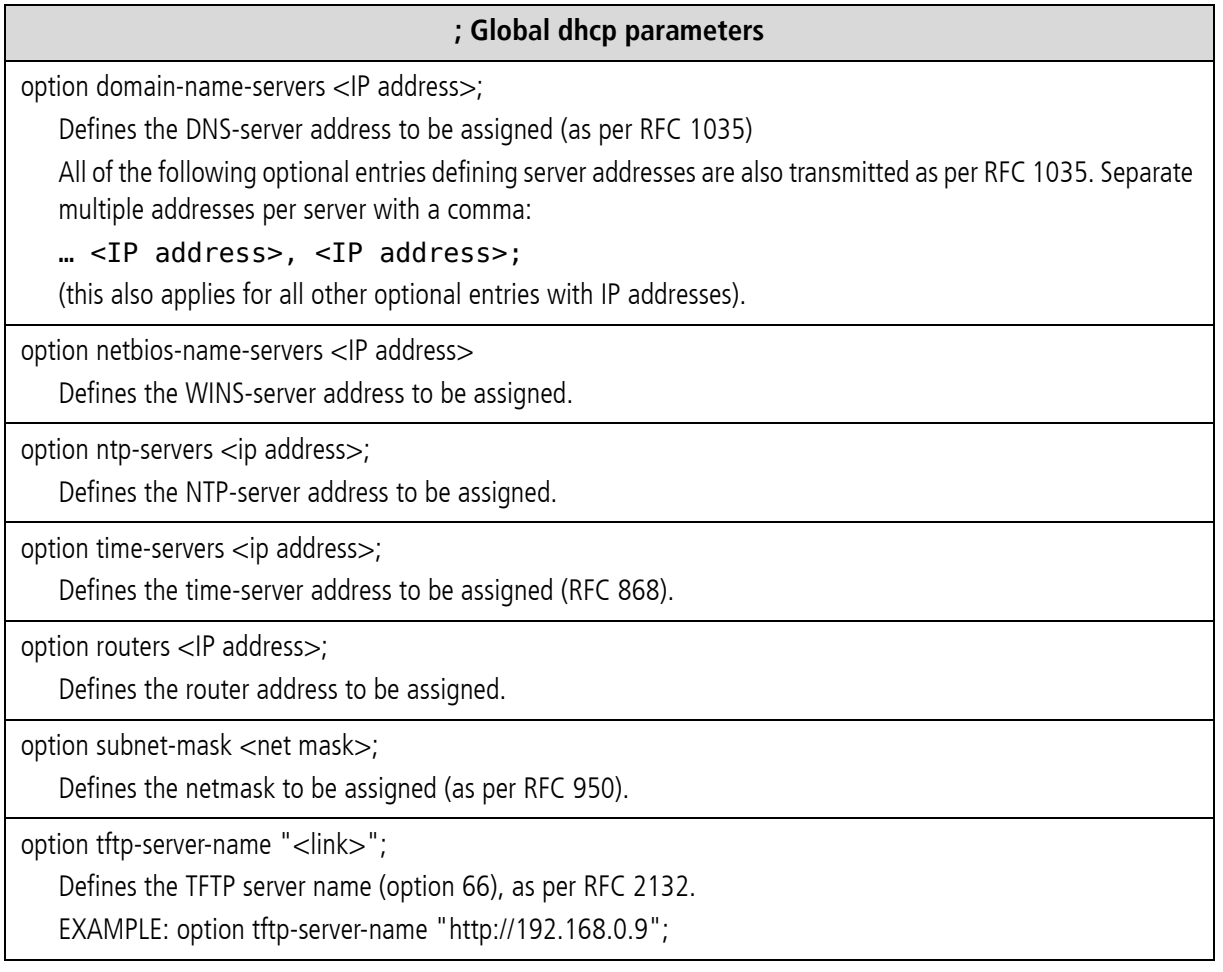

### **Example:**

```
[dhcpd]
; Global dhcp parameters
allow unknown-clients;
ddns-update-style none;
; Parameter for the Subnet
subnet 192.168.1.0 netmask 255.255.255.0 {
 range 192.168.1.3 192.168.1.20; 
  option broadcast-address 192.168.1.255;
 option domain-name "company.de";
 option domain-name-servers 192.168.1.100;
 option routers 192.168.1.2;
 option subnet-mask 255.255.255.0;
}
```
### **5.1.9 PPP CONFIGURATION FOR ISDN AND CDMA DIAL-UP**

The point-to-point protocol is used for dial-up connection via ISDN lines or via a mobile CDMA connection. That means the system can set up an Internet connection, which can be used for all local users or to transmit VoIP calls via ISDN dial-up. Make sure you configure the firewall and NAT options accordingly.

The advantages of VoIP over ISDN can be seen especially in corporate implementation. For example, it is useful when a very high number of connections occurs between subsidiaries and one subsidiary does not have a broadband Internet connection. An ISDN B-channel can be connected to the Internet and up to six voice calls can occur simultaniously over one ISDN line. All necessary information for setup of the PPP connection is defined in the section [xppp<num>].

The settings are entered as follows:

#### **Table 5.8** Settings in the [xppp] Section of the ip.cfg

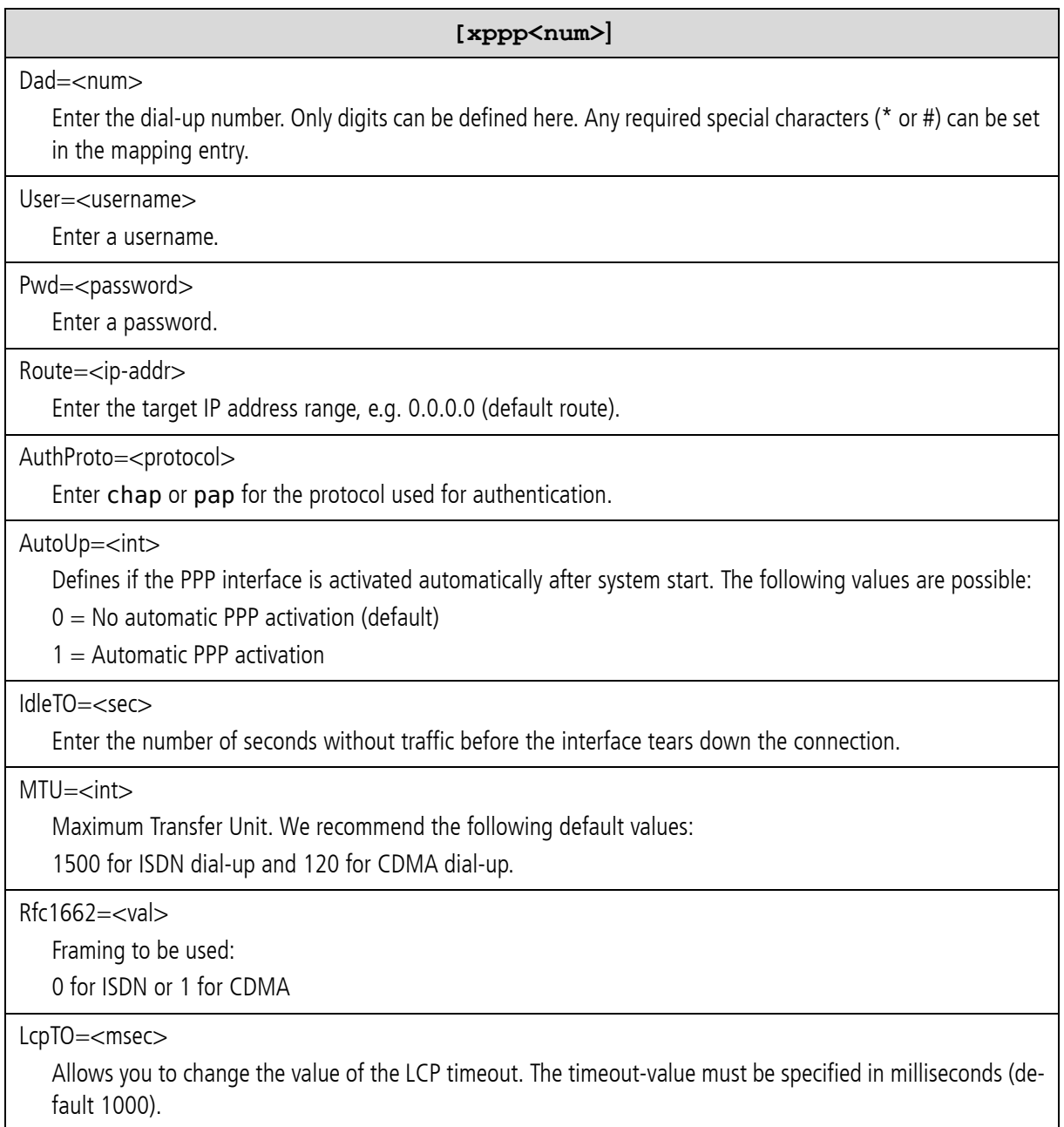

**Table 5.8** Settings in the [xppp] Section of the ip.cfg *(continued)*

**[xppp<num>]**

StartDelay=<sec>

Time in seconds the system will wait to start the ppp process.

#### **Example:**

[xppp0] Dad=12345 User=user Pwd=pwd Route=0.0.0.0 AuthProto=chap IdleTO=60 MTU=1500 Rfc1662=0 LcpTO=500 StartDelay=10

# **5.1.10 VLAN CONFIGURATION**

A VLAN (Virtual Local Area Network) is a virtual LAN within a physical network. Each VLAN is assigned a unique number (VLAN ID) and defined in the [vlan<x>] section with

Tag: value between 1 and 4095

Priority: value between 0 and 7 (0 is lowest and 7 is the highest priority)

[vlan0]

#### IfConfig=vlan <tag>,<priority> vlanif <interface>

**Example:** The following entry will create the interface vlan1, with VLAN tag 10 and priority 7, on the Ethernet interface emac0. Following this configuration, IP addresses (and/or other protocols) can be assigned to the vlan1 interface:

[vlan1] IfConfig=vlan 10,7 vlanif emac0 IpAddress=192.168.199.1

### **5.1.11 EXAMPLES**

### **5.1.11.1 DEFAULT CONFIGURATION**

In the following example, the system's IP address is 192.168.1.1, the netmask is 255.255.255.0, and the standard gateway is 192.168.1.254:

[System] DefaultGw=192.168.1.254 [emac0] IpAddress=192.168.1.1/24

# **5.1.11.2 ACTIVE ETHERNET BRIDGE**

In the following example a two-port Ethernet bridge is configured. The system's IP address is 192.168.1.1, the netmask is 255.255.255.0, and the standard gateway is 192.168.1.254,

The emac1 interface is active and both Ethernet interfaces are set to bridge mode in the [bridge0] section:

```
[System]
DefaultGw=192.168.1.254
[emac0]
IpAddress=192.168.1.1/24
[emac1]
IpAddress=up
[bridge0]
BrConfig=add emac0 add emac1 up
```
### **5.1.11.3 INTEGRATED DS L-ROUTER SCENARIO FO R VOIP TRAFFIC WITH AN ACTIVE DHCP SERVER AND FIREWALL**

In the following example, the system is connected to the local IP network through emac0. The DSL modem is connected to the emac1 interface, which enables the system to connect directly to the carrier network without an additional router when the connection is used only for VoIP data. A DHCP server is used for dynamic IP-address allocation:

```
[System]
[emac0]
IpAddress=192.168.0.2/24
[emac1]
IpAddress=up
[pppoe0]
PppoeIf=emac1 
User=usertelekom
Pwd=pwd
AuthProto=chap
Route=default
[nat]
map=pppoe0 192.168.0.0/24 -> 0/32 proxy port ftp ftp/tcp
map=pppoe0 192.168.0.0/24 -> 0/32 portmap tcp/udp 40000:60000
map=pppoe0 192.168.0.0/24 -> 0/32
[firewall]
; loopback
fw=pass in quick on emac0 all
fw=pass out quick on emac0 all
; traffic to outgoing
fw=pass out quick on pppoe0 proto tcp all flags S keep state keep frags
fw=pass out quick on pppoe0 proto udp all keep state keep frags
fw=pass out quick on pppoe0 proto icmp all keep state keep frags
; incoming traffic
fw=pass in quick on pppoe0 proto tcp from 10.4.0.0/16 to any port eq 21 flags S keep state keep frags
fw=pass in quick on pppoe0 proto tcp from 10.4.0.0/16 to any port eq 23 flags S keep state keep frags
fw=pass in quick on pppoe0 proto tcp from 10.4.0.0/16 to any port eq 4445 keep state 
; icmp traffic
fw=pass in quick on pppoe0 proto icmp all keep state
; other will be blocked
fw=block in log quick on pppoe0 all
fw=block out log quick on pppoe0 all
[dhcpd]
; Global dhcp parameters
allow unknown-clients;
ddns-update-style none;
; Parameter for the Subnet
subnet 192.168.1.0 netmask 255.255.255.0 {
 range 192.168.1.3 192.168.1.20; 
  option broadcast-address 192.168.1.255;
 option domain-name "company.de";
 option domain-name-servers 192.168.1.100;
  option routers 192.168.1.2;
  option subnet-mask 255.255.255.0;
```
### **5.1.11.4 VLAN SCENARIO**

In the following example, the system is connected to the IP backbone through emac0. One Computer is connected to the emac1 interface. You can separate voice and data traffic with two different VLANs (vlan0 with tag 10 for voice, vlan1 with tag 11 for data). All traffic coming from emac1 will be sent to vlan1. Voice and data will not be mixed:

```
[System]
[emac0]
IpAddress=192.168.1.12/16
[emac1]
IpAddress=up
[vlan0]
IfConfig=vlan 10,7 vlanif emac0
IpAddress=10.0.1.2/24
[vlan1]
IfConfig=vlan 11,1 vlanif emac0
IpAddress=172.16.4.5/16
[bridge0]
BrConfig=add vlan1 add emac1 up
```
### **5.2 CONFIGURATION FILE PABX.CFG**

The pabx.cfg file contains system-specific settings and the port configuration. It is divided into the [System] and [Night<num>] sections.

### **5.2.1 SYSTEM SETTINGS**

The [System] section is divided into several categories to ensure clarity.

- Life line (relay)
- Log files
- **Night configuration**
- **Controllers**
- **Subscribers**
- **Global settings**
- **SMTP-client configuration**
- Number portability settings

The following subchapters contain a detailed description of these categories.

# **5.2.1.1 LIFE LINE**

The entry in this category is responsible for the life-line (bypass) functionality of the PRI port's relay when the system is on. When the system is off, both PRI ports are connected to each other, which means that it provides a transparent connection between the PBX and the PSTN. When the system is on, all routing algorithms are active.

Bypass=ON/OFF

ON: PRI relay is on (system controls both PRI ports).

OFF: PRI relay is off (both PRI ports are connected to each other, regardless of whether or not the system is running).

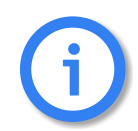

**To ensure bypass functionality, make sure this parameter is always set to ON.**

# **5.2.1.2 LOG FILES**

CDRs, unconnected calls, system events, trace output and statistics can be saved into files. The following entries are necessary to generate log files:

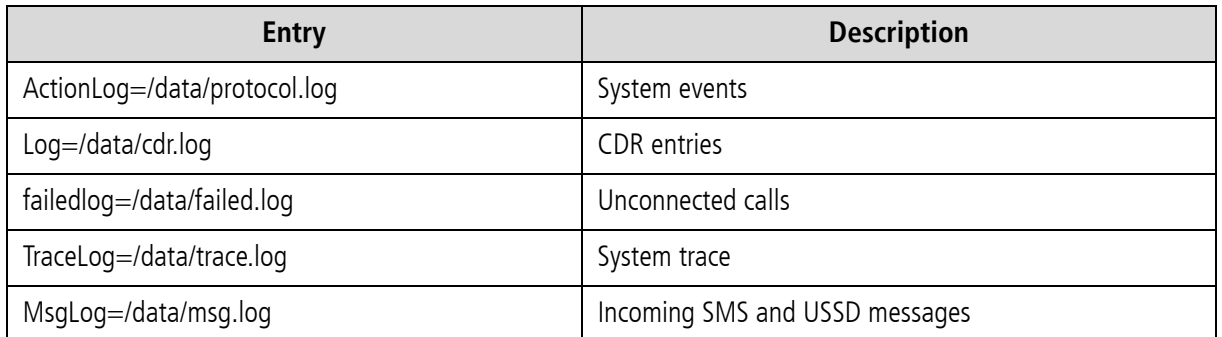

#### **Table 5.9** pabx.cfg: Log File Entries

The path in the example refers to an optional external flash disk. If there is no external flash disk, the path will be: boot.

### **Example:**

ActionLog=/boot/protocol.log

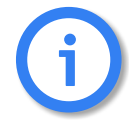

**The available internal memory is approximately 8 MB if the iGATE does not contain optional memory expansion. Make sure you monitor the available memory.**

You can define how the log files are to be divided. There are two possibilities for saving entries into a new file:

- **IF** In increments of time (twice-daily, daily, weekly, monthly)
- **•** Depending on the size of the file

You can also define a maximum number of up to 35 files to be generated.

A dash (-) appears in place of information that is to be ignored.

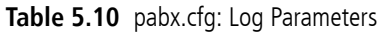

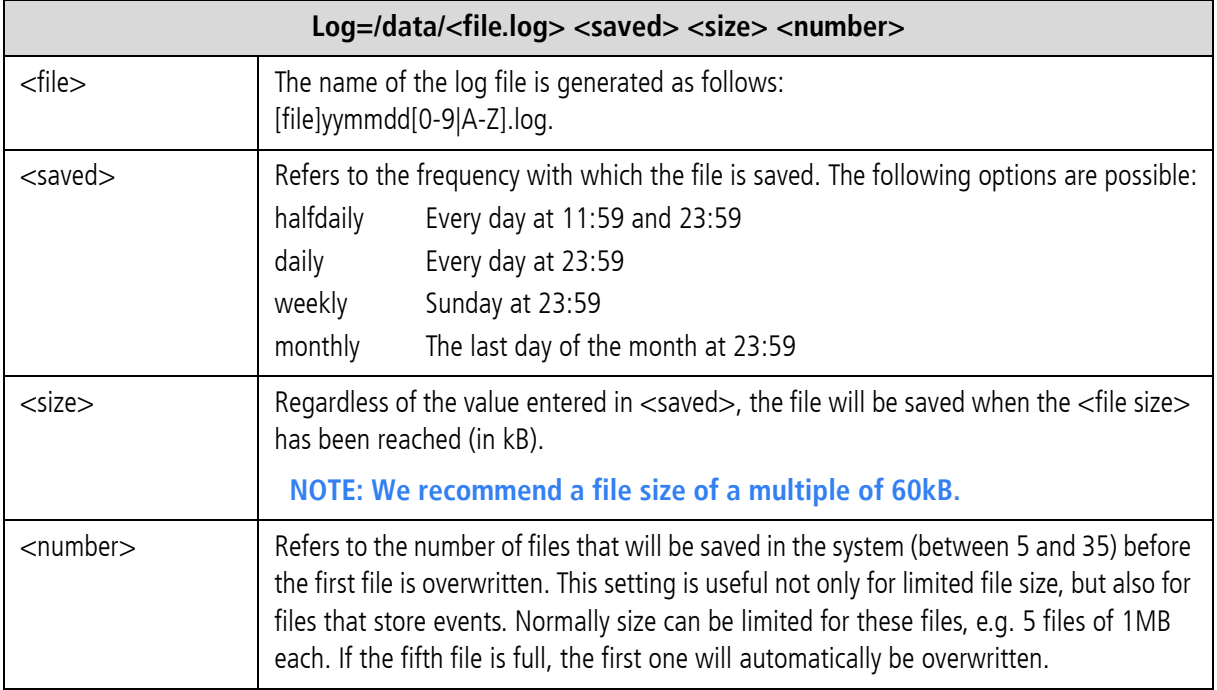

**Example 1** In the following entry, the files cdr. log and failed. log are renamed every day or when the file reaches 180kB, whichever comes first. Up to 7 CDR files will be saved on the system. If the file size reaches 180kB on one day, the second file will have the same date. Only the running number will be increased.

Log=/data/cdr.log daily 180 7 failedlog=/data/failed.log daily 180 7

**Example 2** In the following entry, the file protocol.log is renamed every day or when the file reaches 60 kB. Up to 21 failed files will be saved on the system.

ActionLog=/data/protocol.log daily 60 21

**Example 3** In the following entry, the file trace. log is renamed every day when the file has reached 600kB. Up to seven log files will be saved on the system.

TraceLog=/data/trace.log daily 600 7

**Example 4** In the following entry, the statistic values are reset daily at 12:00 midnight and saved in the asr.log.

StatisticTime=/data/asr.log 00:00 11111111

# **Please remember to keep track of how much memory is available on the system.** i

# **5.2.1.3 NIGHT CONFIGURATION**

The sections for the time-dependent configuration changes and time-controlled routings are defined here.

A maximum of 19 additional daily configuration zones are possible (Night1 to Night19). The entry NightResetTime reactivates the original configuration contained in the System section.

The entry will have the following syntax:

<span id="page-61-0"></span>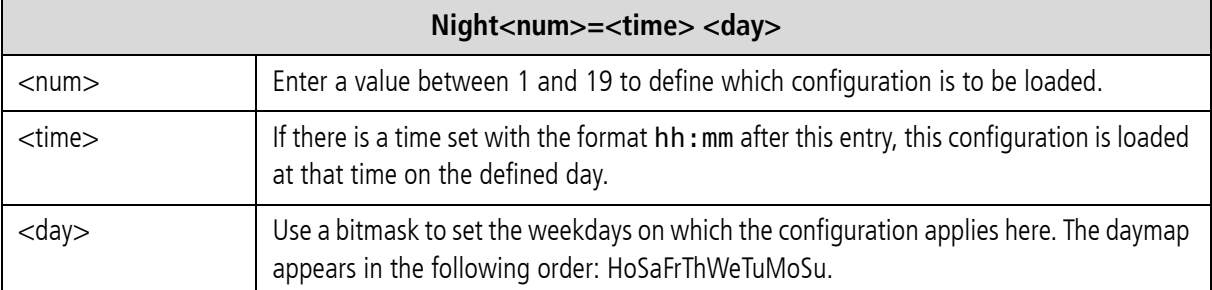

#### **Table 5.11** pabx.cfg: Night Parameters

### **Example:**

The configuration section is activated Fridays, Wednesdays and Mondays at noon unless the day in question is a holiday:

Night2=12:00 00101010

The configuration section switches back to the default configuration (System section) every day at 8:00 p.m: NightResetTime=20:00 11111111

# **Holidays**

Up to 50 different dates can be set for night sections used by holiday. The variable dd.mm sets the day and month in which the night section is activated when the 8th bit is set in the bitmask (see [Table 5.11](#page-61-0)  $\Rightarrow$  ).

i

**Any defined Night sections must be set in the files pabx.cfg and route.cfg. If there are no changes in these sections, you must copy them from the System section. The complete Subscriber section must appear in the Night section of the pabx.cfg (see [Chapter 5.2.5 on page 80](#page-79-0)** >**). The active route(s) (MapAll, Restrict and Redirect entries) must appear in the Night section of the route.cfg (see [Chapter 5.3 on](#page-80-0)**  page  $81 \Rightarrow$ ).

# **5.2.1.4 CONTROLLERS**

<span id="page-62-0"></span>This category defines the parameters that apply to the ports. The order of the ports is defined as follows: The iGATE contains integrated iGATE 4 Mobile Boards, each of which contain four mobile modules. Each iGATE 4 Mobile Board's mobile channels are configured as additional controllers. That means four controllers are configured for each board. Beginning with 0, these controllers are defined as the first controllers in the section. Next the PRI controllers are defined, followed by the VoIP controllers. All controllers are defined in ascending order.

Table 5.12  $\Rightarrow$  describes the order for additional boards.

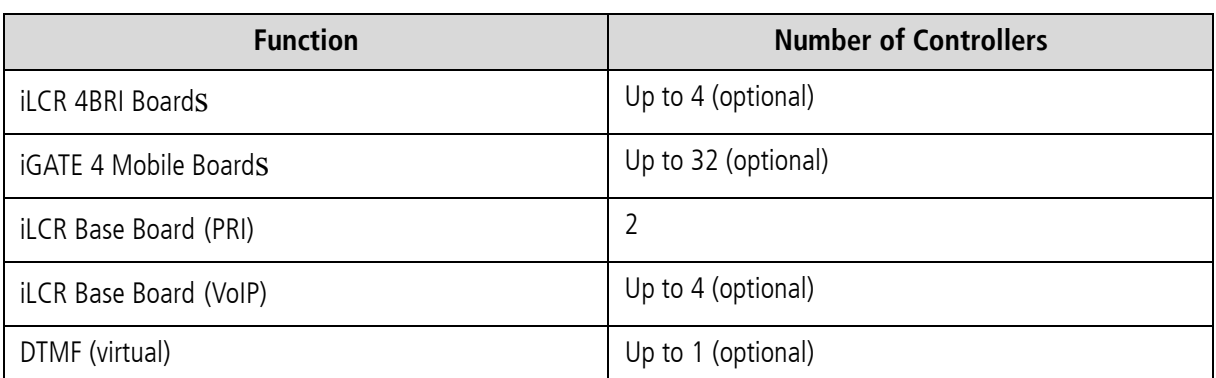

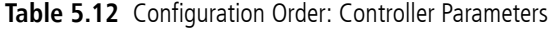

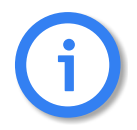

Table 5.12  $\Rightarrow$  shows only the maximum number of controllers for each individual in**terface. Any possible combinations will depend on the system's specifications!** 

The individual ports are defined with the following parameter:

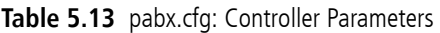

<span id="page-63-0"></span>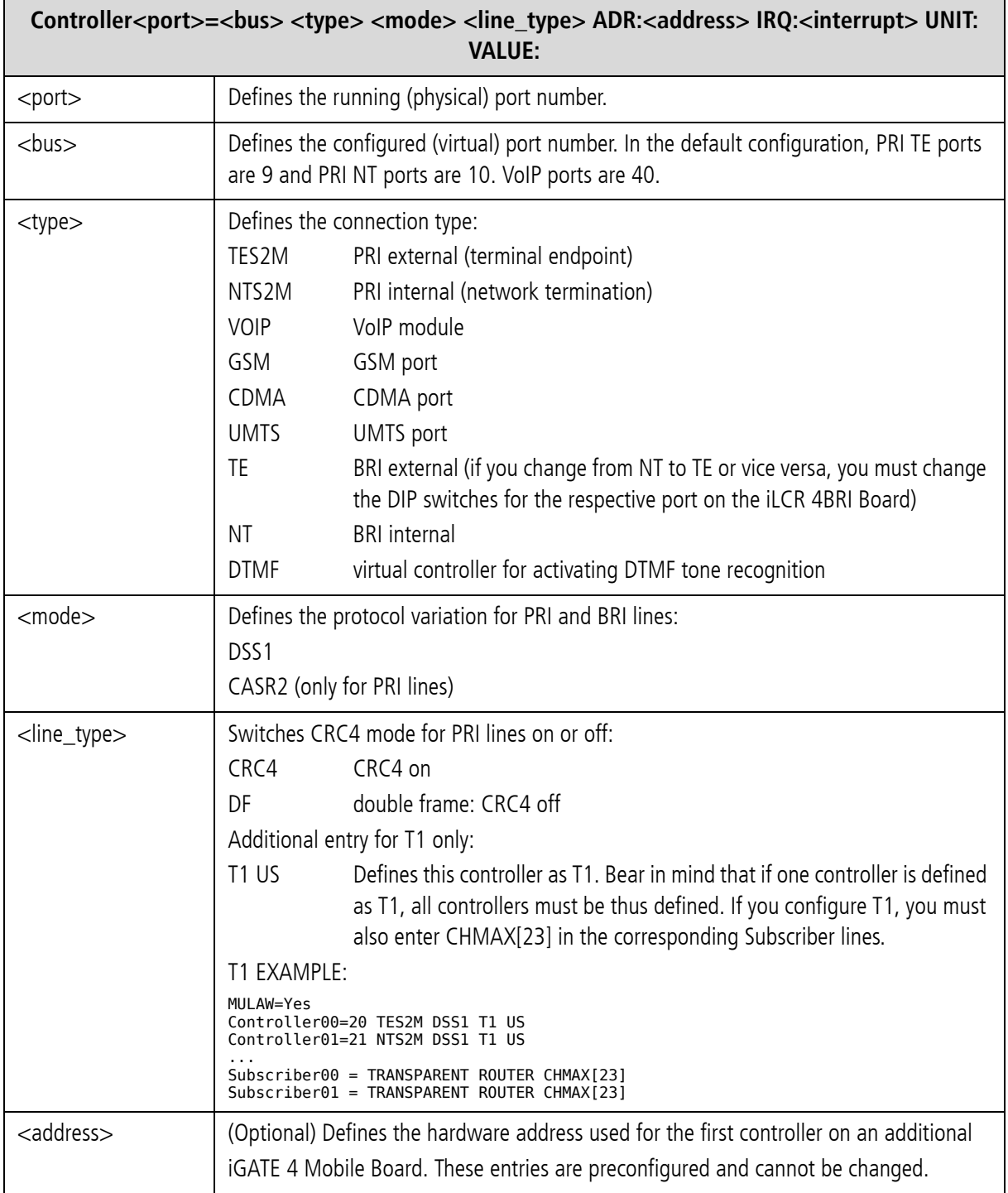

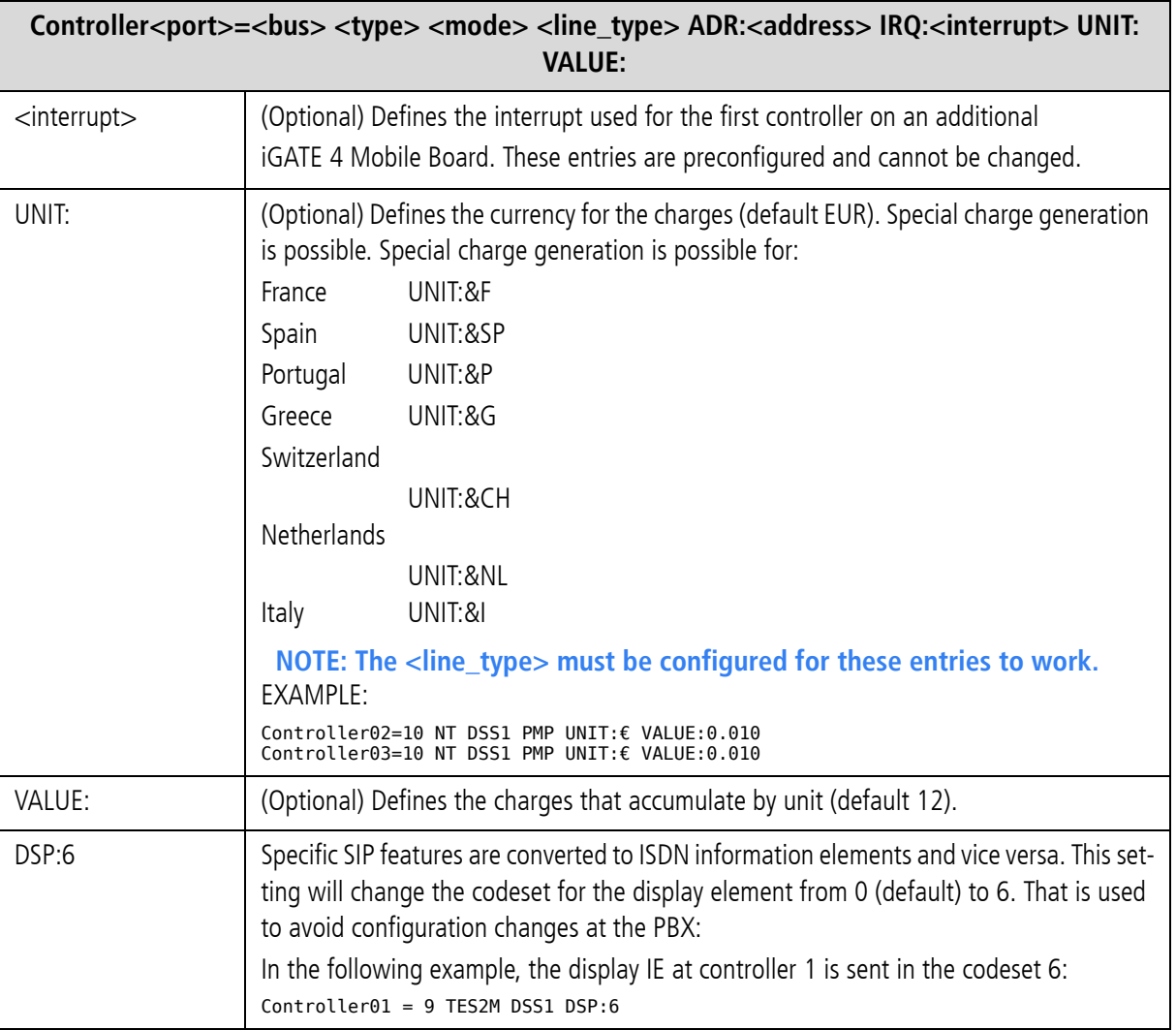

### **Table 5.13** pabx.cfg: Controller Parameters *(continued)*

Ports set to the same type can have the same bus number. In this case they will form a trunk group. If you change this parameter in the configuration, you must restart the system.

**Example 1** Each iGATE 4 Mobile Board contains 4 controllers. The hardware address and the interrupt are defined behind the first controllers, which are defined in the configuration before the iLCR Base Board. In the following example, the system contains four iGATE 4 Mobile Boards. One PRI controller is configured for TE and one for NT. The protocol used is DSS1, and CRC4 is active. One VoIP Module is attached.

```
Controller00=20 GSM ADR:D800 IRQ:5 
Controller01=20 GSM
Controller02=20 GSM
Controller03=20 GSM
Controller04=20 GSM ADR:D900 IRQ:7 
Controller05=20 GSM
Controller06=20 GSM
Controller07=20 GSM
Controller08=20 GSM ADR:DA00 IRQ:5
Controller09=20 GSM
Controller10=20 GSM
Controller11=20 GSM
Controller12=20 GSM ADR:DB00 IRQ:7
Controller13=20 GSM
Controller14=20 GSM
Controller15=20 GSM
Controller16=9 TES2M DSS1 CRC4
Controller17=10 NTS2M DSS1 CRC4
Controller18=40 VoIP
```
**Example 2** Each iGATE 4 CDMA Board contains 4 controllers. The hardware address and the interrupt are defined behind the first controllers. These are defined in the configuration before the optional iLCR 4BRI Board. The hardware address and the interrupt for this board is also defined behind its first controller. The last controllers are for the iLCR Base Board. In the following example, the system contains 2 iGATE 4 CDMA Boards, a iLCR 4BRI Board with 4 controllers. One PRI controller is configured for TE and one for NT. The protocol used is DSS1, and CRC4 is active.

Controller00=30 NT DSS1 PMP ADR:C000 IRQ:11 Controller01=30 NT DSS1 PMP Controller02=30 NT DSS1 PMP Controller03=30 NT DSS1 PMP Controller04=20 CDMA ADR:D800 IRQ:5 Controller05=20 CDMA Controller06=20 CDMA Controller07=20 CDMA Controller08=20 CDMA ADR:D900 IRQ:7 Controller09=20 CDMA Controller10=20 CDMA Controller11=20 CDMA Controller12=9 TES2M DSS1 CRC4 Controller13=10 NTS2M DSS1 CRC4

**Example 3** Each iGATE 4 UMTS Board contains 4 controllers. The hardware address and the interrupt are defined behind the first controllers, which are defined in the configuration before the iLCR Base Board controllers. In the following example, the system contains 2 iGATE 4 UMTS Boards. One PRI controller is configured for TE and one for NT. The protocol used is DSS1, and CRC4 is active. One VoIP Module is attached.

Controller00=20 UMTS ADR:D800 IRQ:5 Controller01=20 UMTS Controller02=20 UMTS Controller03=20 UMTS Controller04=20 UMTS ADR:D900 IRQ:7 Controller05=20 UMTS Controller06=20 UMTS Controller07=20 UMTS Controller08=9 TES2M DSS1 CRC4 Controller09=10 NTS2M DSS1 CRC4 Controller10=40 VoIP

# **5.2.1.5 SUBSCRIBERS**

Various functions for individual interfaces (ISDN or VOIP) are defined in each controller's Subscriber line. The order of the subscriber lines is the same as the order of the controller lines (see [Chapter 5.2.1.4 on page 63](#page-62-0)  $\Rightarrow$ ). Most changes become active following a restart. If it suffices to activate the configuration, this is noted in the parameter description: Additional parameters for mobile controllers are described in Table 5.15  $\Rightarrow$  and Table

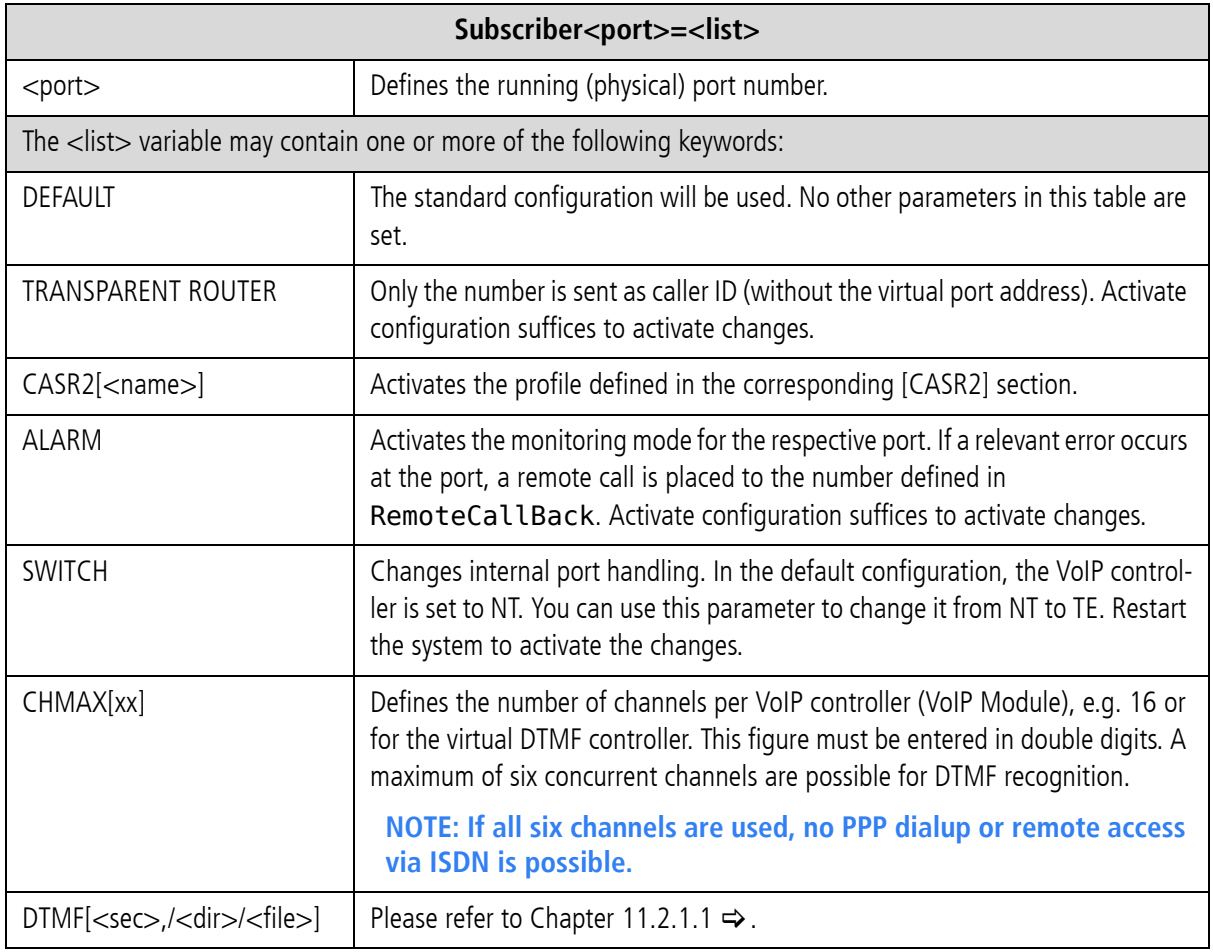

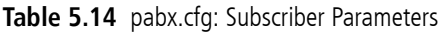

5.16  $\Rightarrow$ . The parameters listed in Table 5.15  $\Rightarrow$  are required for mobile controllers and those listed in Table 5.16  $\Rightarrow$  are optional, depending on the implementation scenario.

# **Required Mobile Parameters**

Specific settings for each mobile interface appear in square brackets behind the keywords **GSM**, **UMTS** or **CDMA**. These parameters are separated with a comma.

The following parameters are required:

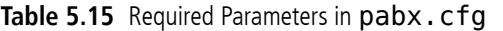

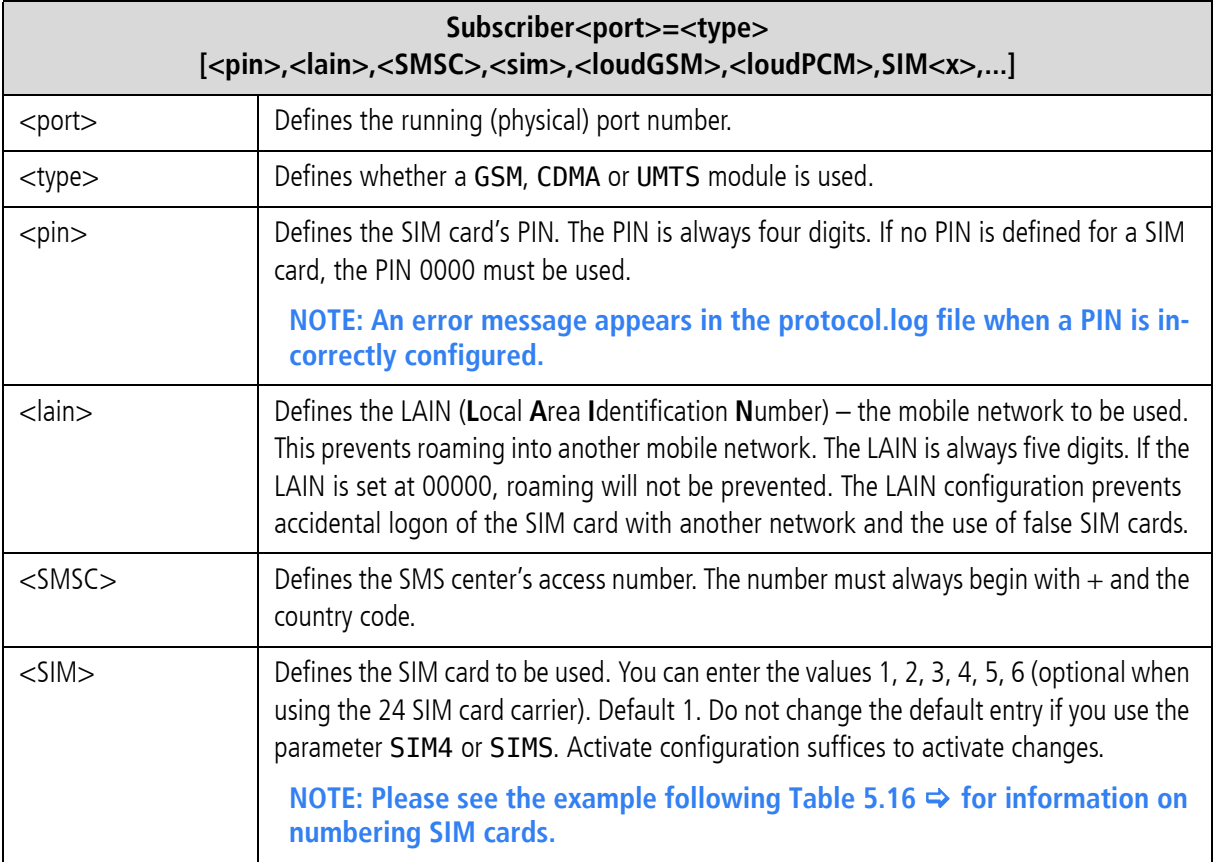

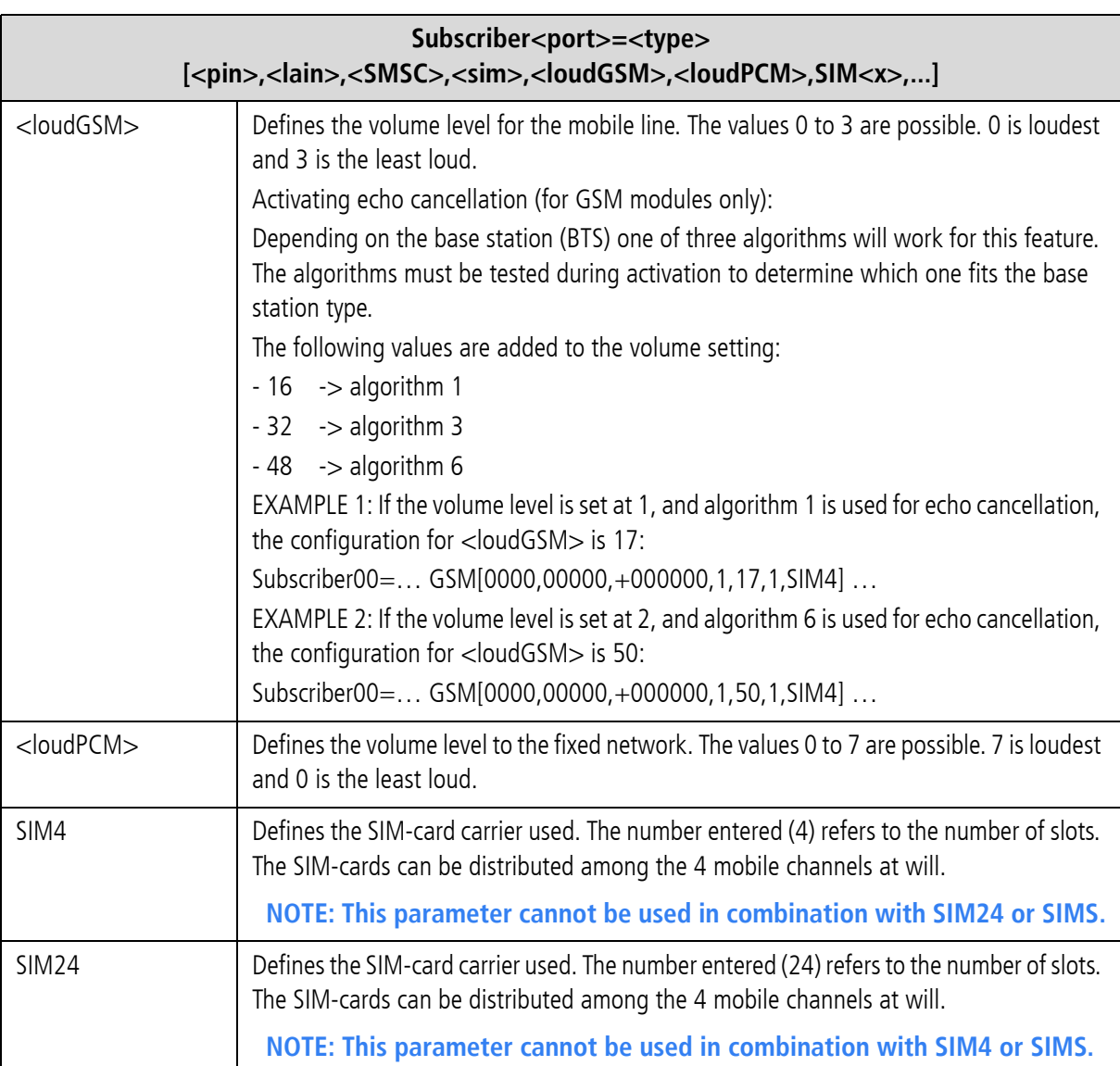

**Table 5.15** Required Parameters in pabx.cfg *(continued)*

# **Optional Mobile Parameters**

In addition to the usual parameters, you can enter the following optional mobile parameters. Separate each parameter with a comma.

# Table 5.16 Optional Parameters in pabx.cfg

**Optional Mobile Parameters**

IMSI

This keyword causes the IMSIs to be recorded in each CDR. This parameter appears after SIM<x>. Activate configuration suffices to activate changes.

**Table 5.16** Optional Parameters in pabx.cfg *(continued)*

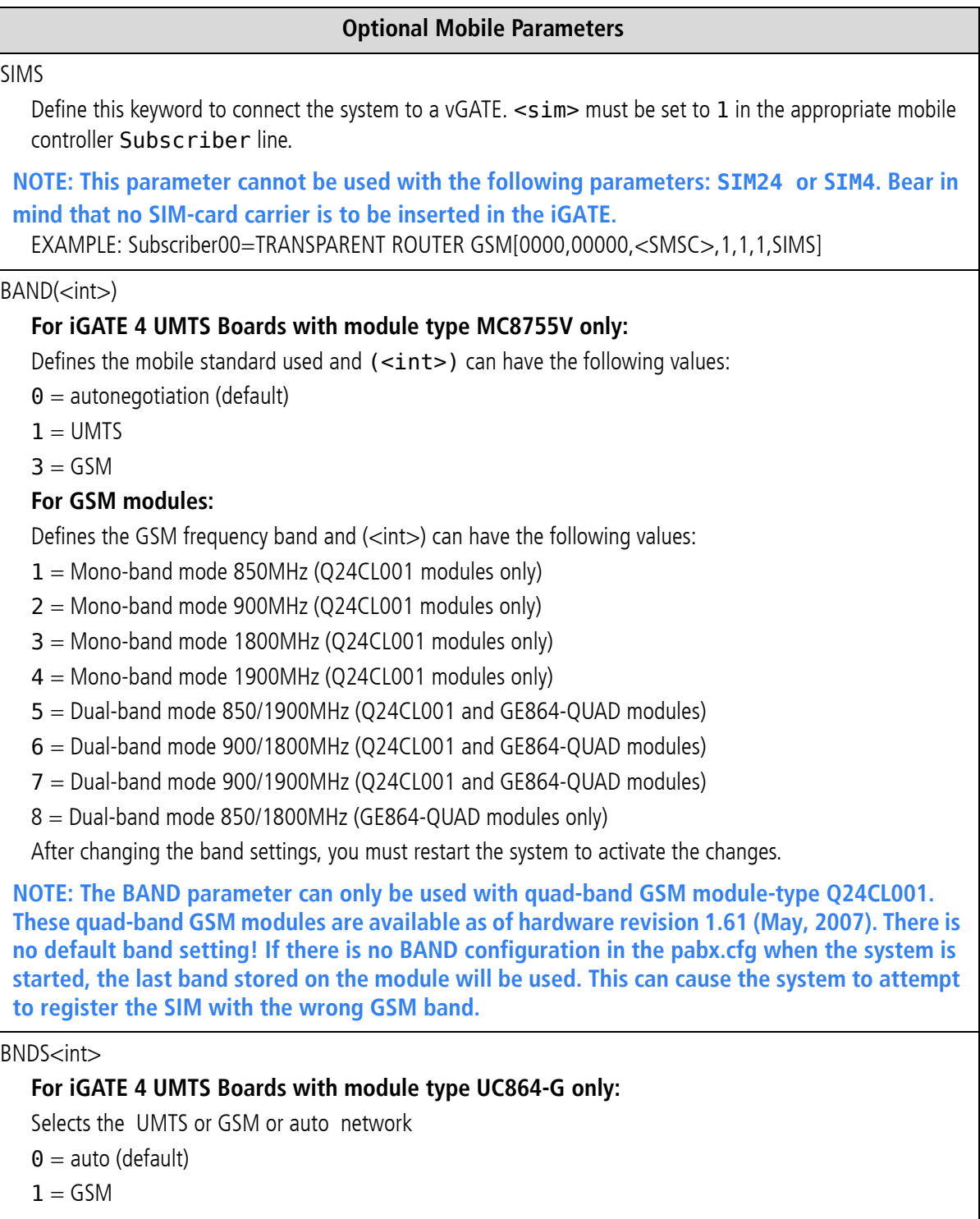

 $2 = UMTS$ 

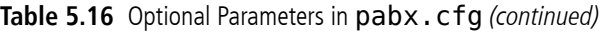

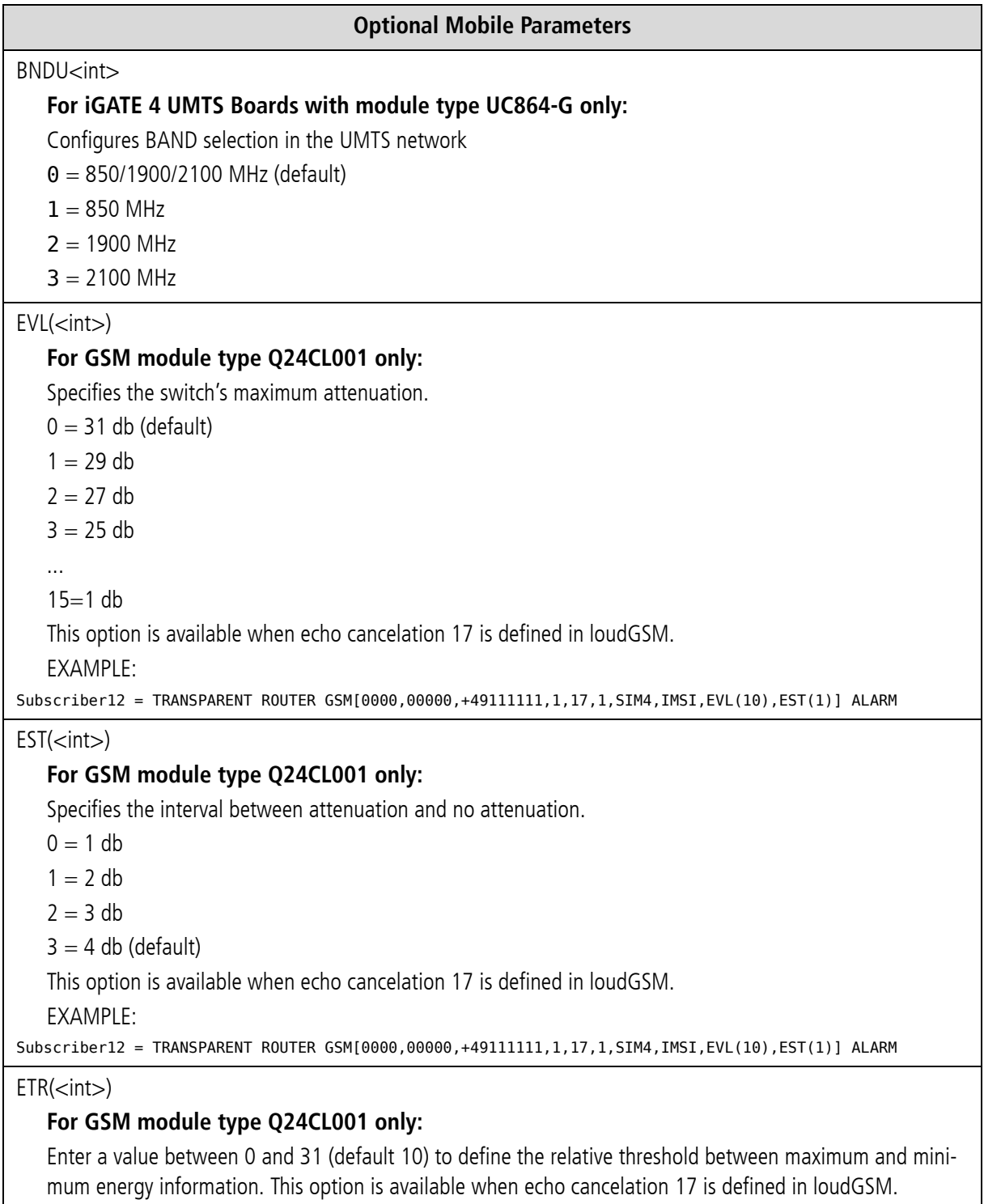

**Table 5.16** Optional Parameters in pabx.cfg *(continued)*

#### **Optional Mobile Parameters**

#### $ETM(*int*)$

### **For GSM module type Q24CL001 only:**

Enter a value between 0 and 31 (default 7) to define the threshold of maximum energy information. This option is available when echo cancelation 17 is defined in loudGSM.

**Example:** The following example has two groups of SIMs. Different SMS center numbers are set for controllers 00-07 and 08-15. SIM 24 Carriers are used, so that several SIMs can be used for each mobile channel. SIM-position 1 is used in the SIM 24 Carrier for the first, third and fourth iGATE 4 Mobile Board (SIM-slots 0-3). SIM-position 2 is used in the second iGATE 4 Mobile Board SIM-slots 4-7). Routing to mobile is based on the LAIN (CHADDR):

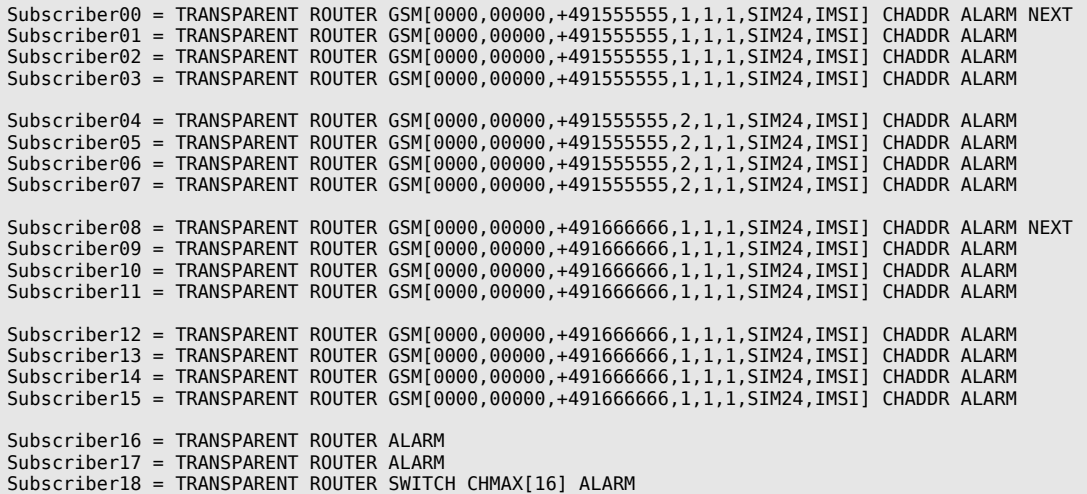

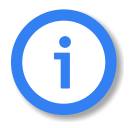

**For a detailed description of the configuration of the iGATE 4 Mobile Board, including the keywords CHADDR, NEXT, LIMIT and CONTINUE, please refer to [Chapter 7 on](#page-100-0)**  page  $101 \implies$ .
## **5.2.1.6 GLOBAL SETTINGS**

This category contains the following system parameters:

## **Table 5.17** pabx.cfg: IP Configuration System Parameters

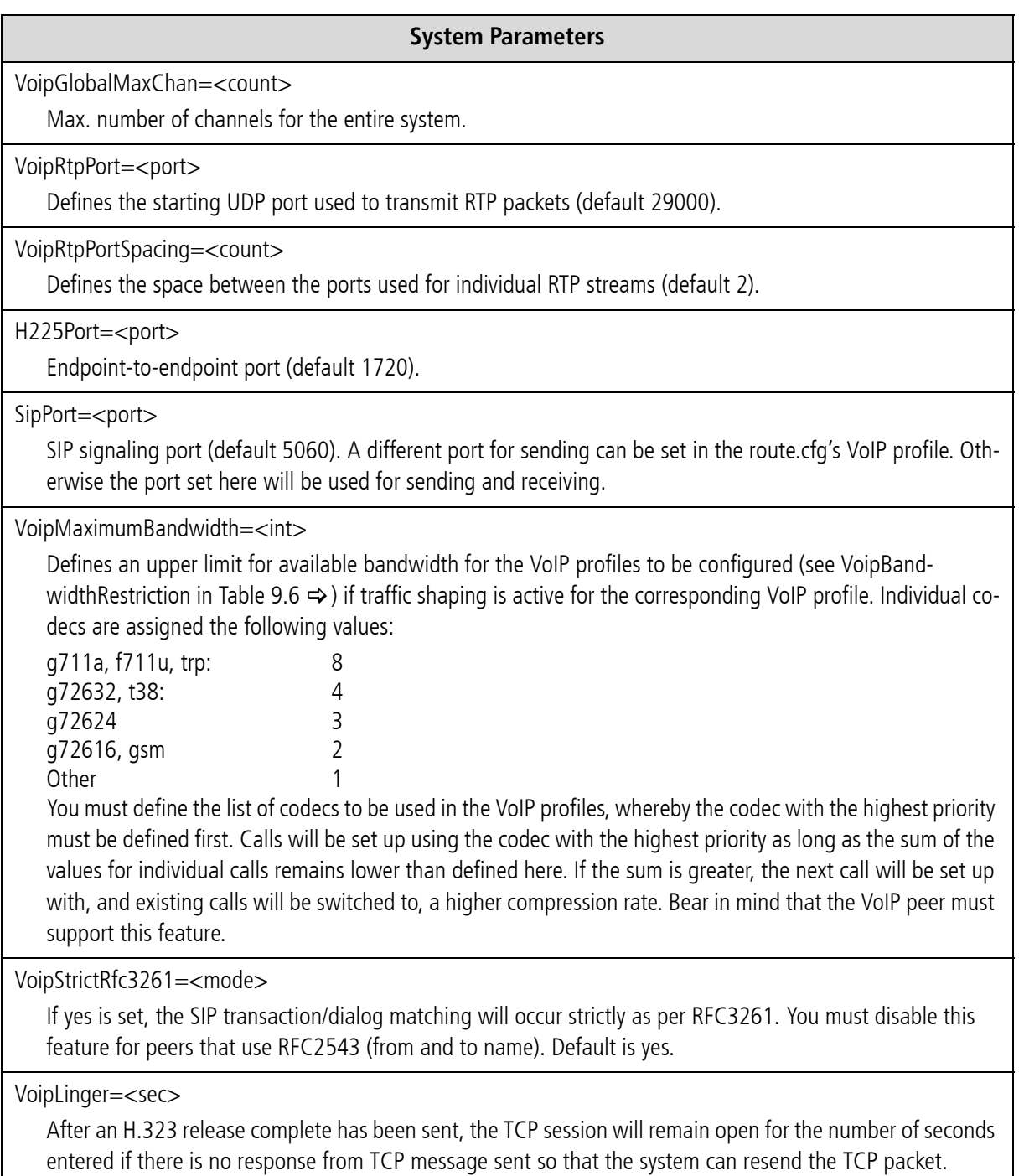

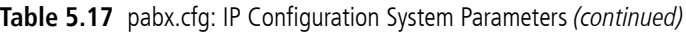

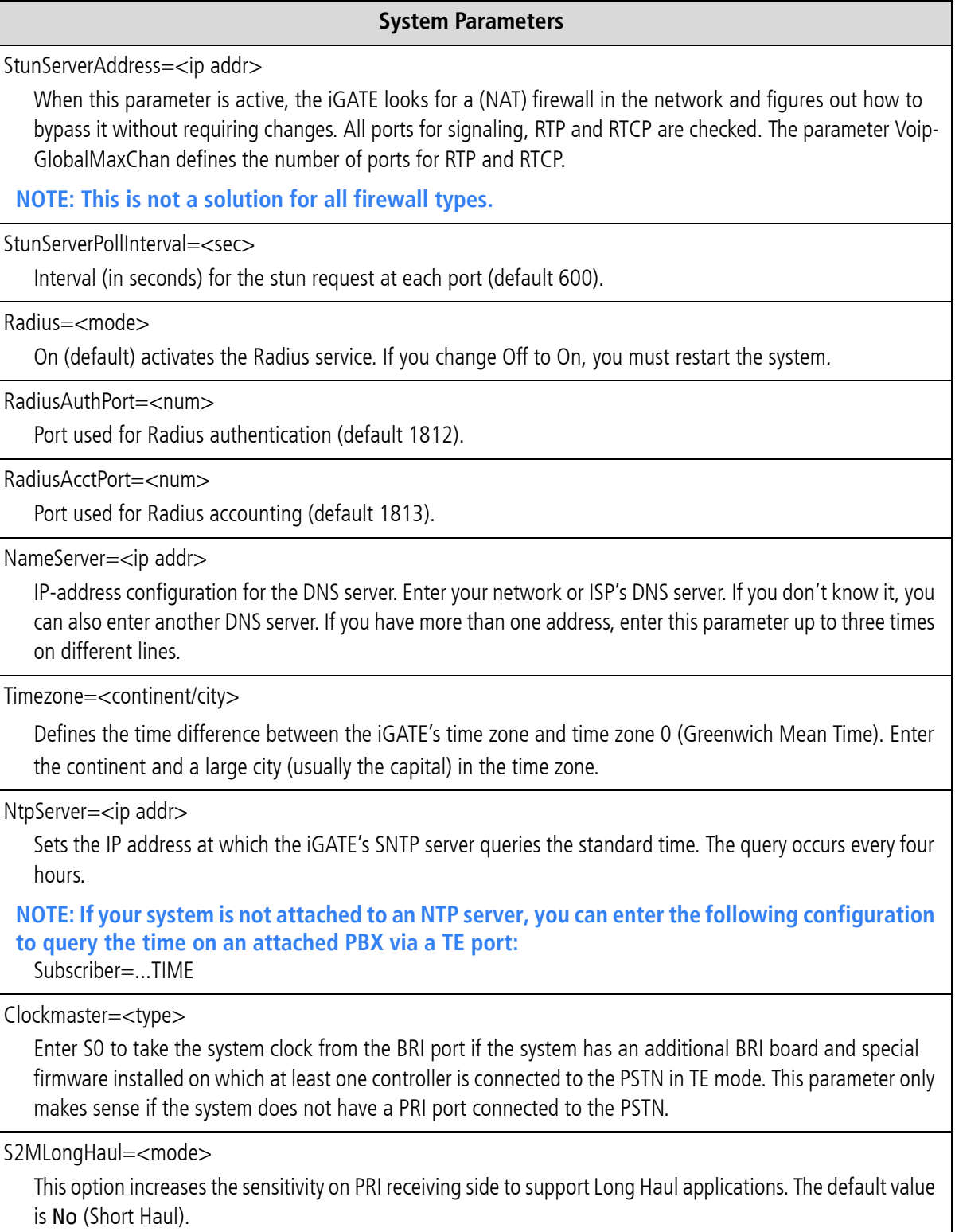

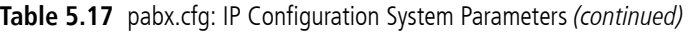

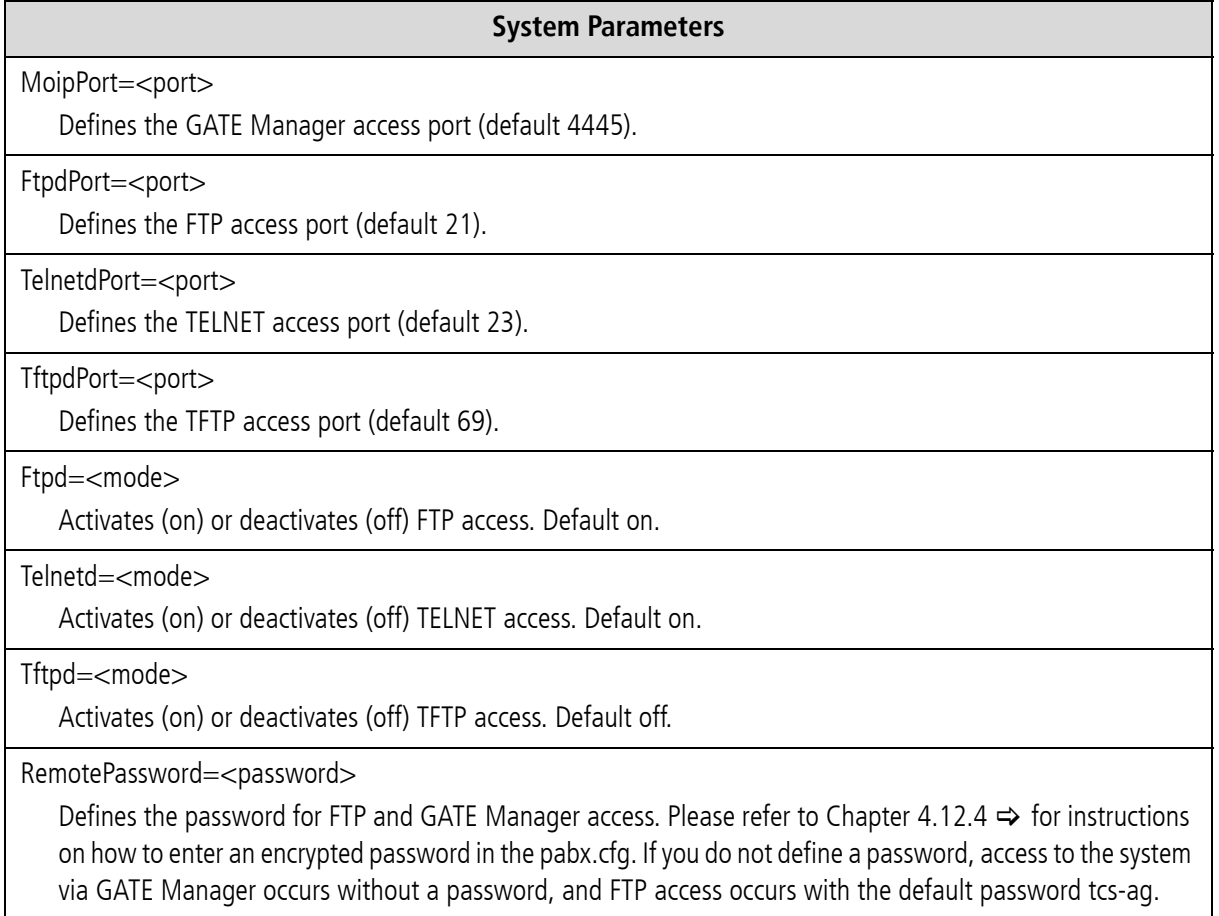

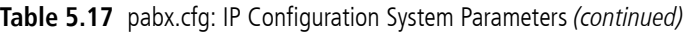

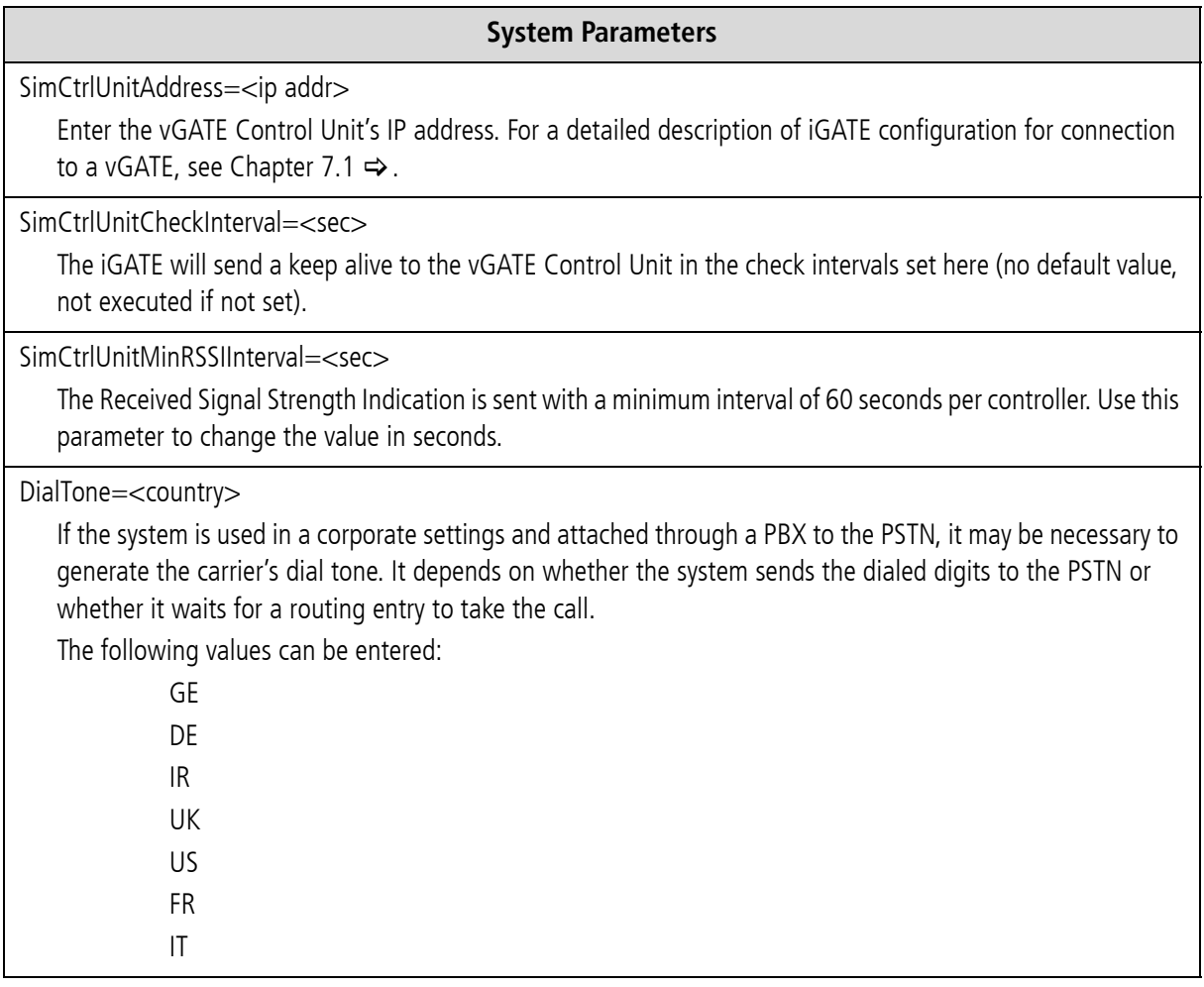

## **Example:**

VoipGlobalMaxChan=60 H225Port=1720 SipPort=5060 VoipRtpPort=29000 VoipRtpPortSpacing=2 NameServer=192.168.0.254 Timezone=Europe/Berlin NtpServer=192.168.0.254 DialTone=GE

# i

**There is no internal time generation for the system when the power is interrupted. That means the default time is used when the system is restarted or rebooted! Therefore it is important to set the system time with an NTP server. If the system is connected via BRI or PRI, a clock may come from the network connected to the corresponding port. Enter !TIME in the pabx.cfg's subscriber line and then activate the configuration to block this clock.**

## **5.2.2 SMTP-CLIENT CONFIGURATION**

The following entries in the pabx.cfg's [Mail] section are used to send e-mail messages from the iGATE. The connection to the SMTP server can be used to send CDR files, incoming SMS to an e-mail account or alarm messages.

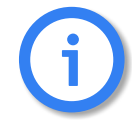

**You must restart the system after making changes to activate the settings.**

The following features are possible:

- Sending SMS via e-mail
- Receiving SMS in an e-mail, SMS or in a file
- **Sending and receiving USSD text messages**
- **Displaying incoming calls via e-mail**
- **EXECTE:** Setting up connections using e-mail
- **EXECUTE:** Sending automatic SMS for unconnected calls
- **Sending CDRs via e-mail**
- **Sending alarm messages via e-mail**

SmtpServer=<ip addr>

In <ip addr>, enter the IP address of the destination SMTP server that is to receive the e-mail messages.

MailUserIn=<username>

Enter a username for incoming e-mail authentication.

MailUserOut=<username>

Enter a username for outgoing e-mail authentication.

MailPwdIn=<password>

Enter a password for incoming e-mail authentication.

MailPwdOut=<password>

Enter a password for outgoing e-mail authentication.

MailPortIn=<num>

Enter a TCP port for incoming email (default 25).

MailPortOut=<num>

Enter a TCP port for outgoing email (default 25).

MailAuthEncr=<type>

Enter an encryption method for e-mail authentication (default base64).

MailRcpt=<domain>

In <domain>, enter the destination domain, the destination address and an  $@$  sign. If the destination address is already complete (with an @ sign), <domain> is not added.

MailFrom=<domain>

In <domain>, enter the source domain, the source address and an @ sign. If the source address is already complete (with an @ sign), <domain> is not added.

MailRcvMax=<count>

Maximum number of incoming e-mails queued for transmission via SMS or USSD.

MailRcptMax=<count>

Number of "RCPT TO" entries in e-mails that come from the LAN (a message is sent to the LCR for each "RCPT TO" entry in each incoming e-mail).

MaxMailsToHost=<count>

Maximum number of e-mail messages sent to the LCR simultaneously. Default 4

MailToHostRetries=<count>

Number of retries when SMS transmission is not successful. When the limit entered is reached, an error message is sent to the e-mail sender (default 3).

MailSendRetries=<count>

Number of times an attempt is made to send an e-mail. Default 10.

MailMaxIncomingClients=<count>

Defines the maximum number of clients that can access the system simultaneously. If 0 is entered, the SMTP port (25) will be blocked for incoming sessions. Default 100.

MailTcpRcvTimeout=<sec>

Defines the number of seconds after which a session will be terminated following a possible receiving error in the data stream. Default 0 (immediately).

MailTcpSndTimeout=<sec>

Defines the number of seconds after which a session will be terminated following a possible transmission error in the data stream. Default 0 (immediately).

MailAllowedPeers=<ip addr>

Defines IP addresses from which incoming SMTP connections will be accepted. Separate IP addresses with a space. If a dash (-) is entered, the SMTP port (25) will be blocked for incoming sessions. If this parameter is left empty (default), incoming connections will be accepted from all IP addresses.

MailPropPort=<num>

Enter the port number for a TELES proprietary mail protocol.

#### **Example:**

```
[Mail]
SmtpServer=172.16.0.10
MailRcpt=teles.de
MailFrom=172.16.0.100
MailRcvMax=300
MailRcptMax=50
MaxMailsToHost=2
MailToHostRetries=10
MailSendRetries=10
MailAllowedPeers=172.16.0.10
```
#### **Sending Alarm Messages via E-mail**

With the appropriate configuration, you can send e-mails containing alarm messages that are written into the log file. The sender is given as alarm and the system's name appears in the subject box. The text box contains the alarm message.

The following entry in the configuration file activates this function:

```
...
ActionLog=/data/protocol.log daily 1000 5 @<e-mail account>
...
```
## **5.2.3 NUMBER PORT ABILITY SETTINGS**

The [NumberPortability] section includes the parameters necessary for communication with the database server. For a description of the functionality and configuration of this feature, please see [Chapter 11.6](#page-231-0)  $\Rightarrow$ .

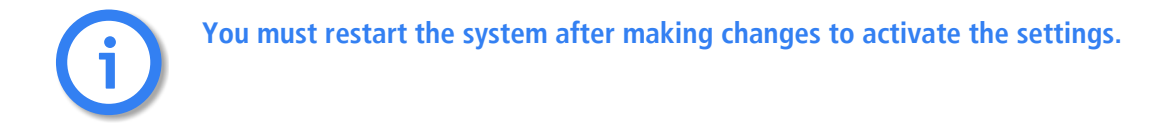

MNPQAddress=<ip addr>

Enter the IP address to which the number portability query is to be sent. The service comes from an external provider. It is also used as the iMNP address if the parameter MNPQSum=Yes is set.

MNPQPort=<port>

Enter the port to which the number portability query is to be sent.

MNPQAddress2=<ip addr>

Enter the IP address to which the second number portability query is to be sent when ! appears in the mapping entry. A second database will then be queried, for example if the first on is not online.

MNPQPort2=<port>

Enter the port to which the second number portability query is to be sent.

MNPQSum=<mode>

This parameter must be activated (Yes) if a iMNP is used.

E2EMRSAddress=<ip addr>

Enter the IP address to which the number portability query is to be sent. The service comes from an external provider.

E2EMRSPort=<port>

Enter the port to which the number portability query is to be sent.

#### **Example:**

```
[NumberPortability]
MNPQAddress=172.16.0.100
MNPQPort=9003
MNPQSum=Yes
```
## **5.2.4 SNMP SETTINGS**

The Simple Network Management Protocol facilitates network management and monitoring of iGATE network de-vices and their functions. For a detailed description of SNMP configuration, please refer to [Chapter 12.3](#page-235-0)  $\Rightarrow$ .

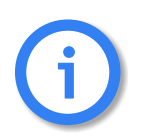

**You must restart the system after making changes to activate the settings.** i

## **5.2.5 TIME-CONTROLLED CONFIGURATION SETTINGS**

<span id="page-79-0"></span>The  $[Nilatcm]$  section is reserved for prospective time-controlled configuration changes. In the pabx.cfg file, the Night sections contain all of the system's Subscriber entries.

Individual SIM-card positions can be configured here. For a detailed description of time-controlled SIM switching, please refer to [Chapter 7.10](#page-109-0)  $\Rightarrow$ 

## **5.2.6** .**CASR2 SETTINGS**

If you are working with Channel Associated Signaling, you must activate a CAS profile in the relevant Controller and Subscriber entries and define a profile for each Subscriber entry in a separate [CASR2:<name>] section.

Generally you will need to set only the country code 55 for Brazil. The default country code is 0, which sets the ITU-T standard.

#### **Example:**

Controller00=9 TES2M CASR2 ... Subscriber00 = TRANSPARENT ROUTER CASR2[BRAZIL1] ALARM Subscriber01 = TRANSPARENT ROUTER CASR2[BRAZIL2] ALARM ... [CASR2:BRAZIL1] CountryCode=55 [CASR2:BRAZIL2] CountryCode=55

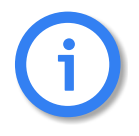

**You must restart the system after making changes to activate the settings.** i

## **5.3 CONFIGURATION FILE ROUTE.CFG**

<span id="page-80-0"></span>The system's routing information is saved in the route.cfg. The file contains the following sections:

**E** [System]

Contains all routing entries (MapAll, Restrict, Redirect) that are to be active when the default configuration is used.

 $\blacksquare$  [Night  $\lt$ num $>$ ]

Contains all routing entries (MapAll, Restrict, Redirect), and VoIP, gatekeeper and registrar profiles that are to be active with the defined time configuration. Bear in mind that you must also copy all routing and profile settings that may already appear in the das System section or in the individual profile sections, even if they do not change!

- $\blacksquare$  [VoIP:<name>] Contains all settings necessary for communication with the VoIP peer.
- [GateKeeper:<name>] Contains all settings for the gatekeeper. This profile is then assigned to the VoIP profiles.
- [Registrar:<name>] Contains all settings to register with the registrar.

## **5.3.1 ENTRIES IN THE [SYSTEM] SECTION**

The[System]section contains the following entries.

## **5.3.1.1 MAPPING**

Mapping entries begin with the keyword MapAll.

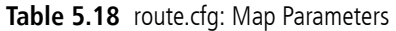

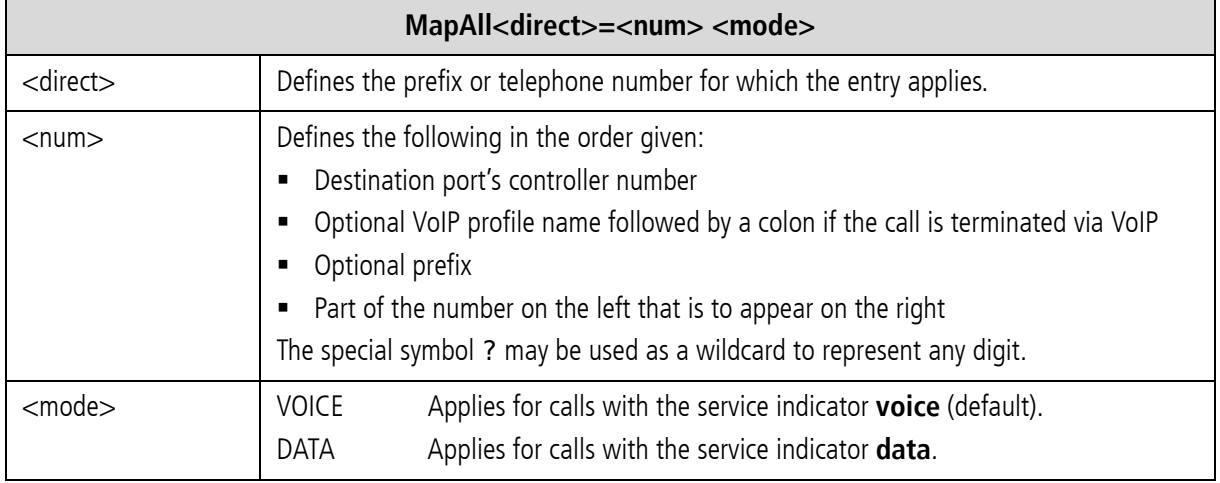

**Example:** In the following example, all mobile calls with the prefix 01555 are transmitted to the mobile controllers (20). All international calls are sent to the VoIP carrier (40) with the profile name DF. All national calls are sent to the PRI controller with the number 9:

MapAll01555=|2001555<<14 MapAll00=40DF:00 MapAll0=90

If CHADDR appears in the mobile port's Subscriber lines, the entry will look like this:

MapAll<num> =< lain><num>

**Example:** In the following example, all calls with the prefixes 01555 and 01556 are sent to the mobile controllers with the LAIN 26212. All calls with the prefixes 01444 and 01445 are sent to the mobile controllers with the LAIN 26213. Digit collection is activated:

```
MapAll01555=|2621201555<<17
MapAll01556=|2621201556<<17
MapAll01444=|2621301444<<17
MapAll01445=|2621301445<<17
```
i

## **CONFIGURATION FILES**

**Make sure that the numbers for the carriers are routed to the correct ports! For detailed information on digit collection and enblock/overlap receiving, see [Chapter 8.1](#page-127-0)**  $\Rightarrow$ .

## **5.3.1.2 RESTRICT**

This entry is for controller-specific routing entries. These entries apply only for a single controller and can be set for an OAD base number or an MSN:

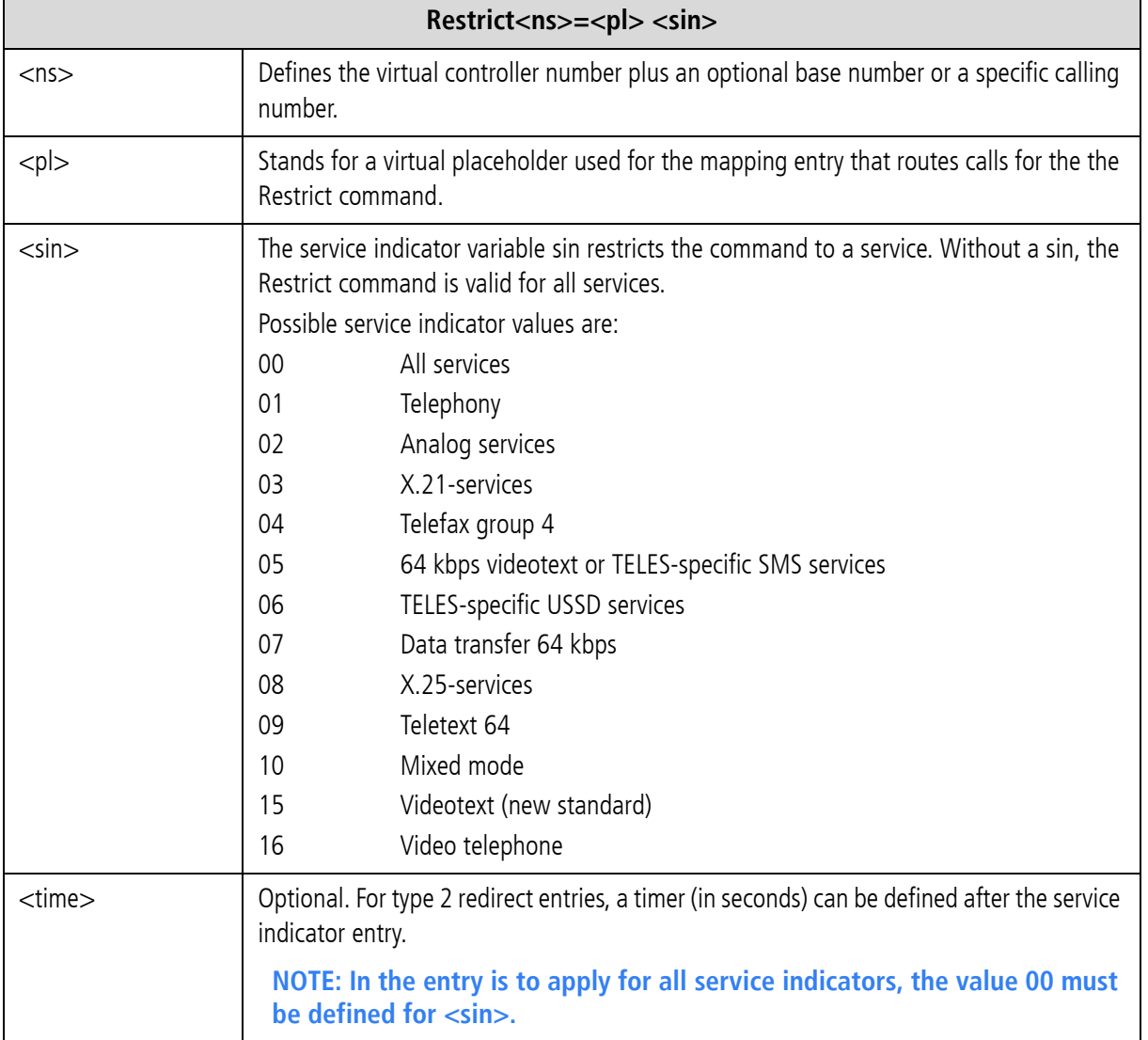

#### **Table 5.19** route.cfg: Restrict Parameters

**Example:** In the following example, all calls from PRI controller 9 (PSTN) are sent to PRI controller 10 (PBX) without regard to the routing file:

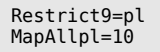

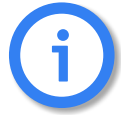

**Restrict and Redirect values cannot be the same on the left side of the equal sign. Scenarios that are to perform as if both values were on the left side require more specific routing entries.** 

**In the following example, the calling-party number for incoming GSM calls must always appear in the international format. Outgoing GSM calls must begin with the domestic long-distance prefix.**

**redirect326211=new\_route restrict262110049=in MapAll0=262110**

**Example:** In the following example, calls from mobile controllers with the LAIN 26212 are sent to PRI controller 10 (PBX), extension 0. This is imperative, since the caller cannot dial an extension directly with mobile:

Restrict26212=100

For a detailed description, see [Chapter 7.4](#page-104-0)  $\Rightarrow$ .

## **5.3.1.3 REDIRECT**

This entry facilitates alternative routing when the first destination cannot be reached or is busy. A placeholder appears to the right of the equal sign. The routing entry (MapAll) can be defined for the redirect using the placeholder entered:

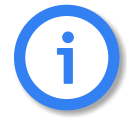

**This function requires the LCR license.**

**When the Restrict and Redirect values on the left side of the equal sign are the same, Redirect must appear above Restrict as in the following example:**

**redirect326211=new\_route restrict26211=in**

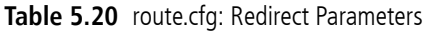

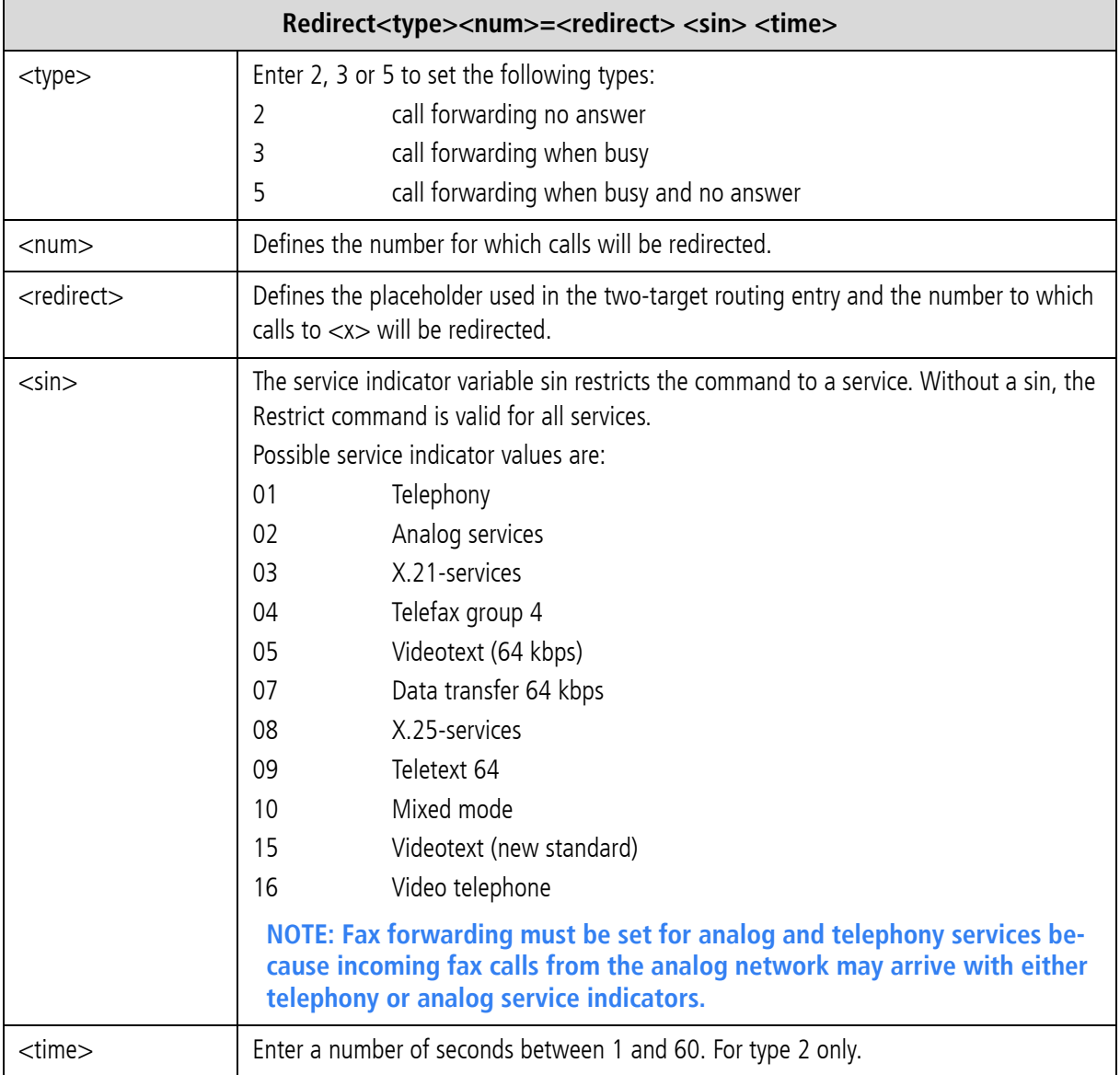

**Example:** In the following example all mobile calls with the prefix 01555 are transmitted to the mobile carrier with the LAIN 26212. Digit collection is activated. If the carrier cannot be reached or is busy, the redirect command activates the second target mapping with the placeholder A and the call is automatically sent to PRI controller 9.

MapAll01555=|2621201555<<17 Redirect326212=A MapAllA=9

#### **Excluding Busy Calls or Specific Cause Values from Redirect**

Defines a hexadecimal cause value according to DSS1. When connections to the destination are rejected because of the reason defined by the cause value, the iGATE sends a busy signal to the attached PBX. Alternative routing is not carried out.

To avoid second-choice routings when the called-party number is busy, set the following parameter in the firstchoice port's Subscriber line in the pabx.cfg:

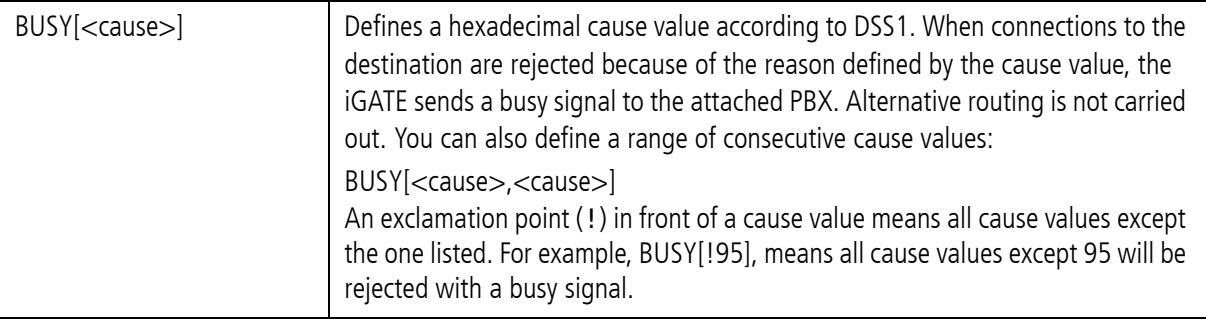

**Example:** In the following example, all outgoing calls over controller 04 are rejected with the cause value 91 when the called party is busy. Alternative routing is not carried out.

Subscriber04=....BUSY[91]

## **5.3.1.4 SETTING THE TIME-CONTROLLED SECTIONS**

If you use a time-configured route on the system, please see [Chapter 5.2.1.3](#page-61-0)  $\Rightarrow$  for a definition of individual configuration zones. The active route is configured in the route.cfg file.

The following example contains three sections ([System], [Night1] and [Night2]), in which the route changes. All international calls are sent to the VoIP carrier DF in the default configuration. Digit collection is actived. In the time span for [Night1], these international calls are routed to VoIP carrier Ni, and in the time span for [Night2] they are routed through the PRI controller to the carrier with the prefix 010xx. National calls are always sent to VoIP carrier DF and local calls are routed to the outside line.

#### **Example:**

[System] MapAll00=|40DF:00<<24 MapAll0=|40DF:0<<24 MapAll?=9? [Night1] MapAll00=|40Ni:00<<24 MapAll0=|40DF:0<<24 MapAll?=9? [Night2] MapAll00=9010xx00 MapAll0=|40DF:0<<24 MapAll?=9?

**Any defined Night configurations must be set in the files pabx.cfg and route.cfg. If there are no changes in these sections, you must copy them from the System section. The complete Subscriber section must appear in the Night section of the pabx.cfg (see [Chapter 5.2.5 on page 80](#page-79-0)** >**). The active route must appear in the route.cfg (see [Chapter 5.3 on page 81](#page-80-0)**  $\Rightarrow$  **).** 

## **5.3.2 VOIP PROFILES**

This section includes all of the most important parameters for communication with the VoIP peer.

#### **Basic Parameters**

i

#### **Table 5.21** route.cfg: VoIP Basic Parameters

#### **VoIP Basic Parameters**

[Voip:<name>]

Name of the routing profile. The name must begin with a letter. Use a short and meaningful name.

VoipDirection=<mode>

Defines the direction in which VoIP calls can be set up. Possible options: In, Out, IO, None).

VoipPeerAddress=<ip addr> or <name>

The peer's IP address or name. Default is 0 (if it is not set, please set the parameter VoipIpMask to 0x00000000).

VoipIpMask=<ip mask>

The subnetmask is used to determine the size of the IP address range for incoming traffic. The syntax is 0x followed by the mask in hexadecimal notation. Example of a Class C mask entry: 0xffffff00. Default is 0xffffffff (only incoming traffic is accepted from the defined peer address).

VoipSignalling=<int>

Determines the profile's signaling protocol for outgoing VoIP calls. In the case of incoming calls, autorecognition ensures that each call from the peer is accepted, regardless of the protocol: 0=H.323 (default), 1=SIP udp, 2=SIP tcp.

**Table 5.21** route.cfg: VoIP Basic Parameters *(continued)*

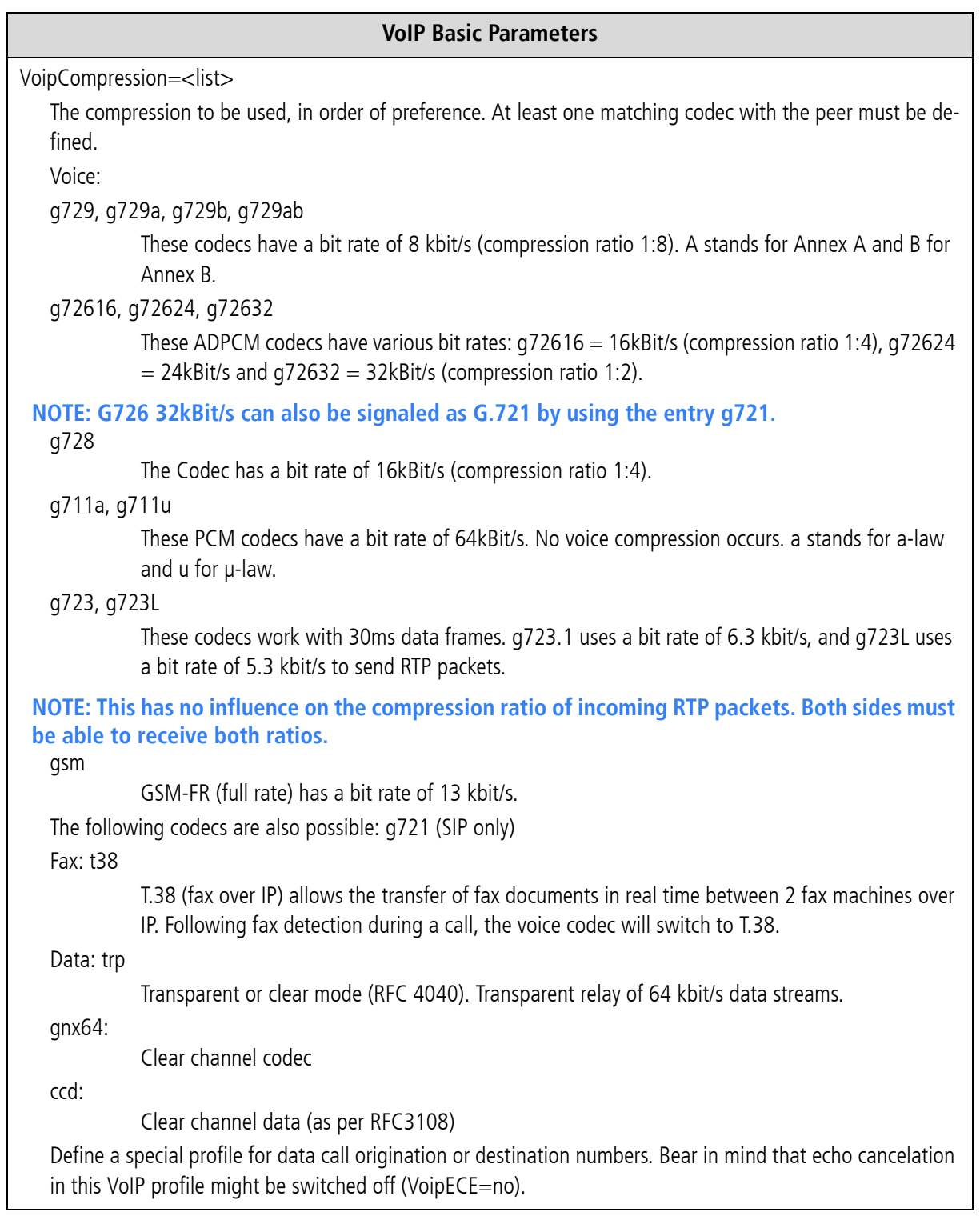

**Table 5.21** route.cfg: VoIP Basic Parameters *(continued)*

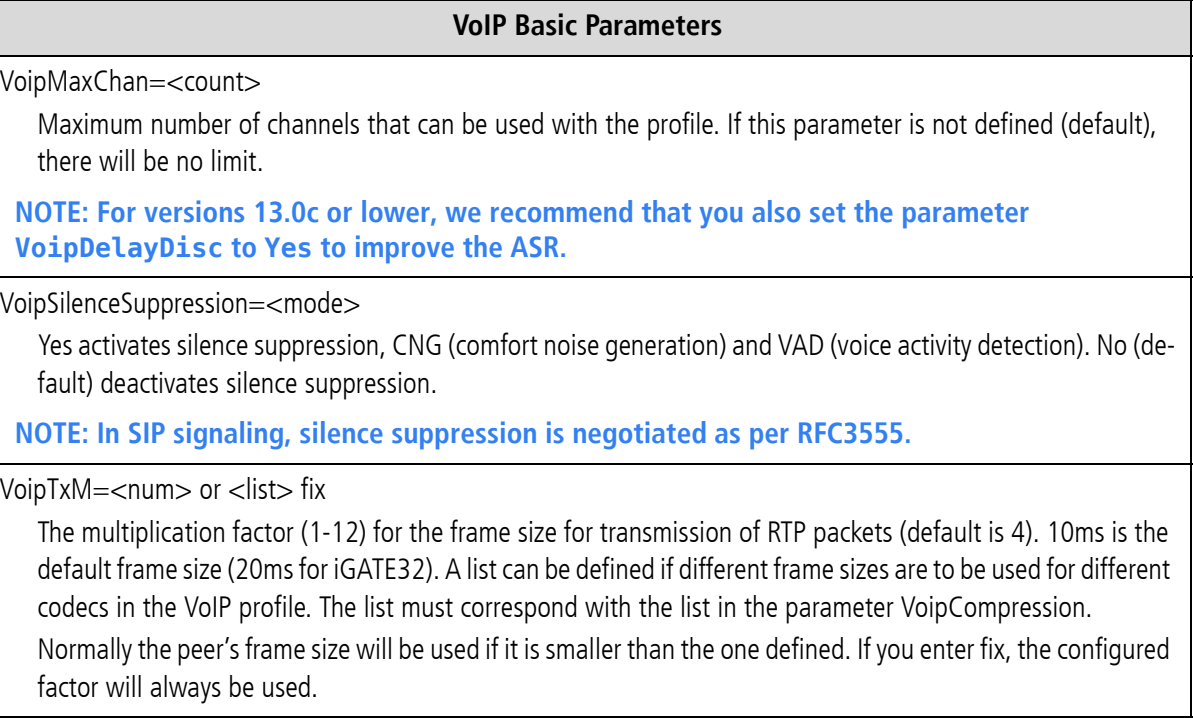

Please refer to [Chapter 9](#page-138-0)  $\Rightarrow$  for information on other possible entries.

#### **Management Parameters**

#### **Table 5.22** route.cfg: VoIP Management Parameters

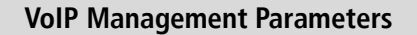

VoipGk=<list>

Name of the assigned gatekeeper profile. You can assign a profile to several gatekeepers to define backup gatekeepers for a VoIP profile. In this case, the next gatekeeper will be used if the previous one fails.

VoipProxy=<ip addr>

Enter the IP address of the SIP server.

VoipUser=<username>

Define the username for the remote device if authentication is required (SIP only).

VoipPwd=<password>

Define the password for the remote device if authentication is required (SIP only).

VoipRegistrar=<name>

Enter the name of a registrar to be used for the VoIP profile.

**Table 5.22** route.cfg: VoIP Management Parameters *(continued)*

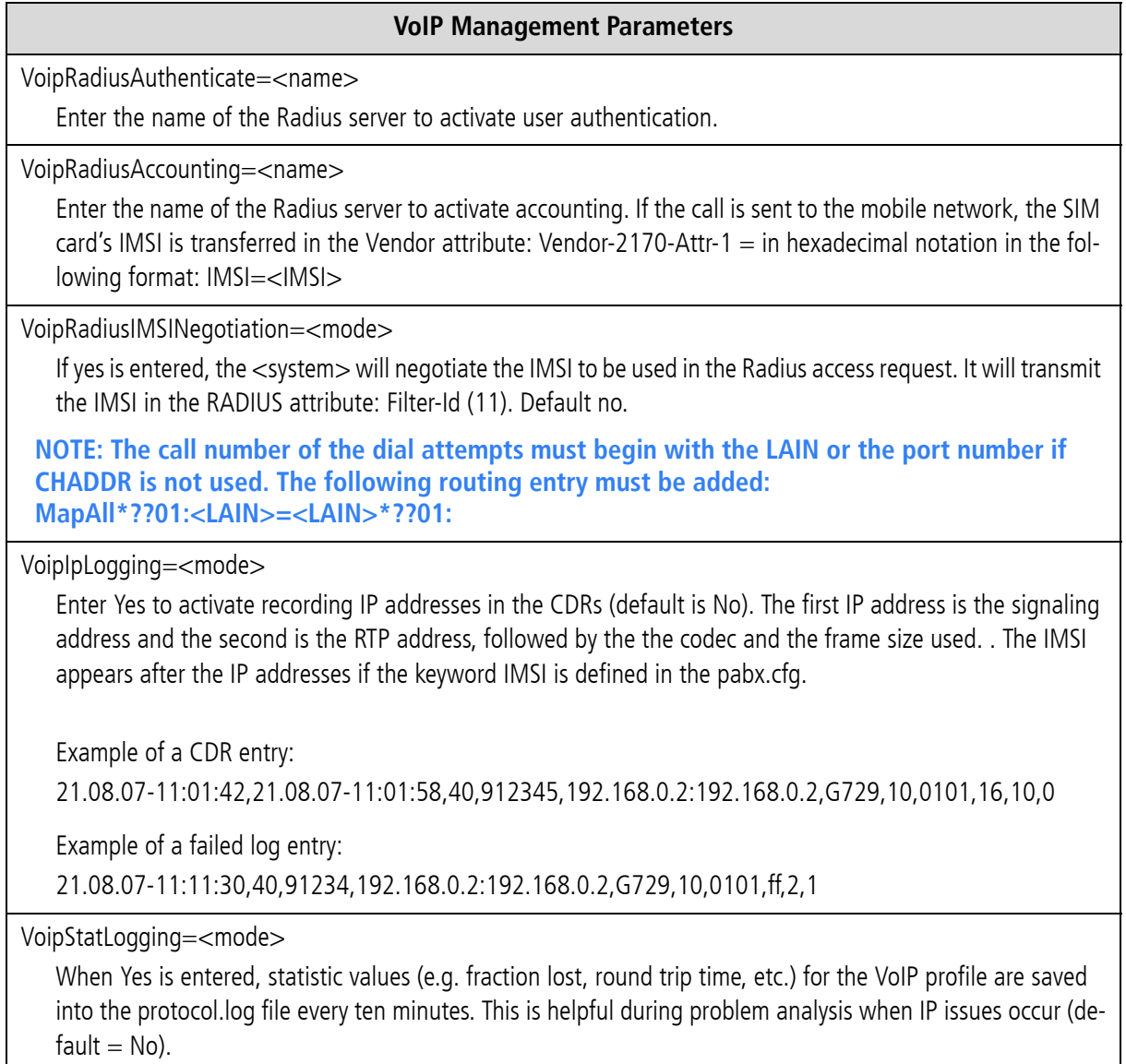

## **5.3.3 GATEKEEPER PROFILES**

Gatekeeper profiles are used to connect the iGATE to several systems by using a gatekeeper if the protocol is H.323. It is possible to configure different gatekeepers for different destinations and to define backup gatekeepers. These gatekeeper profiles are then assigned to the VoIP profiles:

#### **Table 5.23** route.cfg: Gatekeeper Parameters

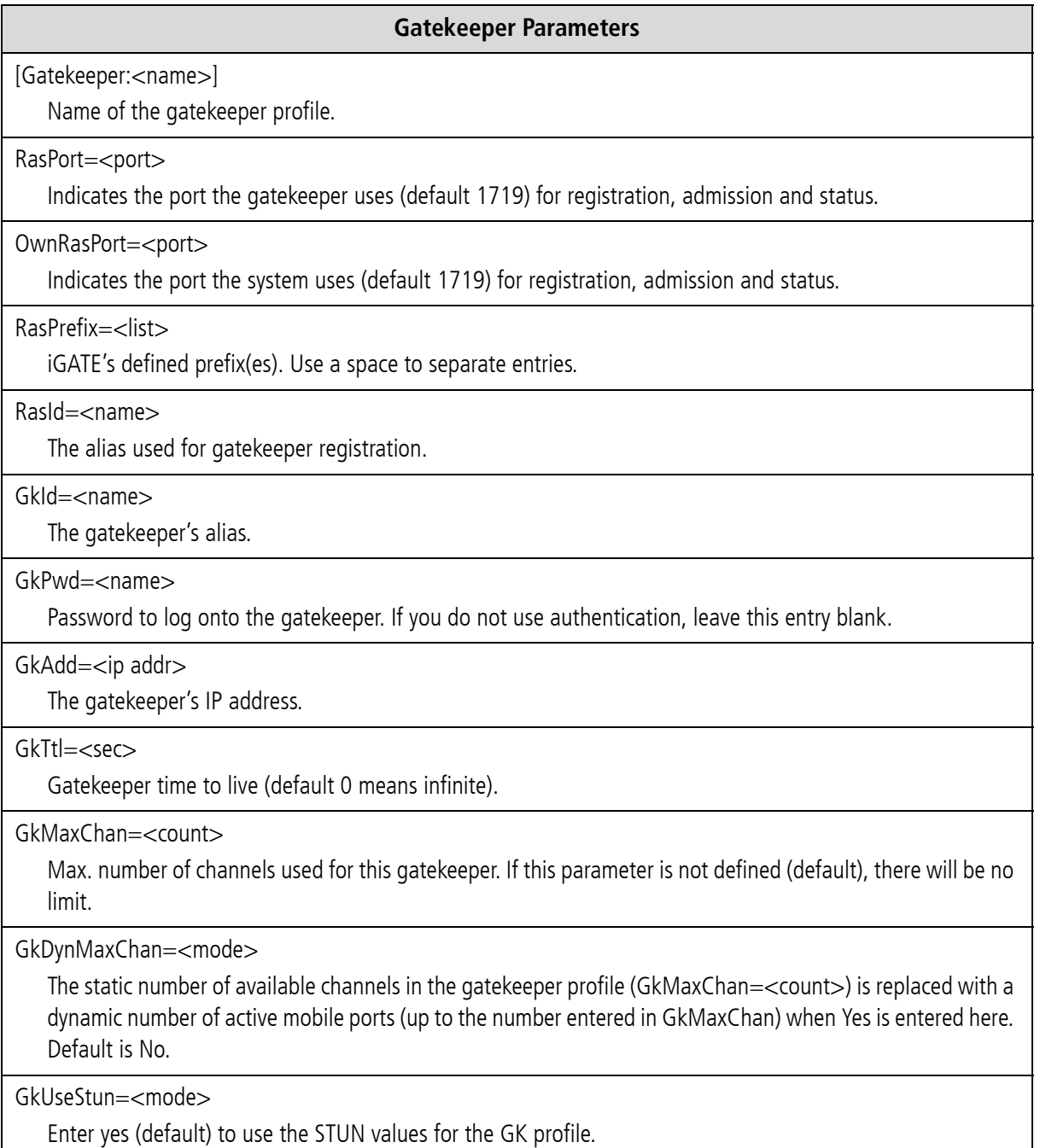

#### **Table 5.23** route.cfg: Gatekeeper Parameters *(continued)*

**Gatekeeper Parameters**

GkTerminalAliasWithPrefix=<mode>

Some gatekeepers may require that prefixes are listed in the Terminal Alias section. Enter Yes to activate this function; default value is No).

GkTerminalTypeWithPrefix=<mode>

Enter no to deactivate sending the Dialed Prefix Information in the Registration Request (default yes).

GkDynRai=<mode>

When yes is entered, the GK receives an RAI (resource availability indication) when a status change occurs on the available mobile channels. When no is entered, the RAI is sent with each ARQ (admission request) and DRQ (disengaged request). Default is no.

GkNoResourceAvailableIndication=<mode>

With this parameter the <system> will not send RAI indications to the Gatekeeper. Default No.

## **5.3.4 REGISTRAR PROFILES**

Registrar profiles are used to register the iGATE with a SIP registrar. It is possible to configure different registrars for different destinations and to define backup registrars. These registrar profiles are then assigned to the VoIP profiles:

#### **Table 5.24** route.cfg: Registrar Parameters

## **Registrar Parameters** [Registrar:<name>] The name of the registrar profile. RegId=<name or ip addr> Host name or IP address used in the register's request header. Bear in mind that the DNS service must be active if you enter the host name. RegOwnId=<name@ip addr/domain> Typically a host name or telephone number followed by an @ sign and a domain name or IP address. The entry used in the From: field. The default setting is RegUser@RegId.

RegSameCallID=<mode>

When Yes is set (default), the same caller ID is always used for SIP registration. Set No to change the caller ID for each SIP registration.

RegContact=<name or ip addr>

Used in the Contact: field.

**Table 5.24** route.cfg: Registrar Parameters *(continued)*

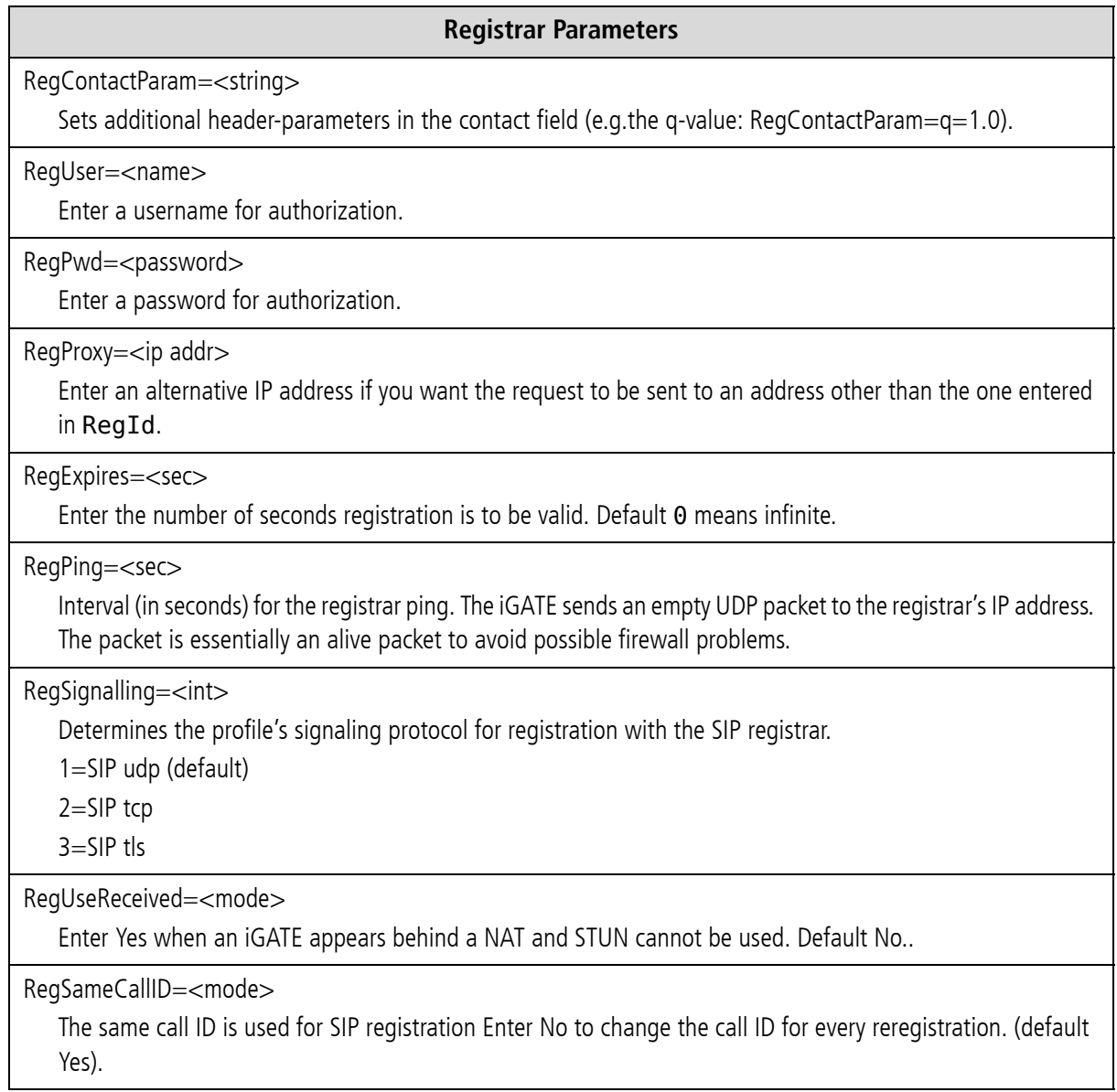

## **5.3.5 RADIUS PROFILES**

Radius profiles are used to connect the iGATE to a Radius server. You can use a Radius server for different destinations and for access and/or accounting. These Radius profiles are then assigned to the VoIP profiles:

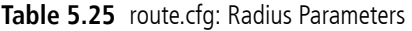

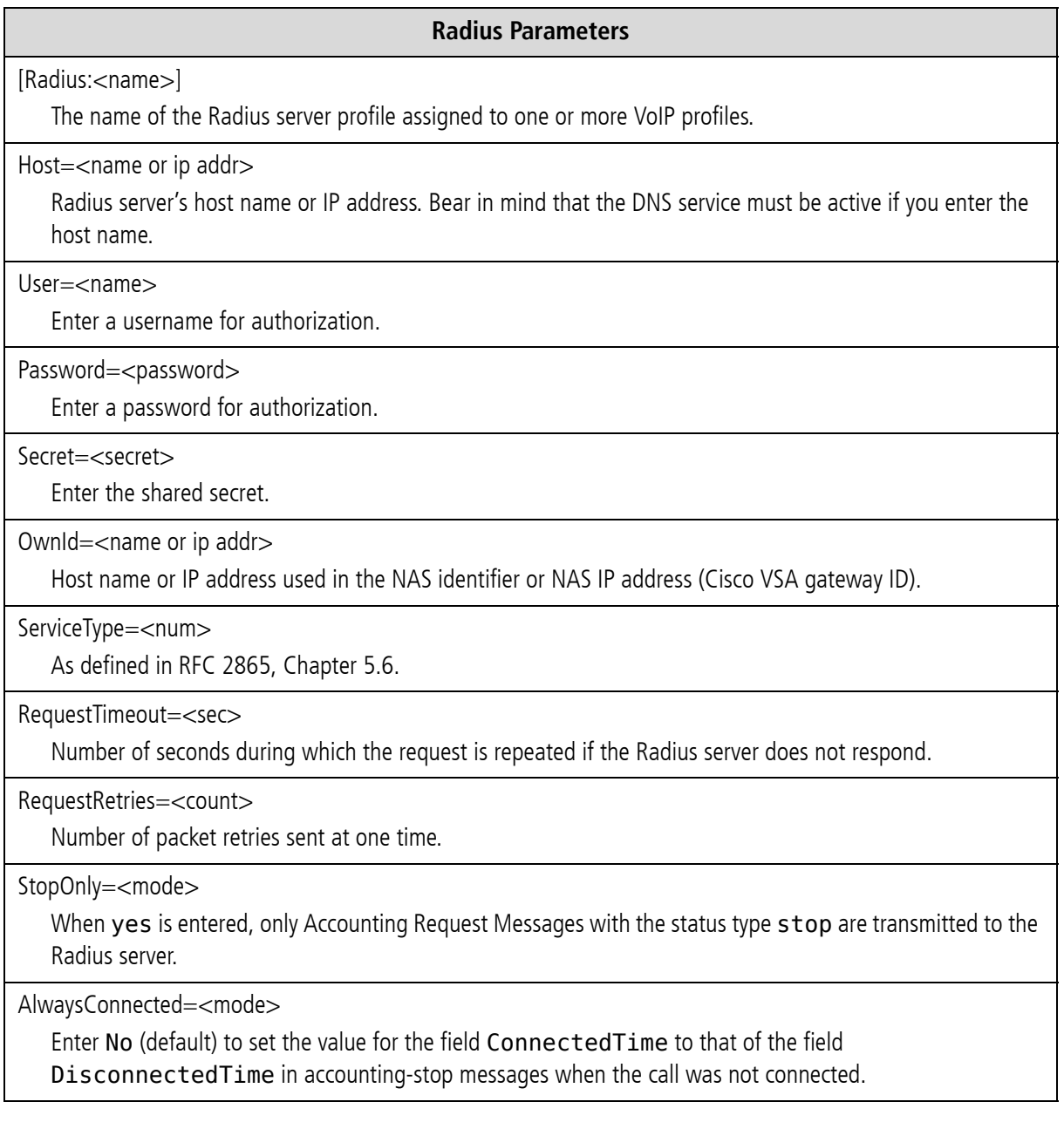

**Table 5.25** route.cfg: Radius Parameters *(continued)*

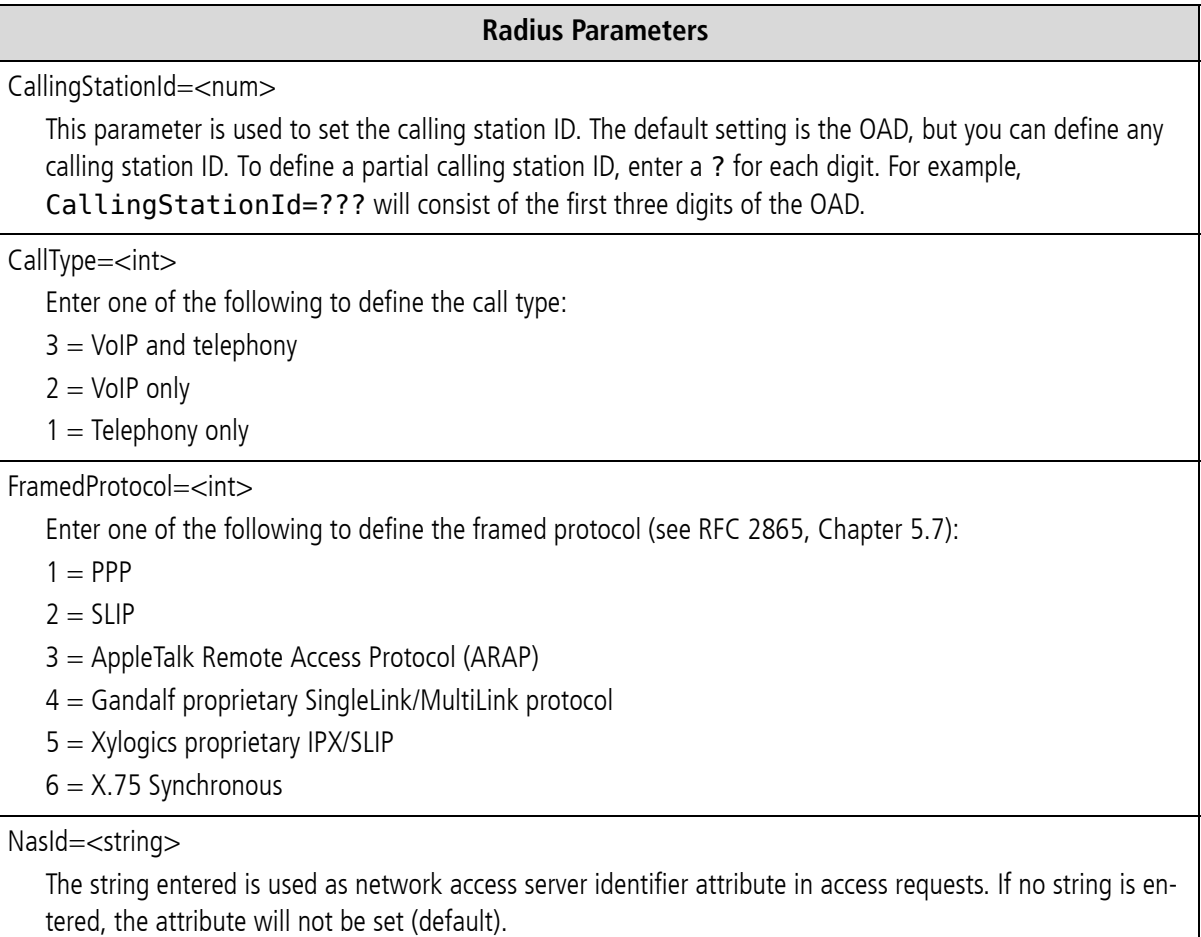

iGATE 15.0. Revised: 2009.

i

# **6 ROUTING EXAMPLES**

## **6.1 IGATE INTEGRATION IN A CARRIER NETWORK**

**The parameter VoipUseIpStack must be set in the VoIP profile.**

In the following example, a iGATE32 is integrated in a carrier network via DSS1. It is connected to a vGATE and receives SIM-card information from a centralized SIM-card server. The IP address for the vGATE Control Unit is 172.16.0.100. The parameter SIMS is used in SIM<x> to connect the mobile controller with the vGATE. All calls coming from ISDN are sent to two different mobile networks: Calls with the prefixes 01555 and 01556 are sent to the carrier with the LAIN 26212 at controllers 0-15. Calls with the prefixes 01444 and 01445 are sent to the carrier with the LAIN 26313 (controllers 16-31). Digit collection is activat-

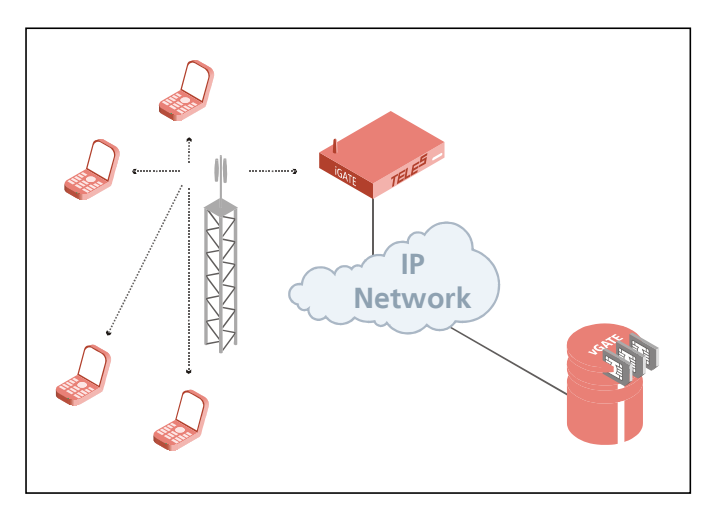

ed, so that incoming calls with overlap dialing are not transmitted until the number is complete or a wait timer (5 seconds) has run out. The NEXT parameter makes sure that calls are distributed evenly to the individual mobile channels in the trunk group. The parameter CHADDR ensures that calls are not misrouted, since the controller definition changes to the SIM-card's LAIN when a SIM card is mistakenly used for another mobile controller. Problems can occur when SMS messages are also sent, as service center numbers are definitively configured.

Configuration in the pabx.cfg

Subscriber00 = TRANSPARENT ROUTER GSM[0000,00000,+491555555,1,1,1,SIMS,IMSI] CHADDR ALARM NEXT<br>Subscriber01 = TRANSPARENT ROUTER GSM[0000,00000,+491555555,1,1,1,SIMS,IMSI] CHADDR ALARM .... Subscriber16 = TRANSPARENT ROUTER GSM[0000,00000,+491666666,1,1,1,SIMS,IMSI] CHADDR ALARM NEXT Subscriber17 = TRANSPARENT ROUTER GSM[0000,00000,+491666666,1,1,1,SIMS,IMSI] CHADDR ALARM .... Subscriber32 = TRANSPARENT ROUTER ALARM Subscriber33 = TRANSPARENT ROUTER ALARM SimCtrlUnitAddress=172.16.0.100

Configuration in the route.cfg

[System] DTMFWaitDial=5 MapAll01555=|2621201555<<17 MapAll01556=|2621201556<<17

MapAll01444=|2621301444<<17 MapAll01445=|2621301445<<17

## **6.2 IGATE INTEGRATION WITH SI M-CARD SWITCHING IN AN H.323 CARRIER NETWORK**

In the following example, a iGATE32 is integrated in a carrier network via H.323. The system contains six SIM cards for each mobile channel, and the SIM 24 Carrier is used. All calls coming from VoIP are routed to the mobile network. Four VoIP Modules with 16 media channels each are attached in the system. H.323 is used as the signaling protocol and a gatekeeper is used in the VoIP network. Because the gatekeeper assigns and authorizes the peer, only one VoIP profile is necessary. Since the peers may use various compression algorithms, you can define several if you so choose. The codec with the highest priority is

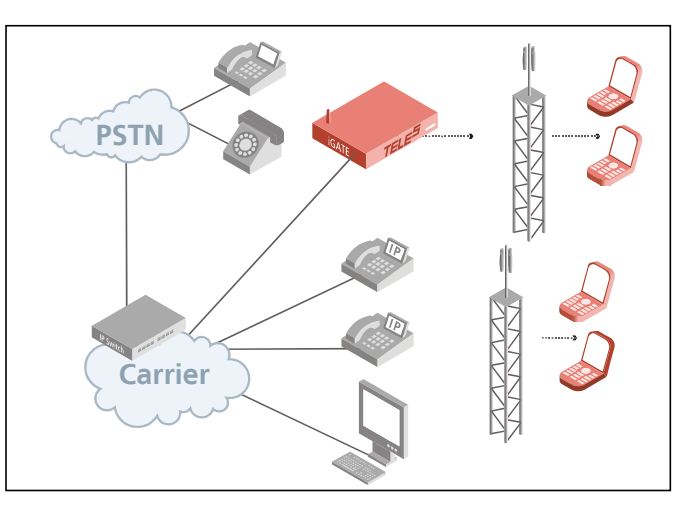

G.729. If the peer does not support it, G.726 32Bit/sec, G.711a, G.711u are also possible. Silence suppression is active. The gatekeeper's IP address is 192.168.0.10. This gatekeeper profile can handle up to 30 simultaneous VoIP calls. This value is dynamic and changes depending on the number of active SIM cards. The iGATE's alias is iGATE01. The prefix list is 01555 01556 01444 01445. The gatekeeper's alias is GK1 and no password is used. Calls with the prefixes 01555 and 01556 are sent to the carrier with the LAIN 26212 at controllers 0-15. Calls with the prefixes 01444 and 01445 are sent to the carrier with the LAIN 26313 (controllers 16-31). Digit collection is activated, so that incoming calls with overlap dialing are not transmitted until the number is complete or a wait timer (5 seconds) has run out. The NEXT parameter makes sure that calls are distributed evenly to the individual mobile channels in the trunk group. The parameter CHADDR ensures that calls are not misrouted, since the controller definition changes to the SIM-card's LAIN when a SIM card is mistakenly used for another mobile controller. Problems can occur when SMS messages are also sent, as service center numbers are definitively configured. The parameter LIMIT is set so that the system automatically switches to the mobile controllers' SIM cards when the active SIM card has been used for 3600 seconds. The parameter CONTINUE makes sure the mobile channel switches to the first SIM card after the limit has been reached on the last SIM card. The SIM card will not switch until currently active calls have been disconnected.

Configuration in the pabx.cfg

 $Subscripter00 = TRANSPARENT ROUTER GSM[0000,00000,+00000,1,1,1,SIM24,IMSI] CHADDR$ LIMIT[3600,3600,3600,3600,3600,3600] CONTINUE ALARM NEXT Subscriber01 = TRANSPARENT ROUTER GSM[0000,00000,+00000,1,1,1,SIM24,IMSI] CHADDR LIMIT[3600,3600,3600,3600,3600,3600] CONTINUE ALARM .... Subscriber34 = TRANSPARENT ROUTER SWITCH CHMAX[16] ALARM Subscriber35 = TRANSPARENT ROUTER SWITCH CHMAX[16] ALARM ChargeUnitGenerate=1 LimitWODisc=ON

## **ROUTING EXAMPLES**

Configuration in the route.cfg

[System] DTMFWaitDial=5

MapAll01555=|2621201555<<17 MapAll01556=|2621201556<<17

MapAll01444=|2621301444<<17 MapAll01445=|2621301445<<17

[Voip:DF] VoipDirection=In VoipPeerAddress=10.0.0.0 VoipIpMask=0xffff0000 VoipSignalling=0 VoipCompression=g729 g72632 g711a g711u VoipSilenceSuppression=Yes VoipMaxChan=30 VoipTxM=2 VoipGk=GK1

[Gatekeeper:GK1] RasPort=1719 OwnRasPort=1719 RasId=iGATE01 RasPrefix=01555 01556 01444 01445 GkId=GK GkAdd=192.168.0.10 GkPwd= GkTtl=300 GkMaxChan=30 GkDynMaxChan=Yes

#### **6.3 IGATE AS A SECOND-GENERATION LCR WITH VOIP**

In the following example of a PBX connection, all mobile calls are terminated through the mobile channels. Eight mobile channels form a group for one mobile network. One SIM card is available on each mobile channel. Digit collection is activated, so that incoming calls with overlap dialing are not transmitted until the number is complete or a wait timer (5 seconds) has run out. The NEXT parameter makes sure that calls are distributed evenly to the individual mobile channels in the trunk group. If all of a carrier's SIM cards are busy, rerouting (redirect3) via PSTN is automatically initiated. All international calls are terminated to

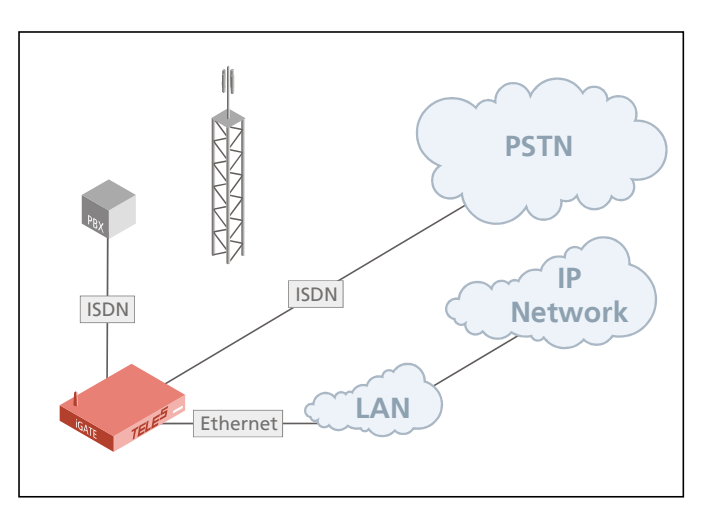

VoIP (40). The system contains two VoIP Modules, for a total of 32 media channels. The VoIP carrier profile DF and the SIP protocol are used. National calls are routed through the carrier with the prefix 010xx. All other calls are sent to the PSTN unchanged. All calls from the PSTN or from a VoIP carrier are sent directly to the NT controller, to which the PBX is attached. All incoming calls from the mobile networks are routed to the PBX's central number (001). For the VoIP profile DF, the system uses the registrar reg and registers with user@sip-carrier.de, username user and password pwd. SIP UDP is used for signaling. A maximum of 30 media channels with the G.729 codec can be used. The Peer is sip-carrier.de.

Configuration in the pabx.cfg

Subscriber00 = TRANSPARENT ROUTER GSM[0000,00000,+00000,1,1,1,SIM4,IMSI] CHADDR ALARM NEXT Subscriber01 = TRANSPARENT ROUTER GSM[0000,00000,+00000,1,1,1,SIM4,IMSI] CHADDR ALARM .... Subscriber08 = TRANSPARENT ROUTER GSM[0000,00000,+00000,1,1,1,SIM4,IMSI] CHADDR ALARM NEXT Subscriber09 = TRANSPARENT ROUTER GSM[0000,00000,+00000,1,1,1,SIM4,IMSI] CHADDR ALARM .... Subscriber16 = TRANSPARENT ROUTER ALARM Subscriber17 = TRANSPARENT ROUTER ALARM Subscriber18 = TRANSPARENT ROUTER SWITCH CHMAX[16] ALARM Subscriber19 = TRANSPARENT ROUTER SWITCH CHMAX[16] ALARM

## **ROUTING EXAMPLES**

Configuration in the route.cfg

[system] DTMFWaitDial=5

Restrict9=10 Restrict40=10 Restrict26212=10001 Restrict26213=10001

MapOut01555=|2621201555<<17 MapOut01556=|2621201556<<17 MapOut01666=|2621301666<<17 MapOut01665=|2621301665<<17 MapOut00=40DF:00 MapOut0=010xx0 MapOut?=9?

Redirect326212=A Redirect326213=A MapAllA=9

[Voip:DF] VoipDirection=IO VoipPeerAddress=sip-carrier.de VoipIpMask=0xffffffff VoipSignalling=1 VoipCompression=g729 t38 VoipSilenceSuppression=Yes VoipMaxChan=60 VoipTxM=4 VoipOwnAddress=user@sip-carrier.de VoipUser=user VoipPwd=pwd VoipRegistrar=reg

[Registrar:reg] RegId=sip-carrier.de RegOwnId=user@sip-carrier.de RegContact=user@sip-carrier.de RegUser=user RegPwd=pwd

# **7 MOBILE CONFIGURATION OPTIONS**

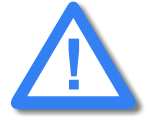

**Be sure to save a backup copy of the configuration files before making changes. Changing configuration data and/or SIM-card positions may lead to malfunctions and/or misrouting, as well as possible consequential damages. Make changes at your own risk. TELES is not liable for any damages resulting from or related to such changes. Therefore, please thoroughly check any configuration changes you or a third party have made.**

## <span id="page-100-0"></span>**7.1 CONNECTION TO A VGATE**

The vGATE is a system that enables more convenient management of a network of iGATE systems. All SIM cards in the network are installed in and maintained at a central server, so that it is no longer necessary to install SIM cards into each gateway. The iGATEs connected to the vGATE do not require SIM-card carriers, as the vGATE contains SIM-card carriers for the entire network.

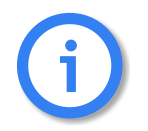

**Bear in mind that no SIM-card carriers are to be inserted in iGATEs connected to a vGATE.**

The following parameters must be configured in the pabx, c f a of each iGATE connected to the vGATE. After the parameters have been entered, you must restart the iGATE to activate the changes:

SIMS

Enter this keyword in the Subscriber lines of the mobile controllers to connect the system to a vGATE. EXAMPLE:

Subscriber00=TRANSPARENT ROUTER GSM[0000,00000,+00000,1,1,1,SIMS] CHADDR ALARM

SimCtrlUnitAddress=<ip addr>

Enter the vGATE Control Unit's IP address. Set this parameter in the IP configuration section.

EXAMPLE:

SimCtrlUnitAddress=192.168.0.1

## **7.2 MODULE DISTRIBUTION OF VARIOUS MOBILE NETWORKS**

You can assign each mobile port in the iGATE system either one mobile network or different access groups to different mobile networks. The port numbers in the iGATE must be the same for the individual groups.

The keyword NEXT ensures equal distribution of calls.

The following configuration samples (from the pabx.cfg configuration file) show the changes:

**Example 1** All ports in the following example must have the same number for all mobile channels to route calls to the same mobile network. The subscriber line of the first port must also contain the keyword NEXT to ensure the equal distribution of calls.

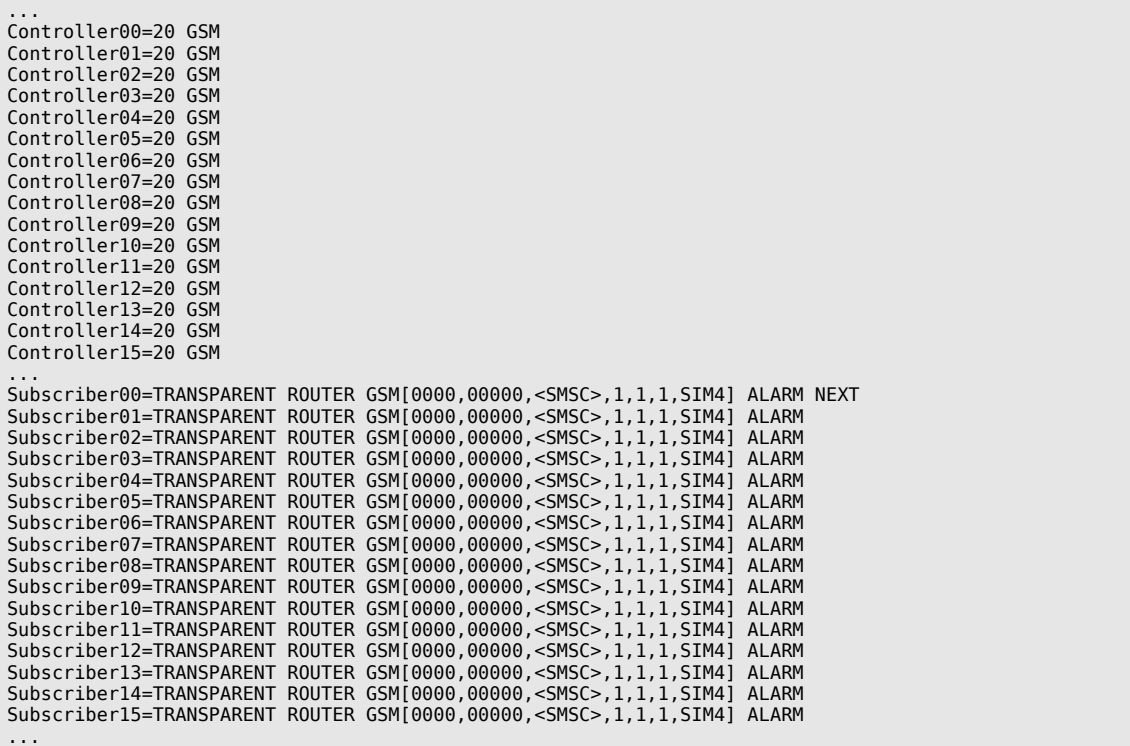

**Example 2** In the following example, a group of 16 mobile channels is assigned to three different mobile networks. The subscriber line of the first port in each group must contain the keyword NEXT to ensure the equal distribution of calls.

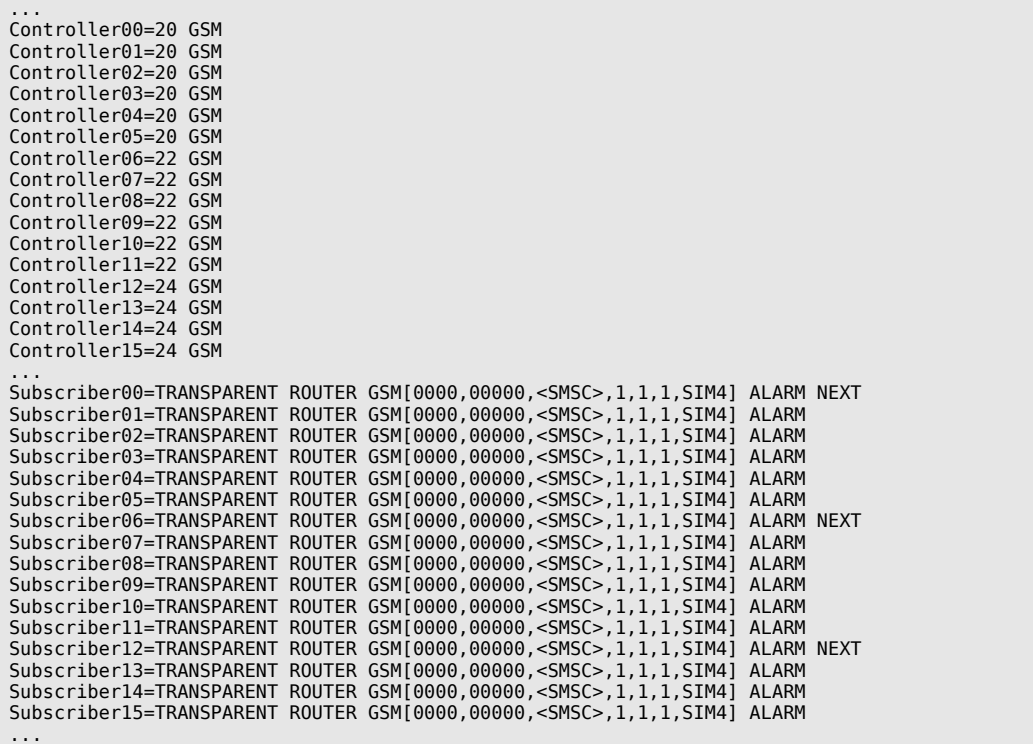

## **7.3 NETWORK-SPECIFIC MOBILE ROUTING**

## **7.3.1 USING A FIXED MOBILE PORT ADDRESS**

The customer's network routes calls to the mobile network with a defined prefix. Because this code is not always uniform, the iGATE might have to convert it. Conversion requires the following information:

- The mobile network's access number
- Destination number format (with or without prefixes, national or international)

Conversion occurs according to the following formula:

<national/international><prefix[incoming]>=<destination number>

converted as:

<port><mobile network access number><destination number>

Be sure to make the following entry in the route.cfg configuration file to configure this conversion:

MapAll<nat./int.>prefix[incoming]>=<port><mobile network access number>

The iGATE system converts national into one zero and international into two zeros.

The following configuration exemplifies this conversion as it might occur in Germany:

```
...
MapAll00491555=2001555
MapAll00491556=2101556
...
```
This example shows how the customer's network provides the prefix international+49+1555+destination number for one mobile network, and international+49+1556 for the other. The configuration entries see to it that 00491555+destination number is converted to 2001555+destination number and 00491556+destination number is converted to 2101556+destination number. The calls to the carrier with prefix 01555 are routed to ports with the number 20 and calls to the carrier with prefix 01556 are routed to the ports with the number 21.

## **7.3.2 USING THE LAIN AS THE MOBILE PORT ADDRESS**

Use the LAIN as controller with the CHADDR parameter to prevent logging onto the wrong SIM card. This will ensure that routing is network specific. The following example is based on the German country code. One carrier's LAIN is 26212 and the other carrier's LAIN is 26213:

#### **pabx.cfg**

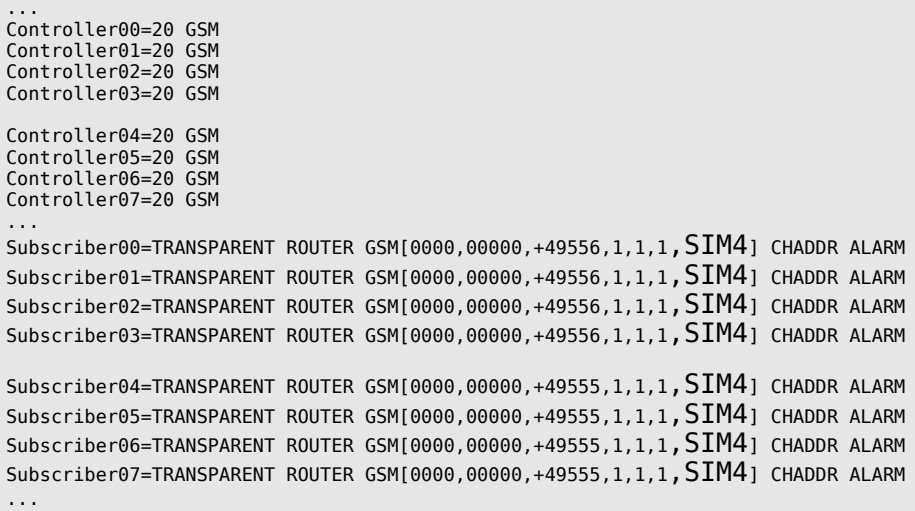

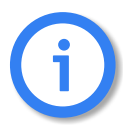

**If you remove the keyword CHADDR from the pabx.cfg, you must restart the system. Controllers belonging to the same trunk group must have the same address. You must delete all routing entries based on port addresses when using the LAIN as controller.**

#### **route.cfg**

```
...
MapAll01555=2621201555
...
MapAll01556=2621301556
...
```
## **7.3.3 FIXED LAIN FOR A MOBILE PORT**

Enter CHADDR [<addr>] to remove a mobile controller belonging to an LAIN group from the standard routing process (e.g. for specific routes or only for SMS transmission). The port address can be set to  $\leq$ addr>.

#### **Example:**

```
Subscriber05=TRANSPARENT ROUTER GSM[0000,00000,+49555,1,1,1,SIM4] CHADDR[444] ALARM
MapAllSMS=444 DATA
```
## <span id="page-104-0"></span>**7.4 INCOMING VOICE CALLS FROM MOBILE**

Incoming mobile calls (service indicator 01 represents voice calls) can be routed to a specified number. This enables each mobile controller to receive a unique identifier. It will then be mapped to a number:

Restrict20=90123 01 Restrict21=91234 01

The mobile controllers can also have the same identifier, so that all voice calls (service indicator 01) from controller 20 are sent to number 1111 at port 9. This number could, for example, serve a call center.

Restrict20=91111 01

#### **7.5 BLOCKING PORTS**

This function allows you to block a port, so that the corresponding mobile channel is omitted from the distribution of calls. The function is particularly useful when mobile channels fail or SIM cards cannot be immediately replaced.

To block a port (i.e. a mobile channel), enter the keyword CHINC[...] in the Subscriber line.

In Example 1  $\Rightarrow$ , port 10 is blocked.

#### **Example 1**

```
...
Subscriber10=TRANSPARENT ROUTER GSM[0000,00000,<SMSC>,1,1,1,SIM4] CHADDR ALARM CHINC[01,01]
...
```
To activate the port, remove the entry and enter **Activate configuration**.

It is also possible to block an entire port with the remote administration program GATE Manager. The CHINC[...] function is not necessary with this application. The port's status is displayed by remote administration. You can remove the block with **Activate a configuration** or with the **Unblock** option.

## **7.6 SETTING LIMITS**

This function enables you to monitor time units. A unit can be set, either to the defined time interval or in 10-second intervals (default value). At the beginning of the defined unit, the current connection is torn down either immedi-ately or when the call has been terminated [\(cf. Chapter 7.7.3 on page 108](#page-107-0)  $\Rightarrow$ ); no more connections will be set up. An alarm also goes off and an entry is generated in the log file.

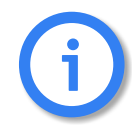

**Bear in mind that you must add 1 to the values you wish to set, since the units change at the beginning of each interval.**

#### **Setting SIM Time Limits**

In the following example, the mobile channel shuts down at the beginning of the last 10-second unit of 6,001:

```
...
Subscriber00=TRANSPARENT ROUTER GSM[0000,00000,+00000,1,1,1,SIM4] CHADDR ALARM NEXT LIMIT[6001,-]
...
```
#### **Setting the Default Time Window**

In the following example, the mobile channel shuts down when a calculated number of units set in LIMIT has commenced. If ChargeUnitGenerate=<sec> is configured, the mobile channel will shut down at the beginning of the last unit entered in LIMIT multiplied by the value entered here. The default value for this parameter is 10 seconds. Bear in mind that the value entered in LIMIT may not exceed 65535. In the example, the mobile channel will shut down at 60,000 seconds.

... ChargeUnitGenerate=1 ... Subscriber00=TRANSPARENT ROUTER GSM[0000,00000,+00000,1,1,1,SIM4] CHADDR ALARM NEXT LIMIT[60001,-]...

#### **Setting Start Units**

The following example shows how you can use the keyword ChargeUnitFirst=<seconds> to configure a starting unit for LIMIT. The following entries are used for SIM card rates where the first defined number of seconds are always charged (e.g. the first minute). After this initial number of seconds has passed, the subsequent charges will be calculated in intervals defined by ChargeUnitGenerate (e.g. every 10 seconds):

```
...
ChargeUnitFirst=60
ChargeUnitGenerate=10
...
Subscriber00=TRANSPARENT ROUTER GSM[0000,00000,+00000,1,1,1,SIM4] LIMIT[6061,-] ALARM NEXT...
...
```
Information about the active SIM cards can be found in GATE Manager and **Port Status**.

To remove limits from the configuration, follow these steps:

- **Enter LIMIT[-].**
- **Activate the configuration.**
- Delete the entry LIMIT[-].
- **Activate the configuration again.**

## **7.7 AUTOMATIC SIM SWITCHING**

This function enables you to monitor time quotas. A limit can be set, either to the defined time interval or in 10 second intervals (default value). When this value is reached, the current connection is torn down either immediately or when the call has been terminated; either no more connections will be set up or the system will switch to another SIM card. An alarm also goes off and an entry is generated in the log file.

You can configure different limits for each SIM card per mobile channel. To activate this function, enter the keyword LIMIT[<val1>,<val2>,<val3>,<val4>,<val5>,<val6>] at subscriber for the corresponding port. <valx> defines a number of units as a threshold value for the respective SIM card. If only one limit is entered, this limit will apply for all SIM cards at this port.

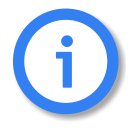

**Make sure the SIM24 card carrier is inserted and the size of the SIM-card carrier (SIM24) is entered in the Subscriber line.**

If a dash (-) is entered for  $\langle$ valx $\rangle$ , no limit will apply for the corresponding SIM card. If only two values are entered, a dash must be entered for the other SIM cards; these SIMs will have no limit. A corresponding alarm message is generated when the limit on each card has been reached. If the keyword CHANGE is configured, the mobile channel **will not** switch beyond the sixth SIM card.

Different settings are possible for the various SIM-card carriers. The number entered (4, 24) refers to the number of slots. The respective number of SIMs per mobile channel is 1 or 6.

The following configurations are possible. Settings shown here are for the SIM-24 carrier:

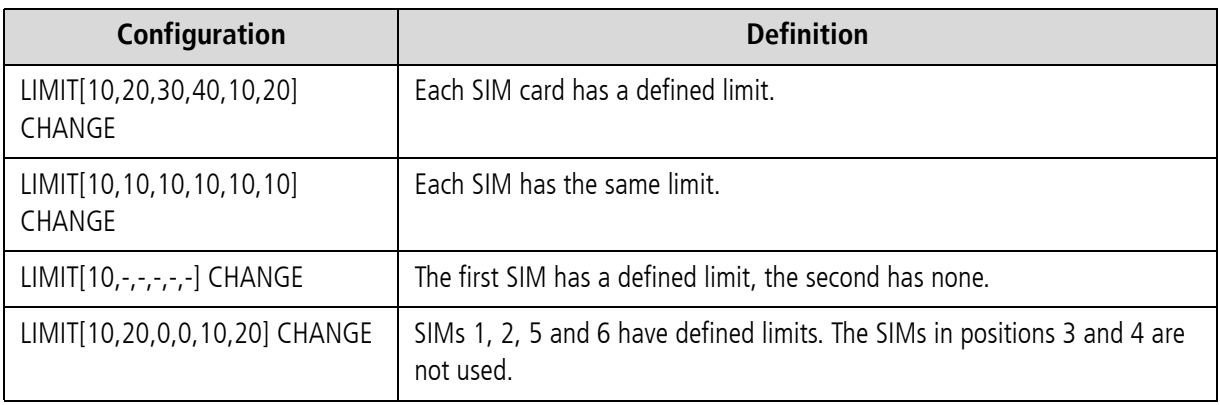

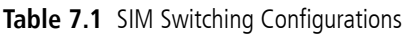

If the keyword CONTINUE is configured, the mobile channel will switch beyond the sixth SIM card. When the limit on the last card has been reached, the mobile channel will switch back to the first card.

#### **7.7.1 SWITCHING SIMS**

In the following example, the mobile channel shuts down and switches to the next SIM card when 6,000 intervals of 10 seconds each have passed. The port is blocked after the limit has been reached on the last SIM card:

... Subscriber00=TRANSPARENT ROUTER GSM[0000,00000,<SMSC>,1,1,1,SIM24] CHADDR ALARM NEXT LIMIT[6000,6000,6000,6000,6000,6000] CHANGE...

## **7.7.2 CYCLICAL SIM SWITCHING**

In the following example, the mobile channel shuts down and switches to the next SIM card when 6,000 intervals of 10 seconds each have passed. The mobile channel switches to the first SIM card after the limit has been reached on the last SIM card. To reset the counter on a monthly basis, see [Chapter 11.4.1 on page 219](#page-218-0)  $\Rightarrow$ :

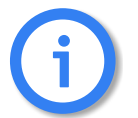

**Bear in mind that resetting the counters results in termination of in cyclical SIM switching and is to be avoided when cyclical SIM switching is used.**

... Subscriber00=TRANSPARENT ROUTER GSM[0000,00000,<SMSC>,1,1,1,SIM24] CHADDR ALARM NEXT LIMIT[6000,6000,6000,6000,6000,6000] CONTINUE...

In the following example, only two SIM cards are inserted in the SIM-card carrier. These SIMs are used alternately in intervals of 3600 seconds each:

... ChargeUnitGenerate=1 Subscriber00=TRANSPARENT ROUTER GSM[0000,00000,<SMSC>,1,1,1,SIM24] CHADDR ALARM NEXT LIMIT[3600,3600,0,0,0,0] CONTINUE...

#### **7.7.3 IMMEDIATE SIM SWITCHING**

<span id="page-107-0"></span>In the following example, the mobile channel shuts down after the call has been disconnected, and switches to the next SIM card when 6,000 intervals of 10 seconds each have passed. When the parameter LimitWODisc is ON, the call will be torn down when the calling party hangs up. If it is set at OFF, the call will be terminated immediately when the limit is reached:

```
LimitWODisc=OFF
...
Subscriber00=TRANSPARENT ROUTER GSM[0000,00000,<SMSC>,1,1,1,SIM24] CHADDR ALARM NEXT 
LIMIT[6000,6000,6000,6000,6000,6000] CHANGE...
...
```
# **7.7.4 COUNT STATUS INFORMATION**

To find information about the current counts and limits for each mobile channel, click **Statistics** in the GATE Manager.

For mobile ports:

- **Count A-F** For each mobile channel. Counts are the time slices (from 0 to the limit value) for the individual SIM cards (1-6). When a SIM's set time limit is reached, the channel will disconnect and the next SIM will log on.
- Click **Reset/Set** Counters in the **Statistics** context menu in GATE Manager to reset the counters (default value is 0). You can also configure the counters to reset automatically [\(cf. Chapter 11.4.1 on](#page-218-0) [page 219](#page-218-0)  $\Rightarrow$ ).

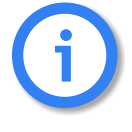

**Resetting the counters results in termination of in cyclical SIM switching and is to be avoided when cyclical SIM switching is used.**

**If LIMIT is configured, SIM 1 must be configured in the pabx.cfg for the corresponding mobile port.**

# **7.8 DEFINING TIME LIMITS FOR CALLS**

By entering the parameter CALL in the Subscriber line, you can terminate calls that reach a defined time limit. For each call the limit is reset at 0. You can define a value anywhere within <limit>-<random>, and you can define a maximum value for <random>. The value entered for CALL must be at least 30 seconds.

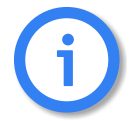

**Bear in mind that you must add 1 to the values you wish to set, since the units change at the beginning of each interval.**

If this parameter is configured once, it will be set in each configuration file. If you prefer not to use it for all SIMs, set the limit higher than any call is likely to last (e.g. 360,000 seconds). To deactivate this function, remove the entry from the pabx.cfg and restart the system.

## **Example:**

ChargeUnitGenerate=1;defines the factor for the limit entry (600\*1=600sec) ChargeUnitDivisor=5 ;random value that defines the maximum call duration between 595 and 600secs ... Subscriber05=TRANSPARENT ROUTER GSM[0000,00000,+000000,1,1,1,SIM24] CALL[601]

The following entry is required if the iGATE is used in conjunction with a vGATE:

Subscriber05=TRANSPARENT ROUTER GSM[0000,00000,+000000,1,1,1,SIMS] CALL[600]

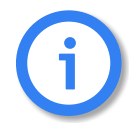

**This function cannot be used in conjunction with the LIMIT function described in [Chapter 7.7](#page-106-0)**  $\Rightarrow$ **.** 

# **7.9 PAUSE BETWEEN TWO CALLS**

If the parameter WAIT appears in the Subscriber line, the mobile controller will not be used after a successful connection or A-side release for a random amount of time between 1 and 30 seconds (default). To set another random interval, enter the lower and upper values between 0 and 255 in square brackets after the parameter.

## **Example:**

Subscriber04=TRANSPARENT ROUTER GSM[0000,00000,+00000,1,1,1,SIM24,IMSI] CHADDR WAIT[20,40] ALARM

If the parameter WAITBREJ appears in the Subscriber line, the mobile controller will not be used after B-side release (GSM network) for a random amount of time between 1 and 30 seconds (default). To set another random interval, enter the lower and upper values between 0 and 255 in square brackets after the parameter.

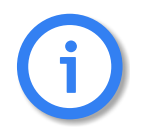

**The parameter WAITBREJ works only if the parameter WAIT has also been set.** 

## **Example:**

Subscriber04=TRANSPARENT ROUTER GSM[0000,00000,+00000,1,1,1,SIM24,IMSI] CHADDR WAIT[20,40] WAITBREJ[20,40] ALARM

# **7.10 TIME-CONTROLLED SIM SWITCHING**

You can define a time at which a mobile channel will change to another SIM card (up to six SIM cards are possible for this option). Before proceeding, please refer to [Chapter 5.2.1.3](#page-61-0)  $\Rightarrow$  for basic information.

You must define all time windows you would like to use in the [System] section of the pabx.cfg, in the subsection night configuration.

The following entry in the configuration file pabx.cfg is necessary:

## Night<num>=<time> <day>

**Example:** In the following example, six time windows are defined. The standard configuration is active every day from 12:00 midnight to 4:00 a.m.. The time window Night1 is active from 4:00 to 8:00 a.m., etc.

;Night configuration ; --------------------- Night1=04:00 11111111 Night2=08:00 11111111 Night3=12:00 11111111 Night4=16:00 11111111 Night5=20:00 11111111 NightResetTime=00:00 11111111

To generate a NightConfiguration section for SIM switching, copy the complete Subscriber subsection from the [System] section after making the appropriate entries in the [Nightx] section.

Finally, enter the SIM-card number (1-6 for the SIM 24 Carrier) that is to be active during the specified time period in the mobile port's subscriber entry.

**Example:** In the following example, SIM cards change in the individual time windows (as configured above). Only the Subscriber lines for controllers 12-15 are presented in simplified form. In a proper configuration, all Subscriber lines must be defined.

[System]

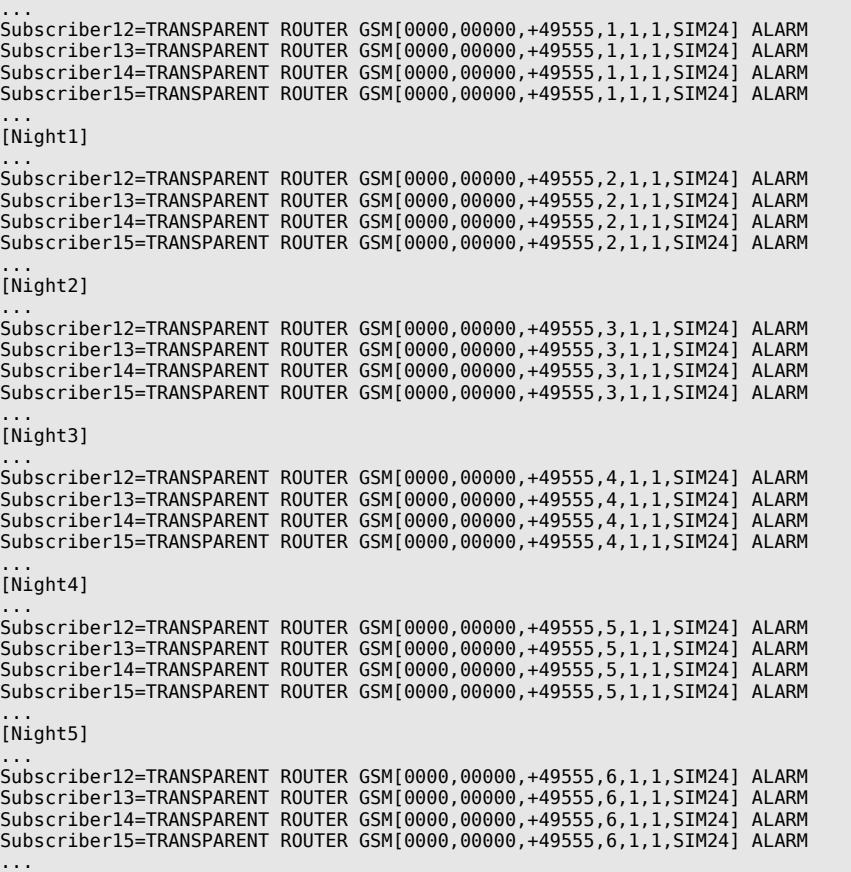

The only difference is in the active SIM card. Activate the configuration after the required files have been copied onto the system.

Bear in mind, that you must also make the appropriate entries in the corresponding route.cfg sections. For more information, please refer to [Chapter 5.3](#page-80-0)  $\Rightarrow$ .

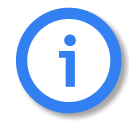

**This function cannot be used in conjunction with the LIMIT function described in**  Chapter  $7.7 \Rightarrow$ .

## **Time-Controlled Logoff of a Mobile Channel or SIM Card**

If a dash (-) is entered in the SIM-card position, the SIM card will log off automatically. Time-controlled activation of configuration files makes it possible to shut off unneeded SIMs, for example at night.

#### **Example:**

```
[System]
Subscriber12=ALARM GSM[0000,00000,+49555,1,1,1,SIM24]
Subscriber13=ALARM GSM[0000,00000,+49555,1,1,1,SIM24]
Subscriber14=ALARM GSM[0000,00000,+49555,1,1,1,SIM24]
Subscriber15=ALARM GSM[0000,00000,+49555,1,1,1,SIM24]
[Night1]
Subscriber12=ALARM GSM[0000,00000,+49555,2,1,1,SIM24]
Subscriber13=ALARM GSM[0000,00000,+49555,2,1,1,SIM24]<br>Subscriber14=ALARM GSM[0000,00000,+49555,2,1,1,SIM24]
Subscriber15=ALARM GSM[0000,00000,+49555,2,1,1,SIM24]
[Night2]
Subscriber12=ALARM GSM[0000,00000,+49555,-,1,1,SIM24]
Subscriber13=ALARM GSM[0000,00000,+49555,-,1,1,SIM24]
Subscriber14=ALARM GSM[0000,00000,+49555,-,1,1,SIM24]
Subscriber15=ALARM GSM[0000,00000,+49555,-,1,1,SIM24]
```
## **7.11 MOBILE-USER PBX CALLBACK**

When the iGATE is implemented in a corporate network and connected to a PBX or between a PBX and the outside line, the following configuration entry activates a feature, that uses a mobile caller's OAD to connect with the last PBX extension the caller unsuccessfully dialed:

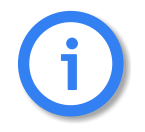

**Callback is not possible for VoIP calls.**

#### DialBack=<hours>

The callback list is active for the number of hours entered.

**Example:** In the following example, the callback list is active for the previous five hours. The German country code is used for the LAINs. All calls with the prefixes 1111 and 2222 are terminated through the carrier with the LAIN 26212. Calls with the prefix 3333 are terminated through the carrier with the LAIN 26213:

DialBack=5

MapAll1111=262121111 MapAll2222=262122222 MapAll3333=262133333

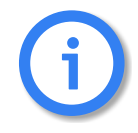

**Make sure that no Restrict entries are configured for these mobile controllers.**

# **7.12 OPTIONAL MOBILE QUALITY PARAMETERS**

<span id="page-112-0"></span>The following parameters can be set for specific carriers if SIM cards for different mobile networks are used and different configurations must be set.

For all controllers without an LAIN, the following default setting applies: GSM=

Up to four additional carrier-specific entries may be set:

GSM1=<Lain1> ALFI[<val1/val0>]... GSM2=<Lain2> ... GSM3=<Lain3> ...  $GSM4=<$ Lain4 $>$ ...

Up to four LAIN-specific configurations are possible. The user must enter the index (1 to 4). The LAIN appears as the first entry behind the equal sign. Everything else follows.

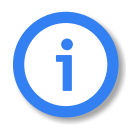

**There is no automatic default behavior for this feature! All options must always be entered. We recommend that you enter GSM= settings, as all controllers without a LAIN or with a default address use these options!**

The following table describes specific signaling and quality parameters for configuration of the mobile interface.

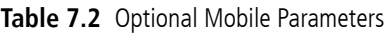

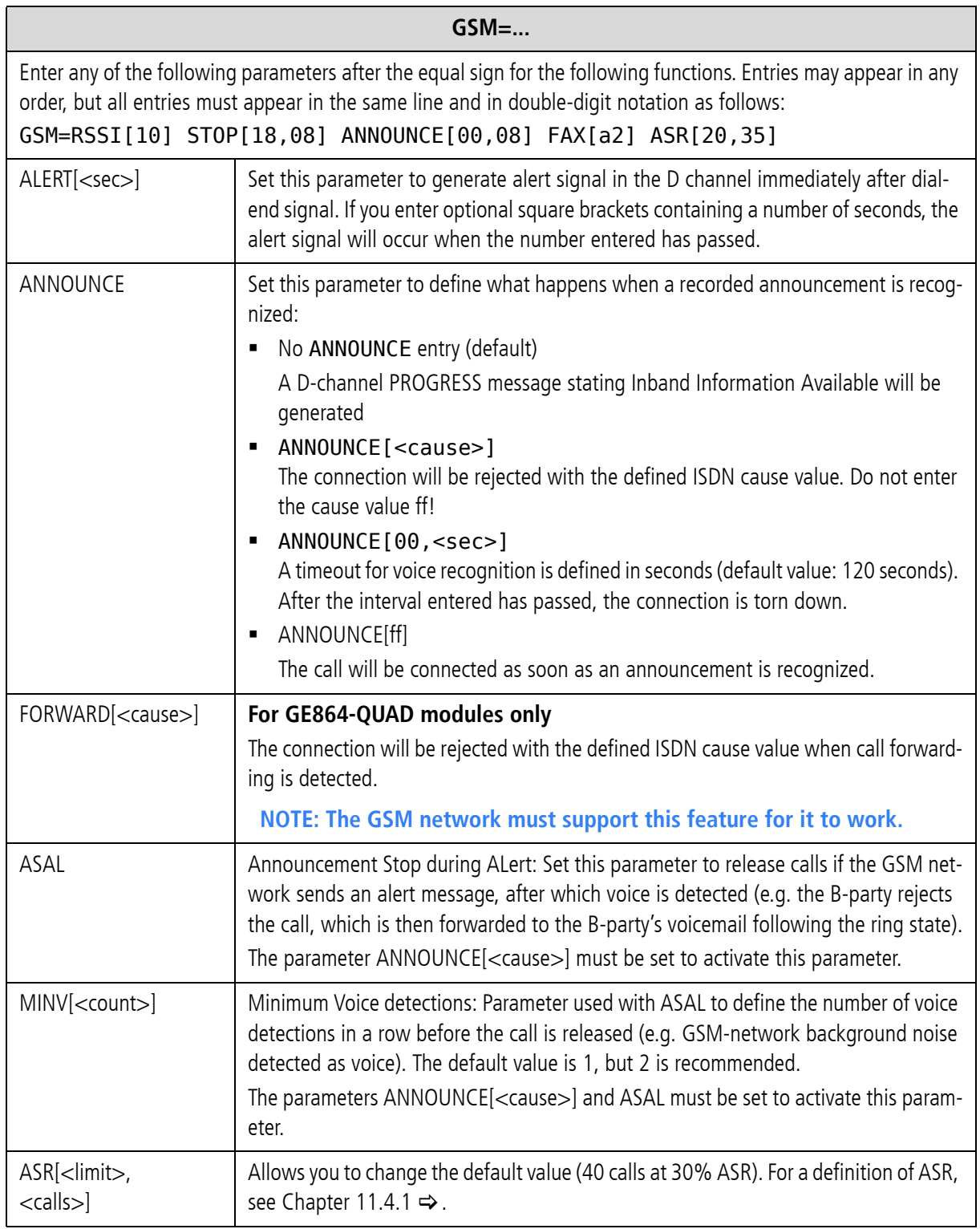

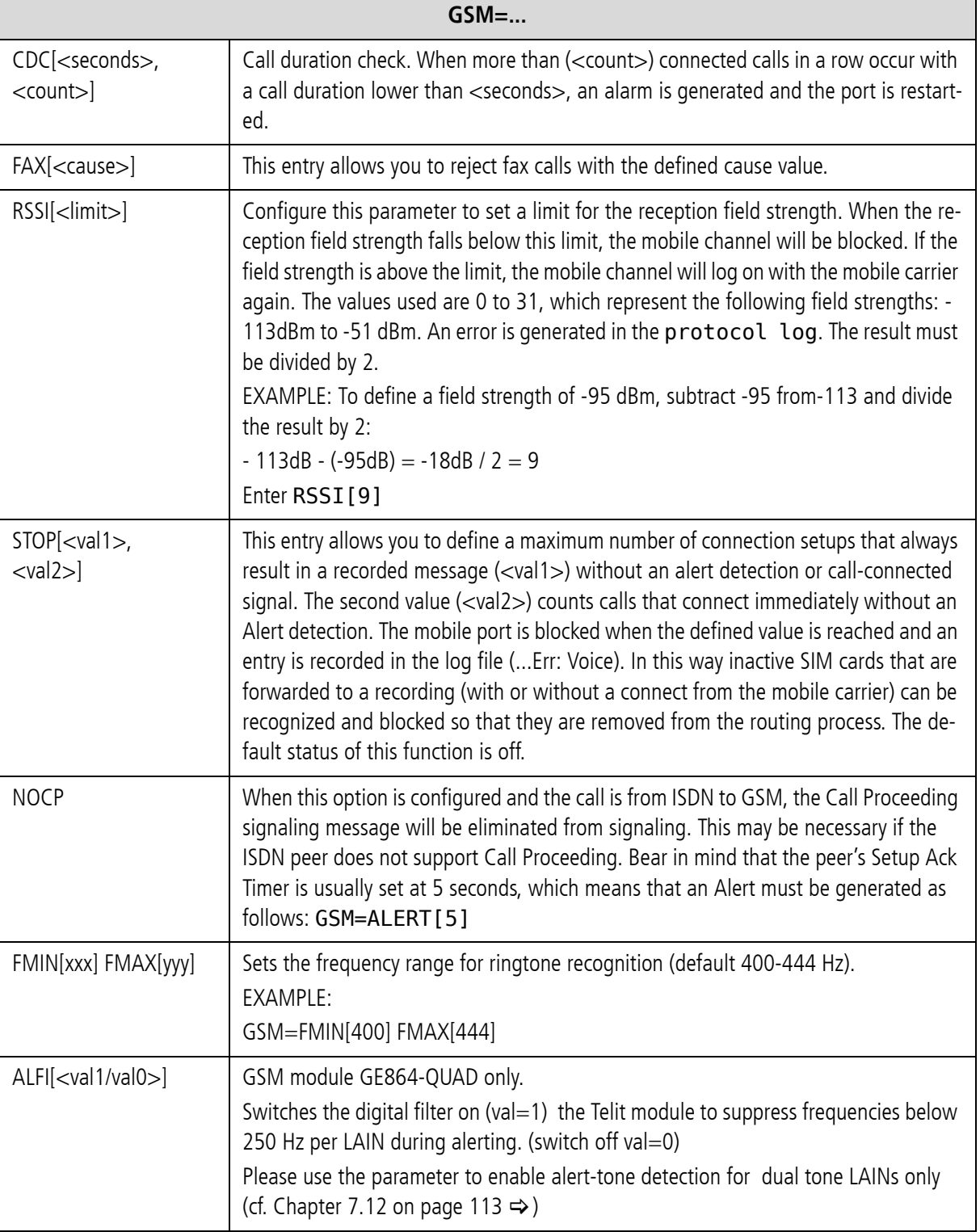

**Table 7.2** Optional Mobile Parameters *(continued)*

# **MOBILE CONFIGURATION OPTIONS**

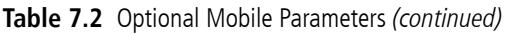

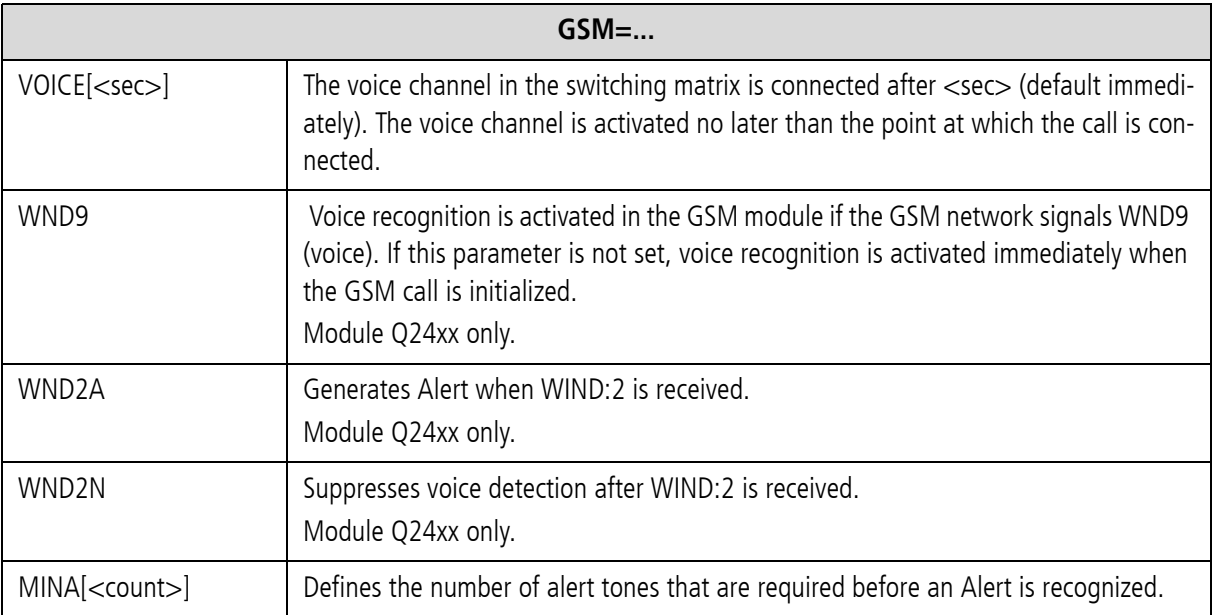

# **7.13 DEACTIVATING MOBILE REROUTING**

The following entries in the pabx.cfg enable you to deactivate rerouting for rejected calls:

```
AllClassNext=<mode>
```
Enter AllClassNext=Off to deactivate rerouting for all rejected calls, regardless of the cause value (default not configured).

**NOTE: You cannot configure both AllClassNext and Class2Next simultaneously!**

Class2Next=off

Enter Class2Next=Off to deactivate rerouting for calls rejected with a class 2 cause value (default not configured).

**NOTE: You cannot configure both AllClassNext and Class2Next simultaneously!**

SelfNext=<int>

Set this parameter to reroute a failed call through the same port. <int> defines the number of call attempts. Recommended values for <int> are 2 or 3. Bear in mind that this parameter must be used in conjunction with the parameter AllClassNext=Off. Default not configured.

EXAMPLE:

SelfNext=3

AllClassesNext=Off

# **7.14 DISCONNECTING CALLS AFTER RING**

When the following parameter is configured, the call will be disconnected once the number of configured seconds have passed after the mobile network has sent the first ring:

AWSTime=<sec>

# **7.15 CHECKING PORTS/MOBILE CHANNELS**

## **Monitoring ASR for Mobile Ports**

ASR monitoring of the last 40 calls occurs for all mobile ports. If the ASR (ASR2) is lower than 30 percent, an alarm is generated at the corresponding port and the port is blocked. The port is then restarted and a corresponding entry appears in the protocol.log file (ASR). The port is then unblocked.

The following entry in the pabx.cfg causes the mobile port to block automatically when this error occurs three times in a row:

## ASRBlock=On

When ASRBlock=Off is used, the port will be restarted and will remain open.

The following parameter in the pabx.cfg file allows you to change the default value (30% for 40 calls): GSM=ASR[<percent>,<number of calls>]

GSM=ASR[20,35]

## **7.16 RECHARGING PREPAID SIMS**

Prepaid SIM cards are an alternative to mobile telephone SIMs with a contract. Instead of being billed retroactively, prepaid SIMs are paid for in advance and then recharged when they run out.

The advantages of prepaid SIMs are:

- No monthly basic fee
- **Cost control**
- No surprises resulting from unexpectedly high mobile telephone bills

When the account is empty, it can be recharged. The recharging methods for prepaid SIM cards of different carriers vary:

- Recharging via SMS/USSD
- Recharging via call to a defined number
- Recharging via DTMF
- **Automatic recharging via direct debit**

When prepaid SIMs that do not recharge automatically (e.g. through a credit card) are used in a iGATE, it is possible to recharge them directly from the system. The following requirements apply:

- The SIM is registered and no connection is active.
- Exact knowledge of the mobile carrier-specific recharging procedure exists.
- **•** One valid prepaid voucher exists for one recharge.

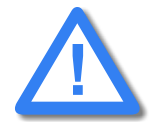

**Transmission errors, truncated connections, incorrect or altered recharging procedures can prevent successful recharging. Please bear in mind that 3 incorrect recharge attempts (per SIM) can result in blocked SIMs. Recharge SIMs at your own risk. TELES is not liable for any possible loss.**

iGATEs support of the following procedures:

- USSD message to the mobile carrier's account manager The GATE Manager sends the configured USSD message through the iGATE to the account manager. USSD recharging is the recommended and most reliable procedure, as it consists of a digital message. Unfortunately, only a few mobile carriers currently support USSD recharging. Please ask your mobile carrier if he supports USSD recharging.
- SMS message to the mobile carrier's account manager The GATE Manager sends the configured SMS containing the voucher number through the iGATE to the account manager. Unfortunately, only a few mobile carriers currently support SMS recharging. Please ask your mobile carrier if he supports SMS recharging.
- Connection setup to the account manager with subsequent menu selection and DTMF-tone transmission of the voucher number
	- Direct recharging: Connection setup from a telephone through the iGATE to the account manager and manual DTMF-tone transmission.
	- Indirect recharging using the GATE Manager: The GATE Manager sets up a connections through the iGATE to the account manager and sends the configured DTMF tones automatically.

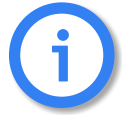

**Direct recharging is the simplest procedure. Since a direct connection exists, it is possible to react to commands and error messages immediately. Indirect recharging by means of USSD is the most reliable and quickest way to recharge SIMs if the configuration in the TELES.GATE Manager and iGATE is correct.**

# **7.16.1 RECHARGE PREPARATION**

# **7.16.1.1 CHECKING THE ACTIVE SIM**

To avoid recharging the wrong SIM card, be sure to check the mobile controller's active SIM using the GATE Manager:

## **GATE Manager**

| <b>GATE Manager</b>                                                                                                    |           |            |         |            |            |             |      |
|----------------------------------------------------------------------------------------------------|-----------|------------|---------|------------|------------|-------------|------|
| Eile<br>Edit View<br>Commands<br>Options<br>Disconnect<br>Connect<br>Info<br>國<br>စူ<br>목.<br>一张<br>罗<br>$\mathbb{R}$ $\mathbb{Z}$<br>扈<br>圈<br>図<br>圈<br><b>Disconnect</b><br>四<br>F <sub>rel</sub><br>陈<br>匯<br>図<br>野<br>FRG.<br>圏<br>TIB<br>画 |           |            |         |            |            |             |      |
| System                                                                                                    | Port<br>٠ | Type       | Address | Layer 1    | Layer 2    | <b>IMSI</b> | SIM# |
| General                                                                                                    | łЮ        | <b>GSM</b> | 26211   | registered |            | 26212       | 1/6  |
| 1.0 Versions<br><b>鸟</b> Connections                                                                                                    |           | <b>GSM</b> | 26212   | registered |            | 26212       | 1/6  |
| Statistics                                                                                                    | 2         | <b>GSM</b> | 26212   | registered |            | 26212       | 1/6  |
| Port Status                                                                                                    | l3        | <b>GSM</b> | 26213   | registered |            | 26213       | 1/6  |
| Directory<br><b>Online Trace</b>                                                                                                    | 14        | PRI/TE     | 9       | active     | MFE        |             |      |
|                                                                                                    | 5         | PRI/NT     | 10      | active     | <b>MFE</b> |             |      |
|                                                                                                    | Als.      | VolP       | 40      |            |            |             |      |
| <b>TITT</b>                                                                                                    |           |            |         |            |            |             |      |
| <b>READY</b>                                                                                                    |           |            |         |            |            |             |      |

**Figure 7.1** GATE Manager Port Status

Connect to the system and go to the **Port Status** window. The active position in the SIM-card carrier is displayed in the **SIM #** column. The mobile controller's active SIM is displayed in the **IMSI** column.

## <span id="page-118-0"></span>**7.16.1.2 ADDRESSING SIMS USING PORT- AND CONTROLLER-SPECIFIC ROUTING**

SIM recharging for a specific mobile controller requires configuration and activation of port- and controller-specific routing entries in the route.cfg or pabx.cfg configuration file. Usually SIM cards are assigned to a carrier's trunk group and all calls through the carrier's network are evenly divided between the mobile controllers in the group. This would also apply to recharge calls.

The routing entry defined here sets up a connection to the network:

## MapAll<in>=<port>\*<ctrl>01:<num>

When the number  $\langle$ in $>$  is dialed, a connection to  $\langle$ num $>$  is set up through  $\langle$  port $>$ \* $\langle$ ctrl $>$ 01: You can now manually enter DTMF tones using a telephone.

To recharge all SIMs in the iGATE, configure the following mapping, whereby 4400 is an example for a number that matches the first controller and 12345 is the number for the account manager:

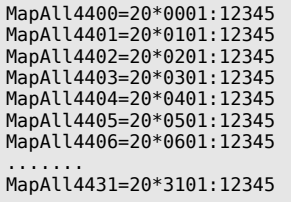

# **7.16.1.3 BLOCKING THE PORT CONTAINING THE RECHARGING SIM**

If a call is active on the mobile port containing the SIM to be recharged, the recharging process will not occur. For this reason it is better to block the port before recharging the SIM. In the Connections window, you must check the status No Connection on the mobile port. Block Port does not tear down a connection, it only prevents a new connection from being set up.

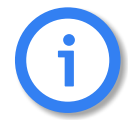

**Port- and controller-specific routing has a higher priority than the Block Port command. This ensures that normal calls are blocked, but recharge calls can be sent through the defined mobile port.**

# **7.16.2 RECHARGING PROCEDURE**

# **7.16.2.1 DIRECT RECHARGING VIA CALL**

<span id="page-119-1"></span>This is the easiest method when it is possible to set up a telephone connection to the iGATE system via PSTN or VoIP. This call can be connected with the carrier's account manager over a defined mobile controller. This means the call is set up over the controller's active SIM. Then you simply follow the account manager's recharge instructions. After the SIM has been successfully recharged, it can be used again for a certain amount of time.

The call can be set up using a number of methods. This is also possible if there are not enough available telephone numbers to handle all of the system's available mobile controllers.

DI A via DTMF

The user calls a defined number in the system. The called number is connected with the DTMF platform. The digits that are transmitted via DTMF match those in the routing entries. When the connection to the account manager has been established, both legs will be connected (see [Chapter 7.16.1.2](#page-118-0)  $\Rightarrow$  ).

GATE Manager (described in [Chapter 7.16.2.2](#page-119-0)  $\Rightarrow$  below)

That means no BRI connection is necessary for a telephone that is connected directly to the system!

# **7.16.2.2 INDIRECT RECHARGING VIA GATE MANAGER**

<span id="page-119-0"></span>This chapter describes automatic recharging of prepaid SIMs using the GATE Manager. It is not necessary to set up a telephone connection to the iGATE. The GATE Manager can set up its own connection to the carrier's account manager and send the pattern of DTMF tones or a USSD message.

# **Recharging via Call and Transmission of Preconfigured DTMF Tones**

This procedure requires exact knowledge of the when and what information the mobile carrier requests. The corresponding pauses following the connect, for menu selection, between the DTMF tones, for correct repetition of the DTMF tones must be correctly configured in the GATE Manager before the call is set up.

This DTMF-tone pattern can be established by testing the recharging process on a mobile phone or by following the directions in Chapter 2.1 and noting the pauses and transmitted digits.

After a connection has been set up between the iGATE and the GATE Manager, select **Commands | Send Call.** The window must contain either **General**, **Version** or **Directory**.

**Send Call** opens a dialog to initiate calls or recharge SIMs.

To recharge SIMs, the **1st Number** (e.g. 12345) is the mapping to the prepaid platform through a defined controller (e.g. MapAll12345=20\*0101:12345).

Optional: You can set up a second connection to hear the announcement from the prepaid platform if you enter your own number into the box **2nd Number**. Both connections will be torn down when the second number disconnects. If no number is entered in this box, the call will disconnect when the last DTMF tone has been transmitted or when the last pause interval has passed.

Activate the checkbox **Advanced** to open the **DTMF** box

Enter a series of DTMF tones in the **DTMF** box. Enter a p for a pause of 1 second and a P for a pause of 10 seconds.

**Example:** The number for the prepaid platform's account manager is 12345. The telephone number to listen along to the accounting procedure is 5554321, set up through controller 9 (no special routing configuration is defined in the configuration files). Leave this dialog box empty if the accounting process is not to be monitored.

> The voucher key is: 55555555555 (a short pause can also be defined between individual digits: for example, 5p5p5p5p5p5p5p5p5p5p5).

> To get to the voucher key query, the following pattern must be transmitted: P2ppppp1ppp. Following transmission of the voucher key and a 10-second pause, the call will be torn down.

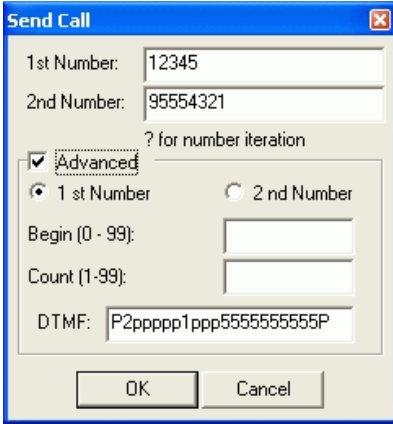

**Figure 7.2** Recharging with DTMF Tones

**i** 

**Bear in mind that DTMF tones are only generated with connections into the mobile network. Test calls over the PRI, BRI or VoIP interfaces do not transmit DTMF tones and no tones can be heard!**

## **Recharging via USSD Code (Unstructured Supplementary Services Data)**

Recharging prepaid SIMs using the GATE Manager and USSD is the most convenient solution if the prepaid carrier offers this service. The USSD messages contains the prepaid voucher number.

Configure an additional controller in the last position for DTMF functionality as follows:

#### **Example:**

Controller36=41DTMF

The corresponding Subscriber line will look like this:

Subscriber36=TRANSPARENT ROUTER CHMAX[5]

The configuration file route.cfg must contain the following entry in the [System] section:

MapAllDTMF=<dtmf port>DTMF MapAll<place>??=<port>\*??01:

or

#### MapAll<place>??=<LAIN>\*??01:

First a placeholder is defined, followed by ?? so that one mapping entry applies for the entire group of the carrier's mobile controllers. The right side of the mapping entry begins with the mobile port number or the port's LAIN.

**Example:** In the following example, prepaid SIMs from 2 different carriers are used in the system. The letters Y and Z are used as placeholders, and the carrier's LAINs are 26212 and 26213 (based on the German country code):

MapAllDTMF=41DTMF MapAllY??=26212\*??01: MapAllZ??=26213\*??01: Set up a connection to the system through the GATE Manager and select **Commands | Send Call**. Enter DTMF in the **1st Number** dialog box. In the **2nd Number** dialog box, enter the carrier's placeholder (Y or Z) and the number of the controller in which the SIM card is active (15 or 05). Enter a 0 in front of single-digit controller numbers. Then enter the carrier's USSD code (\*101\*) and the voucher number (44444444444 or 55555555555). The USSD command ends with #.

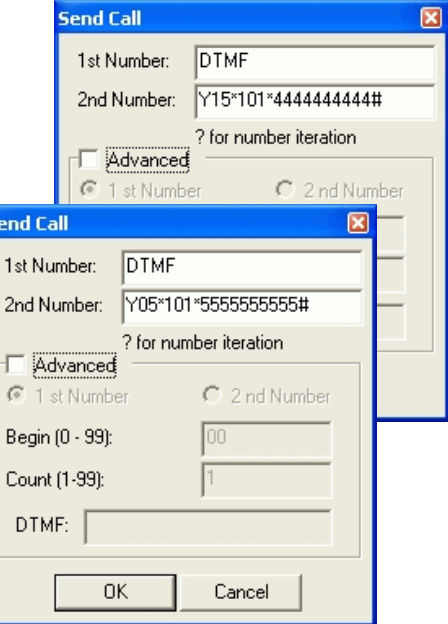

**Figure 7.3** Recharging with USSD Codes

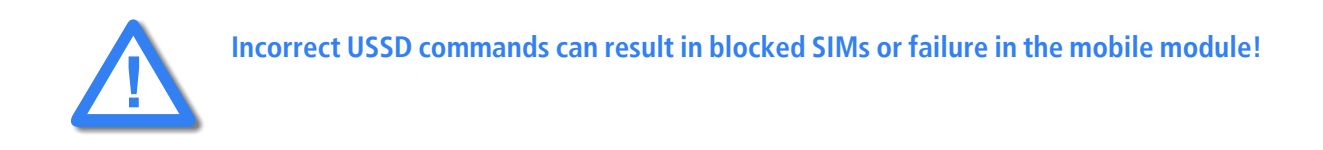

Configuration entries for recharging confirmation are described in Chapter 3.

# **Recharging via SMS (Short Message Service)**

First of all, please check whether you have the license to send SMS messages on your system.

You will find it in the **General** view under **Licenses** when you connect to the system via GATE Manager.

| <b>GATE Manager</b>                                                                                                 |                           |                         |  |  |  |  |  |  |
|----------------------------------------------------------------------------------------------------|---------------------------|-------------------------|--|--|--|--|--|--|
| File Edit View Commands Options Connect Disconnect Info                                                             |                           |                         |  |  |  |  |  |  |
| <b>医胶浆</b><br>马罗<br>SQ B B B ?<br>887<br>真<br><b>Disconnect</b><br><b>Fig.</b> East<br>工<br><b>REG</b><br><b>TE</b> |                           |                         |  |  |  |  |  |  |
| System                                                                                                    | Information               | State                   |  |  |  |  |  |  |
| General                                                                                                    | System type               | TELES.iGATE (S2M, VoIP) |  |  |  |  |  |  |
| <b>10</b> Versions                                                                                                  | System name               | TELES.iGATE             |  |  |  |  |  |  |
| <b>鸟</b> Connections<br><b>Statistics</b>                                                                           | Software version          | 10.0                    |  |  |  |  |  |  |
| Port Status                                                                                                    | Licenses                  | LCR, SIM, CDR, SMS      |  |  |  |  |  |  |
| Directory<br>Online Trace                                                                                           | Active since              | 08.11.05-15:09:51       |  |  |  |  |  |  |
|                                                                                                    | Current system memory use | 25808                   |  |  |  |  |  |  |
|                                                                                                    | Maximum system memory use | 31120                   |  |  |  |  |  |  |
|                                                                                                    | Hard disk space           | 124651008               |  |  |  |  |  |  |
|                                                                                                    | Flash mounted             | yes                     |  |  |  |  |  |  |
|                                                                                                    | Configuration             | standard                |  |  |  |  |  |  |
|                                                                                                    | Alarm flag                | unset                   |  |  |  |  |  |  |
|                                                                                                    | Bypass flag               | unset                   |  |  |  |  |  |  |
|                                                                                                    | System state              | unblocked               |  |  |  |  |  |  |
|                                                                                                    |                           | READ                    |  |  |  |  |  |  |

**Figure 7.4** GATE Manager General View

The name for the license is SMS. This entry is required to send SMS.

You must configure the mail service in the [Mail] section of the file pabx.cfg if you want to send the SMS messages with an e-mail client through a mail server or directly to the iGATE:

[Mail] SmtpServer=<server addr> MailRcpt=<domain>

MailFrom=<own address or name>

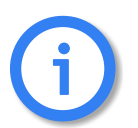

**This entry is not necessary when using only the GateManager's Send SMS command.**

The third entry in the mobile controller's Subscriber line is the SMS center number:

Subscriber00=TRANSPARENT ROUTER GSM[0000,00000,+00000,1,1,1,SIMS,IMSI] CHADDR ALARM

German example:

Subscriber00=TRANSPARENT ROUTER GSM[0000,00000,+491721111,1,1,1,SIMS,IMSI] CHADDR ALARM

You must restart the system to activate the changes.

Then enter the port-specific SMS settings:

MapAllSMS<shortnumber>=LAIN\*0001:<number>

MapAllSMS<shortnumber>=port\*0001:<number>

**Example:** In the following German example with LAIN numbers, the short number 00 is routed to the first

controller. The number 12345 is sent to the SMS center.

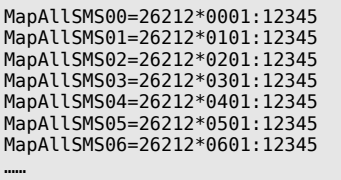

If the SMS is sent with a normal e-mail client, the keyword **SMS** will appear in the **To** dialog box, followed by the short number, which indicates the mobile controller. An **@** sign and the iGATE's IP address or name if the system is attached to a DNS server will follow. The message box contains the recharge code in the carrier's syntax.

## SMS00@<ipaddr>

## SMS00@<domain>

If the SMS is used with the Send SMS command in the GATE Manager's **Commands** menu, use only the short number and not the keyword SMS.

To save the recharge platform's confirmation e-mail, the e-mail can be sent to an account using the following entry in the route.cfg:

## Restrict<port>=@<addressee> 05

It can also be saved into a file using the following entry in the pabx.cfg:

## MsgLog=/data/msg.log

To save it into a file, the following entry in the route.cfg is also required:

## Restrict<port>=@FILE 05

**Example:** In the following example for saving the SMS into a file, all incoming SMS to LAIN 26212 is saved into the file msg.log:

Restrict26212=@FILE 05

If the e-mail is sent to an account, the routing entry will look like this:

Restrict26212=@nase 05

Use the following entries in the pabx.cfg to connect the iGATE to an e-mail server:

[Mail] SmtpServer=<server address> MailRcpt=<domain> MailFrom=<own address or name>

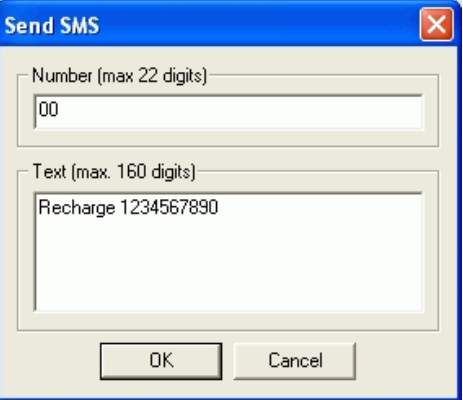

**Figure 7.5** Send SMS

# **7.16.3 PREPAID ACCOUNT STATUS QUERY**

After a SIM card has successfully been recharged, you can query its current account status. The following variations are possible:

- **Direct query via call**
- Indirect query with the GATE Manager
- **EXECTE** Listening in on the GATE Manager connection
- **USSD** account-status query

# **7.16.3.1 DIRECT ACCO UNT-STATUS QUERY**

The same basic settings apply here as have already been described for SIM recharging.

That means routing configurations must be entered that set up a connection between the caller and the carrier's prepaid platform. Use the same routing configuration described in [Chapter 7.16.2](#page-119-1)  $\Rightarrow$ . The only difference is that you will select the account-status query instead of account recharging from the menu.

# **7.16.3.2 INDIRECT AC COUNT-STATUS QUERY**

The indirect method with the GATE Manager and listening in on the connection requires a change in the pattern of DTMF tones. You must, of course, know what the pattern is beforehand, and then you must configure it in the **Send Call** dialog.

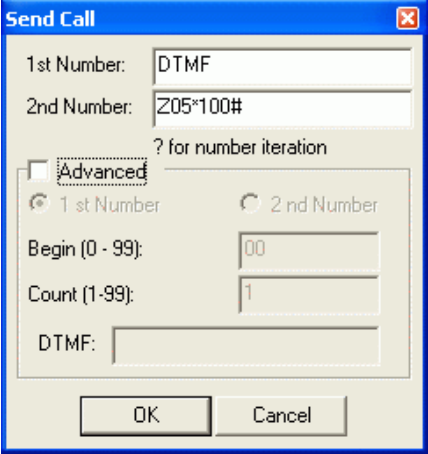

**Figure 7.6** Status Query

The indirect USSD account-status query corresponds with the USSD recharging procedure with altered USSD account-status-query command instead of the recharging command with cash code (voucher number).

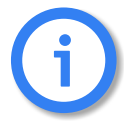

**The USSD recharging procedure results in an immediate USSD response message, so that the iGATE does not require an explicit query following USSD recharging.**

# **7.16.3.3 SAVING /FORWARDING THE ACCOUNT STATUS**

Account-status information can be saved to a file in the iGATE. The following entry in the pabx.cfg is required:

MsgLog=/data/msg.log

The corresponding routing entries in the route.cfg configuration file will look like this:

Restrict<port>=@FILE 06

Restrict<LAIN>=@FILE 06

**Example:** The following example shows incoming USSD messages for 2 carriers:

Restrict26212=@FILE 06 Restrict26213=@FILE 06

The USSD entry in the file will appear in 2 lines as follows:

Date Time [Port] IMSI USSD Message Text **Example:**

14.02.05-17:40:06 [04] 262125555555555 Current Cash Account: 143,83 Euros

# **7.17 DEFINING SPECIAL CHARACTERS FOR VOICE CALLS**

In cases in which the called number includes special characters (e.g. \* or #), it may be necessary to define the call type used in the mobile network (command or voice call). Calls to GSM or CDMA that begin with \* or #, are sent as command calls by default. For voice calls beginning with \* or #, you must define the call type voice in the mapping entry with  $a >$  sign.

The routing entry will look like this:

MapAll<num> =<<<<<<<<<<<<<<< **Example:**

MapAll222=11111>\*222

# **8 SIGNALING AND ROUTING FEATURES**

# **8.1 DIGIT COLLECTION (ENBLOCK/OVERLAP RECEIVING)**

This function makes it possible to collect up to 24 digits and transmit calls when a specific number of digits has been dialed. The entire call number is required for the call to be set up with a mobile phone or the mobile gateway. Since most numbers have a uniform number of digits, the mobile gateway can collect digits when calls enter the gateway in overlap mode. Digit collection occurs through the following mapping command:

## MapAll<direct>=|<num><<<digits>

The  $\vert$  (pipe) signifies that the following digits will be collected before they are transmitted, and <digits> is the total number of the port digits and the digits of the called party number. This figure can range between 00 and 24 and must be entered in double digits. The parameter DTMFWaitDial defines the number of seconds the system waits between the individual digits (default 5). Please bear in mind that you can configure a maximum of 11 digits in the first part of the command and 19 (including a special character, e.g. #) in the second. The call will be forwarded as soon as the specified number of digits has been dialed or a time-out limit has been reached.

**Example:** The following example shows a call with the prefix 01555. The **|** (pipe) signifies that the following digits will be collected before they are transmitted. The 14 at the end is the sum of the port digits and the digits of the called party number (e.g.  $|#20=3, 01555899666=11, 3+11=14$ ).

```
...
MapAll01555=|#2001555<<14
...
DTMFWaitDial=5
...
```
# **8.2 REJECTING DATA CALLS AND SPECIFIED NUMBERS**

This chapter describes the configuration options for exclusion of data calls, prefixes, or call numbers from the routing process.

# **8.2.1 BLACKLIST ROUTING**

The system will reject all calls directly if the MapAll entry contains the keyword & followed by the two-digit cause value (see ETS 300 102-1).

#### MapAll<direct>=&<cause>

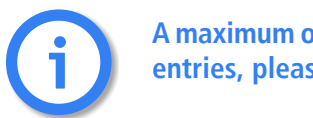

**A maximum of 5000 MapAll entries per time zone can be defined. For more than 5000 entries, please use the iMNP.** 

**Example:** In the following example, all calls to the number 004915551234 and all service calls with the

prefix 0180 are rejected with a busy signal. All other calls are sent to the VoIP profile DF:

MapAll015551234=&91 MapAll004915551234=&91 MapAll0180=&91 MapAll0=40DF:0 ...

MapAll9=40DF:9

## **8.2.2 WHITELIST ROUTING**

The following entries enable exclusion of specific OADs or trunk groups:

Restrict<ns>=<pl>

MapAll<pl>=&<cause>

NS refers to the internal controller number and the call's origination address.

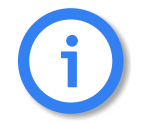

**A maximum of 1000 Restrict entries per time zone can be defined.** 

**Example:** In the following example, the numbers 12345 and 12346 connected to the PBX at port 10 cannot make any international calls. All national calls are sent to the VoIP profile DF and all local calls are sent to the PSTN:

```
Restrict1012346=int
MapAllint00=&91
MapAllint0=40DF:0
MapAllint1=91
...
MapAllint9=90
```
**Example:** In the following example, all incoming calls from the mobile port trunk groups 26212 and 26213 are rejected with a busy signal:

Restrict26212=not Restrict26213=not MapAllnot=&91

## **8.2.3 REJECTING CALLS WITH ISDN BEARER CAPABILITY DATA**

ISDN data calls can be handled differently from voice calls depending on the configuration of the call types DATA or VOICE. This setting is especially interesting for VoIP or GSM calls:

MapAll<direct>=&<cause> <mode>

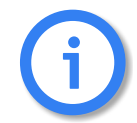

**Analog modm connections are not included in this configuration, as they generally do not have a specified bearer capability.** 

**Example:** In the following example, all ISDN data calls are rejected with the cause value AA (switching

equipment congestion). All calls with the prefix 0170 are routed to the mobile trunk group 26211 and all other calls are routed through VoIP:

MapAll0=&aa DATA ... MapAll9=&aa DATA ... MapAll0170=262110170 MapAll0=40DF:0 ... MapAll9=40DF:9

# **8.2.4 SPECIFIC ROUTING OF DATA CALLS VIA VOIP**

In the ISDN network, data calls have a special service type. When an ISDN PBX is connected to a VoIP network, it must continue to work without any problems (e.g. PBX remote maintenance calls or ISDN terminal adapter). In the case of VoIP, a specific RTP payload type is used: trp, ccd or gnx64.

**Example:** In the following example, two VoIP profiles are configured, so that all calls are routed, regardless of whether they are data calls or voice over IP calls. The first one is for outgoing voice calls and all calls from VoIP to ISDN. The second profile is exclusively for outgoing data calls, so that signaling consists solely of clear mode in SDP:

MapAll0=40DATA:0 DATA ... MapAll9=40DATA:9 DATA MapAll0=|40DF:0<<24 ... MapAll9=|40DF:9<<24 Restrict40=In MapAllIn=10 [Voip:DF] VoipDirection=IO ... VoipCompression=g711a g729 trp t38 ... [Voip:DATA] VoipDirection=Out ... VoipCompression=trp VoipECE=No ...

# **8.3 CLIP AND CLIR**

# **8.3.1 ROUTING CLIP AND CLIR CALLS**

This function allows you to route calls with Calling Line Identification Presentation (CLIP) differently from calls with Calling Line Identification Restriction (CLIR). For example, all CLIP calls can be rejected, so that only calls that do not present the calling number or calls without a calling party number (e.g. analog) are transmitted through the iGATE.

Use the following configuration to define the various routing methods:

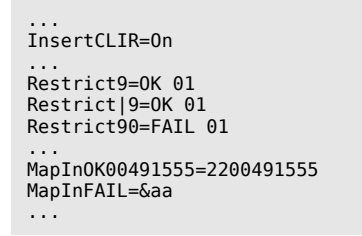

InsertCLIR=On activates this mode. 01 is the service indicator for telephony (analog and ISDN) and is used to differentiate these calls from remote administration calls. Restrict9=OK 01 means that all telephony calls without a calling number are put through. Restrict|9=OK 01 means that all CLIR telephony calls are put through. Restrict90=FAIL 01 means that all CLIP telephony calls are rejected with No Channel Available as rejection cause when they are mapped to MapInFAIL=&aa.

# **8.4 ROUTING CALLS WITHOUT CLIR**

This function enables you to bypass CLIR for calls through the defined mobile port. The following configuration in pabx.cfg activates this function:

Subscriber<xx>=...GSM[...,!CLIR]...

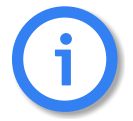

**When this function is configured, the SIM's telephone number (and not originating telephone) is always transmitted to the B subscriber.**

## **8.4.1 SETTING CLIR**

Setting a hash (#) in front of a call number makes it possible to suppress the presentation of the origination number of calls regardless of how the call comes into the system.

The following sytax is used: MapAll<num>=#<port><num>

**Example:** The following example shows an appropriate configuration. With this entry, all calls beginning with 00491555 are sent to the port with the address 22 and the presentation of the number is restricted:

MapAll00491555=#2200491555

# **8.4.2 SETTING CLIP**

Setting an exclamation point (!) in front of a call number makes it possible to force the presentation of the origination number of calls regardless of how the call comes into the system.

The following sytax is used: MapAll<num>=!<port><num>

**Example:** The following example shows an appropriate configuration. With this entry, all calls beginning with 004930 are sent to the port with the address 9 and the presentation of the origination number is allowed.:

MapAll004930=!9004930

## **8.5 CONVERSION OF CALL NUMBERS**

The conversion of call numbers makes it possible, for example, to implement number portability or to redirect calls when the user can be reached at another number. In the following mapping command, the call number 015550123456 is changed to 015559876543 and sent to the mobile channel (MapAll...=20..):

#### **Example 1**

... MapAll015550123456=20015559876543

Example 2  $\Rightarrow$  presents an alternative, in which the routing file is searched through again after conversion of the call number to determine the route for the prefix 01555. Please bear in mind that you can configure a maximum of 1499 mapping entries with no more than 11 digits in the first part of the command and 19 in the second.

#### **Example 2**

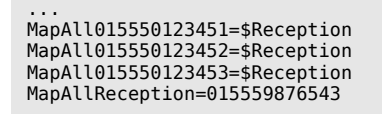

## **8.6 SETTING NUMBER TYPE IN OAD/DAD**

<span id="page-131-0"></span>In some cases it may be necessary to set a specific number type for the OAD or DAD. There are different methods for the various interfaces. The following number types can be set:

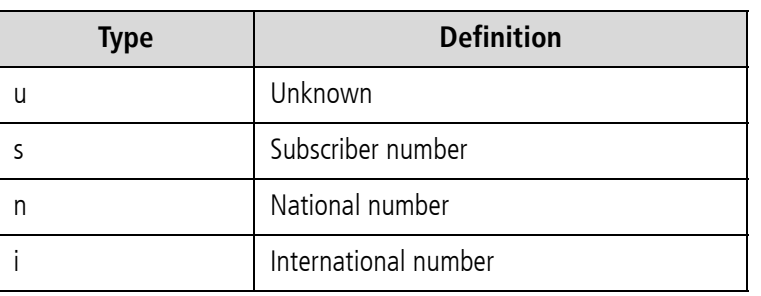

#### **Table 8.1** Number Types

## **OAD**

Use the following entry to set a specific number type in the OAD:

### Restrict<port><num>=<type> 15

For the national and international types, remove the 0(s) at the beginning of the number:

#### Restrict<port>0=n 15

Restrict<port>00=i 15

**Example:** In the following example, the bit is set in the caller's origination number for a call via BRI controller 01:

#### Restrict90=n 15 Restrict900=i 15

You can set a u (unknown type of number) in the Restrict entry to change transmission of the national/international bit to 0 or 00 at the beginning of the OAD. As in a mapping entry, the national/international bit will always appear left of the equal sign as 0 or 00.

Restrict<port>0=u0 15 Restrict<port>00=u00 15

**Example:** In the following example, the area code 030 with a 0 at the beginning of the OAD of the PBX's extension is set as a digit and transmitted along with the number:

```
Restrict10555=u030555 15
```
# **Restrict entries are handled from general to specific from top to bottom. i**

The keyword RestrictR allows you to set a second modification in the OAD in the case of a redirect.

**Example:** In the first part of this example, OADs beginning with 030 are changed to 4930:

Restrict9030=4930 15

If the call is not connected and a Redirect3 is configured for the call, the OAD will be changed from 4930 to 004930 as follows:

RestrictR4930=004930 15

# **DAD**

Enter one of the four specific number types in the DAD as follows:

#### MapAll<num>=<port><type><num>

In the case of a VoIP controller, enter the following:

#### MapAll<num>=<port><voip profile>:<type><num>

The number type will then be defined at the port. For the national and international types, remove the 0(s) at the beginning of the number:

**Example:** In the following example, the international bit is set for all calls to Italy (0039) and the number is transmitted with 39. For the area code 012, the national bit is set and the number is transmitted with 12:

MapAll0039=40iG1:i39 VOICE MapAll012=40iG1:n12 VOICE

#### **General Example**

**Example:** In the following example, a 1:1 routing entry for the individual PRI controllers to VoIP appears in addition to the international flag from PRI to VoIP. A placeholder routing entry is used (bla or blu), in which the PRI ports are directly assigned to a mapping. Traffic at PRI port 9 is sent directly to VoIP port 40 with the VoIP profile iG1. Traffic from PRI port 10 is sent to VoIP port 40 with the profile iG2:

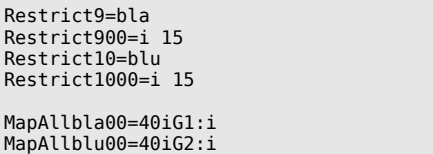

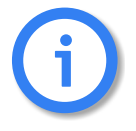

**The restrict entries for the individual ports must appear in the following order: placeholder, OAD international flag, DAD routing with international flag.**

## **8.7 SETTING THE SCREENING INDICATOR**

You can set the screening indicator to define whether the calling-party number sent is specified as user provided verified and passed or network provided:

User provided verified and passed: v

**Example:** In the following Restrict example, the calling party number sent is specified as user provided verified and passed:

Restrict10=v 15

Network provided: p

**Example:** In the following Restrict example, the calling party number sent is specified as network provided:

Restrict10=p 15

If you also want to define a number type (see [Chapter 8.6](#page-131-0)  $\Rightarrow$  ), it must appear in front of the screening indicator:

**Example:** In the following Restrict example, the screening indicator is specified as network provided, and

the number type is international:

Restrict10=ip 15

**Example:** Please bear in mind that this entry will not work if you set a minus sign (-) behind VoipOad=<num>.

## **8.8 SETTING A DEFAULT OAD**

Use the Restrict command to set a default origination number ( $\ast$  < oad > 15) when the OAD is restricted (< num >):

Restrict<port><oad>=\*<num> 15

**Example:** In the following example, 12345 replaces the original OAD. When the destination number begins with 030, the call is sent through controller 10:

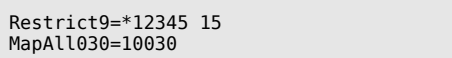

Use the entry Restrict<port><oad>=<num> 15 if digits at the beginning of the OAD are the only ones to be restricted.

**Example:** In the following example, the digits 004930 are replaced with 030 followed by the remaining digits. The destination number begins with 030 and is sent through port 10.

Restrict9004930=030 15 MapAll030=10030

## **8.9 SETTING OR REMOVING SENDING COMPLETE BYTE IN SETUP**

In some cases the ISDN or H323 peer system may require this byte for routing, or the byte may disrupt signaling.

#### **Setting Sending Complete**

The following entry ensures that the Setup includes a Sending Complete:

#### MapAll<direct>=)<num>

The ) causes inclusion of Sending Complete in the ISDN Setup or in the H323 Setup.

**Example:** In the following example, all calls beginning with 0 are sent with a Setup Complete to controller 9:

MapAll0=)90

#### **Removing Sending Complete**

The following entry ensures that the Setup never includes a Sending Complete:

MapAll<direct>=(<num>

The ( causes removal of Sending Complete in the ISDN Setup or in the H323 Setup.

**Example:** In the following example, all calls beginning with 0 are sent without a Setup Complete to VoIP

controller 40. The VoIP profile is DF:

MapAll0=(40DF:0

## **8.10 EXCLUDING PREFIXES FROM VGATE COUNTER**

This option allows you to exclude flat rate prefixes (e.g. fixed network calls) from the vGATE and iGATE limit counters.

## **8.10.1 EXCLUSION FROM SIM DAILY CALL ATTEMPTS COUNTER**

The keyword CNC (call not counted) will exclude the mapping entry from the call counter:

MapAll<num>=<port><num> CNC

## **Example:**

MapAll030=26212030 CNC

## **8.10.2 EXCLUSION FROM SIM MINUTES COUNTER**

The keyword DDNC (daily duration not counted) will exclude the mapping entry from the minutes counter:

MapAll<num>=<port><num> DDNC

## **Example:**

MapAll030=26212030 DDNC

## **8.11 MISCELLANEOUS ROUTING METHODS**

In the following scenarios it may occur that some call numbers must be routed with differing lengths or that some call numbers may require additional number conversion:

- Calls without a destination number
- **EXTERG** Connection to a PBX with an extension prefix
- Routing based on the length of the destination number

# **8.11.1 ROUTING CALLS WITHOUT A DESTINATION NUMBER**

Enter the following configuration in the route.cfg if the iGATE must route calls that come in without a destination number:

```
Restrict<port>=<pl>
MapAll<pl><num>=<port><num>
MapAll<pl>=<port>
```
Incoming calls from the configured port will be assigned a placeholder and then all calls beginning with the placeholder will be routed to the placeholder's placeholder's mapping.

**Example:** In the following example, all calls from controller 9 are routed to controller 10, regardless of whether a destination number appears in the setup:

Restrict9=pl MapAllpl=10

## **8.11.2 ROUTING CALLS BASED ON AN EXTENSION PREFIX OR ON THE LENGTH OF THE DESTINATION NUMBER**

To route calls with a DAD differently from those without a DAD, you must activate the block feature in the pabx.cfg and restart the system:

#### Block=1

Set all other parameters in the route.cfg. First define the port from which the incoming calls are to be routed. Incoming calls from the configured port will be assigned a placeholder and then digit collection will occur for all calls beginning with the placeholder. The \$ in the mapping entry, followed by the defined placeholder (MMM), causes a second search of the routing file when the number is complete:

## DTMFWaitDial=<sec>

#### Restrict<port>=<pl>

## MapAll<pl>=|\$MMM<<98

The second routing-file search is based on the routing entry with the leading placeholder (MMM):

#### MapAllMMM<digits>=<dest><digits>

**Example:** In the following example, digit collection is activated for all calls that come into port 9. Calls with the destination number 2222 are sent to the VoIP controller with the profile DF and the destination number is replaced with the SIP account Betty. Calls with the num-ber 3333 are sent to VoIP with the SIP account Al. All other calls with a destination number are sent to controller 10. Calls without a destination number are sent to the number 12345 at port 10:

DTMFWaitDial=5 Restrict9=pl MapAllpl=|\$MMM<<98 MapAllMMM2222=40DF:Betty MapAllMMM3333=40DF:Al MapAllMMM0=100 MapAllMMM1=101 MapAllMMM2=102 MapAllMMM3=103 MapAllMMM4=104 MapAllMMM5=105 MapAllMMM6=106 MapAllMMM7=107 MapAllMMM8=108 MapAllMMM9=109 MapAllMMM=1012345

# **8.12 CHANGING CAUSE VALUES**

It is possible to group cause values together into a single defined cause value so that rejected calls can be handled in a specified manner by the switch sending the call to the iGATE. The following cause value groups can be defined in the pabx.cfg:

## **Group 0 Cause Values**

All connections that are rejected with a group 0 cause value (0x80-0x8f) can be mapped to a single cause value by entering TranslateG0Cause=<cau>, whereby <cau> represents a cause value in hexadecimal form.

## **Group 1 Cause Values**

All connections that are rejected with a group 1 cause value (0x90-0x9f) can be mapped to a single cause value by entering TranslateG1Cause=<cau>, whereby <cau> represents a cause value in hexadecimal form.

## **Group 2 Cause Values**

All connections that are rejected with a group 2 cause value (0xa0-0xaf) can be mapped to a single cause value by entering TranslateG2Cause=<cau>, whereby <cau> represents a cause value in hexadecimal form.

## **Group 3 Cause Values**

All connections that are rejected with a group 3 cause value (0xb0-0xbf) can be mapped to a single cause value by entering TranslateG3Cause=<cau>, whereby <cau> represents a cause value in hexadecimal form.

## **Translating Individual Cause Values**

The following parameter allows you to translate any of these cause values to any other one: Trans- $\lvert$ ate<cause> $\le$ cause>. The values entered must be in hexadecimal notation between 00 and 7f.

## **Translating SIP Causes to ISDN and Vice Versa**

You can define a specific translation from SIP responses (4xx - 6xx) to ISDN cause values and vice versa. If nothing is set, the translation occurs as described in draft-kotar-sipping-dss1-sip-iw-01.txt

Use the following parameter to translate a cause from ISDN to a specific SIP response:

## SipCause<ISDN cause>=<SIP Response>

Repeat the entry to initiate an additional translation.

Use the following paramter to translate a cause from SIP to ISDN:

## SipEvent<SIP Response>=<ISDN Cause>

The following range of values applies:

 $400 \leq x \leq 5$  Cause $> x = 699$  (defined in RFC 3261)

0 < = <ISDN Cause > < = 127 (DSS1 decimal cause number)

# **9 ADDITIONAL VOIP PARAMETERS**

You can enter the following additional parameters in the route.cfg to adjust the configuration for improved communication with the VoIP peer.

# **9.1 SIGNALING PARAMETERS**

**Table 9.1** Customized Parameters: Protocol-Independent VoIP Signaling

## **Protocol-Independent VoIP Signaling Parameters**

#### VoipDad=<num>

The digits/numbers defined here will appear in front of the original DAD as described for the parameter VoipOad below. If the parameter is to be valid in only one direction, you must also set the parameter Voip-DadIn or VoipDadOut .

# VoipOad=<num>

In the following examples, the OAD is 5175551212.

- The digits/numbers defined here will be transmitted in front of the original OAD. In the following example, 001 will appear in front of the number 5175551212. EXAMPLE: VoipOad=001
- To transmit only OADs consisting of fewer digits than those defined, enter a !, followed by the number of digits, at the end of the entry. If the OAD has fewer digits, it will be transmitted unchanged. If it has the same number or more digits, only the string in front of the ! will be transmitted. In the following example, only the digits 001 will appear: EXAMPLE: VoipOad=001!10
- If a minus (-) is entered, the original OAD will not appear. In the following example, no number will be transmitted.

EXAMPLE: VoipOad=-

- If an integer is entered before the minus sign, only the number of digits entered in front of the minus sign will be displayed. In the following example, 517555 will appear. EXAMPLE: VoipOad=6-
- If an integer is entered after the minus sign, this number of digits will be removed from the beginning of the OAD. In the following example, 517 will be removed from the OAD: EXAMPLE: VoipOad=-3
- If -/ is entered followed by the first part of an OAD, that part will be removed. If the string does not match, the OAD will be transmitted unchanged. In the following example, only 1212 will be transmitted. EXAMPLE: VoipOad=-/517555
- To modify the original OAD, enter random<x>, whereby x represents a number of random digits between 1 and 10 that will appear in the OAD. In the following example, 001 plus 2 random digits plus the original OAD will appear.

## EXAMPLE: VoipOad=001random2

**NOTE: If the parameter is to be valid in only one direction, you must also set the parameter VoipOadIn or VoipOadOut .**

**Table 9.1** Customized Parameters: Protocol-Independent VoIP Signaling *(continued)*

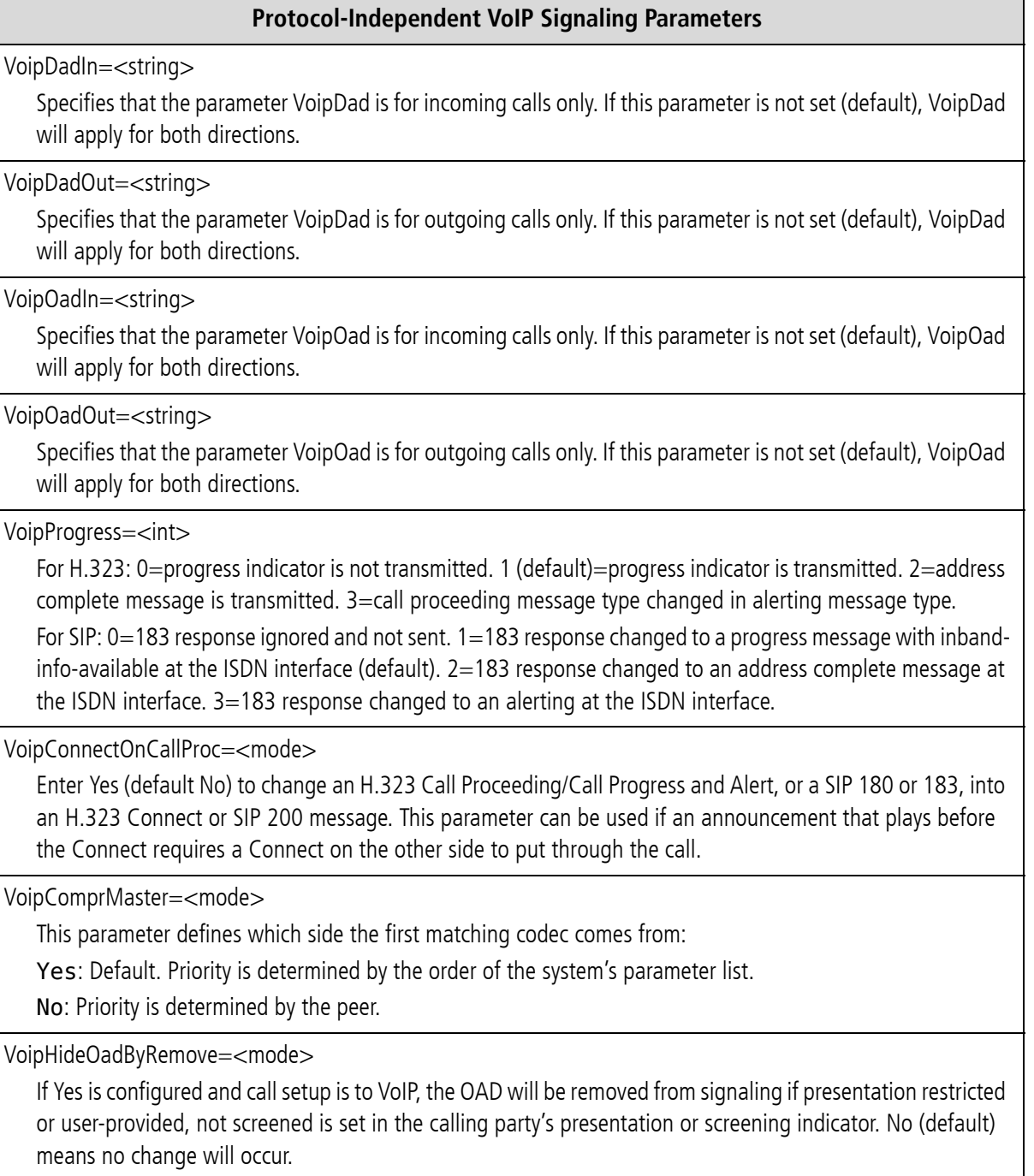

**NOTE: If the SIP protocol is used, Anonymous will always appear as the account in the From field. Transmission of the OAD can occur in the P-asserted header.**

**Table 9.1** Customized Parameters: Protocol-Independent VoIP Signaling *(continued)*

## **Protocol-Independent VoIP Signaling Parameters**

VoipSignalCLIR=<string>

When the configured string appears at the beginning of the OAD and the parameter VoipHideOadByRemove is set, the OAD is removed from signaling, regardless of the presentation bits in the calling party field. If the parameter VoipHideOadByRemove is not set (default), the presentation bits are set at presentation restricted (CLIR) if <string> is -. If the string matches the first digits of the OAD and it comes in with CLIP, the call will be sent to VoIP using CLIR. If the call comes in with CLIR, the string will be added to the beginning of the OAD and CLIR will be removed in the signaling.

VoipSingleTcpSession=<mode>

Enter Yes to send all outgoing VoIP connections in a single TCP session. Enter No (default) for an extra TCP session for each VoIP connection.

VoipIgnoreDADType=<mode>

Enter yes to change the DAD type to unknown, e.g. from international. The type is lost, e.g. the leading 00 bit is removed. Default no.

VoipSuppressInbandInfoAvailableIndicatorInCallProceeding=<mode>

Enter yes to send or receive the Progress Indicator in the Q.931 Call Proceeding message. Default no.

VoipG72616PayloadType=<num>

Changes the SIP payload type for G.726 16 b/s. Default is 35. A common value is 102.

VoipG72624PayloadType=<num>

Changes the SIP payload type for G.726 24 b/s. Default is 36. A common value is 99.

VoipTrpPayloadType=<num>

Defines the payload type for data calls when trp (transparent/clear mode) is used as codec in VoipCompression=<list>. Default is 56. A common value is 102.

VoipDataBypassPayloadType=<num>

Defines the payload type for the RTP packets when the call is sent as a data call. Default 96.

**Table 9.2** Customized Parameters: H.323 Signaling

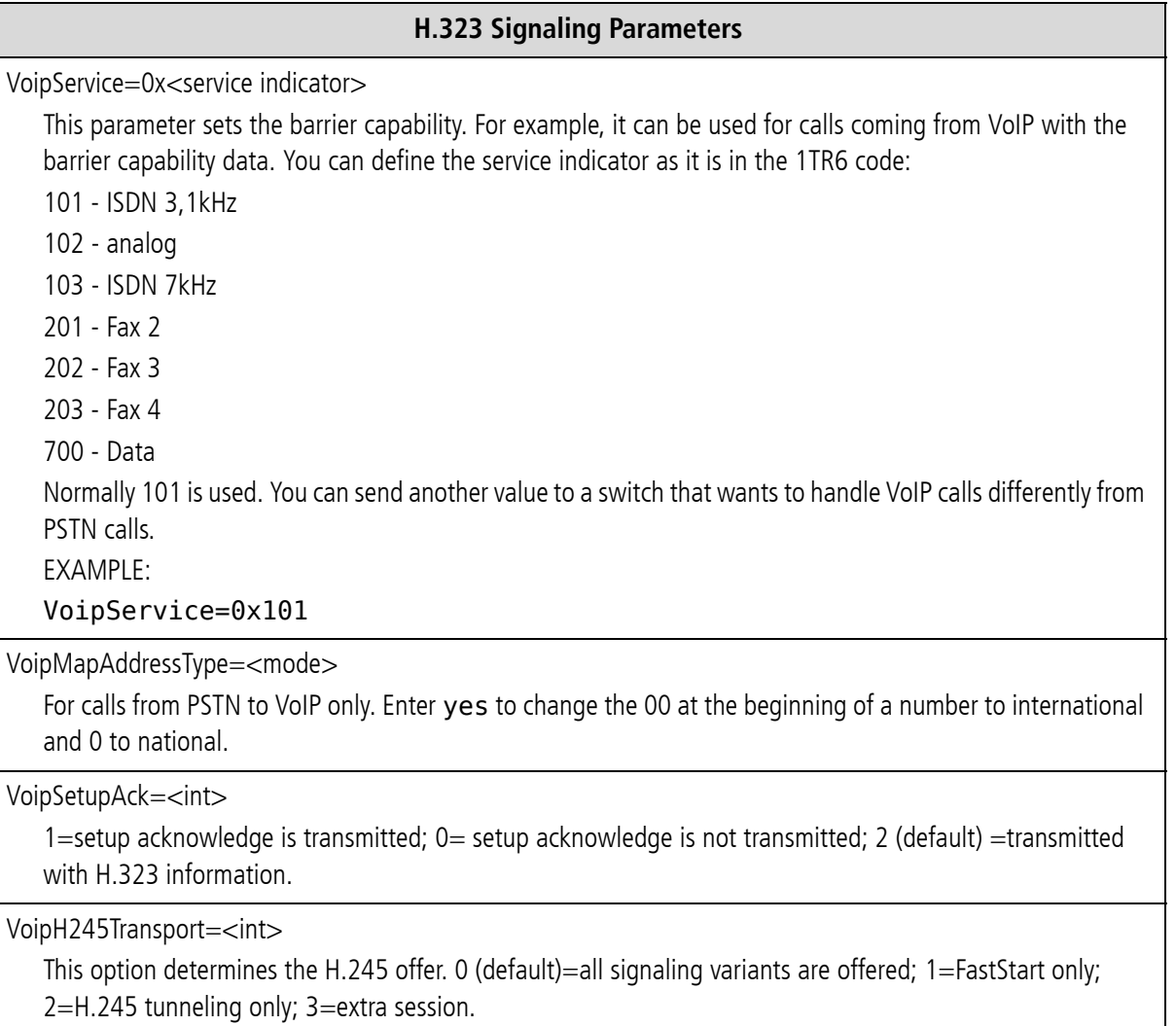

# **ADDITIONAL VOIP PARAMETERS**

**Table 9.2** Customized Parameters: H.323 Signaling *(continued)*

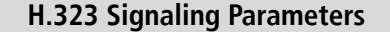

VoipCanOverlapSend=<mode>

Enter off to deactivate overlap sending during setup (default on).

VoipRestrictTCS=<mode>

If Yes is entered, the response in the H.323 tunneling terminal capability set contains only the codecs offered by the peer and not those configured in the system. Default No.

VoipRejectIncomingNonMatchingFaststart=<mode>

Setup will be rejected if the RTP codecs offered for incoming H.323 call setup with Faststart elements do not match those configured in the parameter VoipCompression. Default No.

VoipMCinRLC= <mode>

Enter Yes to cause the system to send the media channel capability in the reverse logical channel parameters as part of the H.245 negotiation (default No).

#### **Table 9.3** Customized Parameters: SIP Signaling

#### **SIP Signaling Parameters**

VoipOwnAddress=<account@domain>

Used for the From field in Sip-Invite and Sip-Response messages. If only the domain is entered, the origination address (e.g. from ISDN) followed by an @ sign will automatically be set at the beginning.

If the keyword IMSI appears in the parameter and the call is from GSM to VoIP, the SIM cards IMSI is transmitted in the FROM field:

EXAMPLE: VoipOwnAddress=IMSI@iGATE01

VoipOwnDisplay=<string>

The entry is sent as Display Name in the From Field in SIP transmissions. The keyword MSN causes the calling telephone's MSN to be transmitted as Display Name. The keyword DSP causes the ISDN display information element to be transmitted as Display Name. Default: no setting.

Example: From: "John" <sip:493011111@teles.de>

VoipUserAgent=<mode>/<string>

When Yes is set (default), the system type and software version is used in the SIP user agent header. Enter no to deactivate this setting, or enter a string to change it.

VoipContact=<account@domain>

Used for the Contact field in Sip-Invite and Sip-Response messages.

VoipContactParam=<string>

Sets additional header parameters in the contact field.

# **ADDITIONAL VOIP PARAMETERS**

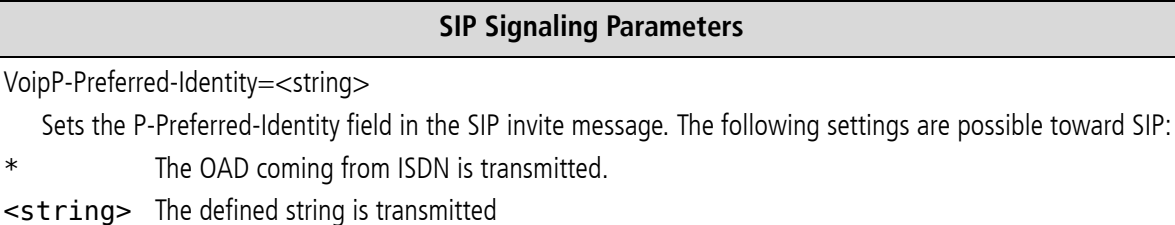

**Table 9.3** Customized Parameters: SIP Signaling *(continued)*

A combination of both is possible.

Examples: 030\* or tel:\* or sip:user@carrier.de

VoipP-Asserted-Identity=<string>

Sets the P-Asserted-Identity field in the SIP invite message. The following settings are possible toward SIP:

\* The OAD coming from ISDN is transmitted.

<string> The defined string is transmitted

A combination of both is possible.

Examples: 030\* or tel:\* or sip:user@carrier.de

## VoipOadSource=<int>

SIP only: defines the field from which field the calling party number coming from SIP is to be taken:

 $0 =$  From: field (default)

- 1 = Remote-Party-ID
- $2 = P$ -Preferred-Identity
- $4 = P$ -Asserted-Identity

## **NOTE: If 2 or 4 are entered, the number in the field must begin with tel:**

Going to SIP, the OAD is written in the following field:

 $0 =$  From: field (default)

 $1 =$  Remote-Party-ID (if VoipOwnAddress is not set)

For the fields P-Preferred-Identity and P-Asserted-Identity, please check the corresponding parameters. If the number is sent with CLIR to SIP, the From: field contains anonymous@anonymous.invalid. If the number has to appear in the From: Field, the decimal value of the parameter must be increased by 8.

VoipDadSource=<int>

- SIP only: defines the field from which field the called party number coming from SIP is to be taken:
- $0 = \text{URL}$  or URI in the Invite request (default)
- $1 = To: field$
- $2 =$  Remote-Party-ID with party  $=$  called

VoipUseMaxPTime=<mode>

SIP only. Enter yes to set the field mptime (max packet time) with the values set in VoipTxm (ptime). Default no.

The parameter VoipUseMaxPTime is used when VoipUseMPTime is 0, 1 or 2.
**Table 9.3** Customized Parameters: SIP Signaling *(continued)*

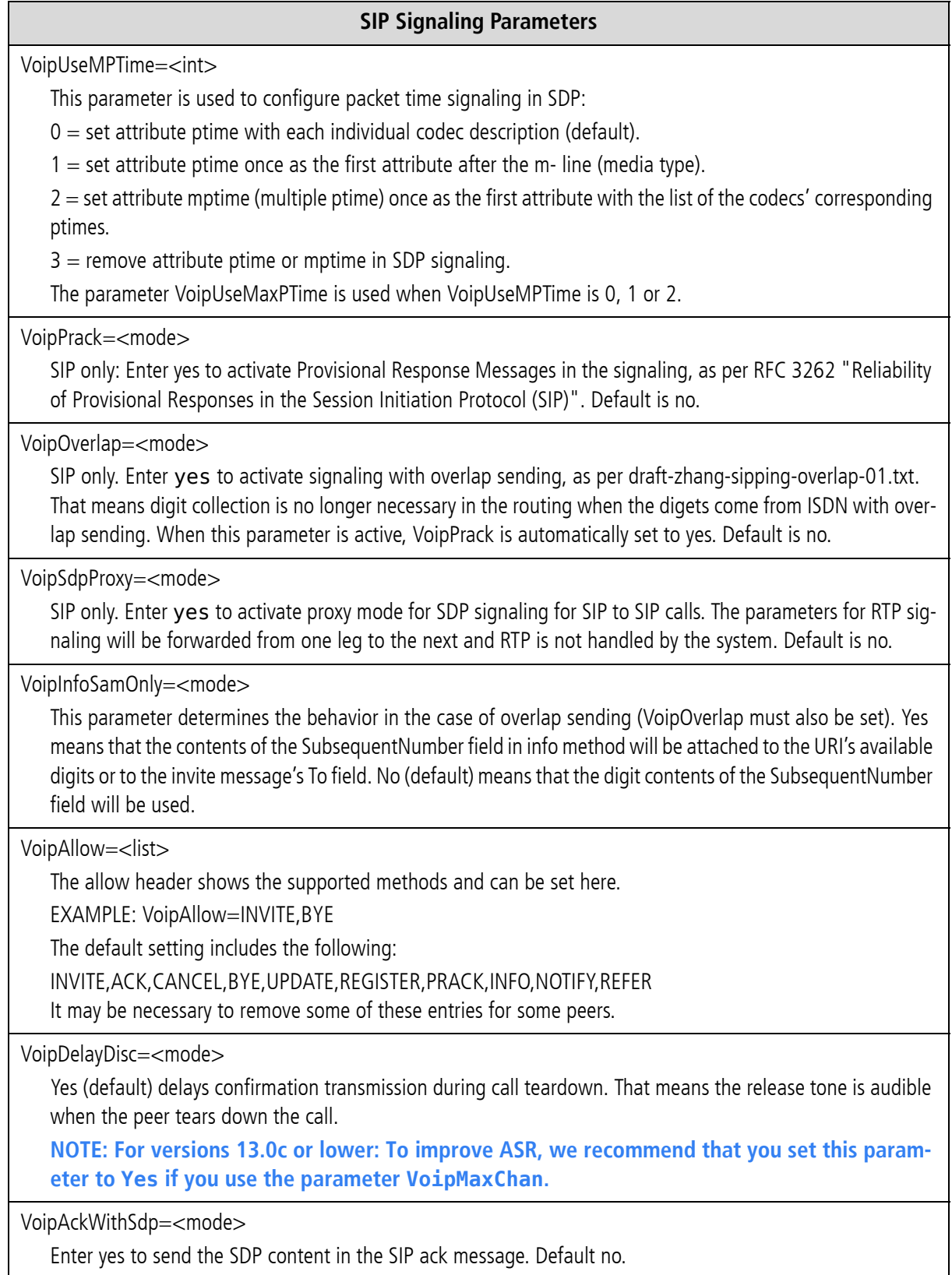

### **9.2 REGISTRAR PARAMETERS**

The following parameters can be used in the VoIP profile when the SIP agent wants to register with the iGATE.

#### **Table 9.4** Customized Parameters: Location Server

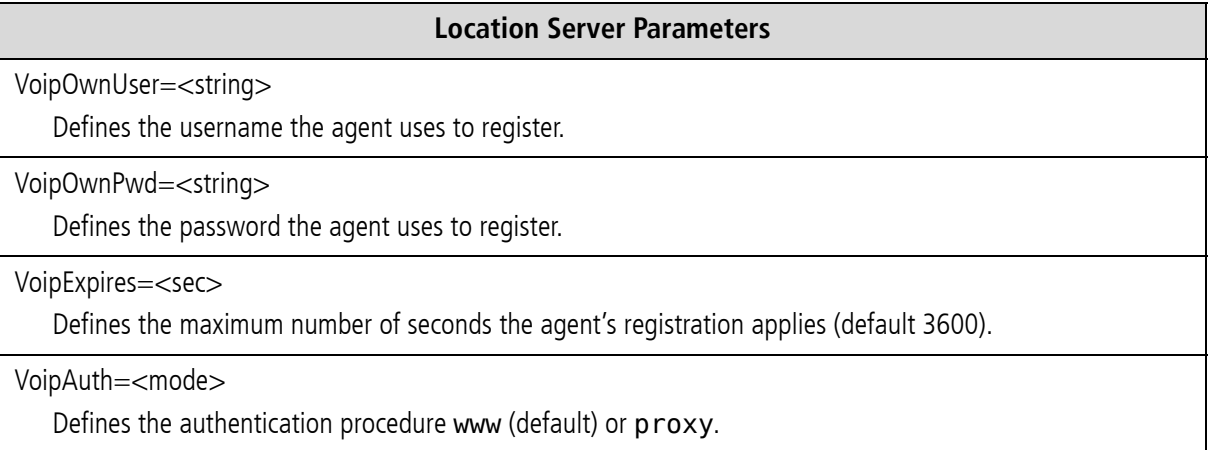

### **Example:** The following example creates an account for a user agent with the username 130 and password test130. Authentication occurs with the procedure www:

MapAll130=40U1:130

[Voip:U1] VoipDirection=IO VoipIpMask=0x00000000 VoipOwnUser=130 VoipOwnPwd=test130 VoipExpires=300 VoipAuth=www VoipCompression=g711a g711u g729 g729a g729b g729ab VoipSilenceSuppression=no VoipSignalling=1 VoipMaxChan=8 VoipTxM=2 VoipDtmfTransport=0 VoipRFC2833PayloadType=101 VoipMediaWaitForConnect=Tone

### **9.3 ROUTING PARAMETERS**

**Table 9.5** Customized Parameters: VoIP Routing

### **VoIP Basic Parameters** VoipOadMask=<num> VoipDadMask=<num> It is also possible to define the profile by destination or origination number (and not only by the IP address). That means you can use different parameters not only for different IP addresses, but also for different numbers (e.g. other codec, WaitForConnect, etc.). For example, you can define a number for the head of the company, so that her MSN always uses G.711. It is possible to configure a list of numbers for a total of up to 80 characters per line. You must define the entry again if you need more numbers. You can also use a wildcard \* at the end of the number to match all calls with OADs or DADs beginning with the digits entered. Use a coma to separate the numbers. Example: VoipDadMask=123, 345\*, 567, ...., VoipDadMask=912, 913\*, 914, ...., .... Bear in mind that you must enter numbers from specific to global (as for normal routing in the route.cfg). That means you must enter a profile with more specific numbers above a profile with more global numbers.

VoipUseIpStack=<mode>

Enter Yes to facilitate direct use of an xDSL or dial-up connection if the corresponding profile is defined. Default is No.

VoipUseEnum=<mode>

Enter yes (default no) to activate an ENUM query to the called number before the call is set up via VoIP or PSTN. Using a standard DNS query, ENUM changes telephone numbers into Internet addresses. If a number is found, the call is set up via VoIP. If not, call setup occurs via PSTN or with another VoIP profile.

**NOTE: The query must include country and area codes.**

VoipEnumDomain=<string>

Use this parameter to modify the domain name for the enum query (default is  $e164$ . arpa).

VoipUseStun=<mode>

Enter yes (default yes) to use the STUN values for the VoIP profile.

VoIPOwnIpAddress=<ip addr>

If the system is behind a NAT firewall that does not translate H.323 or SIP, the NAT firewall's public IP address is transmitted as own IP address in the H.323 or SIP protocol stack (not the private IP address). In this case, the public IP address must be defined. Bear in mind that the NAT firewall transmits the ports for signaling and voice data to the iGATE's private IP address.

### **9.4 QUALITY PARAMETERS**

**Table 9.6** Customized Parameters: VoIP Quality

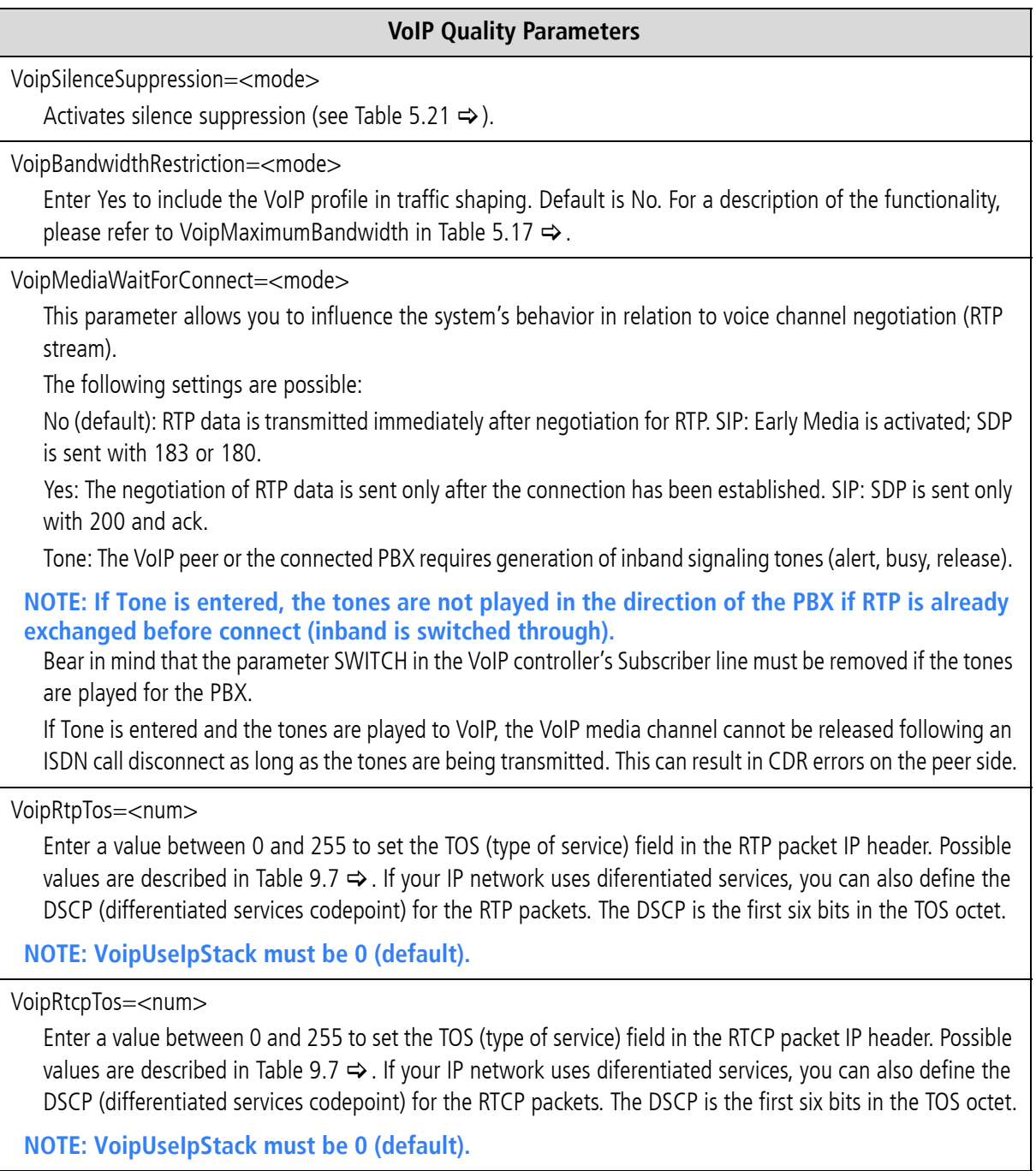

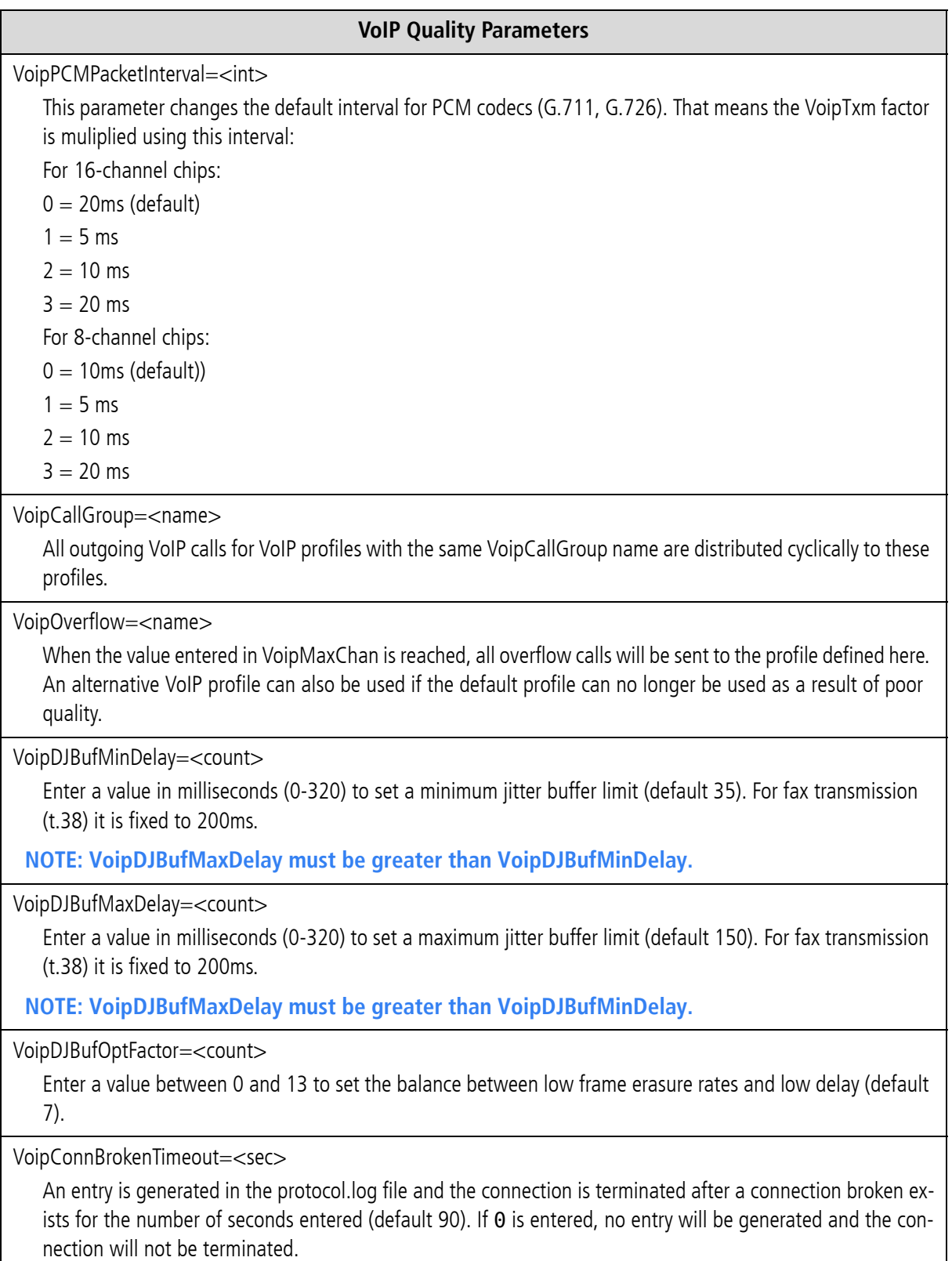

**Table 9.6** Customized Parameters: VoIP Quality *(continued)*

**Table 9.6** Customized Parameters: VoIP Quality *(continued)*

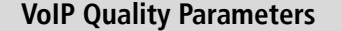

VoipTcpKeepAlive=<mode>

Enter yes (default) to send the RoundTripDelayRequest message every 10 seconds (necessary for long calls with firewalls using TCP aging).

#### VoipIntrastar=<mode>

Enter Yes to activate the IntraSTAR feature. When the IP connection results in poor quality, an ISDN call is sent to the peer and the voice data is automatically transmitted via ISDN.

VoipBrokenDetectionTimeout=<ms>

When this parameter is set, the system recognizes an interruption in the transmission of RTP/RTCP data in the VoIP connection following the set number of milliseconds (default 0). This parameter is necessary to set up an IntraSTAR call immediately when the IP connection is disrupted. Bear in mind that VoipSilenceSuppression=No must appear in the VoIP profile.

VoipAutoRtpAddr=<mode>

Some application scenarios require automatic RTP IP address and port recognition for VoIP calls, for example if a firewall or NAT changes the IP address of incoming RTP data. Enter Yes to activate automatic recognition. When No is set, RTP packets sources other than those recognized are rejected. Default No.

**Table 9.6** Customized Parameters: VoIP Quality *(continued)*

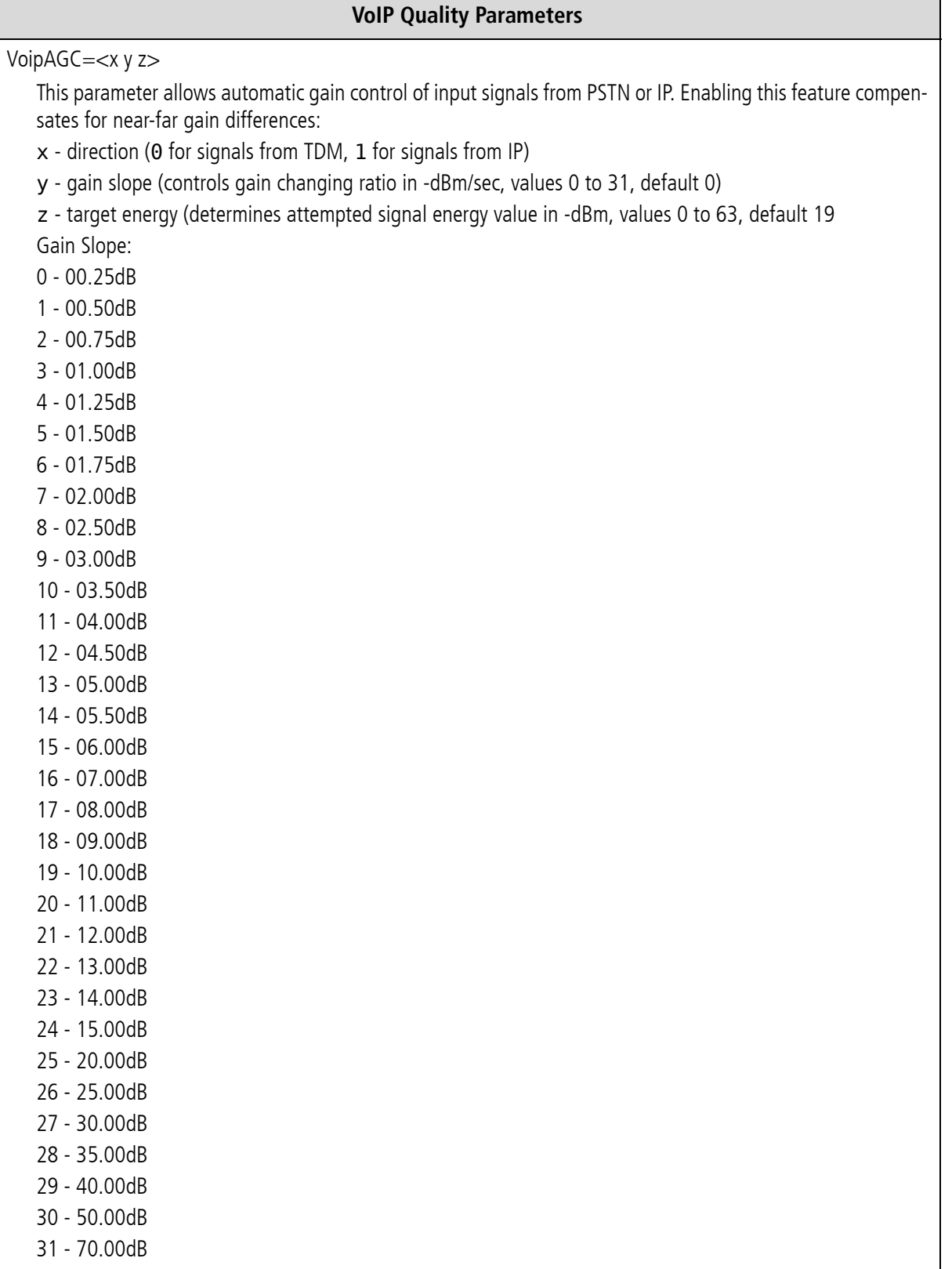

**Table 9.6** Customized Parameters: VoIP Quality *(continued)*

**VoIP Quality Parameters**

VoipVoiceVolume=<num>

The volume of VoIP calls coming from the Ethernet. The range is 0-63. The default value of 32 is 0 dB.

VoipInputGain=<num>

The volume of VoIP calls coming from ISDN or mobile. The range is 0-63. The default value of 32 is 0 dB.

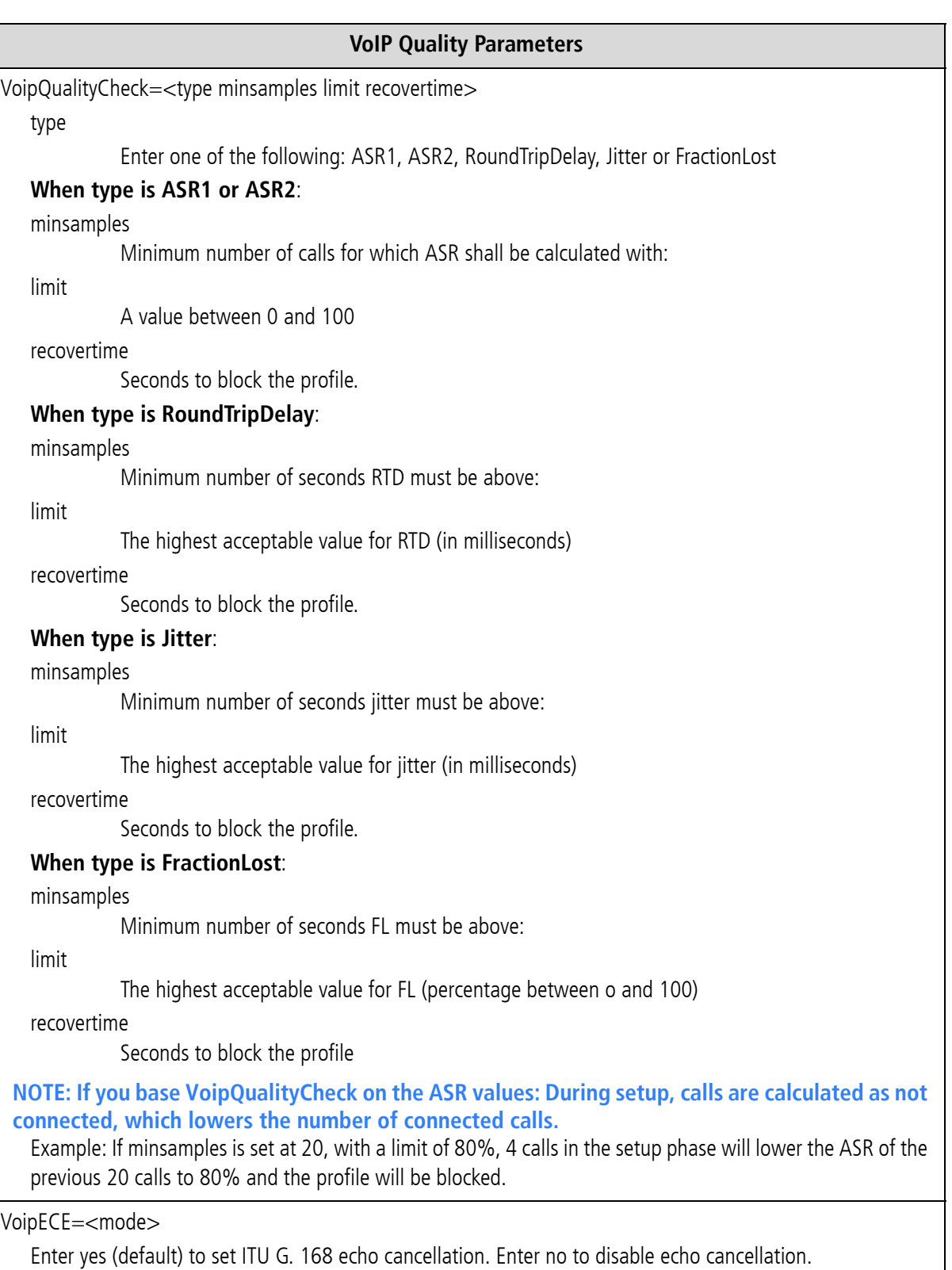

#### **Table 9.6** Customized Parameters: VoIP Quality *(continued)*

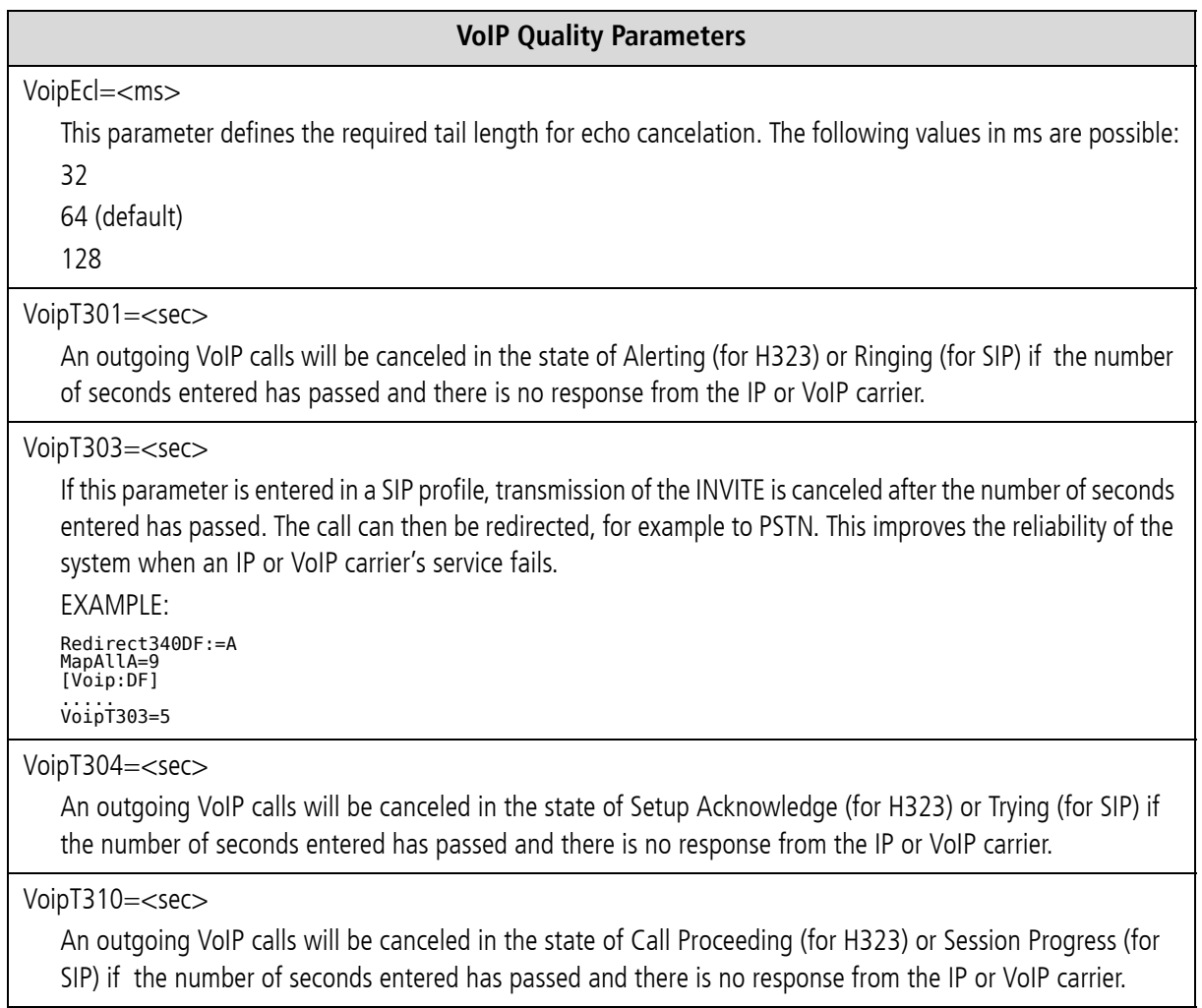

The following specifications for Quality of Service correspond with RFC791 and RFC1349.

### **Table 9.7** Quality of Service Values

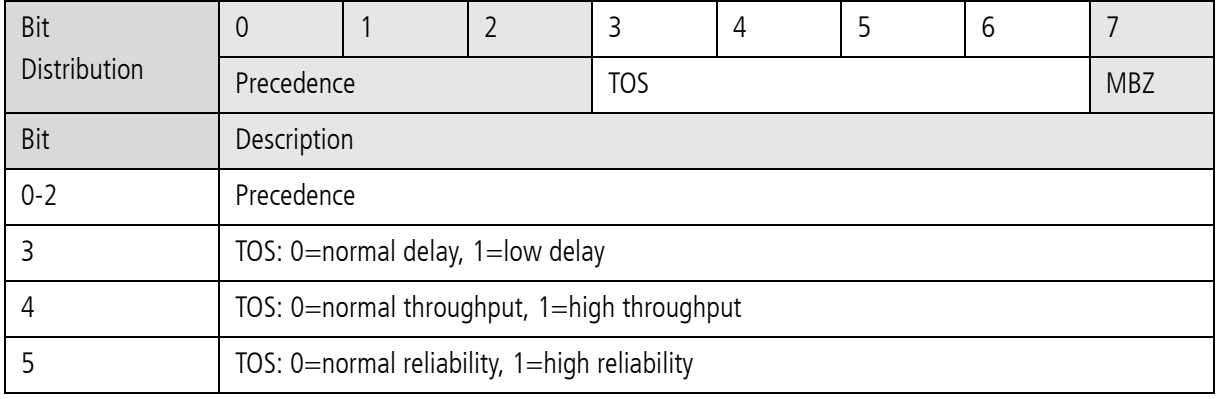

| 6          | TOS: 0=normal service, 1=minimize monetary cost |  |  |
|------------|-------------------------------------------------|--|--|
| 7          | MBZ: must be 0 (currently not used)             |  |  |
| Precedence | Description                                     |  |  |
| 111        | Network control                                 |  |  |
| 110        | Internetwork control                            |  |  |
| 101        | <b>CRITIC/ECP</b>                               |  |  |
| 100        | Flash override                                  |  |  |
| 011        | Flash                                           |  |  |
| 010        | Immediate                                       |  |  |
| 001        | Priority                                        |  |  |
| 000        | Routine                                         |  |  |

**Table 9.7** Quality of Service Values *(continued)*

#### **9.5 COMPRESSION PARAMETERS**

The following parameters are for RTP multiplexing, which aggregates RTP packets (voice user data) for individual VoIP calls into a packet. The header (for Ethernet, IP, UDP and RTP) is sent only once for all calls instead of for each individual call. The relationship between header and payload benefits the payload when several calls occur simultaneously. This compression does not result in any loss in voice quality.

This feature is possible with a Teles peer and requires the following entries in the VoIP profile:

**Table 9.8** Customized Parameters: VoIP Compression

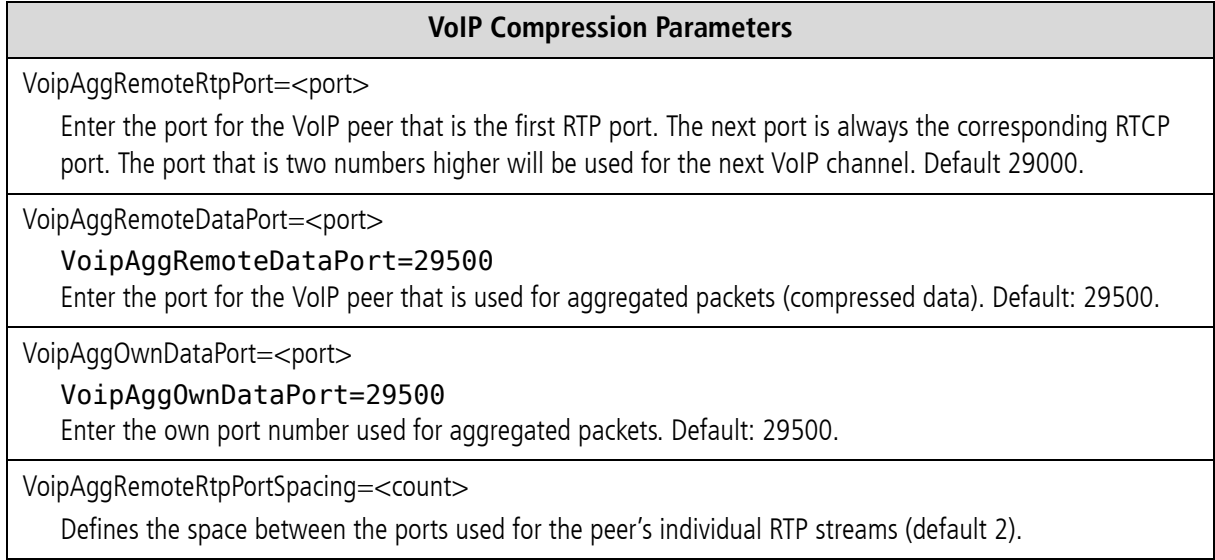

### **9.6 FAX/MODEM PARAMETERS**

**Table 9.9** Customized Parameters: VoIP Fax

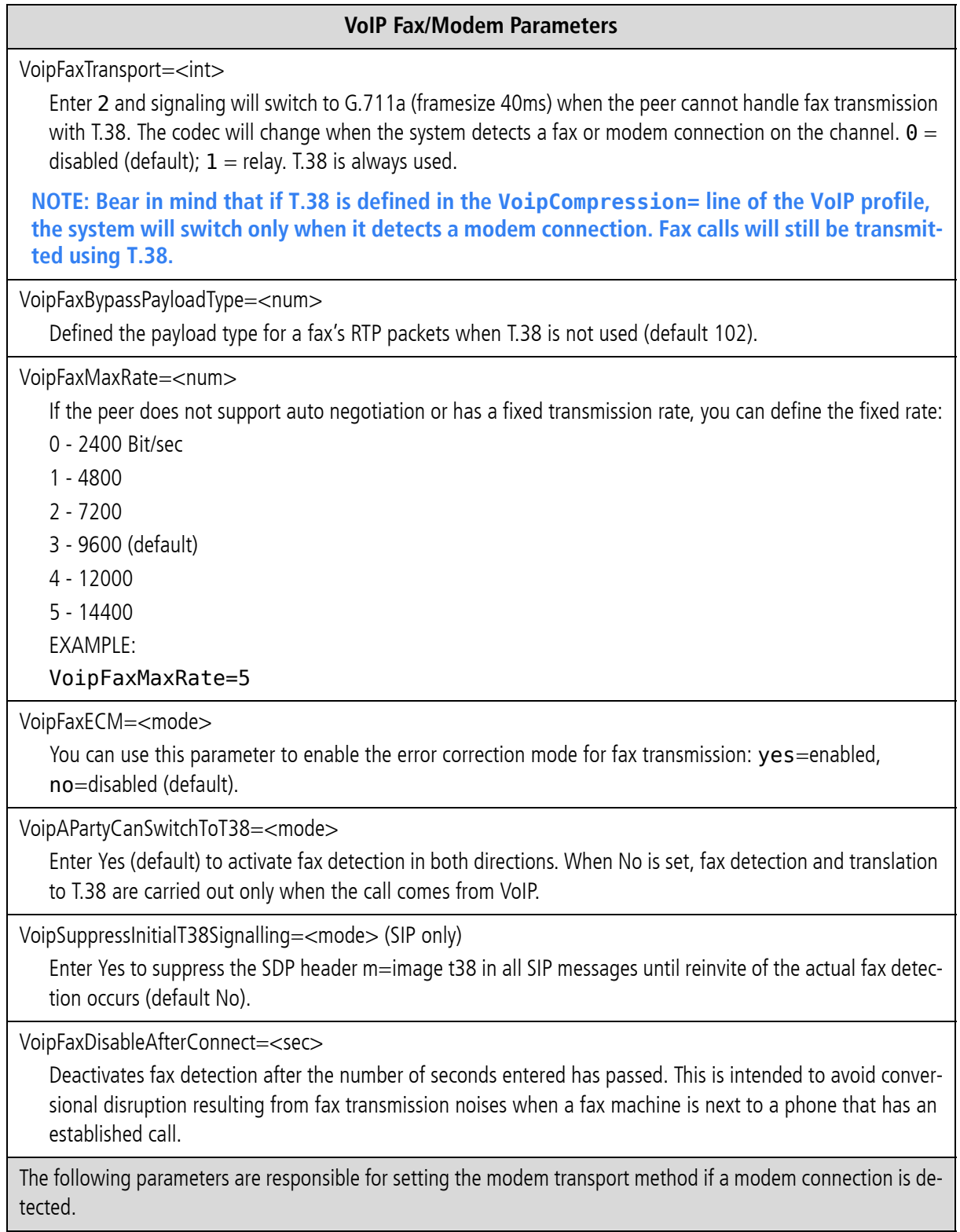

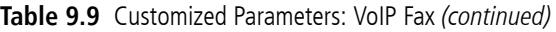

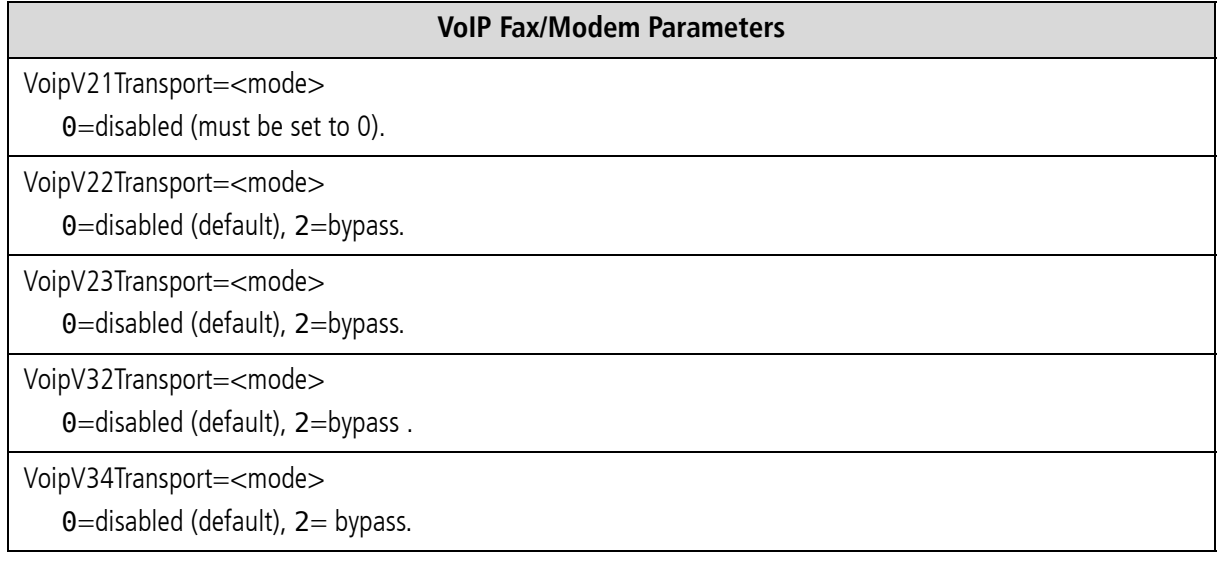

### **9.7 DTMF PARAMETERS**

**Table 9.10** Customized Parameters: VoIP DTMF

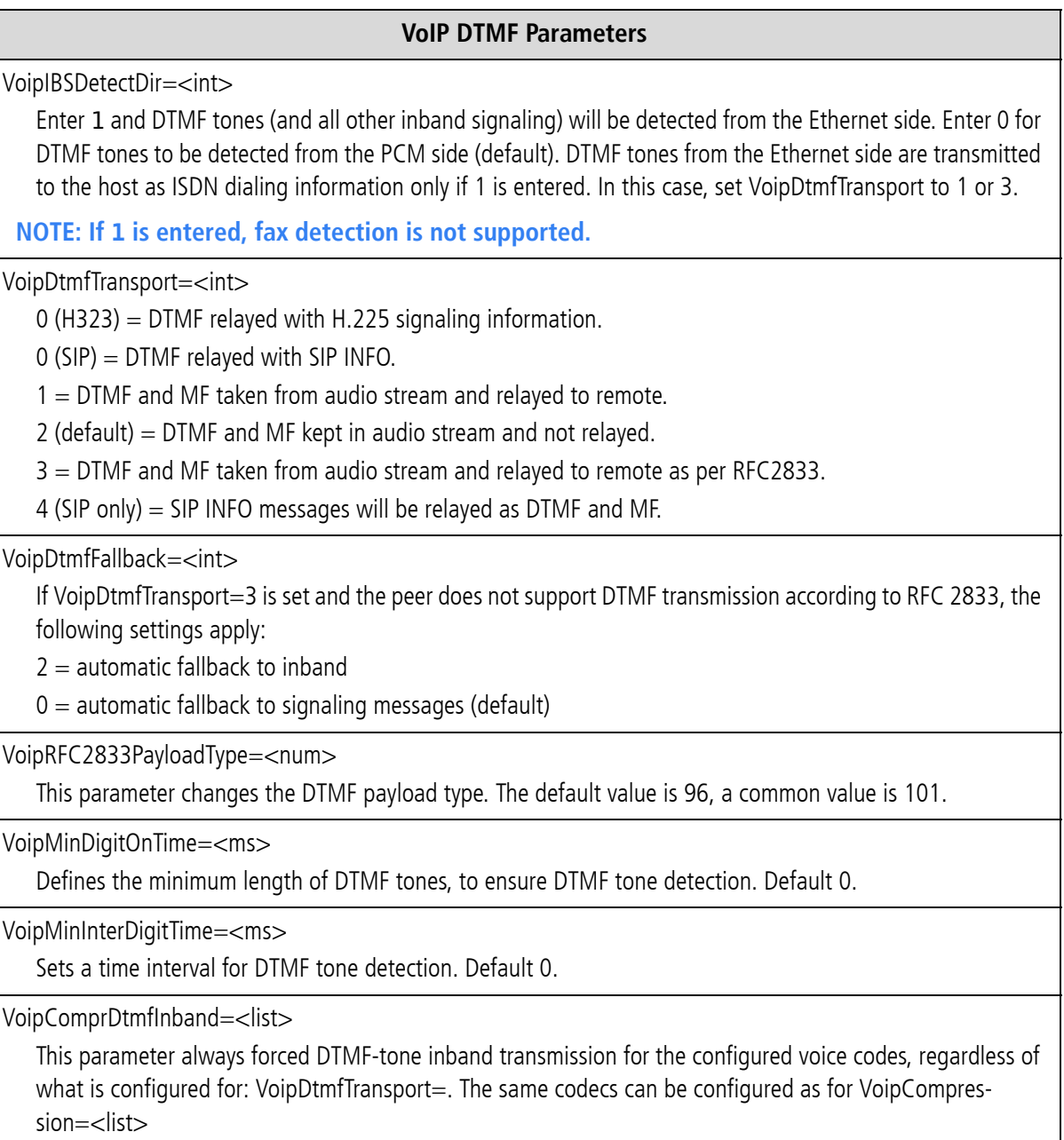

### **10.1 CONFIGURATION ERRORS**

When typographical errors are made in the configuration files, an entry appears in the protocol. log when the configuration is activated. This entry includes the line number and its contents.

#### **10.2 STATUS AND ERROR MESSAGES**

The protocol.log file – assigned as the file for logging the protocol in the configuration file (ActionLog=*file*) – contains information on all activities within the system. In the example below, you can see that all activities are recorded beginning with the date and time. If functions were activated by key combinations from terminal devices you can identify these along with the service ID.

```
16.05.06-11:51:31,[990]Start STATUS - TELES.iGATE V11.7a (007f)
16.05.06-12:10:57,[01A]ERR: Layer1 
16.05.06-12:10:58,[000]ERR: OK 
16.05.06-12:10:58,[010]ERR: OK 
16.05.06-12:12:06,Remote Control from IP 192.168.1.2
16.05.06-12:12:06,Remote Control: OK 
16.05.06-12:12:16,Activate Configuration System 
16.05.06-12:16:26,Remote Control Terminated<br>16.05.06-14:00:00,Activate Configuration Night2<br>16.05.06-14:00:00,Time Switch Operation
16.05.06-18:00:00,Activate Configuration Night3 
16.05.06-18:00:00,Time Switch Operation
```
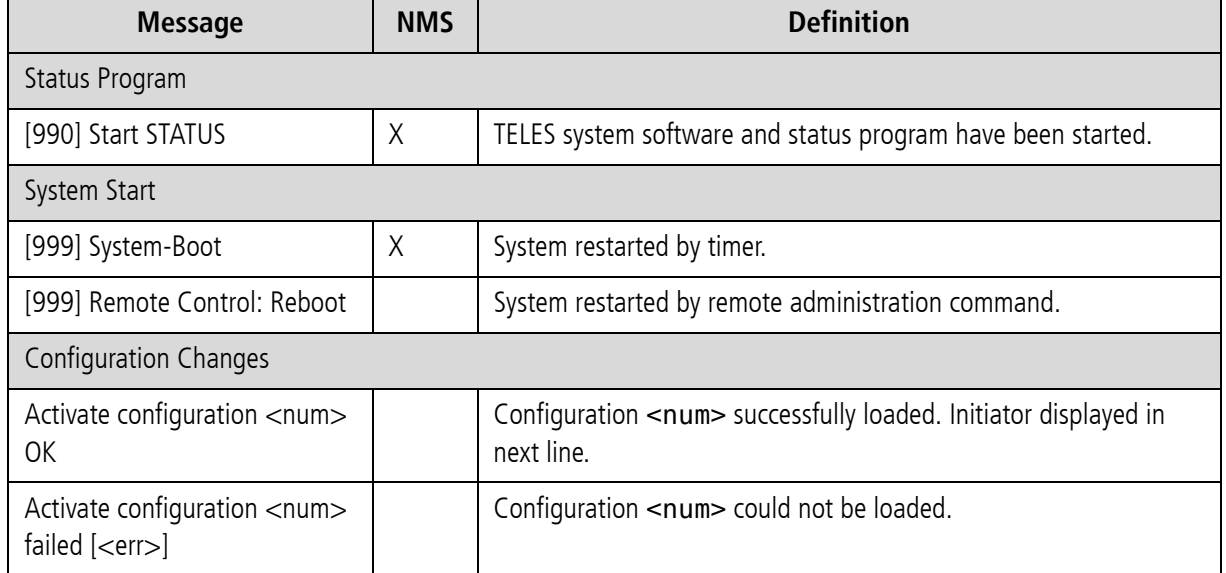

#### **Table 10.1** Event Log Messages

| <b>Message</b>                                                                                                    | <b>NMS</b> | <b>Definition</b>                                                                                                    |  |
|----------------------------------------------------------------------------------------------------|------------|----------------------------------------------------------------------------------------------------|--|
| Remote Control: Date & Time<br>changed                                                                                                    |            | Date and/or time were changed via remote administration.                                                                  |  |
| Time Switch Operation                                                                                                    |            | The configuration change was made by the timer.                                                                           |  |
| Remote Administration                                                                                                    |            |                                                                                                    |  |
| Remote Control from <peer>,<br/><remotecode>, <service>, 0</service></remotecode></peer>                                                                |            | Remote administration access from number or IP address.                                                                   |  |
| Remote Control: OK                                                                                                    |            | Successful remote administration access.                                                                                  |  |
| [993]Remote Control: wrong<br>password                                                                                                    | $\times$   | Remote administration access was denied because of a wrong pass-<br>word.                                                 |  |
| [994]Remote Control: wrong<br>number                                                                                                    | $\times$   | Remote administration access was denied because the call originat-<br>ed from an unauthorized number (RemoteOrigination). |  |
| <b>Remote Control Terminated</b><br><start time="">,<end time="">,<br/><num>, <remotecode>,<br/><service>, 0</service></remotecode></num></end></start> |            | Remote administration session from <num> ended. Session length<br/>is indicated by start time and end time.</num>         |  |
| Errors Reported by the Status Program                                                                                                    |            |                                                                                                    |  |

**Table 10.1** Event Log Messages *(continued)*

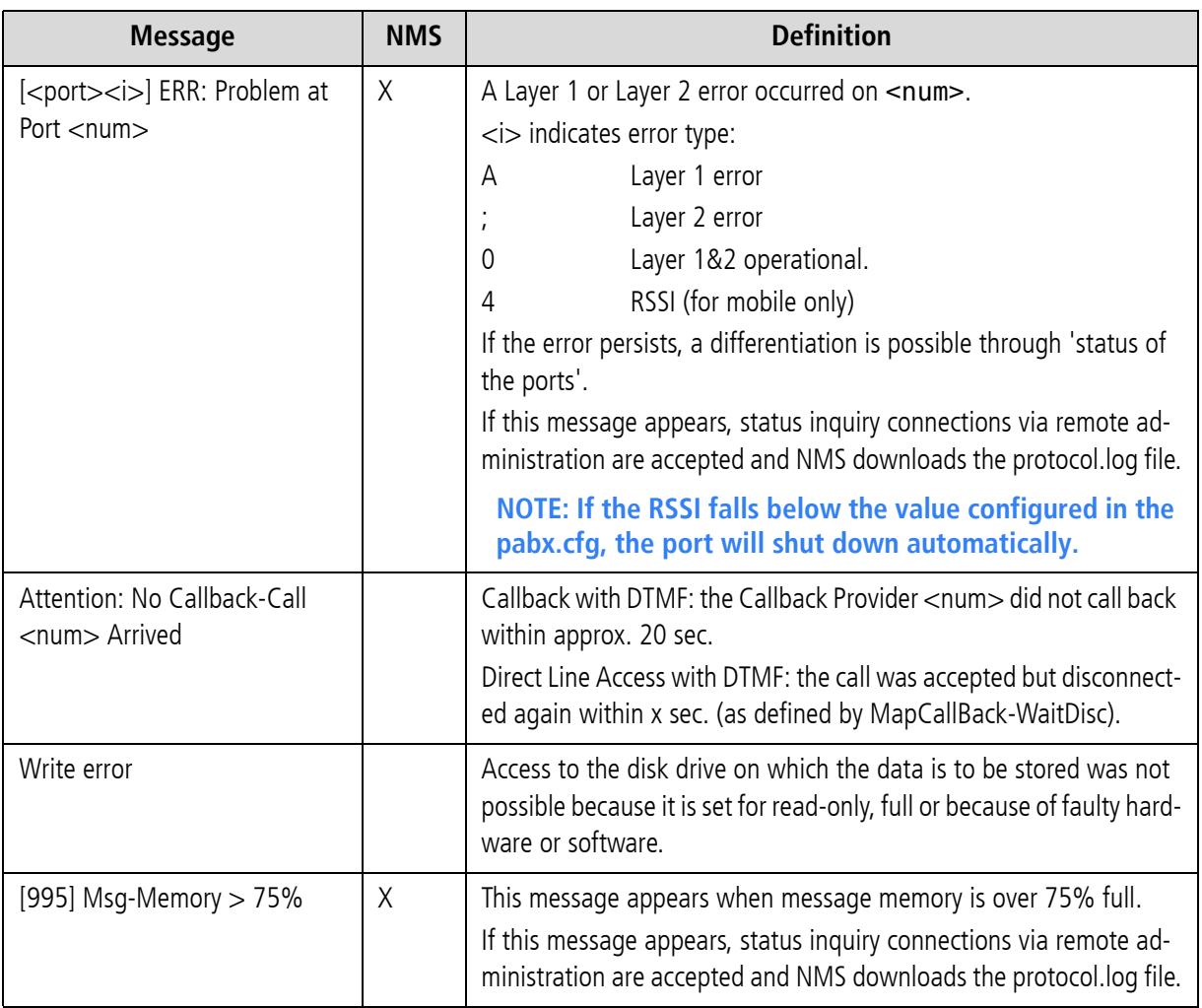

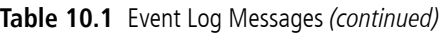

The following options are available for monitoring the iGATE 4 Mobile Boards' status or the status of each mobile channel. You can access status information through data recorded in the protocol.log file or in the **Layer 1** column in the GATE Manager's **Port Status** window.

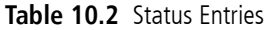

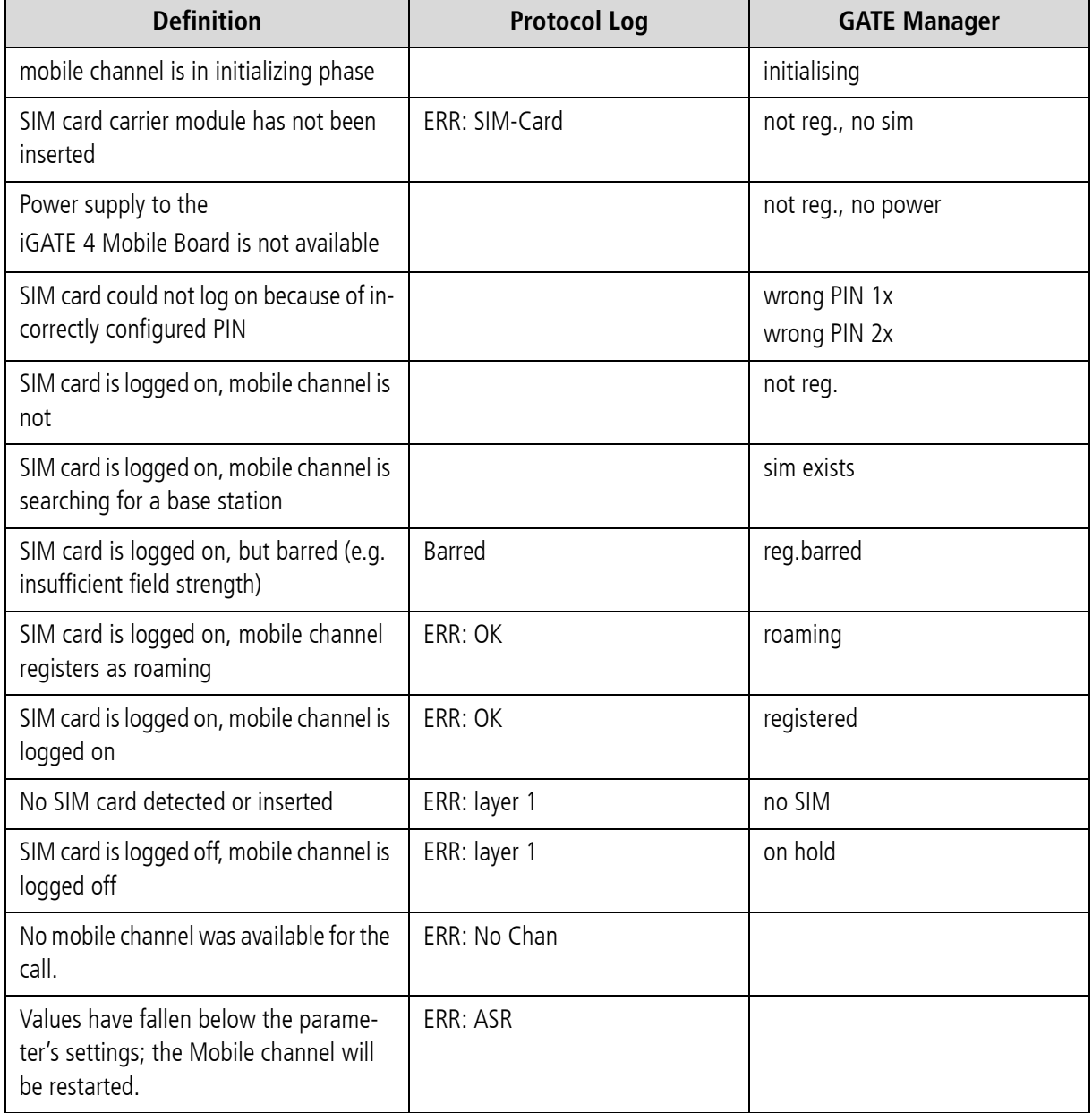

The following status and error messages appear in the protocol.log file when ALARM appears in the VoIP port's subscriber line:

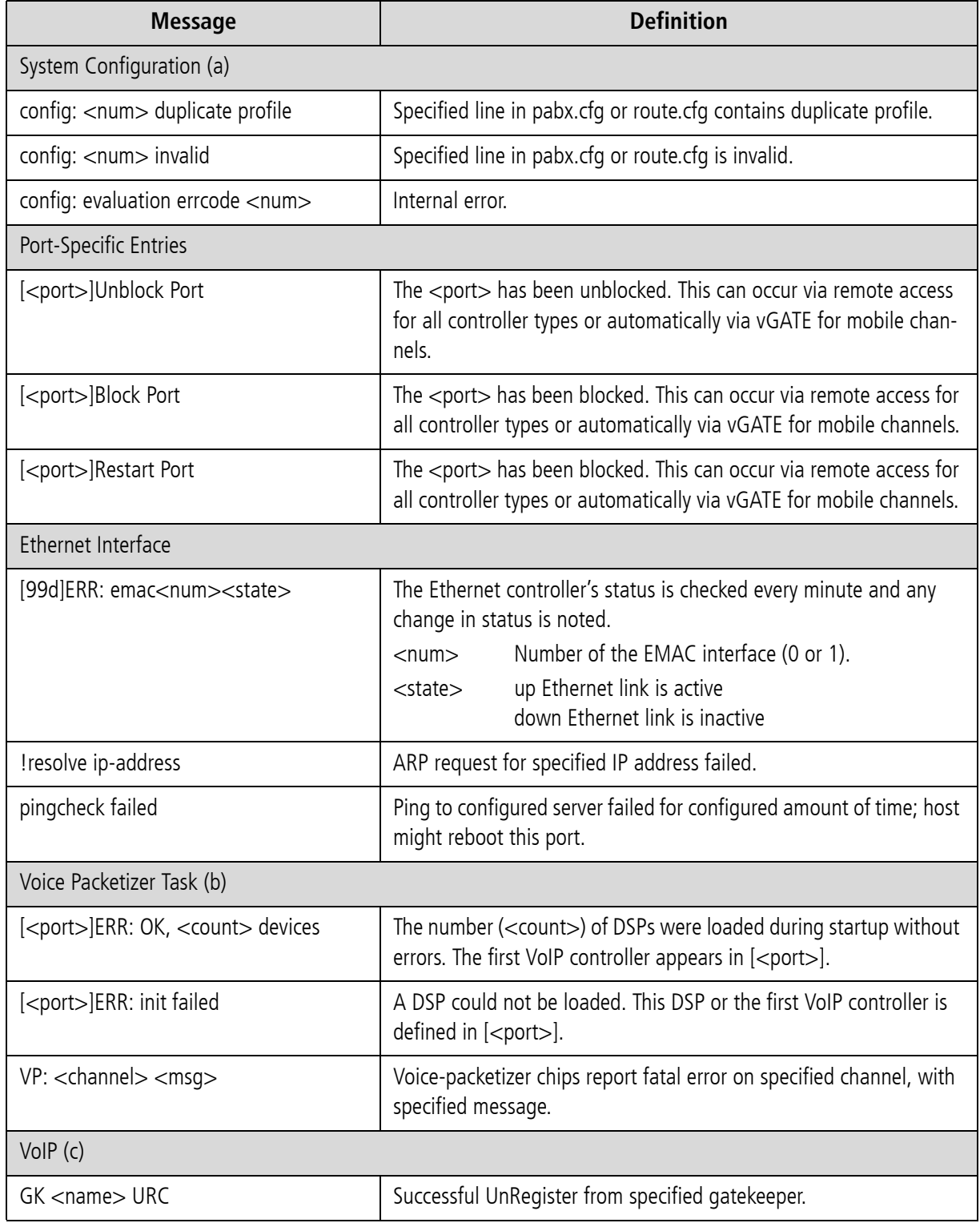

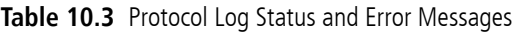

### **Table 10.3** Protocol Log Status and Error Messages *(continued)*

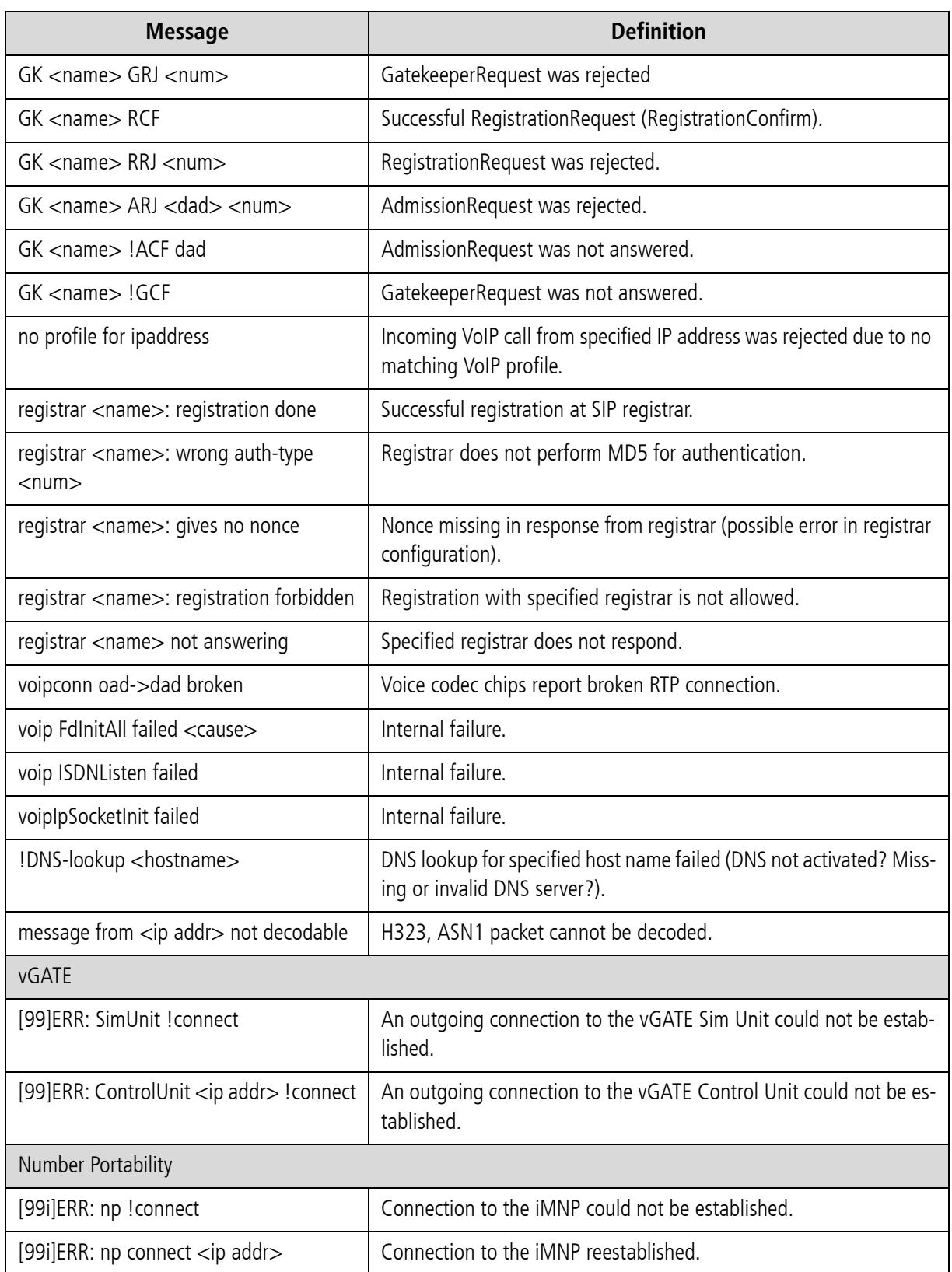

### **Table 10.3** Protocol Log Status and Error Messages *(continued)*

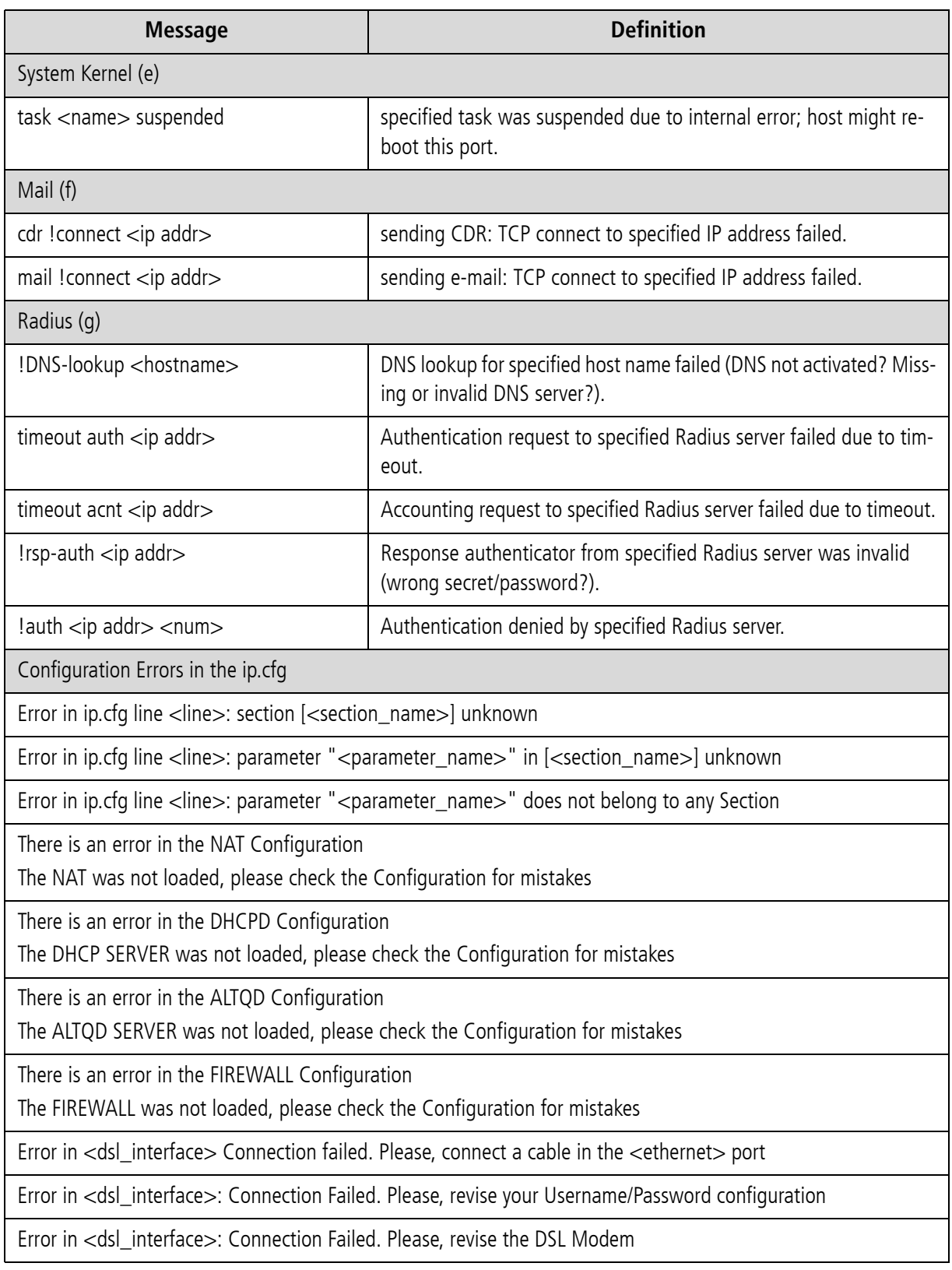

### **10.3 SOFTWARE UPDATE**

You may find that you would like to implement features that are only possible with a more recent software version. To update the software on your system, follow these instructions.

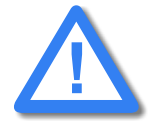

**Make sure no traffic is running on the system while updating the system. Do not turn the system off during the update.**

Check the software version running on your system to make sure the one you want to install is newer. The basic software consists of the following files:

start netbsdz netbsdfs.gz and one of the following: iGATE GSM: igate.tz1 or iGATE CDMA: cgate.tz1 or

iGATE UMTS: igate.tz1

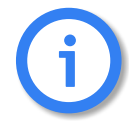

**These files form a unit and belong to the same software version. To avoid compatibility conflicts, check with TELES service before you update the software.**

**!**

**Upload the new files ONLY via GATE Manager. Do not use any other process (e.g. FTP) to update the software files. This can lead to irreversible damage to the operating system.**

Make sure there is enough available memory for the new version. We recommend that you delete unnecessary log files and back-ups. **Do NOT delete or rename existing software files before updating.**

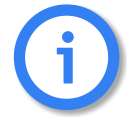

**If an error message appears during the update process, no NOT restart or turn off the system! Make a note of the error message and the update steps that have been taken and contact TELES service.**

Once the files have been completely transferred, check the file size and reboot the system. As soon as you can reach the system via GATE Manager again, check the version number of the running software.

An update of the following optional function modules (see [Chapter 12](#page-234-0)  $\Rightarrow$  ) occurs in the same way. Make sure the file extension has the same running number as that of the file on the system:

- $\blacksquare$  GUI: httpd.tz2 httpd.izg
- **DNS** forwarder: dnsmasg.tz2
- **SNMP** agent: snmpd.tz0
- **IP** update: ipupdate.tz2

The only exception is that you must shut down the modules that have \*.izg files before updating. To shut down these modules, change the name of or delete the corresponding \*.tz\* file and restart the system.

Following transfer of the \*.izg file, you must rename the \*.tz.\* file again and restart the system.

### **10.4 TRACE**

<span id="page-167-0"></span>During operation, the trace readouts of the iGATE can be saved in a file or transmitted with remote maintenance directly. The trace options must be turned on in the GATE Manager (offline or online trace) or via FTP raw com-mands (see [Chapter 4.12.3](#page-41-0) →). Trace results presented here are for PRI, VoIP, GSM/CDMA/UMTS interfaces and for the following services in various levels:

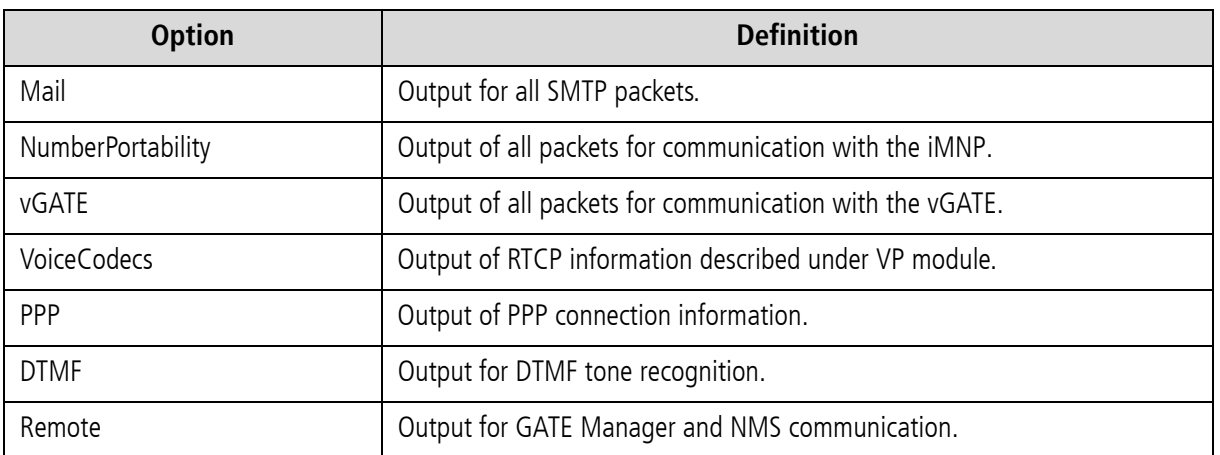

#### **Table 10.4** Trace Options

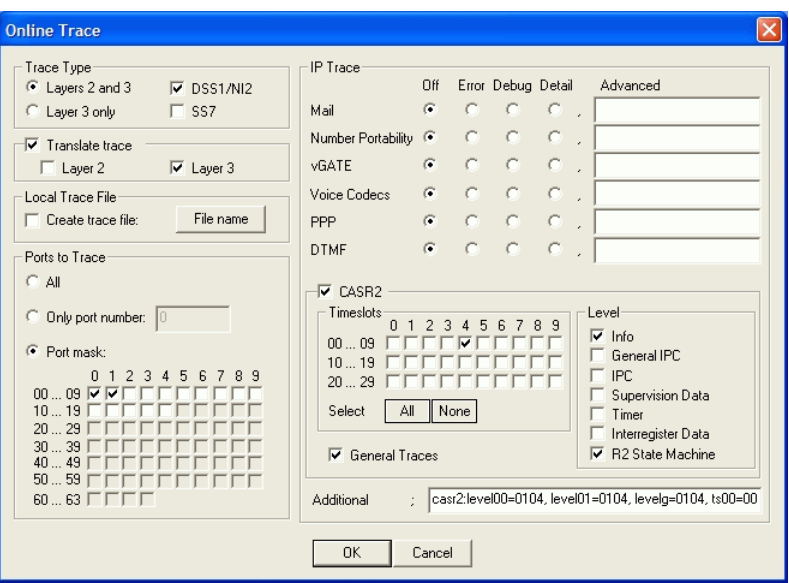

**Figure 10.1** GATE Manager: Offline Trace Activation Window

iGATEs offer two different types of trace:

- Online trace information is immediately displayed in the GATE Manager's trace window.
- Offline trace information is written to a file on the iGATE.

iGATE systems create trace files when the TraceLog=file entry is present in the pabx.cfg. Traces can be activated via remote administration (GATE Manager or FTP).

#### **Table 10.5**

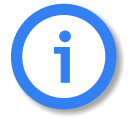

**Please bear in mind that the volume of trace readouts can grow quite large, so that faulty transmission of the trace data may result with remote maintenance. A trace at full capacity can cause the system to crash.**

#### **Trace Output Format**

The following entries appear at the beginning and end of each trace:

- DD.MM.YY-hh:mm:ss.ss, Start
- DD.MM.YY-hh:mm:ss.ss, End
	- $-$  DD = day
	- $-$  hh = hour
	- $-$  MM  $=$  month
	- $-$  mm  $=$  minute
	- $-$  YY = year
	- $-$  ss.ss  $=$  hundredths of seconds

Traces appear in the following format:

- [<hh:mm:ss>] <module>[<port>]: <trace>
- $\blacksquare$  <module>
	- $s$  = send for PRI/BRI or mobile ports
	- $r$  = receive for PRI/BRI or mobile ports
	- $x =$  send to VoIP destinations
	- $-$  y = receive from VoIP destinations
	- $i$  = information messages and internal trace outputs between VoIP and the other interfaces (ISDN, mobile)
	- $-$  a = VoIP controllers RTCP output
	- $-$  m = mail output
	- $-$  q = remote output
- $\blacksquare$  <port>
	- port number (controller number in the pabx.cfg) or 255 if a service is used
- $\blacksquare$  <trace>
	- output in the defined syntax for the module

#### **10.4.1 ISDN TRACE OUTPUT**

Trace output for DSS1 are in hexadecimal notation. You can use the external tool TraceView.exe to translate offline trace output. You will find the tool in the **Software** folder on the enclosed CD. The GATE Manager's trace window can also display translated online traces.

**Example:** The following example shows an untranslated DSS1 trace:

17.05.06-09:54:40,Start 11.7a (L3) [09:55:14.58] r[00]: 00 01 02 02 08 02 00 02 05 04 03 80 90 a3 18 03 a1 83 81 6c 02 81 31 70 06 81 31 32 33 34 35 7d 02 91 81 [09:55:14.58] s[00]: 02 01 02 04 08 02 80 02 0d 18 03 a9 83 81 [09:55:14.58] s[01]: 00 01 a8 9a 08 02 00 46 05 04 03 80 90 a3 18 03 a1 83 89 6c 02 81 31 70 06 81 31 32 33 34 35 7d 02 91 81 [09:55:14.58] r[01]: 02 01 9a aa 08 02 80 46 0d 18 03 a9 83 89 [09:55:14.86] r[01]: 02 01 9c aa 08 02 80 46 01 [09:55:14.86] s[00]: 02 01 04 04 08 02 80 02 01 [09:55:16.73] r[01]: 02 01 9e aa 08 02 80 46 07 29 05 05 07 01 09 33 4c 07 01 81 31 32 33 34 35 [09:55:16.73] s[01]: 00 01 aa a0 08 02 00 46 0f [09:55:16.73] s[00]: 02 01 06 04 08 02 80 02 07 29 05 05 07 01 09 32 4c 07 01 81 31 32 33 34 35 [09:55:16.73] r[00]: 00 01 04 08 08 02 00 02 0f [09:55:44.30] r[00]: 00 01 06 08 08 02 00 02 45 08 02 80 90 [09:55:44.35] s[01]: 00 01 ac a0 08 02 00 46 45 08 02 80 90 [09:55:46.71] r[01]: 02 01 a0 ae 08 02 80 46 4d [09:55:46.71] s[01]: 00 01 ae a2 08 02 00 46 5a [09:55:46.71] s[00]: 02 01 08 08 08 02 80 02 4d [09:55:46.71] r[00]: 00 01 08 0a 08 02 00 02 5a 17.05.06-09:51:33,End

#### **10.4.2 GSM/CDMA/UMTS TRACE OUTPUT**

The trace output for GSM appears in hexadecimal notation. Its format is the same as that for ISDN output. Table 10.6  $\Rightarrow$  and Table 10.7  $\Rightarrow$  describe the contents of GSM trace output.

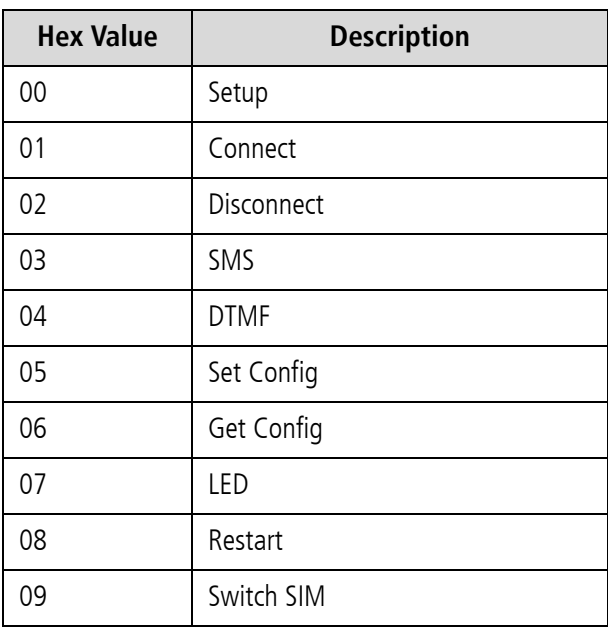

**Table 10.6** Request Messages to the GSM Module

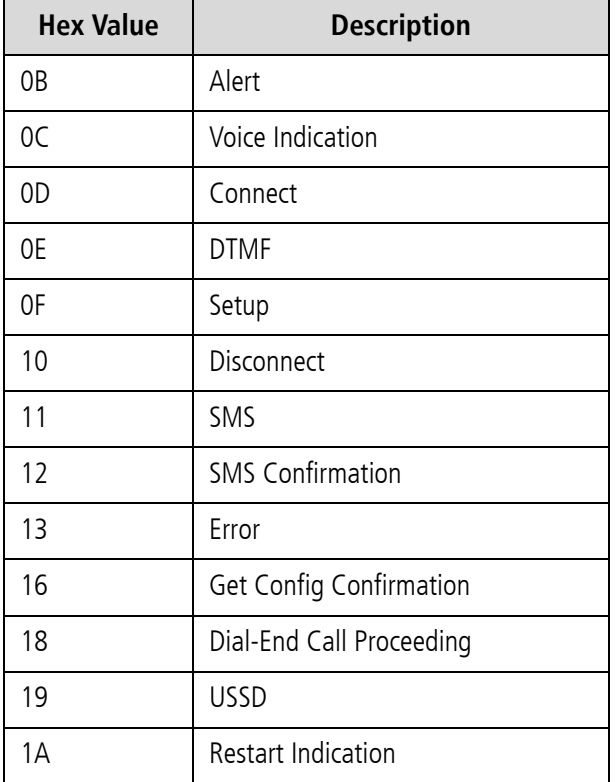

**Table 10.7** Incoming, Indication Message from the GSM Module

**Example:** The following example shows a GSM call through the fourth GSM controller:

```
Status Request
[14:57:51.80] s[04]: 06
Status Information: 
[14:57:51.80] r[04]: 16 
Setup Request:
[14:57:52.29] s[04]: 00 4c 93 04 00 00 00 35 36 36 37 00 35 38 2c 36 34 36 2c 33 30 2c 2c 2c 30 2c 2c 2c 
30 2c 32 36 32 2c 30 37 2c 00 72 64 09 75 70 20 7b 64 35 7d 20 27 2e 2e 2b 43 43 45 44 3a 20 32 36 32 2c 
30 37 2c 34 
Dial End:
[14:57:55.47] r[04]: 18 
Alert:
[14:57:55.63] r[04]: 0b 
Connect Indication:
[14:57:56.63] r[04]: 0d 
Disconnect Request:
[14:59:54.13] s[04]: 02 4c 93 00 
Disconnect Indication:
[14:59:54.19] r[04]: 10
```
### **10.4.3 VOIP TRACE OUTPUT**

As described above in [Chapter 10.4](#page-167-0)  $\Rightarrow$ , there are four modules for VoIP traces. The groups x (send), y (receive) and i (information and internal output) appear when a Layer2 or Layer3 offline or online trace is started. Group a (RTCP output) only appears when the module Voice Codecs is active.

Particularly in the case of VoIP connections (protocols H.323 and SIP), the trace output is quite extensive and abbreviations make it difficult to keep track of the results. The following list contains a description of H.323 output.

Output for the signaling protocol SIP is transmitted in ASCII and translated for better legibility. Since they are displayed unabridged, no description is necessary. Information and internal output traces correspond with the H.323 output and are described in the following tables. For ENUM, please refer to [Chapter 10.4.3.5](#page-194-0)  $\Rightarrow$ .

In general, the following rules apply for this trace output:

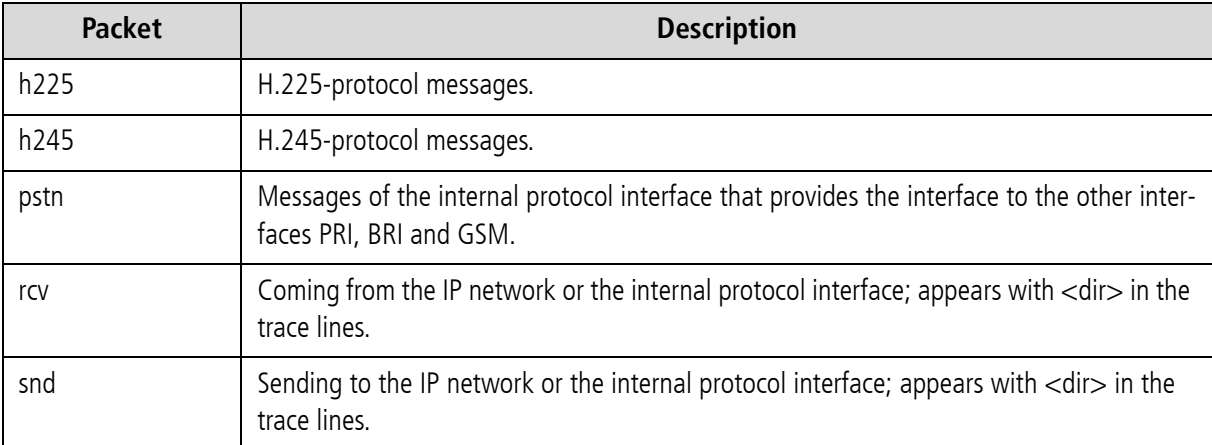

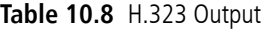

The information is thoroughly analyzed where it is received (all rcv messages).

#### **10.4.3.1 INTERFACE IP NETWORK**

#### **Establish H.323 Session**

Usually there is trace output that displays a new H.323 session. The direction is crucial (whether the call is going into or coming out of the IP network).

h225connect to <ip address> cr <cr> s <si> h225accept from <ip address> s <si>

#### **Table 10.9** H.323 Session

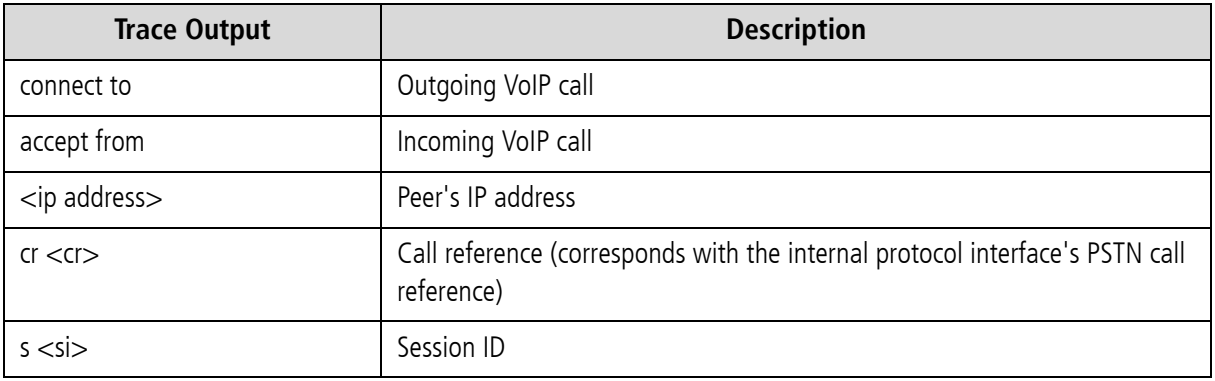

### **H.225 Signaling Output**

The following trace results are for a call coming from the IP network. rcv will appear at <dir> and signifies the direction:

h225<dir> tpkt msg 0x<mt> h225cr <cr> addr <ip address>

#### **Table 10.10** H.225 Signaling

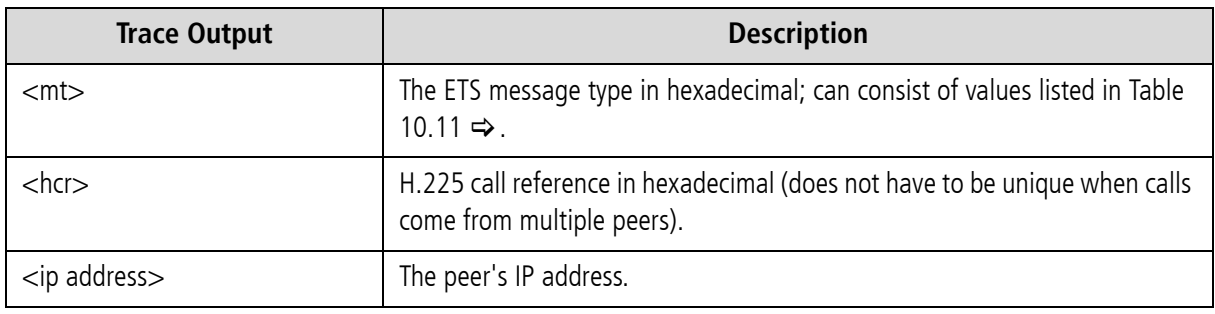

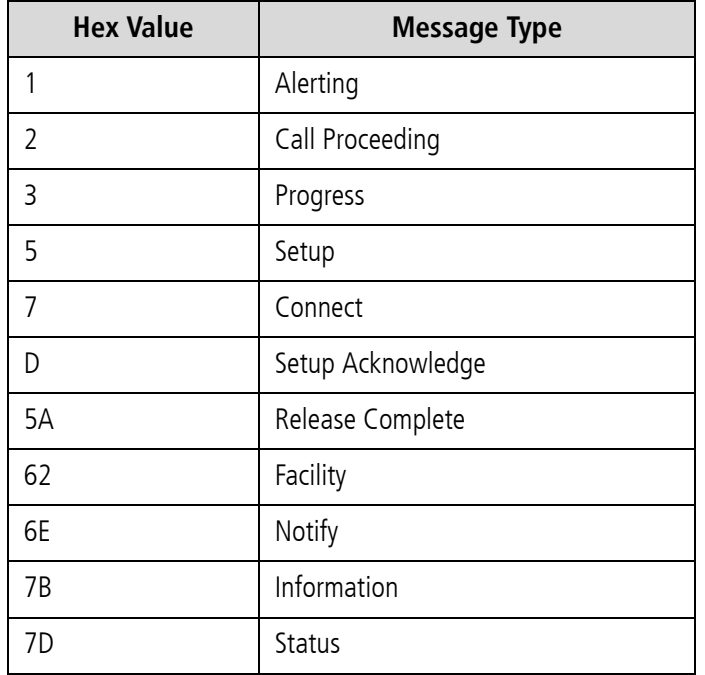

**Table 10.11** ETS Message Types

The following lines show the packet contents in detail:

```
h225 decode rc 0, q931 msg 0x<mt> = 0, len <length>
h225<type> <mt> voipcfg addr <ip address> rc 0 compr <codec><br>h225<type> <mt> h225cr <hcr> FS:<bool> (<codec>,<ip address>,<port>) TUNN:<bool>
H245:<bool>(<ip address>,<port>)
h225<type> <mt> h225cr <hcr> cr <cr>
```
#### **Table 10.12** Incoming VoIP Calls

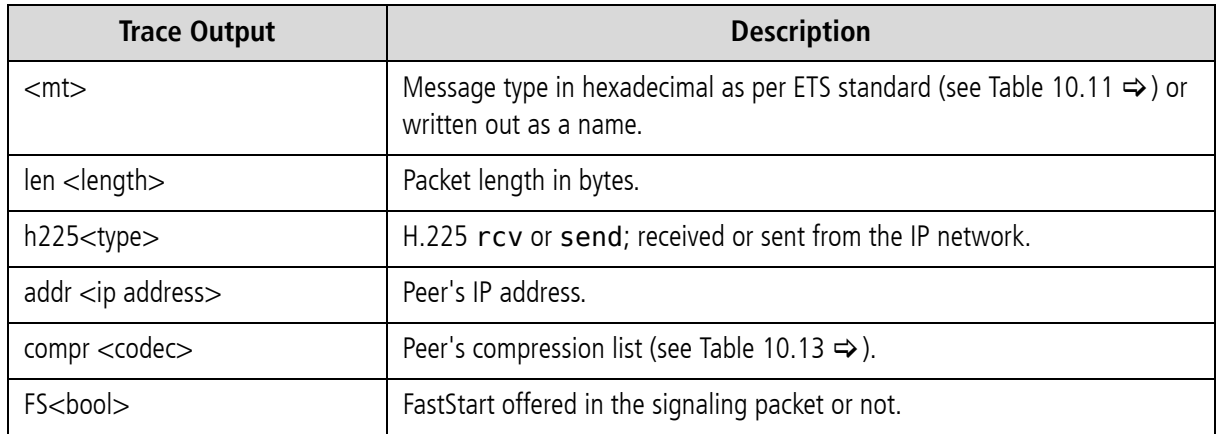

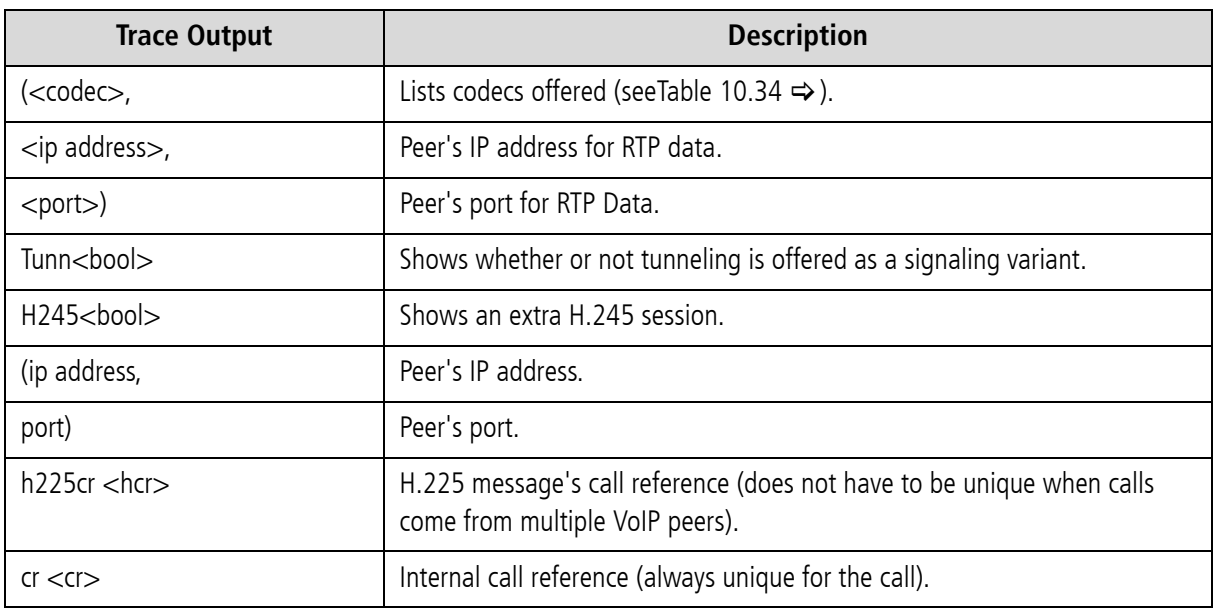

### **Table 10.12** Incoming VoIP Calls *(continued)*

### **Table 10.13** Compression Codecs Used

<span id="page-174-0"></span>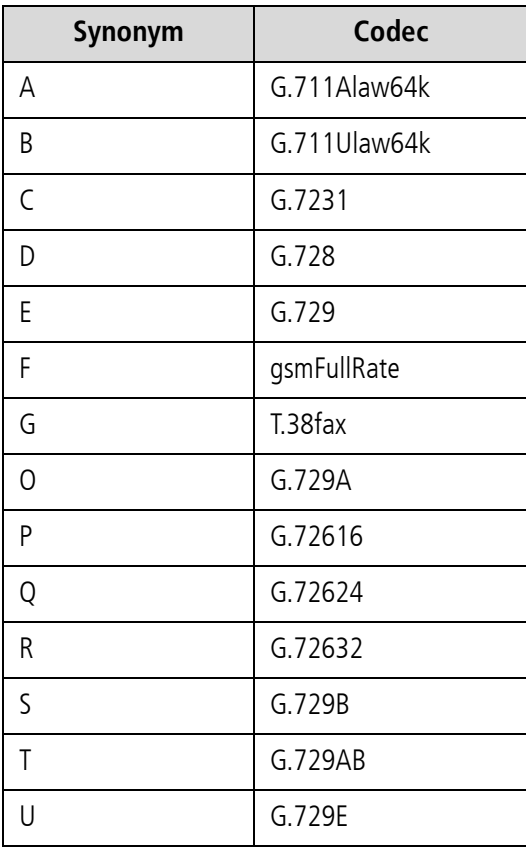

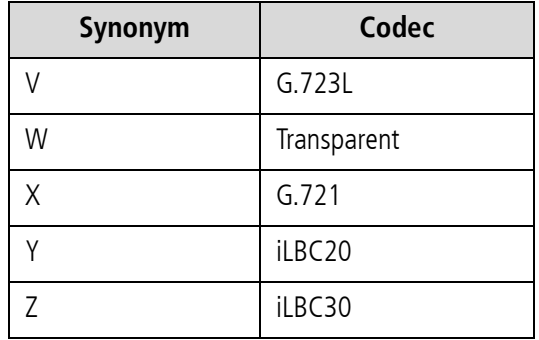

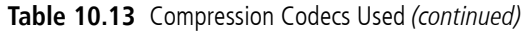

When the call is sent in the direction of the IP network, the trace will include only the most important information:

h225<type> <mt1> dad <num> cr <cr>

#### **Table 10.14** Calls to the IP Network 1

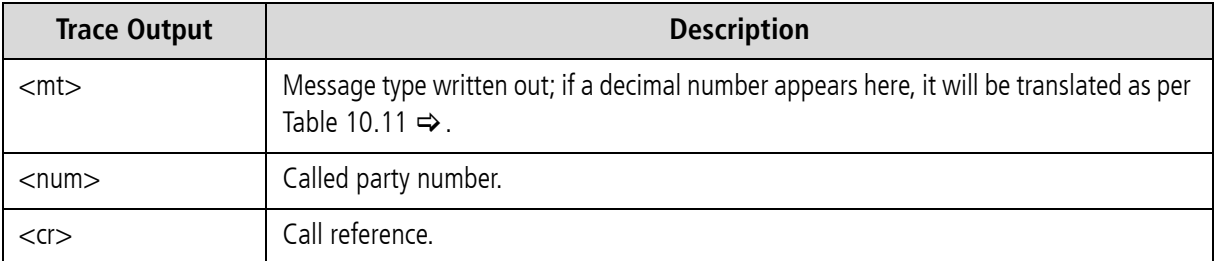

Or:

h225<type> callproc typ <mt> cr <cr>

#### **Table 10.15** Calls to the IP Network 2

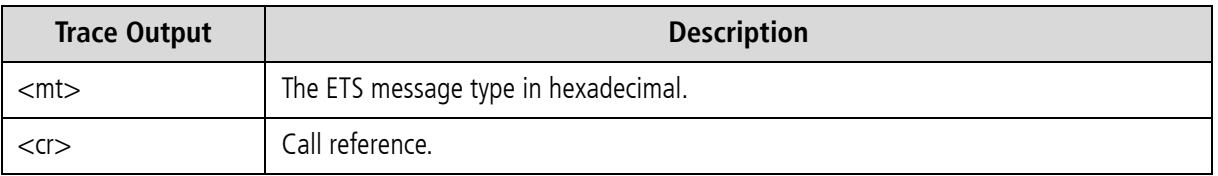

### **RTP/RTCP Output**

The RTP/RTCP output displays whether the signaling information corresponds with the contents of the compression chips. The output occurs when a media channel is set up or torn down:

rtp start cr <cr> ch <ch> li <li> ri <ri> st <st> fx <fx> cp <comp> txm <factor>

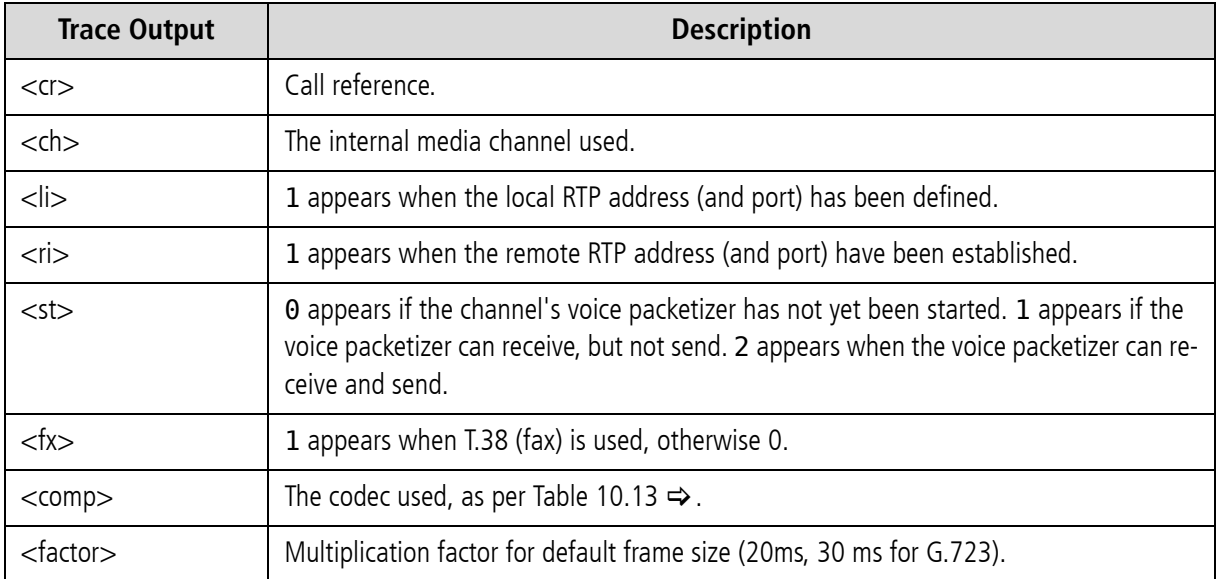

#### **Table 10.16** RTP/RTCP Output

rtp stop cr <cr>1 ch <ch>

#### **Table 10.17** RTP Stop Message

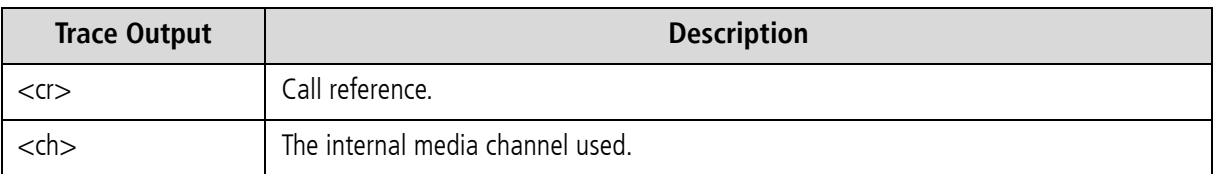

#### **Table 10.18** RTP Packet Statistics

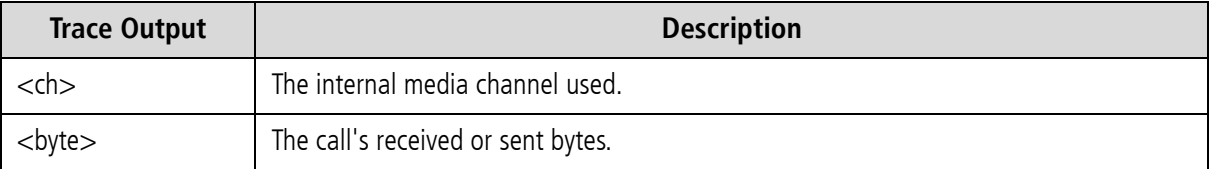

rtcp <ch>: SR <dir> pc <pc> oc <oc> ji <ji> rt <rt> fl <fl> cl <cl>

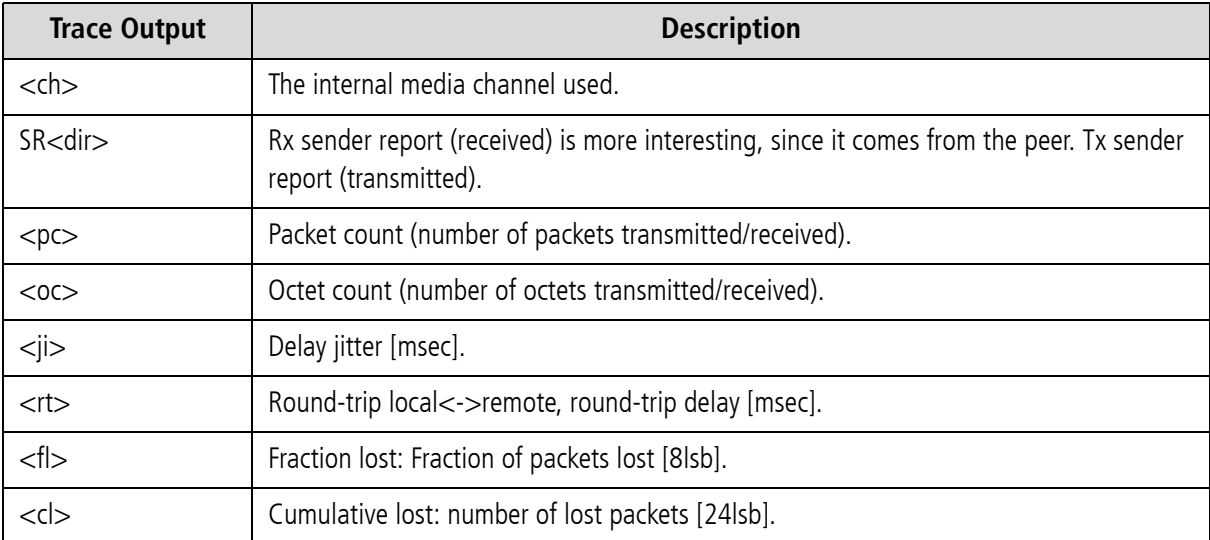

#### **Table 10.19** RTCP Packet Statistics

The following output shows the jitter buffer status:

a[<controller>]: <VoIPcodecChipType> ch <ch> jitter buffer n1 n2 n3n4 n5 n6 n7 n8

#### **Table 10.20** Jitter Buffer Status

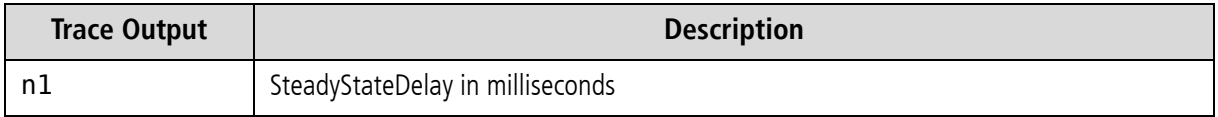

#### **Table 10.20** Jitter Buffer Status *(continued)*

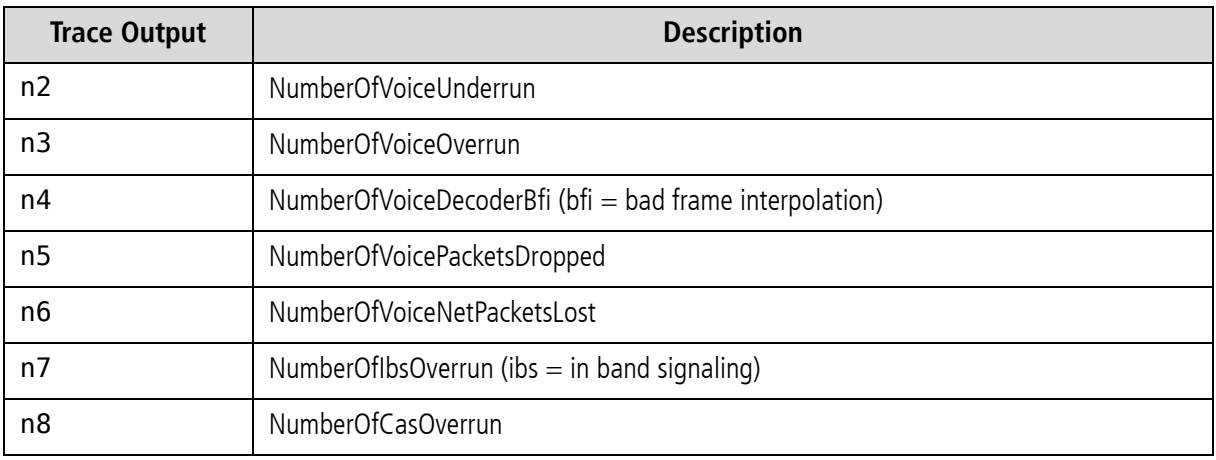

An RTP connection has ended when the following trace output appears:

a[<controller>]: <VoIPcodecChipType> stop ch=<ch>

#### **Table 10.21** RTP Stop Message (VP Module)

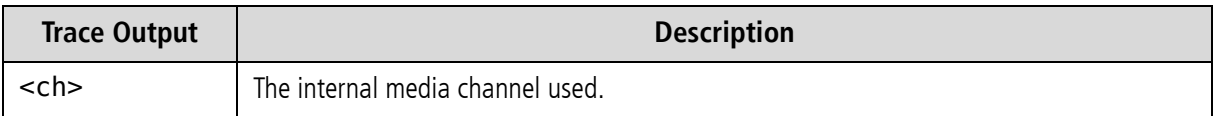

The following output results when the codec changes for a fax connection:

a[<controller>]: ac49x ch <ch> fax/data n1 n2 n3

#### **Table 10.22** Codec Change for Fax

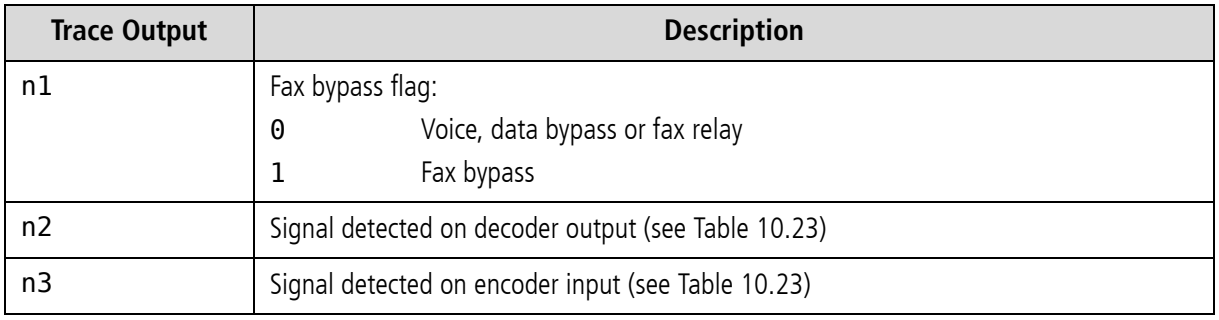

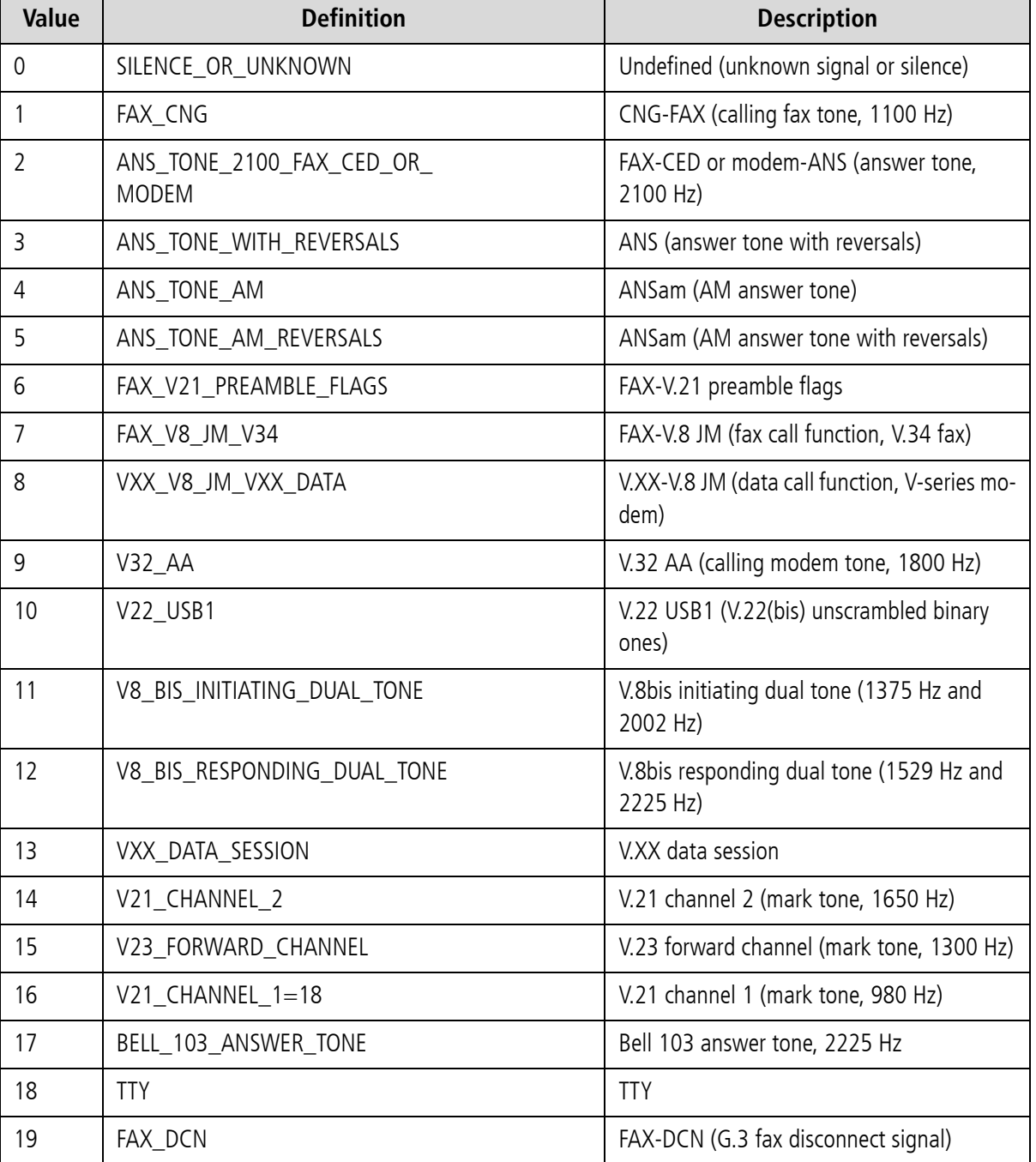

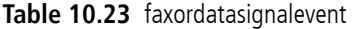

Fax relay is activated for the corresponding channel:

a[<controller>]: Ac49xActivateFaxRelayCommand(1) ch <ch> rc <cr>
The following output shows various values for fax transmission (see Table 10.24 for a description of the values):

a[<controller>]: ac49x ch <ch> faxrelay: n1 n2 n3 n4 n5 n6 n7 n8 n9 n10 n11 n12 n13 n14

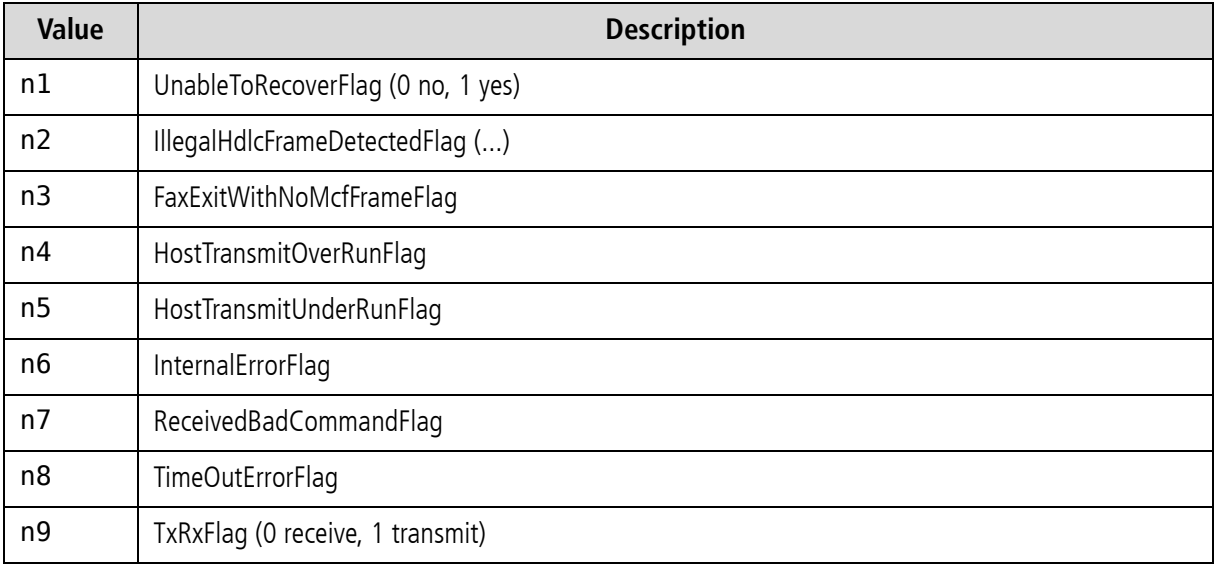

#### **Table 10.24** Fax Status

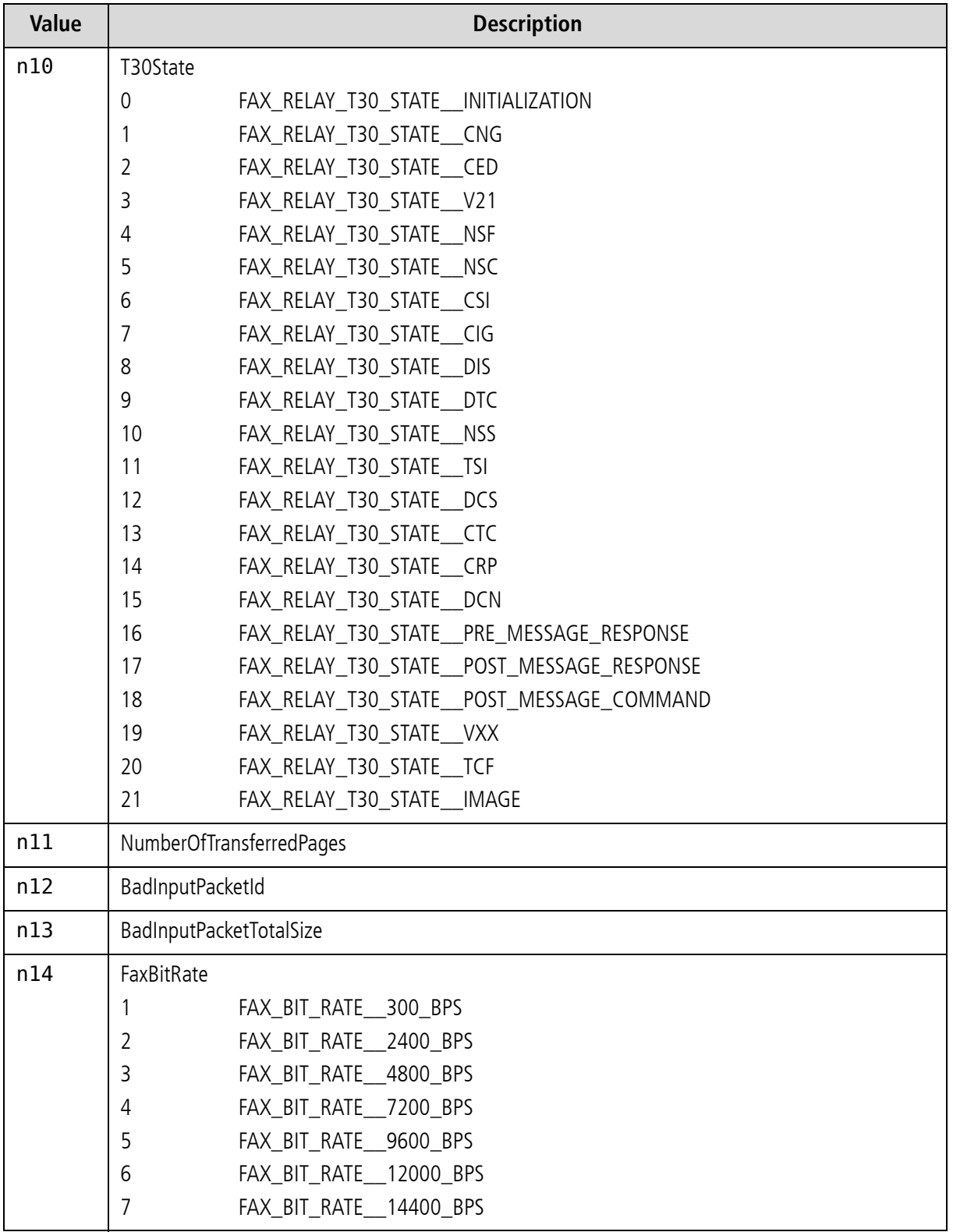

**Table 10.24** Fax Status *(continued)*

The following output appears when the compression chip recognizes DTMF tones:

a[<controller]: ac49x ch <ch> ibs <dtmf> <dir> <mode> <lev> <dur>

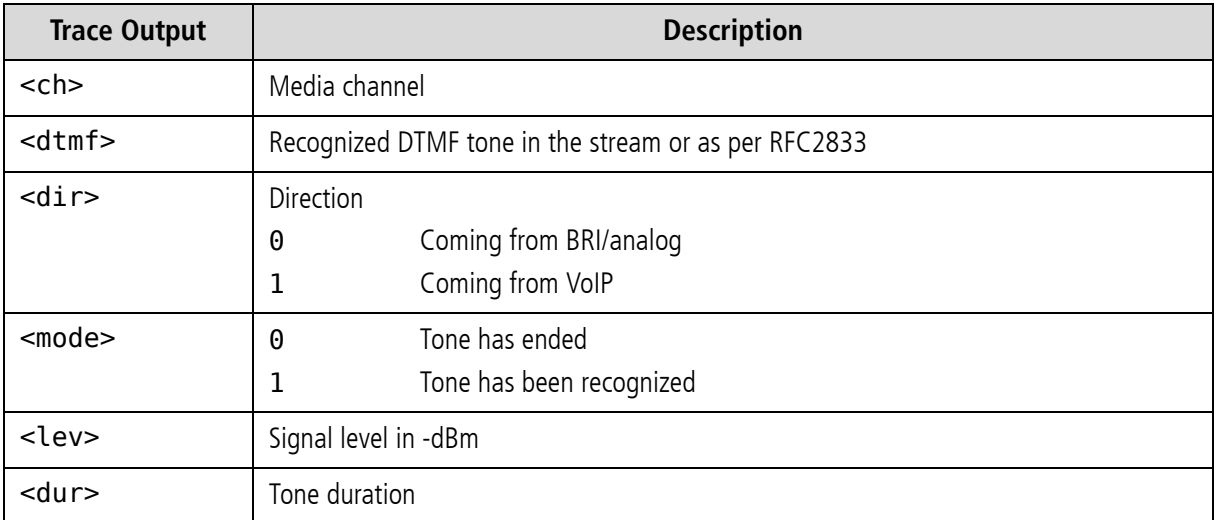

#### **Table 10.25** DTMF Tone Recognition

### **10.4.3.2 INTERNAL PROTOCOL INTERFACE (TO ISDN, MOBILE)**

These trace outputs always begin with the keyword pstn, followed by the direction and the message type. The message is then either concluded or other information follows:

pstn<type> <mt1> dad <num> oad <num> cc <value> cc <cc> id <id> c/c <ctrl>/<ch> cr <cr>

#### **Table 10.26** Internal Protocol Interface

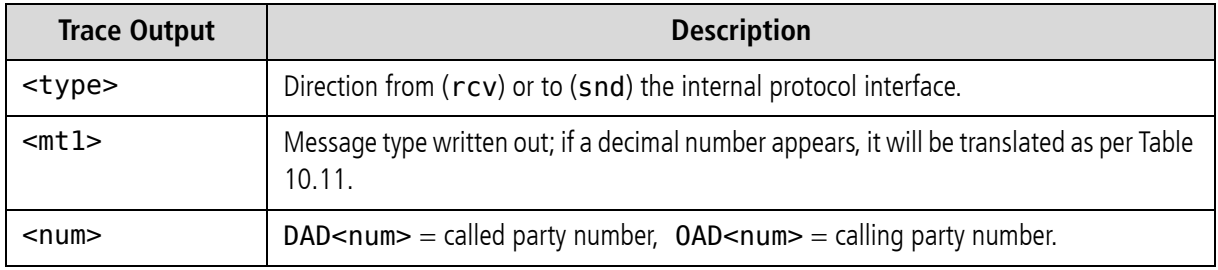

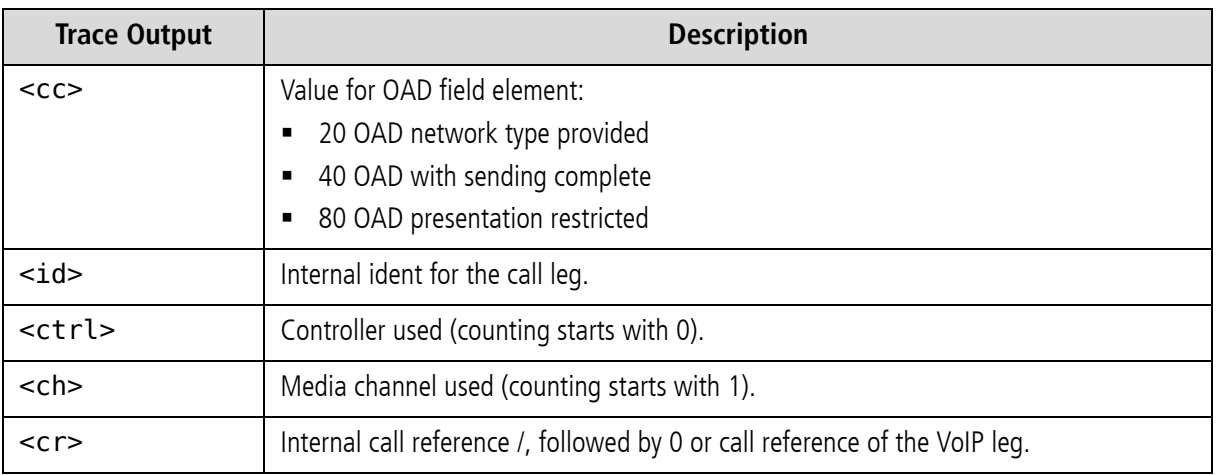

#### **Table 10.26** Internal Protocol Interface *(continued)*

Output also appears when a call comes from the internal protocol interface and is assigned to a VoIP profile. The characters appear in front of the colon in the routing entry:

pstnrcv get\_voipcfg <voip profile> compr <list>

#### **Table 10.27** Received from PSTN 1

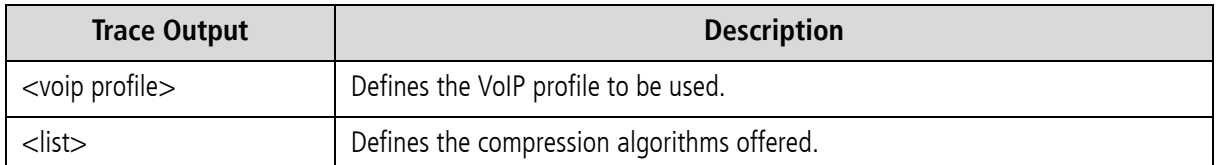

Assignment of media channel used for the internal interface and the ISDN call reference for the VoIP call's appears as follows:

pstnrcv bchanind cr <cr> ch <chan> isdncr <icr>

#### **Table 10.28** Received from PSTN 2

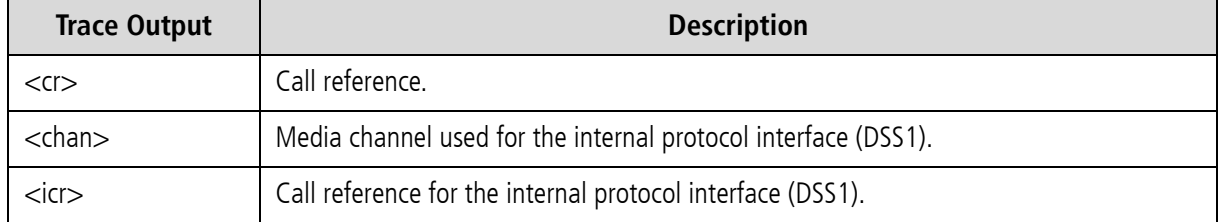

### **10.4.3.3 H.245 MESSAGES**

The following trace output is possible:

h245<dir>(<tt>) cr <cr>

#### **Table 10.29** H.245 Messages

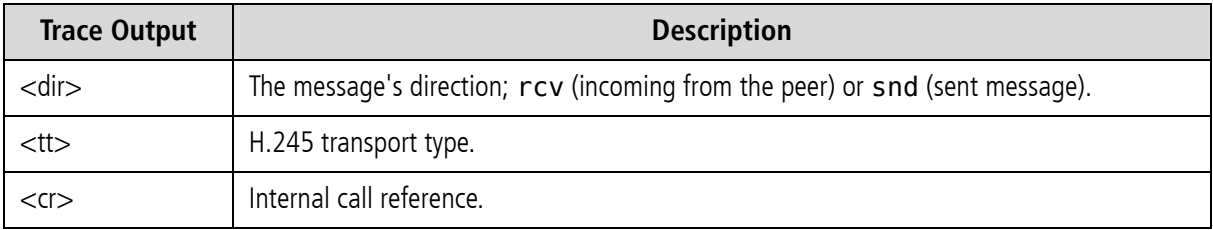

Following this trace output, either a detailed description of the message and its corresponding message type, including negotiating information, or trace output elements that are explained later appear. The most important message types that contain further information elements are as follows:

... TerminalCapabilitySet peer=<comp> cfg=<comp> ... TerminalCapabilitySet <comp>

**Table 10.30** Codec Used

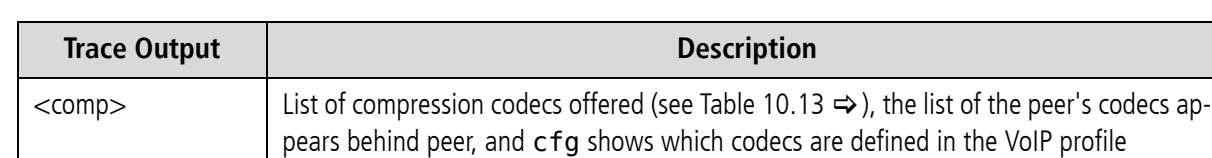

... OpenLogicalChannel cn=<cn> cpr=<comp> sessid=<sid> ctrl=<ip address>:<rtcp port> ... OpenLogicalChannelAck cn=<cn> sessid=<sid> media=<ip address>:<rtp port>

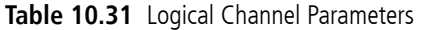

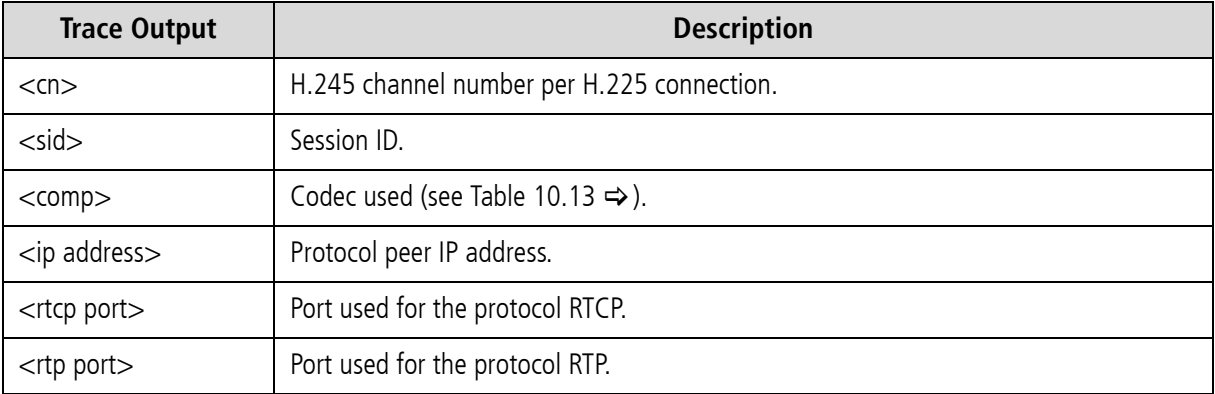

The trace output is as follows when the message type is not translated or is ignored:

h245<dir>(<tt>) cr <cr> unknown msg <hmt> <hmi>

**Table 10.32** H.245 Parameters

| <b>Trace Output</b> | <b>Description</b>                                                                                                    |
|---------------------|----------------------------------------------------------------------------------------------------|
| hmt                 | The H.245 message type (multimedia system control message type), (Table 10.33 $\Rightarrow$ ).                                                |
| hmi                 | The H.245 message ID (see Table 10.34 $\Rightarrow$ , Table 10.35 $\Rightarrow$ , Table 10.36 $\Rightarrow$ , Table<br>$10.37 \Rightarrow$ ). |

#### **Table 10.33** Multimedia System Control Message Types

<span id="page-185-0"></span>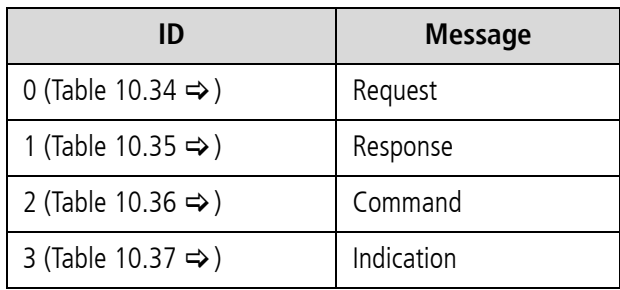

<span id="page-186-0"></span>Depending on the system control message type, one of the following message IDs appear:

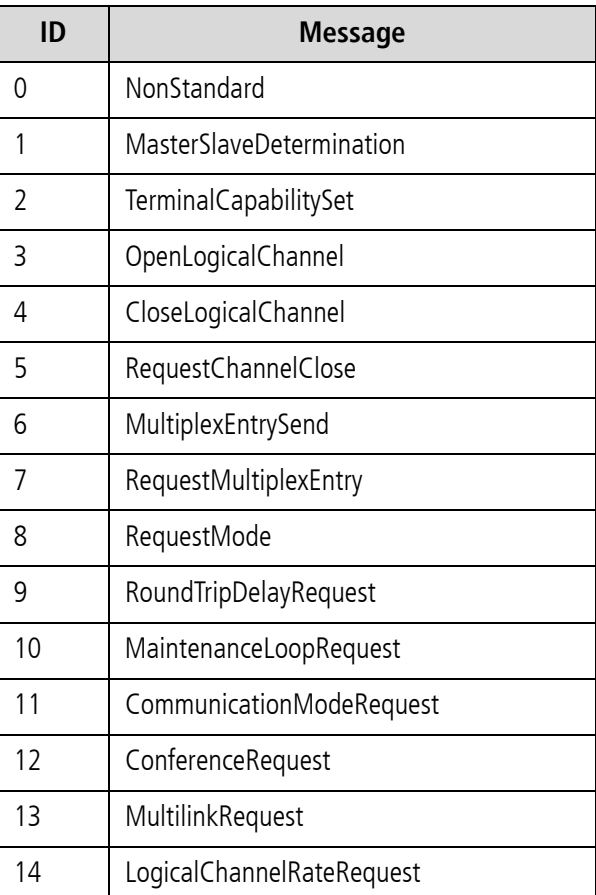

**Table 10.34** Message IDs for Request Message

**Table 10.35** Message IDs for Response Message

<span id="page-186-1"></span>

| ID            | <b>Message</b>                 |
|---------------|--------------------------------|
|               | NonStandard                    |
|               | MasterSlaveDeterminationAck    |
| $\mathcal{D}$ | MasterSlaveDeterminationReject |
| 3             | Terminal Capability Set Ack    |
|               | TerminalCapabilitySetReject    |
| 5             | OpenLogicalChannelAck          |
|               | OpenLogicalChannelReject       |

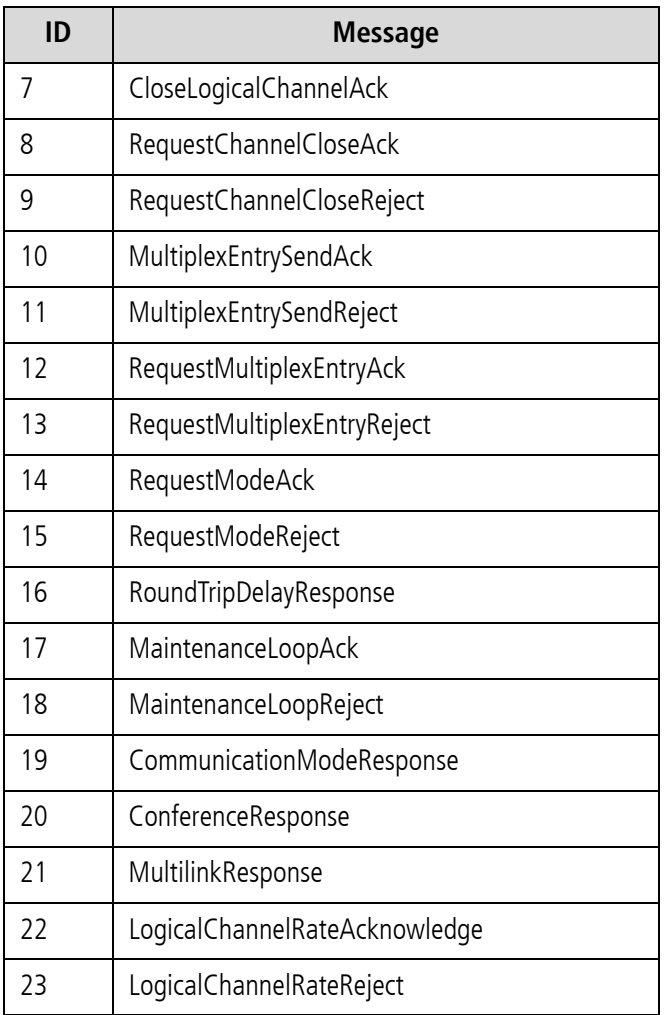

**Table 10.35** Message IDs for Response Message *(continued)*

**Table 10.36** Message IDs for Command Message

<span id="page-187-0"></span>

| ID                      | <b>Message</b>            |
|-------------------------|---------------------------|
|                         | NonStandard               |
|                         | MaintenanceLoopOffCommand |
|                         | SendTerminalCapabilitySet |
| $\overline{\mathbf{z}}$ | EncryptionCommand         |
|                         | FlowControlCommand        |
|                         | <b>EndSessionCommand</b>  |

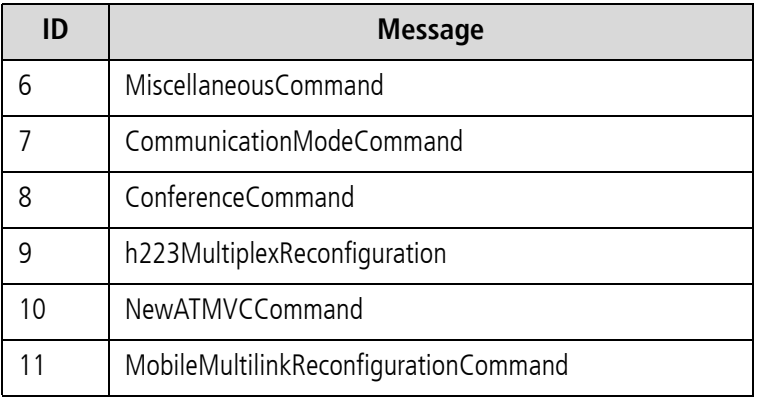

#### **Table 10.36** Message IDs for Command Message *(continued)*

**Table 10.37** Message IDs For Indication Message

<span id="page-188-0"></span>

| ID            | <b>Message</b>                  |
|---------------|---------------------------------|
| 0             | NonStandard                     |
| 1             | FunctionNotUnderstood           |
| $\mathfrak z$ | MasterSlaveDeterminationRelease |
| 3             | Terminal Capability Set Release |
| 4             | OpenLogicalChannelConfirm       |
| 5             | RequestChannelCloseRelease      |
| 6             | MultiplexEntrySendRelease       |
| 7             | RequestMultiplexEntryRelease    |
| 8             | RequestModeRelease              |
| 9             | MiscellaneousIndication         |
| 10            | JitterIndication                |
| 11            | h223SkewIndication              |
| 12            | NewATMVCIndication              |
| 13            | UserInput                       |
| 14            | h2250MaximumSkewIndication      |
| 15            | McLocationIndication            |
| 16            | ConferenceIndication            |

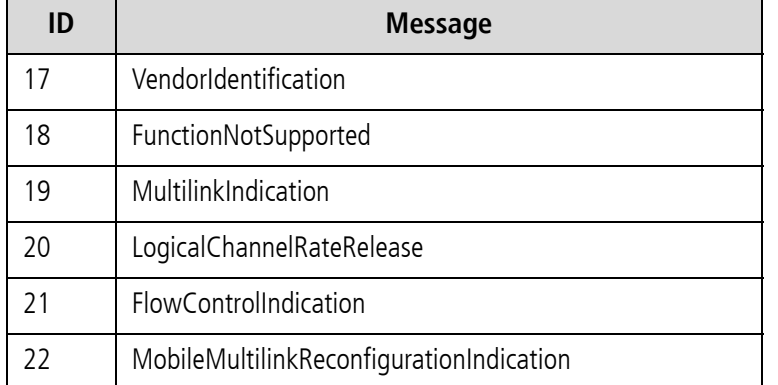

#### **Table 10.37** Message IDs For Indication Message *(continued)*

#### **10.4.3.4 RAS (REGISTRATIO N, ADMISSION, STATUS)**

As a general rule, the most important terminal and gatekeeper messages appear written out with the gatekeeper's IP address (<ip addr>):

H225 GatekeeperRequest to <ip addr> (s 131) H225 GatekeeperConfirm <ip addr> H225 GatekeeperReject <ip addr> reason <reason>

#### **Table 10.38** RAS

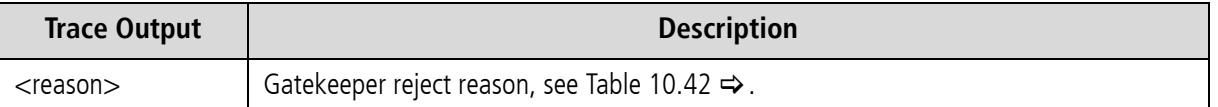

H225 GkRegistration to <ip addr> H225 RegistrationConfirm <ip addr> H225 RegistrationReject <ip addr> reason <reason>

#### **Table 10.39** Gatekeeper 1

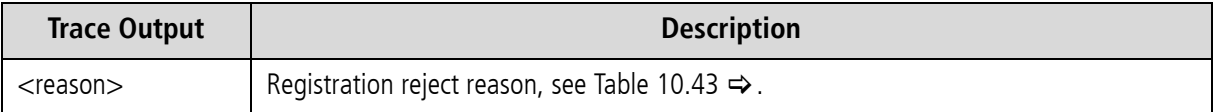

H225 GkResourcesAvailableIndicate to <ip addr> (<act chan> <max chan>) H225 ResourcesAvailableConfirm <ip addr>

H225 GkAdmission cr <cr> to <ip addr> H225 AdmissionConfirm <ip addr> cr <cr> H225 AdmissionReject <ip addr> reason <reason>

**Table 10.40** Gatekeeper 2

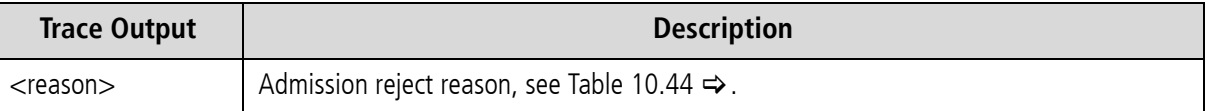

H225 GkDisengage cr <cr> to <ip addr> H225 DisengageConfirm <ip addr>

H225 UnregistrationRequest <ip addr> H225 GkUnregistrationConf to <ip addr>

All other messages appear as follows:

H225 unknown msg from Gk <ip addr>: <code>

**Table 10.41** Gatekeeper 3

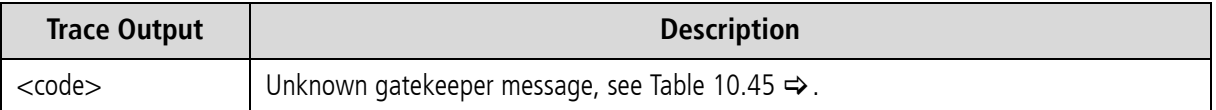

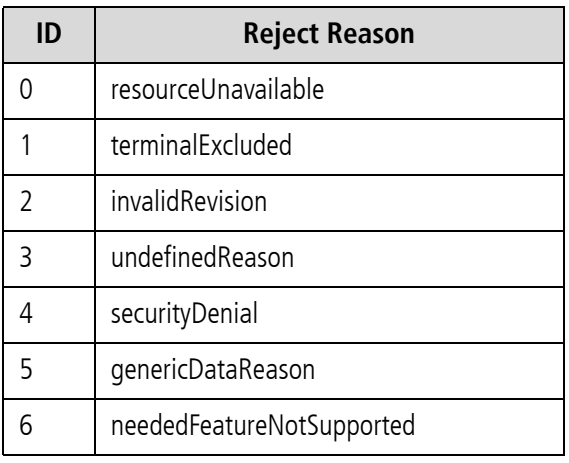

#### **Table 10.42** Gatekeeper Reject Reason

### **Table 10.43** Registration Reject Reason

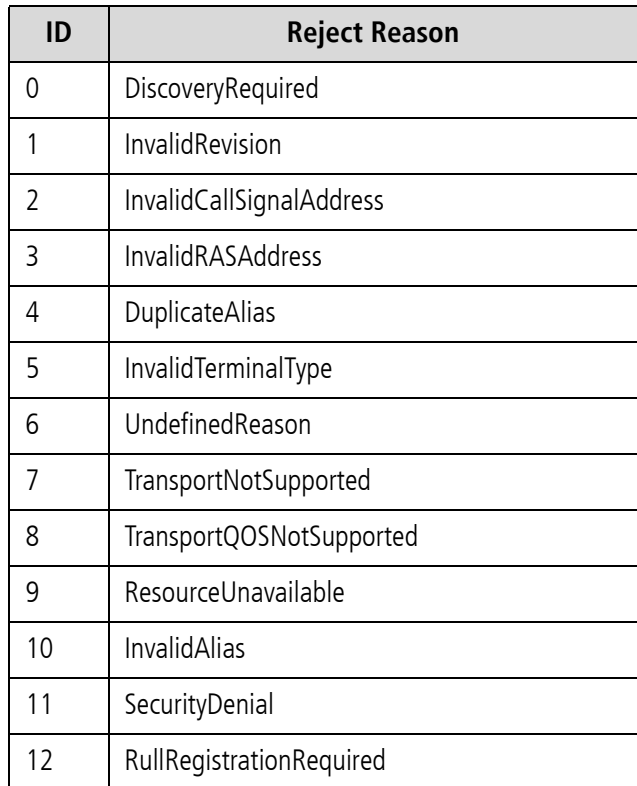

### **Table 10.43** Registration Reject Reason *(continued)*

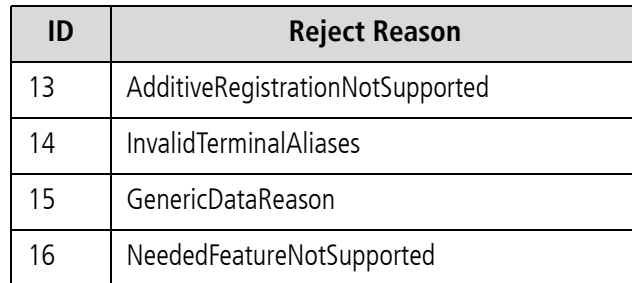

#### **Table 10.44** Admission Reject Reason

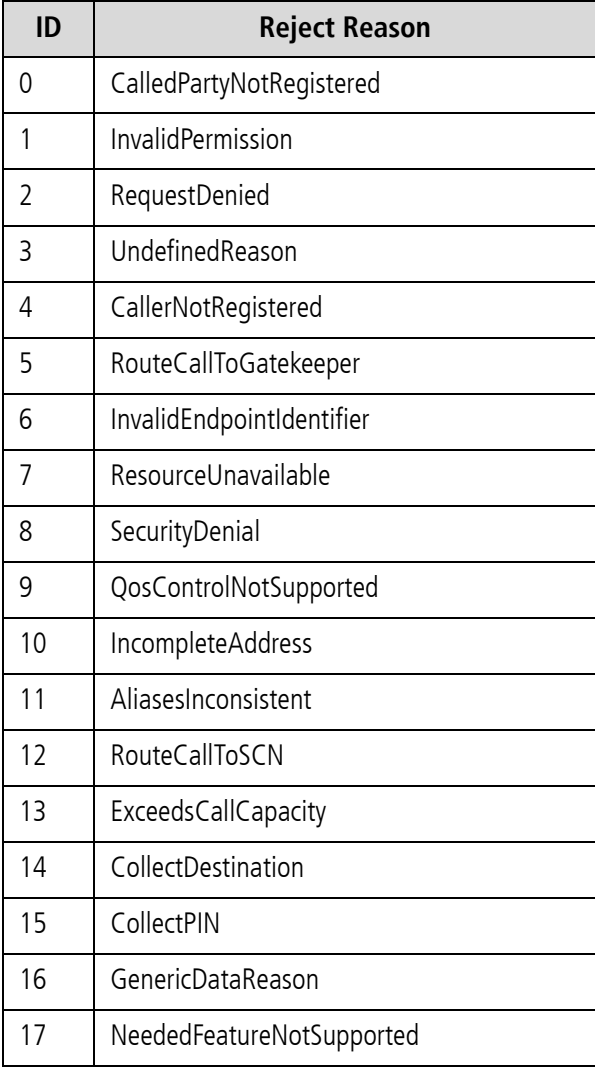

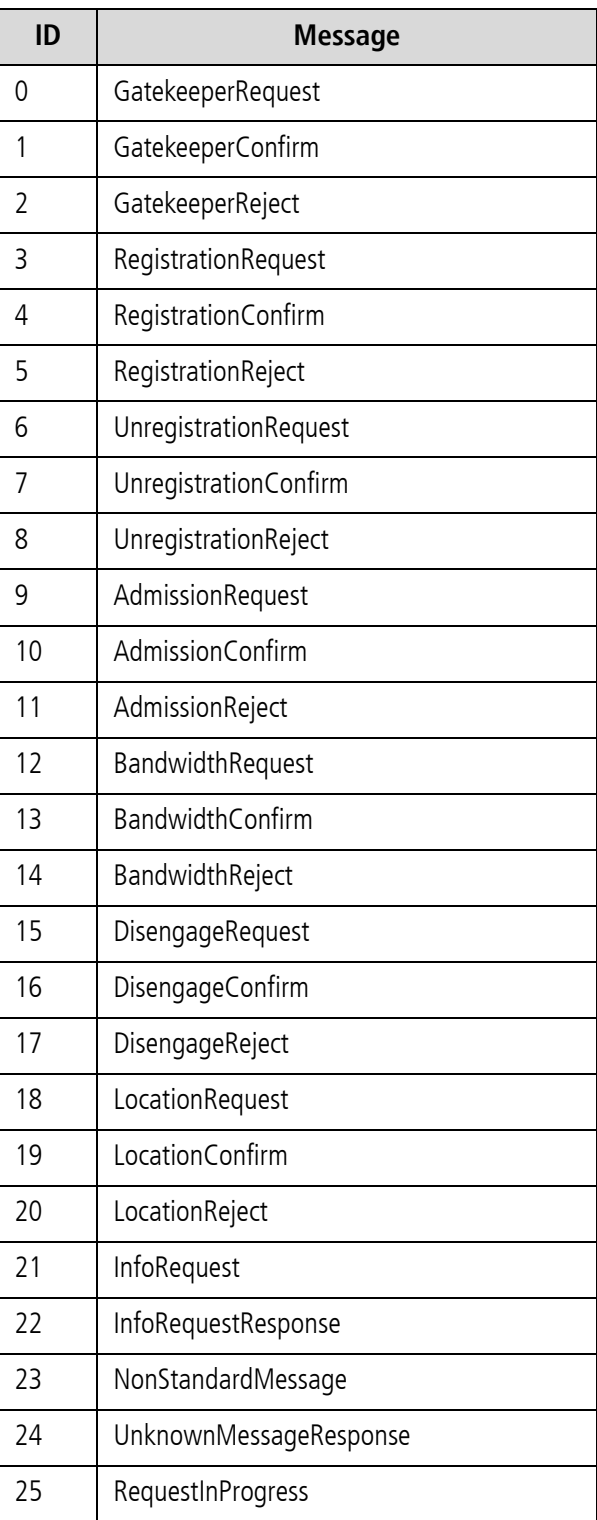

**Table 10.45** Unknown Gatekeeper Messages

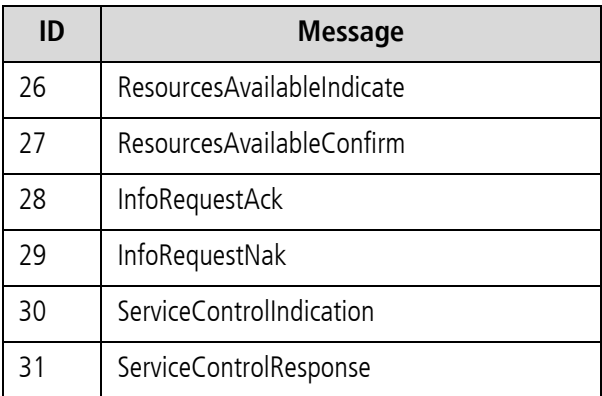

#### **Table 10.45** Unknown Gatekeeper Messages *(continued)*

#### **10.4.3.5 ENUM OUTPUT**

This output is assigned to group i and occurs with Layer2 and Layer3 traces:

i[<controller>]: enum\_query cr <CR> ch <CH>: <num> -> <length> <<answer pattern>>

#### **Table 10.46** ENUM Output

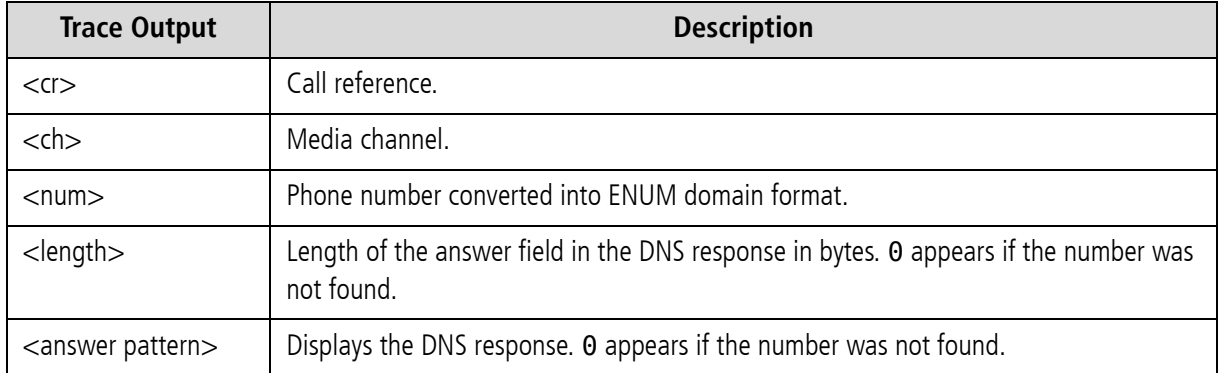

### **10.4.3.6 EXAMPLES**

The following examples are offline traces. You can generate them using the GATE Manager or FTP commands. The filename is trace.log. The following cases appear in the examples:

- [Incoming H323 Call with FastStart](#page-195-0)  $\Rightarrow$
- [Outgoing H323 Call with FastStart](#page-196-0)  $\Rightarrow$
- [Fax Call](#page-197-0)  $\Rightarrow$

### <span id="page-195-0"></span>**Incoming H323 Call with FastStart**

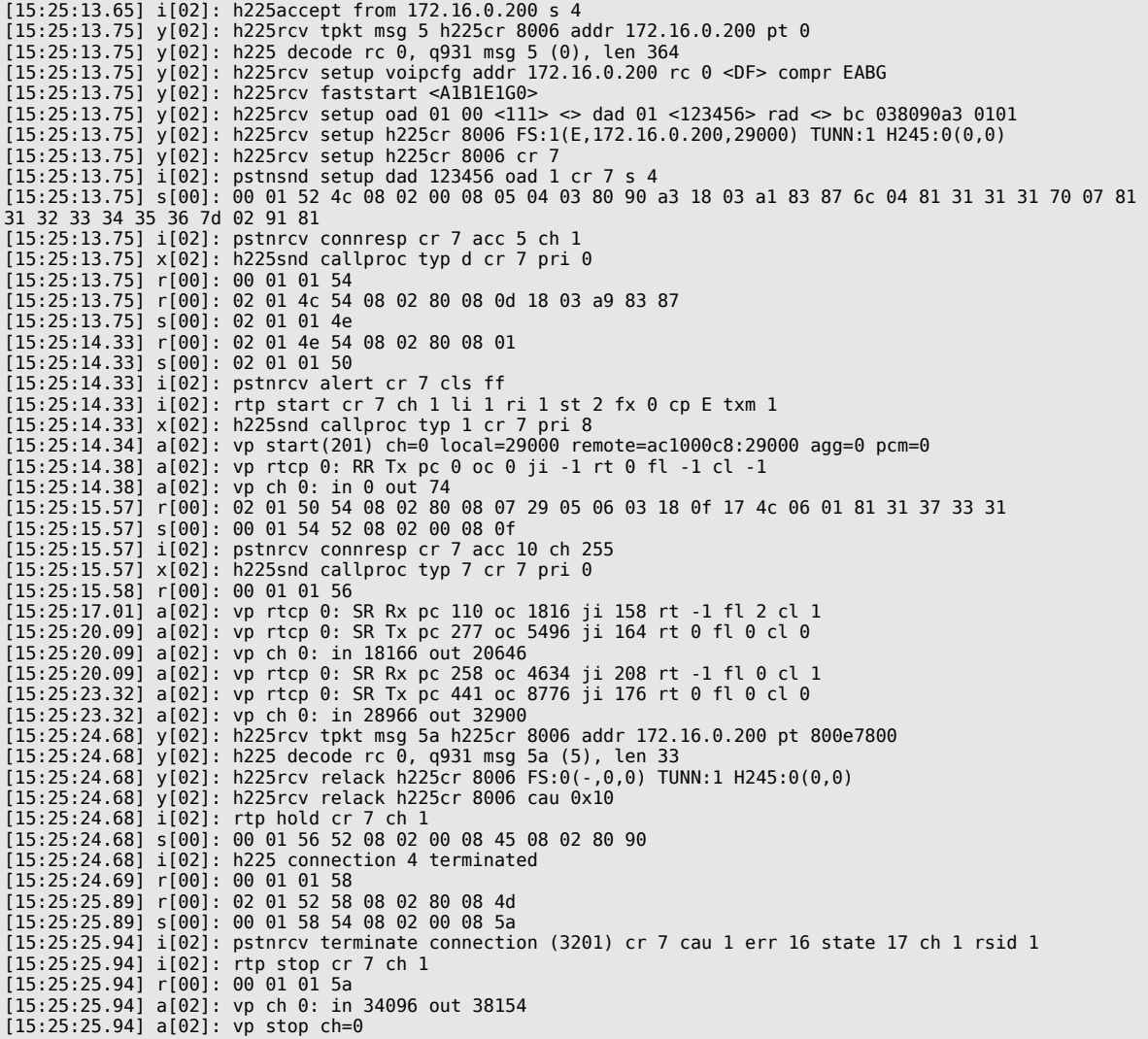

#### <span id="page-196-0"></span>**Outgoing H323 Call with FastStart**

```
[15:04:09.12] r[00]: 02 01 46 48 08 02 22 54 05 04 03 80 90 a3 18 03 a9 83 94 6c 06 01 81 31 31 31 31 70 
04 81 33 32 31 7d 02 91 81 
[15:04:09.12] s[00]: 02 01 01 48 
[15:04:09.12] s[00]: 00 01 48 48 08 02 a2 54 0d 18 03 a9 83 94 
[15:04:09.12] i[02]: pstnrcv setup dad DF:321 oad 1111 cc 0 id 15d006
[15:04:09.12] i[02]: pstnrcv get_voipcfg <DF>
[15:04:09.12] i[02]: h225connect to 172.16.0.200 cr 6
[15:04:09.12] x[02]: h225snd setup dad 1 cr 6
[15:04:09.12] r[00]: 00 01 01 4a 
[15:04:09.15] y[02]: h225rcv tpkt msg d h225cr 6 addr 172.16.0.200 pt 80412800
[15:04:09.15] y[02]: h225 decode rc 0, q931 msg d (11), len 32
[15:04:09.15] y[02]: h225rcv msg d (11) h225cr 6 FS:0(-,0,0) TUNN:1 H245:0(0,0)
[15:04:09.50] y[02]: h225rcv tpkt msg 1 h225cr 6 addr 172.16.0.200 pt 80412800
[15:04:09.50] y[02]: h225 decode rc 0, q931 msg 1 (3), len 121
[15:04:09.50] y[02]: h225rcv faststart <E1>
[15:04:09.50] y[02]: h225rcv alert h225cr 6 FS:1(E,172.16.0.200,29000) TUNN:1 H245:0(0,0)
[15:04:09.50] i[02]: rtp start cr 6 ch 1 li 1 ri 1 st 2 fx 0 cp E txm 1
[15:04:09.50] s[00]: 00 01 4a 48 08 02 a2 54 01 1e 02 80 88 
[15:04:09.50] a[02]: vp start(201) ch=0 local=29000 remote=ac1000c8:29000 agg=0 pcm=0
[15:04:09.50] r[00]: 00 01 01 4c 
[15:04:09.53] a[02]: vp rtcp 0: RR Tx pc 0 oc 0 ji -1 rt 0 fl -1 cl -1
[15:04:09.53] a[02]: vp ch 0: in 0 out 74
[15:04:11.79] y[02]: h225rcv tpkt msg 7 h225cr 6 addr 172.16.0.200 pt 80412800
[15:04:11.79] y[02]: h225 decode rc 0, q931 msg 7 (2), len 79
[15:04:11.79] y[02]: h225rcv connect h225cr 6 FS:0(-,0,0) TUNN:1 H245:0(0,0)
[15:04:11.79] i[02]: pstnsnd connect cr 6
[15:04:11.79] s[00]: 00 01 4c 48 08 02 a2 54 07 
[15:04:11.80] r[00]: 02 01 48 4e 08 02 22 54 0f 
[15:04:11.80] s[00]: 02 01 01 4a 
[15:04:12.50] a[02]: vp rtcp 0: SR Rx pc 21 oc 394 ji 201 rt -1 fl 0 cl 0
[15:04:16.13] a[02]: vp rtcp 0: SR Tx pc 192 oc 3236 ji 196 rt 0 fl 0 cl 0
[15:04:16.13] a[02]: vp ch 0: in 14612 out 13796
[15:04:17.98] y[02]: h225rcv tpkt msg 5a h225cr 6 addr 172.16.0.200 pt 80412800
[15:04:17.98] y[02]: h225 decode rc 0, q931 msg 5a (5), len 33
[15:04:17.98] y[02]: h225rcv relack h225cr 6 FS:0(-,0,0) TUNN:1 H245:0(0,0)
[15:04:17.98] y[02]: h225rcv relack h225cr 6 cau 0x10
[15:04:17.98] i[02]: rtp hold cr 6 ch 1
[15:04:17.98] s[00]: 00 01 4e 4a 08 02 a2 54 45 08 02 80 90 
[15:04:17.98] i[02]: h225 connection 4 terminated
[15:04:17.99] r[00]: 00 01 01 50 
[15:04:18.04] r[00]: 02 01 4a 50 08 02 22 54 4d 08 02 84 90 
[15:04:18.04] s[00]: 00 01 50 4c 08 02 a2 54 5a 
[15:04:18.06] i[02]: pstnrcv terminate connection (3201) cr 6 cau 90 err 16 state 17 ch 1 rsid 1
[15:04:18.06] i[02]: rtp stop cr 6 ch 1
[15:04:18.06] r[00]: 00 01 01 52 
[15:04:18.06] a[02]: vp ch 0: in 21288 out 20708
[15:04:18.06] a[02]: vp stop ch=0
```
### <span id="page-197-0"></span>**Fax Call**

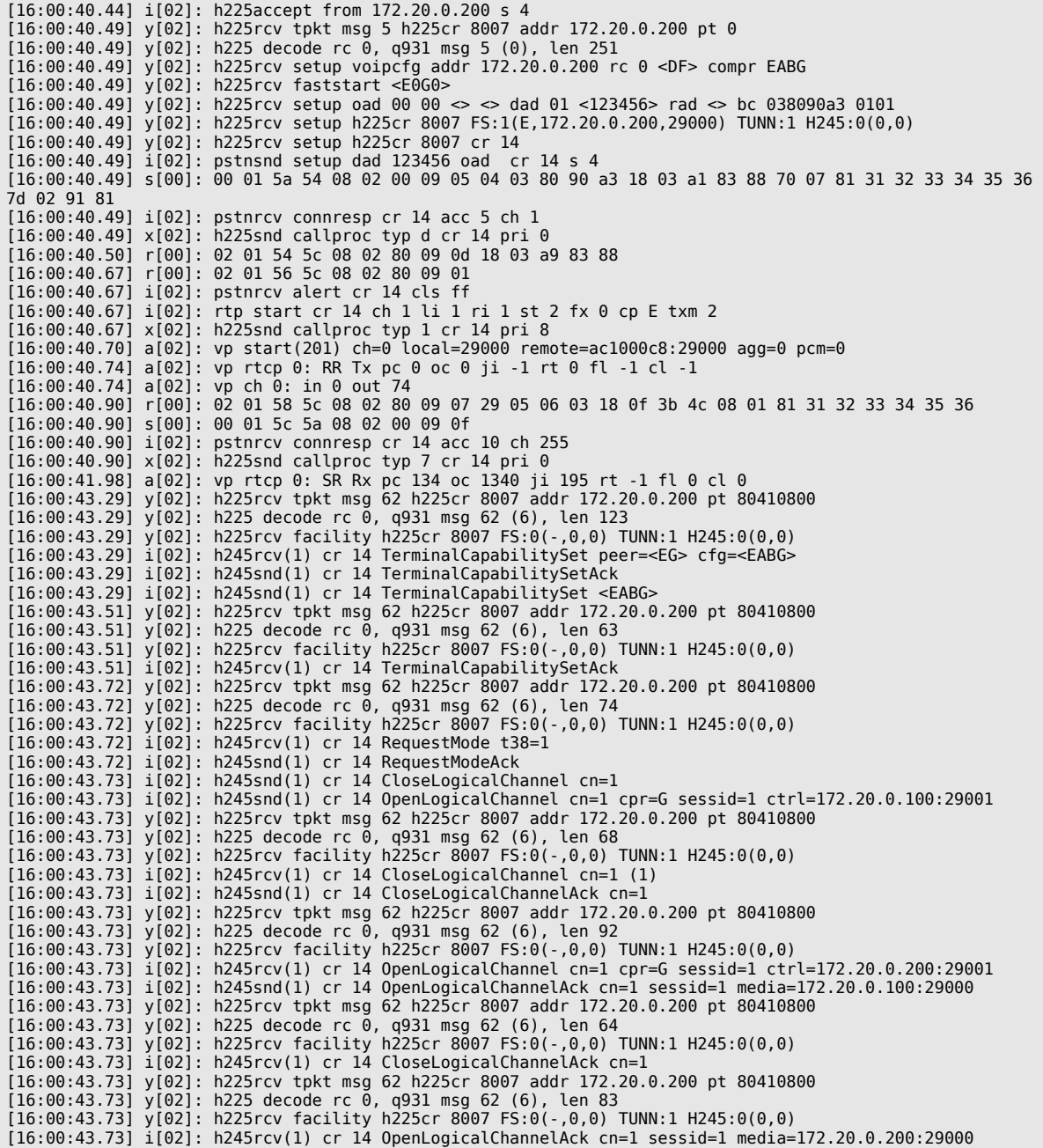

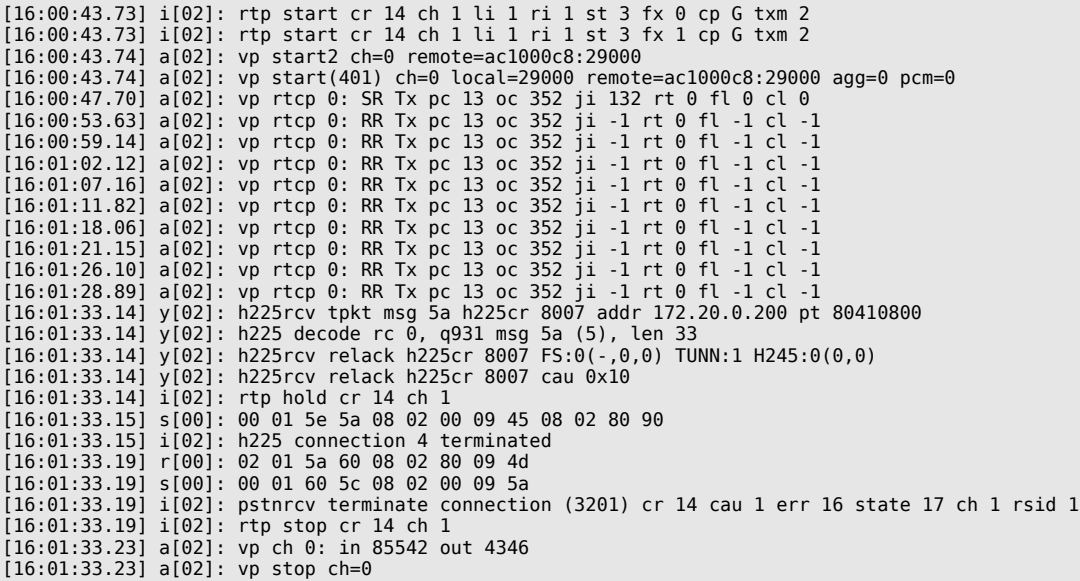

#### **10.4.4 REMOTE OUTPUT**

This trace option provides output for communication with the GATE Manager or NMS. To activate this option, activate the section **Remote** in the GATE Manager. You can choose the depth of the trace output: **Error** is limited to error messages; **Debug** provides information; **Detail** provides the entire packet.

Output is defined with a g, and the port number is 99.

The following output shows an established GATE Manager connection:

g[99]:moip: accept rc=2 ipad=<ip address> port=<port>

#### **Table 10.47** Remote Output

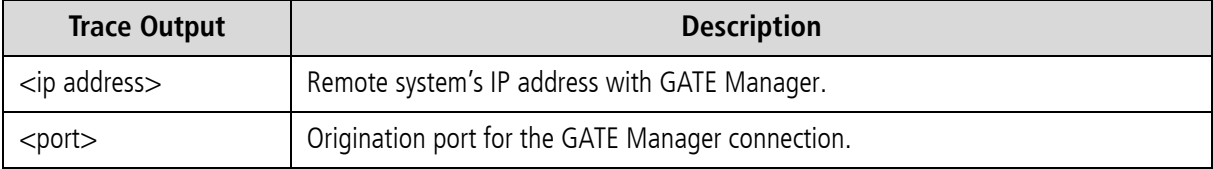

g[99]:moip: <direction> <length>

#### **Table 10.48** Remote Output

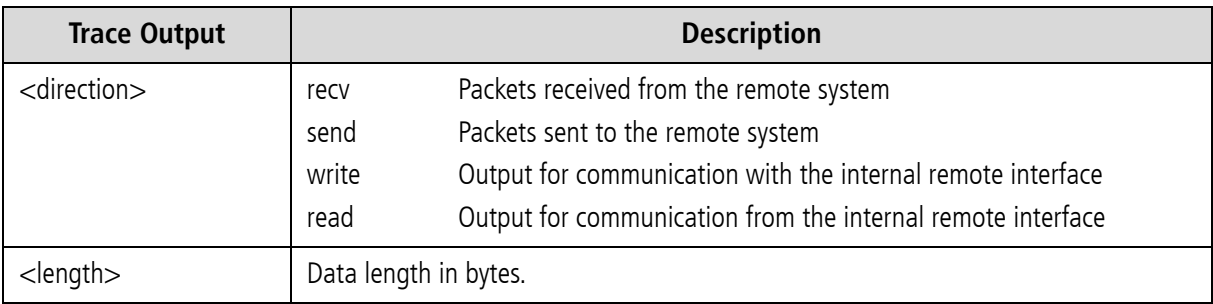

All other trace output appears in detail mode in ASCII and are also translated.

### **10.4.5 SMTP TRACE OUTPUT**

This trace option provides output for communication with the mail server that occurs when status information or files are sent, or in the other direction, which e-mails are received and converted to SMS or USSD.

To activate this option, activate the section **Mail** in the GATE Manager. You can choose the depth of the trace output: **Error** is limited to error messages; **Debug** provides information; **Detail** provides the entire packet.

Output is defined with a m, and the port number is 99.

#### <span id="page-199-0"></span>**Sending Files or Status Information**

Global message output:

m[99]:mail: sendmail (<length>)

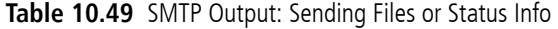

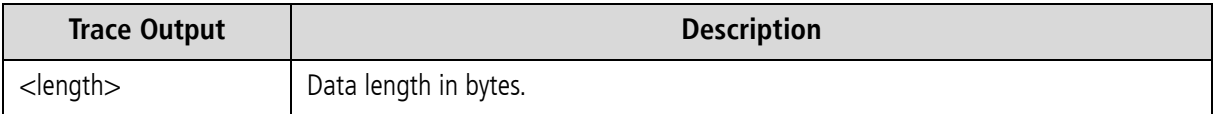

Detailed message output:

m[99]:mail: sendmail: <Faccount> <ip address> <Taccount> <domain> <subject> <content>

#### **Table 10.50** SMTP Output: Sending Files or Status Info

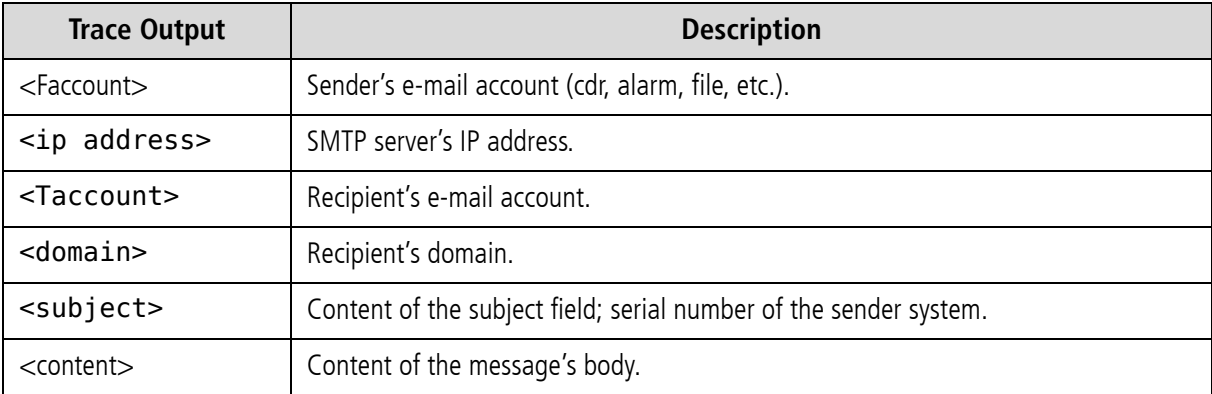

All other trace output appears in detail mode in ASCII and are also translated.

#### **Receiving E-Mail Messages and Sending Them as SMS or USSD**

#### **The following output displays communication of an incoming SMTP connection:**

m[99]:mail: accept: ipad=<ip address> port=<port>

#### **Table 10.51** SMTP Output: Receiving E-Mail and Sending as SMS or USSD

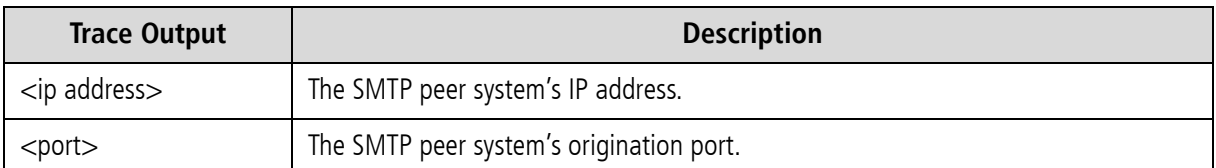

The following output displays which packets are sent to the SMTP peer:

m[99]:mail: mysend <<content>>

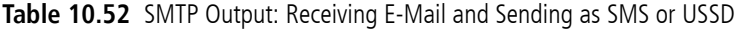

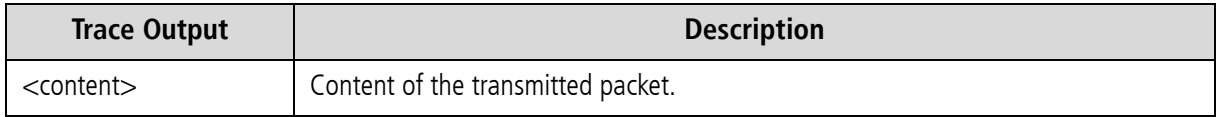

All other trace output appears in detail mode in ASCII and are also translated. The following output displays which packets are received from the SMTP peer:

m[99]:mail: recv (<length>)

#### **Table 10.53** SMTP Output: Receiving E-Mail and Sending as SMS or USSD

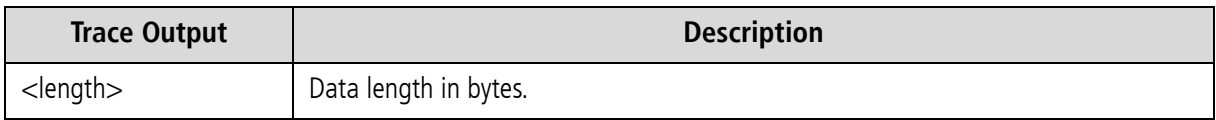

All other trace output appears in detail mode in ASCII and are also translated.

#### **The following output shows that the SMTP connection is being closed:**

#### m[99]:mail: terminate\_session

The mail module now converts the e-mail message to the internal format and then sent as SMS or USSD. Bulk mail (several recipient entries for the same e-mail) appear as individual messages:

m[99]:mail: newMail2Host r=<Taccount> f=<Faccount> s=<subject> d=<content>

#### **Table 10.54** SMTP Output: Receiving E-Mail and Sending as SMS or USSD

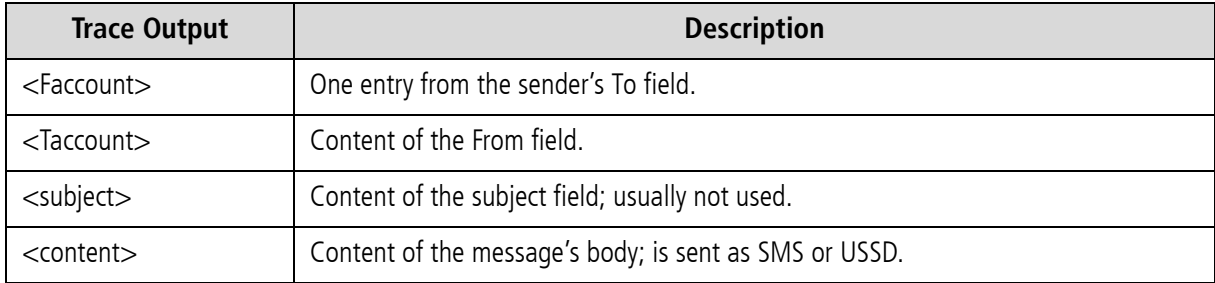

The following output appears when the message has been successfully sent:

m[99]:mail: rcvmail <Faccount> -> <Taccount>, done

This is converted in the confirmation message, with the subject sent. The output in the subsequent communica-tion with the mail server are identical to those described above in [Sending Files or Status Information](#page-199-0)  $\Rightarrow$ .

The following output appears when errors occur during transmission of the SMS or USSD message: Message transmission was faulty and will be repeated:

m[99]:mail: rcvmail <Faccount> -> <Taccount>, failed, will retry (<num>)

#### **Table 10.55** SMTP Output: Transmission Error

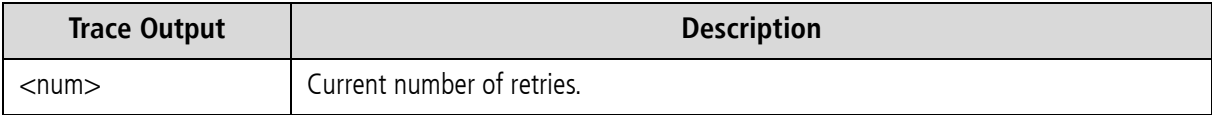

Retried message transmission was also faulty, and an e-mail will be generated:

m[99]:mail: rcvmail <Faccount> -> <Taccount>, failed <num> times

The output in the subsequent communication with the mail server are identical to those described above in [Sending](#page-199-0) [Files or Status Information](#page-199-0)  $\Rightarrow$ .

#### **Receiving SMS or USSD and Sending as E-Mail**

The following output shows the internal format when an SMS or USSD message is sent to the mail module. This output is generated when transmission of the SMS or USSD message was not possible:

m[99]:mail: DATA\_IND (<length>)

All other trace output appears in detail mode in ASCII and are also translated. The output in the subsequent com-munication with the mail server are identical to those described above in [Sending Files or Status Information](#page-199-0)  $\Rightarrow$ .

#### **10.4.6 NUMBER PORTABILITY TRACE OUTPUT**

This trace option provides output for the communication with the iMNP database. To activate this option, activate the section **Number Portability** in the GATE Manager. Output is defined with an n, and the port number is 99.

The following output appears when the system sets up a TCP session with the iMNP is being set up:

n[99]:np: connecting to <ip addr>

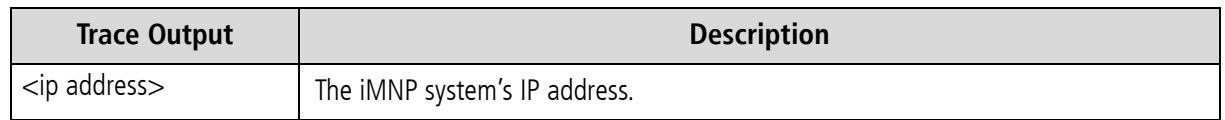

#### **Table 10.56** Number Portability Output: Connection with iMNP

The following output shows that the connection has been established:

n[99]:np: connect to <ip addr> ok

The following output shows that the connection attempt failed:

n[99]:np: connect to <ip addr> failed

The following output shows a keep alive packet from the iMNP to keep the TCP session open:

n[99]:np: recv <>

Response to a number portability request that results in the call's routing:

n[99]:np: recv <N<num>>

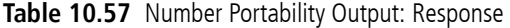

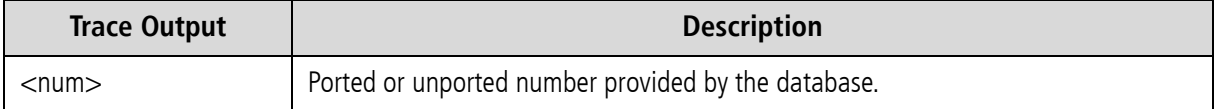

#### **10.4.7 DTMF TONE TRACE OUTPUT**

Output about the setup of connections with the DTMF module and DTMF tone recognition are debugged. The output differentiates between the groups err and inf. Output is defined with a d, and the port number is that of the virtual DTMF controller:

The following output shows incoming call setup to the DTMF module:

```
d[<ctrl>]: dtmf: msg <call state>, unknown id <id>, from 14
```
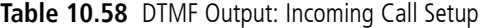

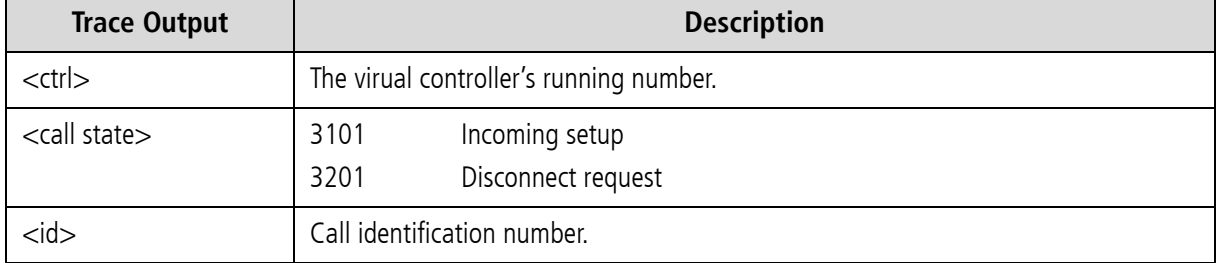

The following output shows transmitted signaling messages depending on the call state:

d[<ctrl>]: dtmf <message type> <id> <call state> 0

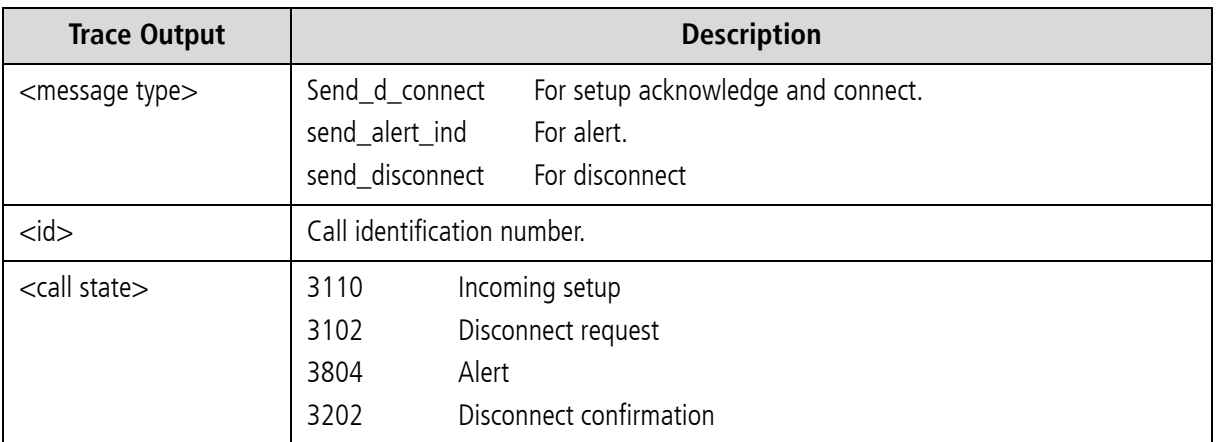

#### **Table 10.59** DTMF Output: Signaling Messages

The following output shows that the media channel has been designated for DTMF tone recognition:

d[<ctrl>]: dtmf send\_alloc <b\_chan id\_unset> <ctrl>/<b chan>

#### **Table 10.60** DTMF Output: Media Channel Designation

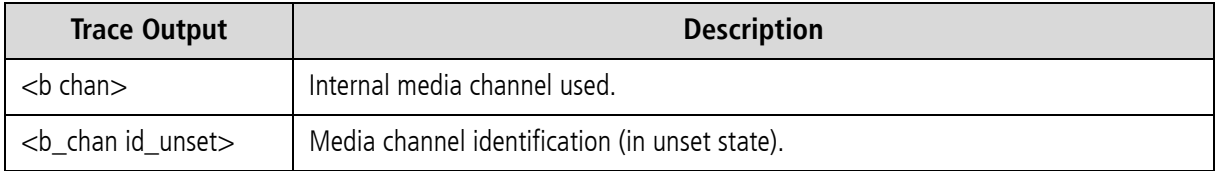

d[<ctrl>]: dtmf: msg <msg>, id <b\_chan id>, from 1, id <id>/<b\_chan id\_unset>

#### **Table 10.61** DTMF Output: Media Channel Designation

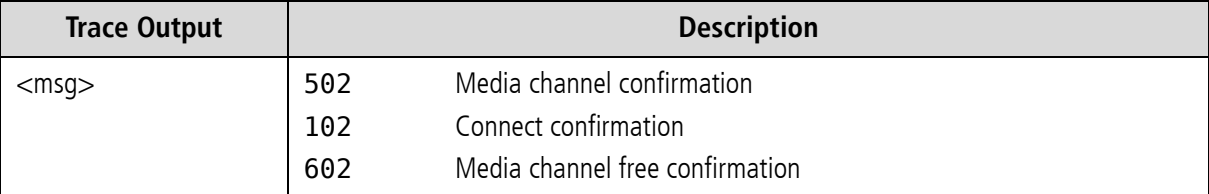

The following output shows the output for negotiated DTMF tones:

d[<ctrl>]: dtmf send\_info\_ind <id> <<dtmf tone>>

# **11 FEATURE PACKAGES**

The iGATE feature packages are modular expansion applications that provide services in addition to those offered with the standard software. Feature packages can be activated separately or in combination with one another, so that you can design your system according to your own needs.

The following feature packages are available:

- Dial-In/Callback Services [\(cf. Chapter 11.2 on page 208](#page-207-0)  $\Rightarrow$ )
- Least Cost Routing [\(cf. Chapter 11.3 on page 213](#page-212-0)  $\Rightarrow$ )
- Online Traffic Monitor [\(cf. Chapter 11.4 on page 219](#page-218-0)  $\Rightarrow$ )
- SMS Gateway [\(cf. Chapter 11.5 on page 228](#page-227-0)  $\Rightarrow$ )
- Ported Number Screening [\(cf. Chapter 11.6 on page 232](#page-231-0)  $\Rightarrow$ )

### **11.1 ACTIVATING THE LICENSE**

Each feature package requires a license. Once you have ordered a feature package, you can activate the license:

The /boot/ directory of each system contains a file called license.key, which contains information on the system's ID, the included components, which feature packages are active and the license number:

#### **Example:**

```
[IDENTIFICATION]
SYSTEM: TELES.iGATE
SERNO: VT810011<br>AUTOR: create
                 Wed Sep 09 15:01:09 2006
[COMPONENTS]
...
CARD99:11 d1 S0 PB900034
...
[FEATURES]
PRI:Max
GSM:Max
IP·Max
VoIP:Max
SIM manager: On
DDI and call back: Off
least cost routing: On
statistics and CDR: On
SMS gateway: On
ported number screening: Off
roaming: Off
[SIGNATURE]
00000000000license0number00000000000
```
You will receive a new license.key file any time you order a new license package. Simply save the new file, overwriting the old file, and restart the system.

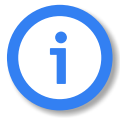

**Deleting or making changes in the license.key file will delete any feature package licenses, causing the system to revert to the standard configuration!** i

### 11.2 DLA/CALLBACK SERVER FUNCTIONALITY

<span id="page-207-0"></span>This package contains money-saving features that expand the functionality of your iGATE to include callback capability and DTMF services. It is particularly useful for companies with employees who travel often, because it eliminates expensive roaming fees:

### **11.2.1 CALL CONNECTOR AND CALLBACK SERVER**

Depending on your iGATE, various intelligent solutions as a call server are possible. The most important scenarios and properties are described here. The scenarios can also be combined to suit your needs.

- **Special announcement**
- **DLA with DTMF**
- **DLA** with fixed destination number
- Callback with DTMF for the second leg number (known OAD or fixed callback number)
- Callback with DTMF and OAD as callback number
- Callback with DTMF and pre-configured callback number
- **EXEC** Callback for a fixed second leg
- DLA with DTMF and PIN for the first leg and callback for the second leg
- Using a PIN in front of the call number
- **Callback via SMS**
- Callback via HTTP

Numbers transmitted using DTMF tones can be ended by entering a # sign. Otherwise, a 5-second timer is set, after which DTMF transmission will automatically end.

If the callback call is set up from the mobile network, the SIM must be available 24 hours a day. We recommend that you reserve a SIM for this service. Otherwise, another call could block the call initiating callback, which limits the effectiveness of the service.

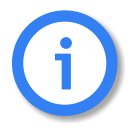

**CDR entries for calls routed as Callback with DTMF include the connection times for the A and B subscribers. The times are separated by a slash (/). If no connection is established to the B subscriber, an entry recording the A subscriber's connection time is generated in the failed.log file.**

### **Activating DTMF Tone Recognition**

The iGATE can recognize DTMF tones and initiate calls with these tones. In the pabx.cfg, enter a virtual DTMF con-troller, as described in [Table 5.13](#page-63-0)  $\Rightarrow$ . The corresponding Subscriber entry contains the options:

#### TRANSPARENT ROUTER CHMAX[5]

The 5 refers to the maximum number of simultaneous channels used for DTMF recognition.

Example:

```
...
Controller06 = 41 DTMF
...
Subscriber06 = TRANSPARENT ROUTER CHMAX[5]
...
```
The iGATE must be restarted to activate this configuration.

### **11.2.1.1 SPECIAL ANNOUNCEMENT**

An announcement can be played immediately after the connection has been established. The announcement can be defined in the virtual DTMF controller's Subscriber line using the following entry:

```
In the pabx.cfg file:
DTMF[<sec>,/<dir>/<file>]
```
<sec> refers to the maximum number of seconds that may pass before the next DTMF tone is entered, <dir> refers to the directory, in which the announcement file is saved. boot or data are possible. The file extension must be 711.

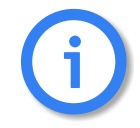

**The file's sound format must be PCM!**

**Example:** In this example, a maximum of 5 channels can recognize DTMF tones and change them into dialing data. The announcement is named DTMF.711 and is saved in the boot directory:

Subscriber06 = TRANSPARENT ROUTER DTMF[30,/boot/DTMF.711] CHMAX[5]

#### **11.2.1.2 DLA WITH DTMF**

The user dials a number in the system that is connected with the DTMF platform. She then enters the number with which she would like to be connected.

Make the following entries in the route.cfg to connect a call directly:

#### MapAll<number> =< DTMFport>DTMF MapAllDLA=<port>

**Example:** In the following example, the call from the number 123 is connected to the DTMF platform and the call that comes in as DTMF tones is directed to port 9:

MapAll123=41DTMF MapAllDLA=9

#### **11.2.1.3 DLA WITH FIXED DESTINATION NUMBER**

The user dials a number in the system that is connected directly with a fixed external number (e.g. international subsidiary number). Make the following entry in the route.cfg:

#### MapAll<num>=<port><fixed num>

**Example:** In the following example, the call comes into the number 123456 and is connected to the number 004311111 at port 9.

MapAll123456=9004311111

### **11.2.1.4 CALLBACK WITH DTMF AND OAD AS CALLBACK NUMBER**

The user calls a number that is defined so that the user will be called back based on his OAD. An alerting occurs. The user hangs up and is called back. After the user has taken the call, the destination number is entered using DTMF tones. When he has finished dialing, the connection to the destination number is established.

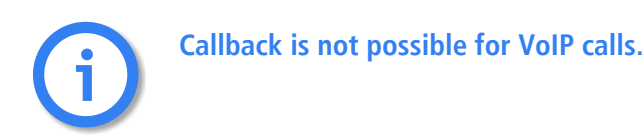

The following entries in route.cfg will initiate callback to the calling party's number:

MapAllDTMF=<DTMFport>DTMF MapAllDLA=<port> MapAll<number>=CALLB MapAllCB=<port>

**Example:** In this example, the call with the number 123 is connected with the OAD and the number that comes in as DTMF is directed to port 9:

MapAllDTMF=41DTMF MapAllDLA=9 MapAll123=CALLB MapAllCB=9 MapCallbackAlert=3

### 11.2.1.5 CALLBACK WITH DTMF AND PRE-CONFIGURED CALLBACK **NUMBER**

The user calls a predefined number that is mapped to a defined callback number. An alerting occurs. The user hangs up and is called back at a fixed number. If the parameter MapCallbackAlert=<sec> is configured, the iGATE will release the trigger call. After the user has accepted the call, she must enter the destination number via DTMF. The connection is set up when she finishes dialing.

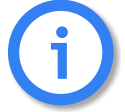

**Callback is not possible for VoIP calls.**

Make the following entries in route.cfg to initiate callback to a fixed number:

#### MapAllDTMF=<DTMFport>DTMF MapAllDLA=<port> MapAll<number>=CALL<callbacknumber>

**Example:** In the following example, the call with the number 123 is connected with the number 03012345. The number that comes in as DTMF is directed to port 9:

MapAllDTMF=41DTMF MAPAllDLA=9 MapAll123=CALL903012345

### **11.2.1.6 CALLBACK TO OAD AND FIXED SECOND LEG**

The user calls a predefined number in the system. An alerting occurs. The user hangs up and is called back based on her OAD. After the user accepts the call, she is connected to a fixed, preconfigured number (e.g. operator or corporate central office.

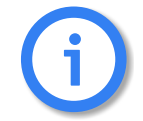

**Callback is not possible for VoIP calls.**

Make the following entries in route.cfg:

MapAllDTMF=<port><num> MapAll<num>=CALLB MapAllCB=<port>

#### **Example:** In the following example, the caller dials 123456 and her OAD is called back through port 9. She is then connected with the operator's number 0 through port 10.

MapAllDTMF=100 MAPAll123456=CALLB ManAllCR=9

### **11.2.1.7 DLA WITH DTMF AND PIN FOR FIRST LEG AND CALLBACK FOR SECOND LEG**

The user dials a number in the system that is connected to the DTMF platform. He then enters a predefined PIN that maps him to a predefined fixed number that is to be called back. He then hangs up. After he takes the callback, he can enter the second leg number using DTMF tones.

Make the following entries in route.cfg:

MapAllDTMF=<DTMFport>DTMF MapAll<num>=<DTMFport>DTMF VOICE MapAllDLA<num>=CALL<num> VOICE MapAllDLA=<port> VOICE

**Example:** The number 123456 is dialed and the PIN 123# is entered. The call is then connected to the number 004930123456. The destination number can now be transmitted through port 9 using DTMF tones:

### **FEATURE PACKAGES**

MapAllDTMF=41DTMF MAPAll123456=41DTMF VOICE MapAllDLA123=CALL9004930123456 VOICE MapAllDLA=9 VOICE

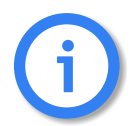

**The user must enter a # following the PIN. Otherwise the callback to the predefined number will not occur.**

### **11.2.1.8 USING A PIN IN FRONT OF THE CALL NUMBER**

To prevent abuse, the following entry can be made to configure a PIN in front of the actual call number:

#### MapAllDLA=\$PIN MapAllPIN<pin>=<port>

**Example:** In the following example, the DTMF tones are analyzed, whereby the first 4 (1111) corresponds with the PIN. The call to subscriber B is initiated when the PIN has been entered correctly. All other DTMF tones are directed to port 9:

MapAllDLA=\$PIN MapAllPTN1111=9

#### **11.2.1.9 CALLBACK VIA SMS**

If your TELES.System has an integrated iGATE 4 GSM Board, callback calls can be initiated via SMS. The callback will be sent to the mobile telephone that initiated the SMS. Once this connection has been set up, the second leg is set up to the number sent in the SMS.

This connection can be set up via GSM, ISDN or VoIP. This results in cheaper calls, for example in the case of international connections. The SMS must begin with the keyword CAL#, followed by the called number.

The following mapping entries must appear in the  $\text{pabx}.\text{cfq}$  for the mobile phone requesting callback:

```
MapAllCB<country><prefix>=<port> VOICE
MapAllDLA=$place
MapAllplace<num>=<port><num>
Restrict<port>=@FILE:<name> 05
```
**Example:** In the following example, the SMS is sent from a mobile phone with the prefix 01555 to a specific SIM (phone number) in the TELES.System. This SIM must be available 24 hours a day in the TELES.System and we recommend that it is reserved for this service. The callback call goes through a GSM port with LAIN 26212. After the first leg connection has been set up, the call to the second number, with the prefix 01556, is connected using the SIM with LAIN 26211. The placeholder  $\epsilon_{\text{plate}}$  causes a new search through the routing table, which means that different prefixes can be used for different ports (PRI, GSM, VoIP). In the example, all calls to the USA go through the public ISDN line:

### **FEATURE PACKAGES**

MapAllCB491555=2621201555 VOICE MapAllDLA=\$place

```
MapAllplace01556=2621101556
MapAllplace001=9001
Restrict26212=@FILE:SMS.log 05
```
The following SMS text means that the second leg goes to the number 0155611111111 via port 26211:

CAL#015561111111

#### **11.3 LEAST COST ROUTING**

<span id="page-212-0"></span>iGATEs are connected between the customer's private branch exchange (PBX) and the public telephone network (ISDN) and/or VoIP. The customer saves connection charges and can effortlessly and automatically connect to the corporate network as needed using one of six routing methods:

- **Carrier selection**
- **•** Dedicated lines
- Direct line access with subaddressing
- **Direct line access with DTMF**
- **EXEC** Callback with subaddressing
- Callback with DTMF

This manual contains information only on carrier selection. If you would like to configure any other variation, please contact TELES or refer to the TELES Infrastructure Systems Manual Version 4.5, Chapter 3.

Calls are routed transparently for the PBX and its users. iGATEs can generate charges and route calls using alternate settings in case of network failures. The provider can access the system via ISDN for routine maintenance and monitoring.

The following additional services are supported by this feature package:

- Generation of charges
- **Time-controlled configuration**
- Alternative routing

### **11.3.1 CARRIER SELECTION**

Carrier selection is currently one of the most commonly used routing methods supported by the iGATE. In the iGATE, this routing process also includes direct calls into the mobile network or through a VoIP network. That means the system is a full-fledged second generation LCR.

#### **11.3.1.1 ROUTING ENTRIES**

Use the MapAll command to route calls using Carrier Selection.

- a) Use the following syntax for connections routed via the provider: MapAll<AreaCode>=9<CarrierSelection><AreaCode> where <AreaCode> is the number or number range to be routed and <CarrierSelection> is the access number required to reach the provider's network.
- b) For unrouted connections (placed via the public telephone network), use: MapAll<AreaCode>=9<AreaCode>
- c) To block undesired carrier selection prefixes use: MapAll<CarrierSelection>=&91;(Busy signal)

In the following example, calls to international destinations are terminated through the VoIP interface. The profile names iG1 and iG2 in the routing entries refer to different VoIP carriers. Calls to the mobile network (01555 and 01556) are routed directly through SIM cards for the corresponding mobile carriers (LAIN 26212 and 26213). All other national long distance and local calls are routed through an alternative carrier (01019). All calls from the PSTN to the PBX are put through transparently.

#### **Example:**

MapAll001=40iG1:001 MapAll0044=40iG2:0044 ... MapAll01555=2621201555 MapAll01556=2621301556 ... MapAll01=90101901 MapAll02=90101902 ... MapAll09=90101909 MapAll1=9010191 MapAll2=9010192 ... MapAll9=9010199 Restrict9=10

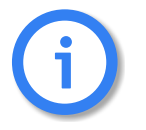

Be sure to enter phone numbers in the routing file in ascending order.

### **11.3.2 ALTERNATIVE ROUTING SETTINGS**

Alternative routing refers to the ability to establish connections using a different (alternative) network in case of provider failure (e.g. all mobile controllers are in use). Alternative routing ensures uninterrupted operation of the attached PBX. In such cases, connections are often made via the public network using the Redirect command:

MapAll<num> =<port><num>

Redirect3<port><num>=<placeholder>

MapAll<placeholder>=<alt port><num>

### **FEATURE PACKAGES**

#### **Example:**

MapAll01555=2621201555 Redirect32621201555=A MapAllA=901555

### **11.3.3 CHARGE MODELS**

iGATEs can either generate charge information or transmit received charges from the public or corporate networks to the attached PBX. Charge simulation is achieved using variables, which ensure a great degree of flexibility for the implementation of many different charge models including:

- **EXECUTE:** Charge units per time unit
- Flat rate (initial charge without time interval)
- **Initial charge plus time intervally**
- **Initial charge plus time interval after delay**
- Time interval and/or flat rate plus received charges
- Received charges only or no charge information
- Initial toll-free period with retroactive charge generation afterwards
- **Price-per-minute (with whole second accuracy)**

In this chapter, **unit** means that charge information is transmitted as a whole-numbered value, and **currency** means that the charge information is sent as a currency amount (e.g. EUR 3.45). The charge impulse generation options can be set for each mapping by adding charge-specific arguments to the MapAll commands as shown below. The use of each variable is explained in Table 11.1  $\Rightarrow$ .

#### MapAllsrc=dst mode time start/wait and

#### MapCallBackOutprovsrc=dst mode time start/wait.

#### **Table 11.1** Charge Variables

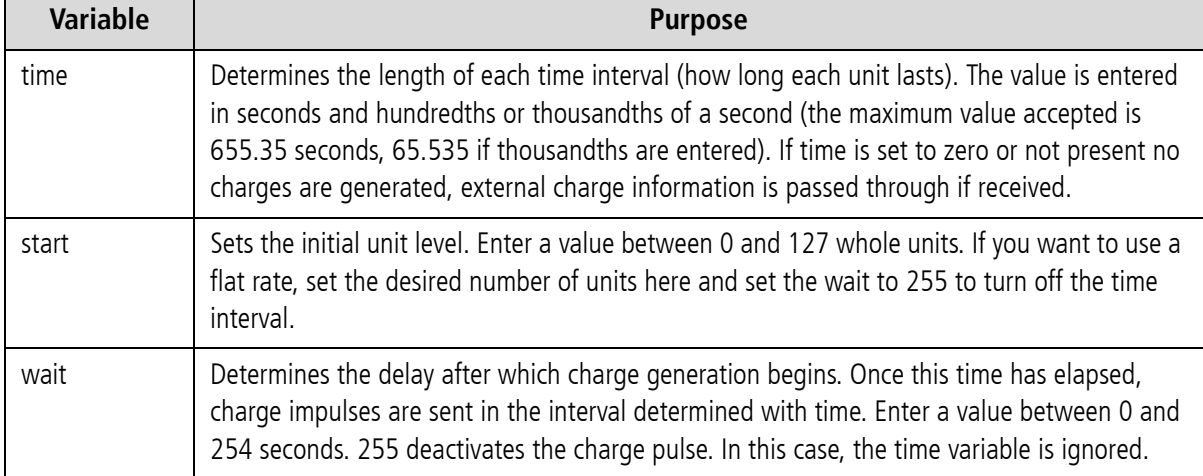

Any external charges can be added to the generated charges by adding 128 to the *start* value. (The value range for the initial unit level is still set from 0 to 127). The maximum supported number of units per connection is 32767 units.

Additional adjustments may be made to allow for the implementation of new charge models.

 When charge information is sent as Currency, values can be expressed in thousandths for greater precision in charge calculation.

For the internal Layer 3 protocols, charges can be specified to the third decimal place (thousandth) using the /Value option (Example: /Value:1.056). In this fashion, charges can be generated for units of currency requiring accuracy to the third decimal place or for fractions such as tenths of a cent. This allows for greater flexibility in the transmission of charges to terminal devices. In order to make use of this option, connected devices must support "AOC-D Currency". In the current version, this option is only available for the DSS1 protocol.

A multiplication factor can be specified for received or generated charges.

During the charge generation process, each charge unit is multiplied by a preset factor. This factor appears in the mapping entry after the time and start/wait variables (MapAllsrc=dst mode time start/wait\*factor). Each unit, for example, can be converted to 12 cents. The following example illustrates the use of this feature:

- **Example:** In the following example, all received charge units are multiplied by 12 and passed on. If AOC-Currency is set on the internal port, each unit appears as 12 cents. The multiplication factor is also used to implement two new charge models:
	- If the factor value exceeds 128, this marks the use of an initial toll-free phase followed by retroactive charge generation.
	- If the multiplication factor is set to 255, a "minute price" is used in place of the time variable.

```
...
MapAll1=91 1 128/255*12
...
```
These charge models are explained on page 217  $\Rightarrow$ .

### **11.3.4 GENERATING CHARGES WITH THE IGATE**

To generate charges for the attached PBX, add the charge variables described in Table 11.1  $\Rightarrow$  to the MapAll commands according to the necessities of the corporate network environment.

**Example 1** In the following mapping example, time=1.65, start=131, wait=0. Three initial tariff units (131-128) are transmitted upon connection and a new unit is generated every 1.65 seconds and transmitted the next full second. Charges received from the public network for the connection to the corporate network dial-in node are added and transmitted (because 128 has been added to the start variable's value).

```
...
MapAll0172=9123450172 1.65 131/0
...
```
**Example 2** Upon connection establishment, 3 initial tariff units (131-128) are transmitted. Then a 10-second delay (wait=10) elapses before charge impulses are generated according to the time variable (a new unit is generated every 1.65 seconds and transmitted the next full second). Charges received
from the public network for the connection to the corporate network dial-in node are added and transmitted (because 128 has been added to the start variable's value).

```
...
MapAll0172=9123450172 1.65 131/10
...
```
New charge models can be implemented by taking advantage of the multiplication factor in conjunction with the *time* and *start/wait* variables.

#### **Retroactive charge generation after initial toll-free period**

**Example:** The charge generation process has been expanded to allow for the implementation of this new charge model. In this scenario, an initial period is free of charge, but after this period charges are calculated for the entire call. For example: the first minute is free, but as soon as the second minute begins, charges are incurred for the first minute as well. The multiplication factor is set to a base value of 128. If the value exceeds this base, the remaining value represents the number of units charged with each *time* interval. The following configuration generates one unit (129-128) per minute (*time*=60 seconds) retroactively after the first minute (*wait*=60 sec.):

... MapAll030=901019030 60 0/60\*129 ...

#### **"Price per minute"**

A price per minute charge model can be implemented as of version 5.01 in one of two ways:

- either the attached PBX supports Advice of Charges as Currency
- or if not, the PBX can be configured to assign one thousandth ( $\frac{1}{1000}$ ) of a currency unit (€0.001 or  $\frac{1}{10}$  of a cent) to each charge unit.

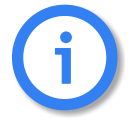

**If thousandths are defined, a maximum value of 65.535 is possible. If tenths are defined, a maximum value of 6553.5 is possible.**

This model does not always guarantee whole second accuracy (depending on the rates), but it is significantly more precise than the standard charge generation method.

**Example 1** If the attached PBX supports Advice of Charges as Currency, include the following line in the iGATE's pabx.cfg:

```
...
Controller01=10 NTS2M DSS1 CRC4 UNIT:€ VALUE:0.001
...
```
**Example 2** If the PBX does not support this AOC model, but allows for the assignment of one thousandth ( $\frac{1}{1000}$ ) of a currency unit ( $\epsilon$ 0.001 or  $\frac{1}{10}$  of a cent) for each charge unit, the above entry need not be present. The configuration entries must make use of the multiplication factor for a single

unit as shown below:

... MapAll902=90103002 1.00 0/0\*4 ; each second costs €0.004 (€0.24 / minute)<br>MapAll909=90108809 1.00 0/0\*5 ; each second costs €0.005 (€0.30 / minute) ...

**Example 3** If the minute price does not allow generated charges to "fit" evenly into a second (such as 20 cents per minute or 0.33 cents per second), the system can be configured to generate 10 "points" every 3 seconds ( $\epsilon$ 0.01 or 1 cent):

... MapAll902=90101302 3.00 0/0\*10 ; 3 seconds cost €0.01 (€0.20 / minute) MapAll909=90105009 2.00 0/0\*3 ; 2 seconds cost €0.003 (€0.09 / minute) ...

**Example 4** The "points" method allows for a more precise calculation of smaller intervals. The price per minute can also be explicitly specified in each routing entry by setting the multiplication factor to 255, to signalize to the system that a minute price is being used instead of the interval usually specified with the time variable. The attached PBX must support Advice of Charges as Currency, and the appropriate settings must be made in the iGATE's pabx.cfg as described on page 217  $\Rightarrow$ . The examples below show sample entries with rates of 18 and 9 cents per minute:

```
...
MapAll902=90101302 0.18 0/0*255 ; €0.18 / minute 
MapAll909=90105009 0.09 0/0*255 ; €0.09 / minute 
...
```
and

... Controller01=10 NTS2M DSS1 CRC4 UNIT:€ VALUE:0.010 ...

**Example 5** If greater precision is desired ( $\frac{1}{1000}$  of a currency unit  $-$  \$0.001 or  $\frac{1}{10}$  of a cent), use settings such as the following:

... MapAll902=90101302 1.80 0/0\*255 ; €0.18 / minute MapAll909=90105009 0.90 0/0\*255 ; €0.09 / minute ...

and

... Controller01=10 NTS2M DSS1 CRC4 UNIT:€ VALUE:0.001 ...

## **11.4 ONLINE TRAFFIC MONITOR**

The Online Traffic Monitor allows you to collect and monitor statistics and call detail records (CDRs). The following functions are possible with this feature package:

- **ASR** calculation
- Generation of CDRs
- Generation of online CDRs using e-mail

## **11.4.1 ASR CALCULATION AND RESETTING STATISTIC VALUES AND COUNTERS**

When these functions are configured in the pabx.cfg file, the following statistic values are calculated for the entire system at a defined time and are copied into a file in the following order:

- Day and time of entry
- System name
- Number of connected calls followed by the number of total calls in parentheses
- **Number of minutes termintated**
- ASR1: ratio of total calls to connected calls disconnected by the A party
- ASR(ext): external ASR for the traffic source
- ASR(int): internal ASR for the iGATE
- **ACD:** average call duration

**Example:** The following example shows how the statistics appear in the file into which they are copied:

```
26.10.04-00:00:00,iGATE810000: Calls: 19351 (29716) - Minutes: 46647 - ASR1: 65.12% - ASR(ext): 65.12% - 
ASR(int): 65.30% - ACD: 144.63s
```
Set the time using the following syntax:  $\langle$ hh:mm>. If ?? appears instead of a specified hour (e.g. ??:mm), the ASR is written into the asr.log file once every hour.

You can set <day> to apply for days of the week or for one specific day of the month as follows:

Use a bitmask to set the weekdays on which the configuration applies here. The daymap appears in the following order: HoSaFrThWeTuMoSu. For example, enter 00000001 if the configuration is to apply every Sunday.

To set the configuration to apply on one specific day every month, enter the day of the month followed by a full stop. For example, enter 15. if the configuration is to apply on the 15th of every month.

If the configuration is to apply every day, do not set  $\langle$  day>.

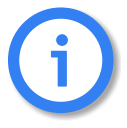

**Do not configure both StatisticTimeReset and StatisticTime or StatisticTimeReset and StatisticCounter together.** 

## **11.4.1.1 SAVING AND SENDING STATISTICS**

The statistics are copied into a specified file. This information can also be sent to an e-mail or SMS recipient. The following syntax must be used:

StatisticTime=/data/asr.log <hh:mm> <day>

StatisticTime=/data/asr.log <hh:mm> <day> @<email address>

StatisticTime=/data/asr.log <hh:mm> <day> @SMS<mobile number>

**Example:** In the following example, the system's statistic values are saved every Wednesday into the file asr.log and sent to an e-mail account.

StatisticTime=/data/asr.log 00:00 00001000 @info@teles.de

**Example:** In the following example, the system's statistic values are saved at midnight on the first of every month into the file  $asr.log$  and sent to an SMS recipient.

StatisticTime=/data/asr.log 00:00 01. @SMS01234567890

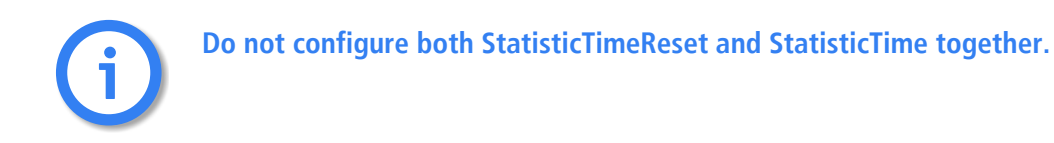

## **11.4.1.2 SAVING STATISTICS AND RESETTING STATISTIC COUNTERS**

The statistics are copied into a specified file and the counters (A-F) are reset. The following syntax must be used:

StatisticTimeReset=/data/asr.log <hh:mm> <day>

**Example:** In the following example, statistics will be saved every hour on the hour of every day and the statistic counters will be reset to 0.

StatisticTimeReset=/data/asr.log ??:00

**Example:** In the following example, the system's statistic values are saved at noon on the 15th of every month into the file asr.log.

StatisticTimeReset=/data/asr.log 12:00 15.

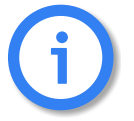

**Do not configure both StatisticTimeReset and StatisticTime or StatisticTimeReset and StatisticCounter together.** 

## **11.4.1.3 RESETTING STATISTIC COUNTERS**

The following setting in the pabx.cfg resets the statistic counters and unblocks the controller group. The following syntax must be used:

#### ResetCounter=<LAIN> <hh:mm> <day>

Up to five entries for as many groups and/or times are possible. The setting <LAIN> refers to a group of mobile controllers. Bear in mind that StatisticTimeReset must be inactive to avoid repetition.

**Example:** In the following example the counters will reset for LAIN group 26211 every day at midnight, for the group 26212 only once on the first day of the month, and for 26213 each Saturday at 8:00pm:

ResetCounter = 26211 00:00 11111111 ResetCounter = 26212 00:00 01. ResetCounter = 26213 20:00 01000000

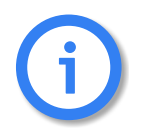

**Do not configure both StatisticTimeReset and StatisticCounter together.** 

## **11.4.2 GENERATING AND RETRIEVING CDRS**

<span id="page-220-0"></span>With the Log and failedlog commands, you save CDRs and unconnected calls in the iGATE.

For these parameters (Log and failedlog), a folder and file name must always be specified after the equal sign. The function is not active (no data is recorded) until a file name is specified.

**Example:**

```
Log=/data/cdr.log 
failedlog=/data/failed.log
```
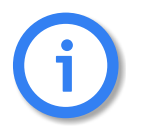

**With recording of files, system maintenance increases. You have to be sure to download or delete files and ensure that there is enough disk space left on the hard drive.** The service indicator listed in the call log and missed calls list describes the type of connection as a four digit hexadecimal number. The coding is conducted according to the 1TR6 standard. A few frequently used values are listed below:

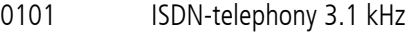

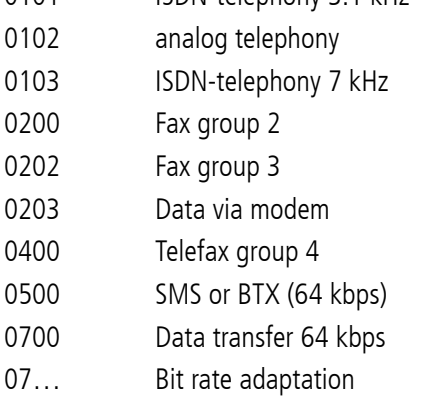

- 1001 Video telephone audio 3.1 kHz
- 1002 Video telephone audio 7 kHz
- 1003 Video telephone video

For detailed information on how to automatically divide the files (e.g. on a daily basis), please refer to the [Chapter 5.2.1.2](#page-59-0)  $\Rightarrow$ .

#### **11.4.2.1 CALL LOG**

<span id="page-221-0"></span>The following entry in the pabx.cfg configuration file activates the capability to generate CDRs in the iGATE:

## Log=/data/cdr.log

The cdr.log file is stored in the data directory. New entries are always added to the end of the file. The file is open only during editing.

Each line represents an outgoing call with the following information separated by commas:

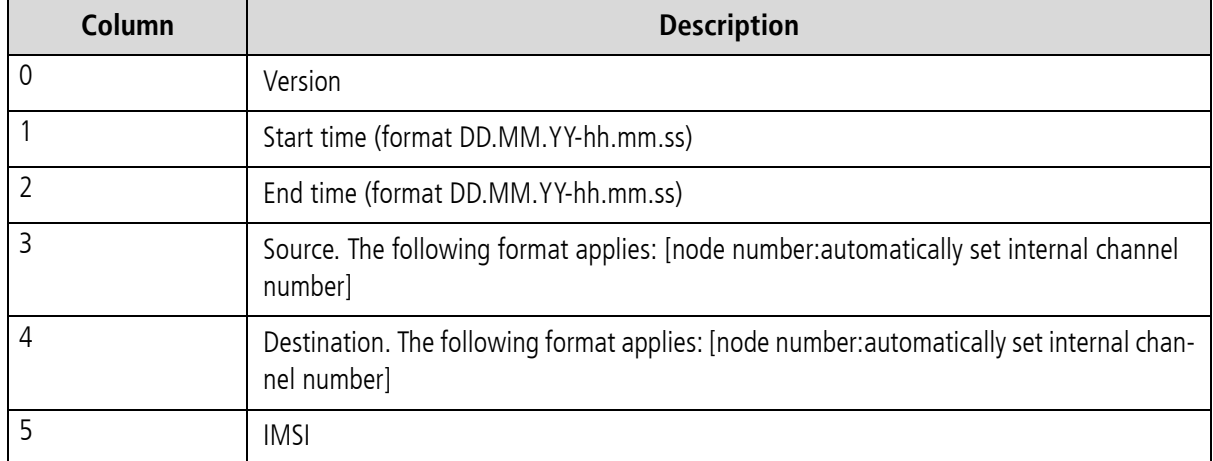

#### **Table 11.2** Call Log Entries

## **FEATURE PACKAGES**

#### **Table 11.2** Call Log Entries *(continued)*

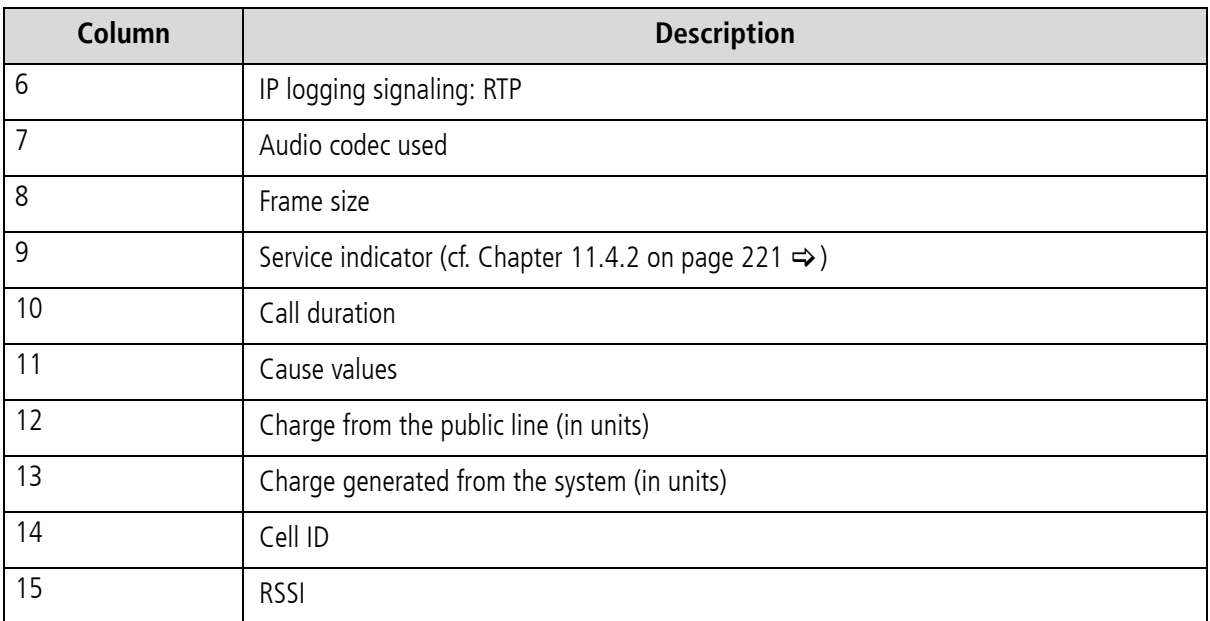

#### **Sample Log File**

The example below shows a sample log file:

V1,25.11.09-10:16:20,25.11.09-10:16:27,[0000:01]9,[0006:01]111,123456789123451,,,,0102,7,1f,0,,3663,10<br>V1,25.11.09-10:35:16,25.11.09-10:35:26,[0000:01]9,[0004:01]111,123456789123452,,,,0102,10,1f,0,3,38922,14 V1,25.11.09-10:38:30,25.11.09-10:38:41,[0000:01]9,[0004:01]111,123456789123453,,,,0102,11,90,0,3,38922,14

#### **Differentiating Between Ports in the Same Trunk Group**

To differentiate between ports with the same number in the CDRs, a specific node number must be defined. You can expand the subscriber configuration line with the keyword NODE[<no.>] for this purpose. <no.> can be a string of between 1 and 15 characters:

Subscriber<xx>=... NODE[<num>]

#### **Example:**

V1,25.11.09-10:16:20,25.11.09-10:16:27,[0000:01]9,[0006:01]111,123456789123451,,,,0102,7,1f,0,,3663,10

In the above formula, <num> consists of a four-digit number that is included in the CDR.

**Example:** The following example shows the pabx.cfg configuration file changed according to the formula:

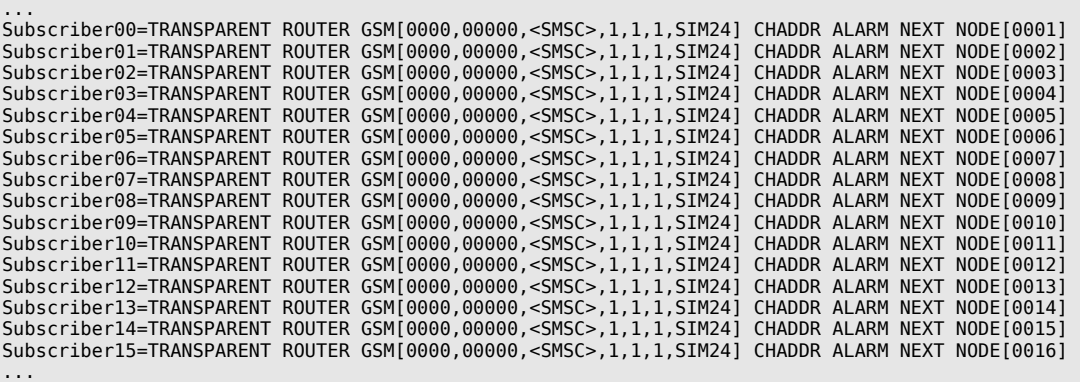

## **Differentiating Between SIM Cards**

The CDR can contain the IMSI (International Mobile Subscriber Identity), which identifies each SIM card used:

#### **Example:**

```
V1,25.11.09-10:35:16,25.11.09-10:35:26,[0000:01]9,[0004:01]111,123456789123451,,,,0102,10,1f,0,3,38922,14
```
The following example shows the pabx.cfg configuration file changed according to the formula:

#### **Example:**

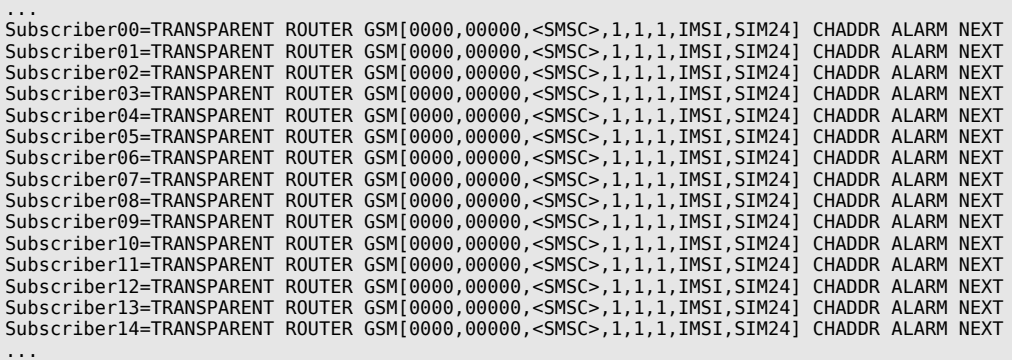

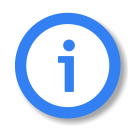

**If you remove the keyword IMSI from the pabx.cfg, you must restart the system.** i

#### **Activating Peer Data for VoIP Calls**

To generate a VoIP-call CDR entry that includes IP addresses for the remote device's signaling and voice data, audio codec and frame size, the entry VoipIpLogging=Yes must be included in the VoIP profile. If the entry also contains the mobile controller's IMSI, it will appear before the IP addresses.

The following entry shows the route.cfg configuration file changed according to the formula:

```
[Voip:DF]
VoipDirection=IO
VoipPeerAddress=192.168.0.2
VoipIpMask=0xffffffff
VoipCompression=g729 t38
VoipMaxChan=30
VoipSilenceSuppression=Yes 
VoipSignalling=0
VoipTxM=4
VoipIPLogging=Yes
```
**Example:** The following CDR entry includes IP addresses for signaling and voice data, audio codec and frame size.

V1,24.11.09-16:52:20,24.11.09-16:52:22,[0008:01]401419,[0006:01]IN777,123456789123451,172.20.25.103:172.20.25.103,G711a,20,0101,2,10,0,,34193,11

#### **CDRs for Callback and Two-Stage Calls**

In the case of CDR entries for DLA/Callback calls, the beginning and ending times for the first call leg is always used as the call time. The call time in seconds appears first for the first leg, followed by a slash and the connection time for the second leg.

#### **Example:**

```
V1,24.11.09-17:15:29,24.11.09-17:15:57,[0002:01]CB,[0008:01]DLA,,172.20.25.103:172.20.25.103,G711a,20,0102,28/3,90,0,,,
```
#### **Specific Cause Values**

The iGATE will generate cause values that represent an event, such as exceeding a defined limit:

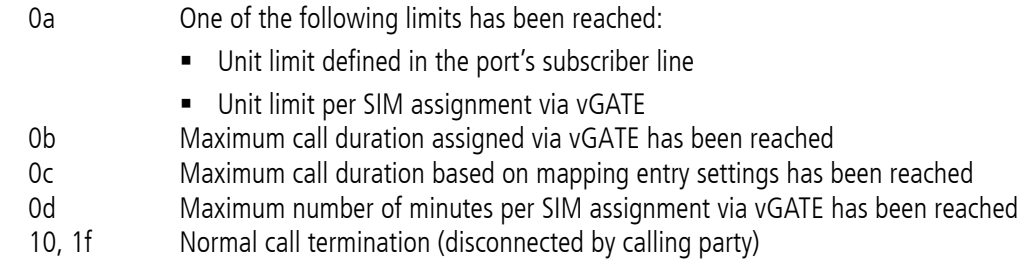

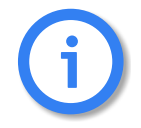

**To avoid sending these values as the reason for call teardown, translate the cause values to standard values [Chapter 8.12](#page-137-0)**  $\Rightarrow$ 

#### **11.4.2.2 MISSED CALLS LIST**

<span id="page-224-0"></span>All incoming calls that are not connected can be recorded in a list to facilitate return calls. Recording is activated using the failedlog=<name> entry in the pabx.cfg. Specify a file name, e.g. failedlog=failed.log. Once this setting is made, recording begins at once.

## **FEATURE PACKAGES**

Each line represents an unaccepted incoming call with the following information separated by commas:

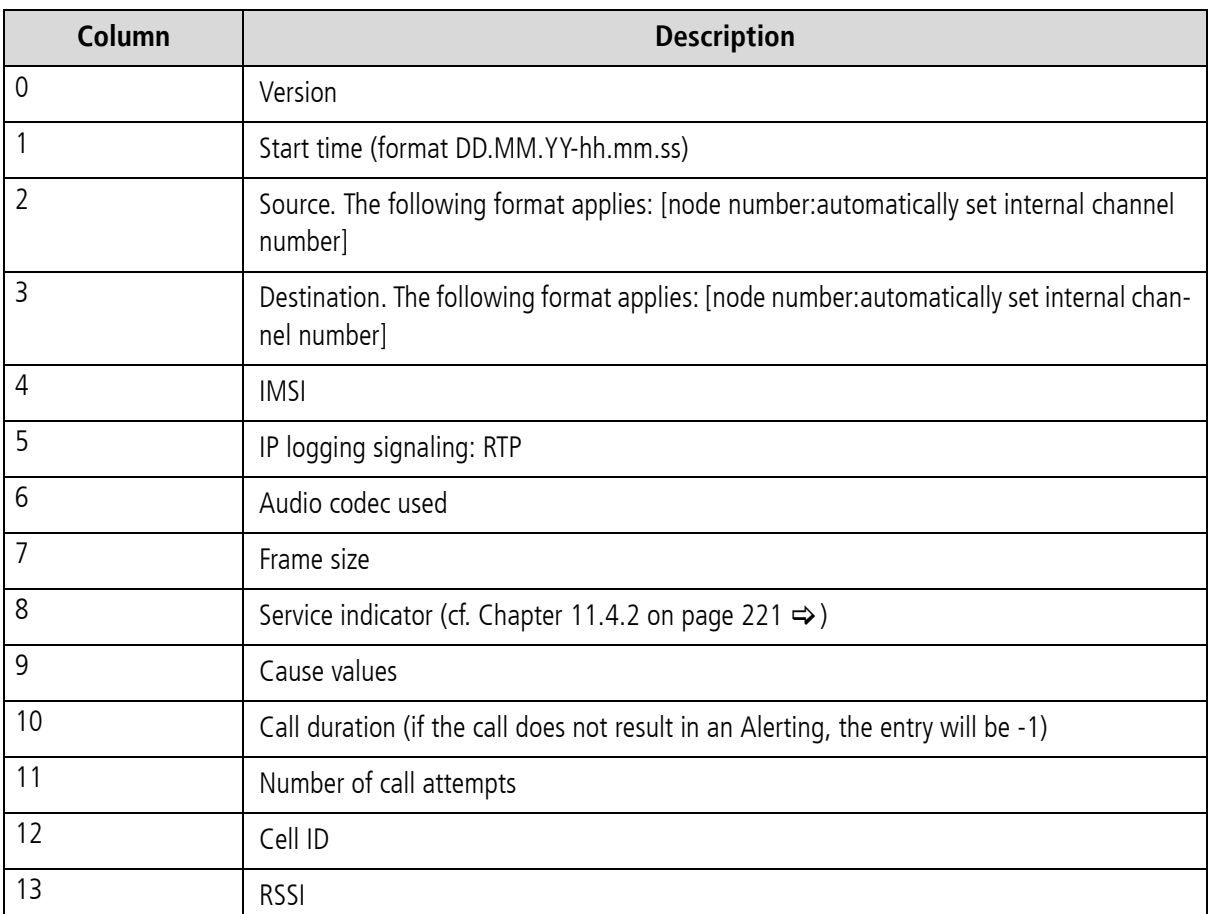

#### **Table 11.3** Failed Log Entries

#### **Sample Failed Log**

The example below shows a sample failed log file:

```
V1,24.11.09-16:13:08,[0006:01]IN,[0008:01]GSM,123456789123456,,,,0101,92,-1,1,34193,9<br>V1,24.11.09-16:33:34,[0006:01]IN,[0008:01]GSM,123456789123456,,,,0101,92,-1,1,34193,12<br>V1,24.11.09-16:35:19,[0006:01]IN,[0008:01]GSM,123
V1,24.11.09-16:35:59,[0006:01]IN,[0008:01]GSM,123456789123456,,,,0101,92,-1,1,34193,11<br>V1,24.11.09-16:37:29,[0006:01]IN,[0008:01]GSM,123456789123456,,,,0101,92,-1,1,34193,11<br>V1,24.11.09-16:39:17,[0006:01]IN,[0008:01]GSM,12
```
The reason the connection could not be established is specified using DSS1 codes:

 $91 -$  (user busy)

ff – call not answered (disconnected by calling party)

When callback with DTMF is configured and no connection is established to the B subscriber, an entry recording the A subscriber's connection time is generated in the failed.log file:

V1,24.11.09-16:39:17,[0006:01]IN,[0008:01]GSM,123456789123456,,,,0101,ff,7,1,34193,11

The CDR contains the IP addresses for signaling and voice data. The first IP address is the signaling address and the second one is the RTP address.The IMSI is written behind the IP addresses if the keyword IMSI is defined in the pabx.cfg:

#### **Example:**

```
V1,24.11.09-16:52:20,24.11.09-16:52:22,[0008:01]401419,[0006:01]IN777,262032441017556,172.20.25.103:172.20.25.103,G711a,20,0101,2,10,0,,34193,11
```
In the case of missed-call entries for DLA/Callback calls, dur is the connection time for the first leg.

#### **Example:**

V1,25.11.09-14:11:10,[0002:01]CB,DLA,,,,,0102,11,14,1,,

#### **11.4.2.3 SENDING CDRS VIA E-MAIL**

With an appropriate configuration, you can send corresponding CDRs of outgoing and incoming calls as e-mail. Bear in mind that the mail server must be configured in the [Mail] section of the pabx.cfg, as described in [Chapter 5.2.2](#page-76-0)  $\Rightarrow$ . The sender is given as cdr and the system's name appears in the subject box. The text box contains the CDR information according to the format for the entry in Log=/data/cdr.log @<account> @<domain>. A space must appear between cdr.log and @<account>; @<domain> is optional. You can also send CDR entries via e-mail to an e-mail recipient.

Enter an @ sign to send each CDR entry as e-mail:

Log=/data/cdr.log @<e-mail account>@<domain>

If you enter a ! the entire cdr.log will be sent as an e-mail attachment:

Log=/data/cdr.log !<e-mail account>@<domain>

## **11.5 SMS GATEWAY**

The SMS Gateway allows you to use your iGATE to send and receive SMS. The following functions are possible with this feature package:

- Sending SMS via e-mail
- Receiving SMS to e-mail, SMS or to a file
- **Sending and receiving USSD text messages**
- Setting up connections using e-mail
- **EXECUTE:** Sending automatic SMS for unconnected calls

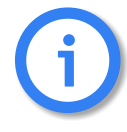

**Bear in mind that the parameters for connection to the SMTP server must be configured in the pabx.cfg**'s [Mail] section (cf. 5.2.2 on page  $77 \implies$ ).

## **11.5.1 SENDING SMS VIA E-MAIL**

This function makes it possible to send SMS via a iGATE with an ordinary e-mail client. SMS messages are recorded in the CDR log with the service indicator 0500. The destination address with the keyword SMS, the call number, the @ sign and the IP address or the IP name of the iGATE must be entered.

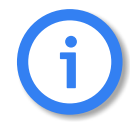

**To use this function, you must first set the parameter <smsc> in the pabx.cfg [\(cf. Table 5.15 on page 68](#page-67-0)**  $\Rightarrow$ **).** 

In the following example, an SMS is sent to the mobile number 015553456789, whereby sms-mail.server.de must correspond with the IP address 172.172.172.172:

**Example:** SMS015553456789@172.172.172.172 or SMS015553456789@sms-mail.server.de

The SMS text must be entered in the text box. The subject box is not used. If the e-mail program supports sending the same e-mail to more than one address, the SMS messages are sent in intervals of one second. The iGATE's algorithms evenly distribute the SMS messages to the available mobile modules.

If the iGATE rejects the SMS, an e-mail alerting an aborted SMS will be transmitted to the sender and the attempt will be entered in the corresponding log file (failedlog=). If transmission is successful, a positive response will be sent when the SMS is accepted by the SMS service center. sent will then appear in the subject dialog. A corresponding CDR will be entered with a destination address beginning with SMS.

A request to set up a connection with the service 'telephony' and the element 'user-to-user' enables the SMS text to be sent to the iGATE. All iGATEs are supported that allow for SMS messages to be sent by the process described above. According to the restrictions of the ISDN signaling protocol, text length is limited to approximately 110-120 characters. Longer texts will be cut off accordingly.

The following entry must appear in the route.cfg configuration file for SMS transmission to be possible: MapAllSMS=<port number>.

Sent SMS will also be recorded if the call log is active on the system. The formats are describe in [Chapter 11.4.2.1](#page-221-0)  $\Rightarrow$  and [Chapter 11.4.2.2](#page-224-0)  $\Rightarrow$ .

**Example 1** In the following example, SMS-transmission to the number 01721111111 from the e-mail account j.smith was successful:

12.07.06-09:59:10,12.07.06-09:59:11,SMS01721111111,j.smith,0500,1,06,0

**Example 2** In the following example, SMS-transmission to the number 01721111111 from the e-mail account j.smith was unsuccessful. the output -1 as cause value means that no routing entry was configured:

12.07.06-09:04:11,SMS01721111111,j.smith,0500,00,-1,0

#### **11.5.2 RECEIVING SMS MESSAGES**

This function makes it possible to receive SMS messages via a mobile gateway with an ordinary e-mail client, to forward them to another mobile telephone, or to save them to a file.

**Bear in mind that you must set the service type in all identical restrict entries. Example: In the following example, all incoming voice calls are routed to the operator incoming SMS messages are forwarded to the email account sysadmin: Restrict26202=100 01 Restrict26202=@sysadmin 05** i

#### **11.5.2.1 SMS TO E-MAIL**

The destination number in the iGATE system must correspond with an e-mail account. The e-mail recipient's name contains the keyword 'sms' and the destination number. The subject box contains the SIM card's IMSI and the caller's number.

#### **Example:**

From: sms262124915553230618@gsm.teles.de

Subject: SMS 262123203500514 4915553230618

A mapping entry must indicate an e-mail account with a prefixed @. The following syntax is used:

#### Restrict<port>=@<addressee> 05

As an alternative, the @ sign can be substituted with a colon (:) in the recipient's address. If only a destination account is given, the configured domain name is used.

#### **11.5.2.2 SMS TO SMS**

This configuration makes it possible to forward SMS messages via a mobile gateway to another mobile telephone.

Restrict<port>=@-><port><mobile number> 05

## **FEATURE PACKAGES**

#### **Example:**

Restrict20=@->200155512345678 05

## **11.5.2.3 SMS TO FILE**

Using this configuration, you can save SMS messages via a mobile gateway to a file.

Make the following entry in the pabx.cfg:

MsgLog=/data/msg.log

The following entry in the Route.cfg is also required:

Restrict<port>=@FILE 05

## **11.5.3 INCOMING USSD (UNSTRUC TURED SUPPLEMENTARY SERVICES DATA)**

Incoming USSD can either be saved to a file, sent as an SMS to an e-mail address or to a telephone that supports this service.

Make the following entry in the pabx.cfg:

#### MsgLog=/data/msg.log

The following entry in the Route.cfg is also required:

#### Restrict<port>=@FILE 06

Restrict20=@FILE 06

## **11.5.4 SENDING MESSAGES VIA E-MAIL**

This function makes it possible to send text messages via the ISDN signaling channel gateway. The destination address with the keyword MSG, the @ sign and the IP address or the IP name of the iGATE system with mobile gateway must be entered.

In the following example, a message is sent to the call number 0123456789, whereby msg-mail.server.de must correspond with the IP address 172.172.172.172:

**Example:** MSG0123456789@172.172.172.172 or MSG0123456789@msg-mail.server.de

The message must be entered in the text box. The subject box is not used. If the e-mail program used supports sending the same e-mail to more than one address, the messages are sent in intervals of one second. The iGATE system's algorithms evenly distribute the messages to the available ISDN ports.

If the recipient rejects the call, an e-mail alerting an aborted message will be transmitted to the sender and the attempt will be entered in the corresponding log file (failedlog=). If transmission is successful, a corresponding CDR will be entered with a destination address beginning with MSG.

A request to set up a connection with the service 'telephony' and the element 'user-to-user' enables the message to be sent to the recipient. All terminal devices and PBXes are supported that allow for messages to be sent by the process described above. According to the restrictions of the ISDN signaling protocol, text length is limited to approximately 110-120 characters. Longer texts will be cut off accordingly.

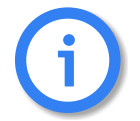

The following entry must appear in the route.cfg:<br> **MapAllMSG=<port>** 

## **11.5.5 SETTING UP CO NNECTIONS VIA E-MAIL**

This function sets up a connection between subscriber A and subscriber B via e-mail. Subscriber A is identified by an e-mail address and is dialed first. Subscriber B is called when the connection to subscriber A has been set up.

A connection can be set up via e-mail with the keyword 'CALL,' the destination number, the @ sign, and the IP address or the iGATE system's IP name.

The following example shows a connection with the destination number 0123456789, whereby msg-mail.server.de must correspond with the IP address 172.172.172.172.

**Example:** CALL0123456789@172.172.172.172 or CALL0123456789@msg-mail.server.de

Any text contained in the text box will be sent to subscriber A as user-to-user information. The subject box is not used.

Subscriber A is identified by an e-mail address and must be activated in the iGATE system. The subscriber's name must appear before the @ sign. This name must be assigned a corresponding MapOut command.

**Example:** Subscriber's e-mail address is meier@server.de. Subscriber's extension is 555. Configure MapAll@555=meier.

In addition to CTI capability, this function allows for callback via e-mail.

## **11.5.6 DISPLAYING INCOMING CALLS**

With this function, you can use e-mail to signal incoming calls. Two signaling types are possible:

- Display all incoming calls that receive a busy or ringing signal. Enter the keyword CTI[001.000.000.000] in the VoIP controller's Subscriber line of the iGATE system's pabx.cfg configuration file.
- Display all unsuccessful incoming calls (callback list) that receive a busy signal or remain unanswered. Enter the keyword CTI[002.000.000.000] in the VoIP controller's subscriber line of the iGATE system's pabx.cfg configuration file.

The destination is the address of the called subscriber configured in a corresponding map entry. A callback can be initiated when the recipient responds to the e-mail.

## **11.5.7 SENDING AUTOMATIC SMS FOR UNCONNECTED CALLS**

When the iGATE is implemented in a corporate network and connected to a PBX or between a PBX and the outside line, the following configuration entry in the  $pabx.cfq$  activates a feature, whereby the system automatically sends an SMS message to dialed mobile numbers that are unreachable or not answering.

A configurable text containing the callers OAD is sent in the SMS message, so that the mobile user knows who called him through the iGATE's interface and can return the call.

The parameter SMSInfo activates this feature. The text can be configured on an individual basis, and the caller's number is automatically generated when you enter %s. You must enter the text that is to be sent in quotation marks:

## SMSInfo="<text>%s<text>"

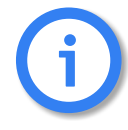

**No SMS will be generated for unconnected calls if the service code VOICE or DATA appears in the mapping entry.** The SMS center number must be defined [\(cf. Table 5.15 on page 68](#page-67-0)  $\Rightarrow$  ), and the rout**ing entry for sending SMS must be configured. At least two SIM cards must be activated in the iGATE for this feature to work.**

**Example:** In the following example, SMS messages for mobile users are generated only when calls cannot be connected. The network prefix is 0155 and the LAIN is 26212. The company's mobile prefix is 57777.

No other mobile targets for mobile carriers with the LAIN 26212 and 26213 receive SMS, since the parameter VOICE has been defined in the mapping entry: **pabx.cfg**:

SMSInfo="You got a call from %s . Please call back."

#### **route.cfg**:

MapAllSMS=26212

MapAll015557777=|26212015557777<<17 MapAll01555=|2621201555<<17 VOICE MapAll01556=|2621201556<<17 VOICE

MapAll01444=|2621301444<<17 VOICE MapAll01445=|2621301445<<17 VOICE

#### **11.6 PORTED NUMBER SCREENING**

Ported Number LCR Extension is a function that enables you to map defined destination call numbers to other destination numbers or networks (number portability). This function is used to allow telecommunications subscribers to change carriers without having to change their telephone numbers.

Number portability is used in the fixed network, as well as in the mobile network. Usually the numbers are mapped in their respective networks. Implementation of this information and the corresponding routing processes result in significant cost savings, as tariff differences between calls to 'normal' and ported subscribers are eliminated.

The database of ported numbers runs on the iMNP, which provides the data online for the entire network. You can also choose an external provieder.

The iGATE automatically routes calls through specific ports, so that all calls through the same carrier (including ported numbers) are routed through the port containing that carrier's SIM card.

#### **11.6.1 SYSTEM REQUIREMENTS**

Ported number screening requires the following:

- An active license package for number portability.
- A iMNP server or another appropriate server

## **11.6.2 ROUTING AND CONFIGURATION**

To connect to the number portability database, you must set the entries described in [Chapter 5.2.3](#page-78-0)  $\Rightarrow$ .

An appropriate routing entry in the route.cfg file is required to activate Ported Number LCR Extension. This includes activation of digit collection and the following mapping configuration:

...

## DTMFWaitDial=<sec>

#### MapAll<num>=|\$ph<<<count>

MapAllph=|D@<num><<01

The routing entries for the iMNP results contain the keyword QN, followed by the query result, an equal sign and the controller:

#### MapAllQN<query>=<controller>

...

**Example:** The following example uses digit collection (11 digits plus \$ph). Every incoming call with a leading digit of 0 results in an iMNP query. The SIM-card LAINs are used instead of controller numbers. All numbers that come back from the iMNP with the LAIN for Carrier\_1 (26211) are then routed through Carrier\_1's SIM card with CLIR. The same applies for Carrier\_2 (26212), Carrier\_3 (26213) and Carrier\_4 (26214). Numbers that the iMNP sends back as non-existing (00000) are rejected. Numbers that may exist but are not found in the database (99999) are routed as they come in (normal). If the iMNP does not respond within two seconds (D@0), the call

## **FEATURE PACKAGES**

is routed as it comes in, whether it is ported or not:

DTMFWaitDial=5 MapAll0=|\$ph<<14 MapAllph=|D@0<<01 MapAllQN26211=#26211 MapAllQN26212=#26212 MapAllQN26213=#26213 MapAllQN26214=#26214 MapAllQN00000=&81 MapAllQN99999=\$normal MapAllD@0=\$normal1 ; not in Database ;Carrier\_1 MapAllnormal0151=#262110151 MapAllnormal0160=#262110160 MapAllnormal0170=#262110170 MapAllnormal0171=#262110171 MapAllnormal0175=#262110175 ;Carrier\_2 MapAllnormal0152=#262120152 MapAllnormal0162=#262120162 MapAllnormal0172=#262120172 MapAllnormal0173=#262120173 MapAllnormal0174=#262120174 ;Carrier\_3 MapAllnormal0155=#262130155 MapAllnormal0163=#262130163 MapAllnormal0177=#262130177 MapAllnormal0178=#262130178 ;Carrier\_4 MapAllnormal0159=#262140159 MapAllnormal0176=#262140176 MapAllnormal0179=#262140179

# **12 OPTIONAL FUNCTION MODULES**

The following modules are included:

- GUI
- SNMP agent
- DNS forwarder
- ipupdate DynDNS client

Since these features are only required in individual cases, they are not part of the default software packet. They can be installed as stand-alone modules for the desired function. The description of the functionality of individual modules appears in their respective chapters.

#### **12.1 OVERVIEW**

The modules can be downloaded using FTP. The access data for each module is as follows:

- $\Box$ GUI ftp://195.4.12.80 user: httpd password: httpd
- **DNS** Forwarder ftp://195.4.12.80 user: dnsmasq password: dnsmasq
- **snmp** agent ftp://195.4.12.80 user: snmp password: snmp
- **n** ipupdate ftp://195.4.12.80 user: ipupdate password: ipupdate

Install the respective software package on the iGATE using GATE Manager. For a description of how to update the software, please refer to [Chapter 10.3](#page-165-0)  $\Rightarrow$ . Make sure the module's file ending is correct before installation. The number in the file ending shows the starting order of the modules. Do NOT change this number if it is 0! All other modules can simply be numbered in ascending order.

For instance, the ending for the optional function module will be tz2 or higher:

- $tz2$
- tz3

Following completion of transmission, you must adjust the module's configuration and restart the iGATE. Once you have restarted the system, you can use the required features.

## **12.2 GRAPHICAL U SER INTERFACE**

The GUI is a user-friendly tool that can be used by carriers, administrators and individual users to configure the iGATE. For a detailed description of the GUI, please see [Chapter 4.12.2](#page-39-0)  $\Rightarrow$ 

#### **12.3 SNMP AGENT**

This module allows you to connect the systems and their functions to an SNMP-based network monitoring system. With this module, SNMP requests are answered and alarm messages (E.g. Layer 1 errors on E1 lines) and error recovery messages are sent via SNMP trap.

Traps are generated for all line or mobile ports. The running number in the trap corresponds with the port. The module also monitors whether the voice codec chips are functioning correctly.

The traps for the IP interfaces are also generated in ascending order according to the following list:

| <b>Trap Number</b> | <b>Interface</b> |
|--------------------|------------------|
|                    | Ethernet 1       |
|                    | Ethernet 2       |
|                    | Loopback         |
|                    | xppp= (if used)  |
|                    | pppoe= (if used) |

**Table 12.1** Traps for IP Interfaces

If more than one pppoe<x> profile is configured, the number will also increase.

Bear in mind that the keyword ALARM must be entered in the appropriate PRI, BRI or mobile port's Subscriber line in the pabx.cfg. The MIBs (Management Information Bases) are included on the product CD in the folder MIB. The module name snmpd.tz0 must have the ending tz0!

The following settings are possible in the section [snmpd]:

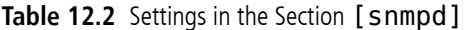

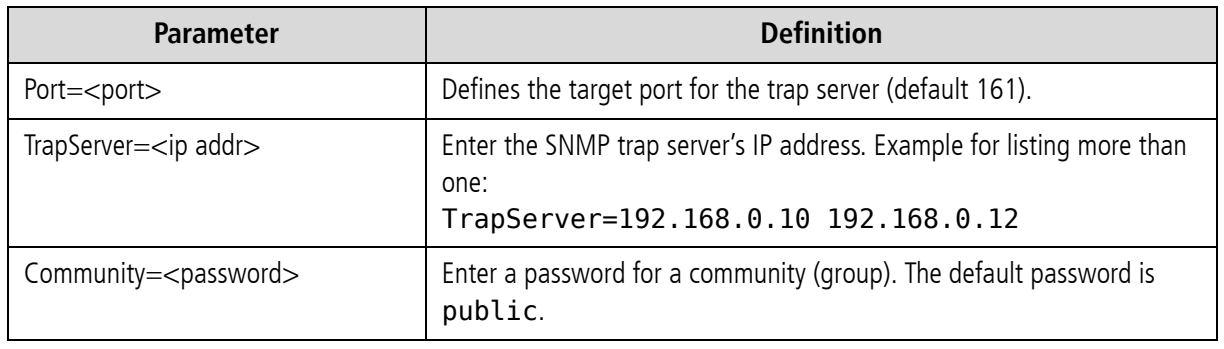

## **12.4 DNS FORWARDER**

With this module, the system can function as a DNS server for the clients in the local network. The system in the local network sent the DNS query to the iGATE, which forwards the queries to a known DNS server address if no valid entry for the query is known.

The advantage is that the clients always enter the iGATE's address as DNS server address, so that no public DNS server address is required. The iGATE functions in this scenario as a router.

Of course, the DNS server's address can also be transmitted to the clients using the integrated DHCP server. If the iGATE is used as a DSL router or if it sets up a dial-up connection, no entry is required in the pabx.cfg for the parameter NameServer. The DNS server's address that is negotiated through this connection will be used.

## **12.5 IPUPDATE - DYNDNS CLIENT**

This function allows you to assign a defined hostname to an IP address that changes dynamically. That means that you can always reach a device or service through the public IP network, even if, for example, it is a common DSL connection with dynamic IP address allocation. Several providers support this service.

Make the following entries in the system's ip.cfg, in the [DynDNS] section:

**Table 12.3** pabx.cfg: DynDNS

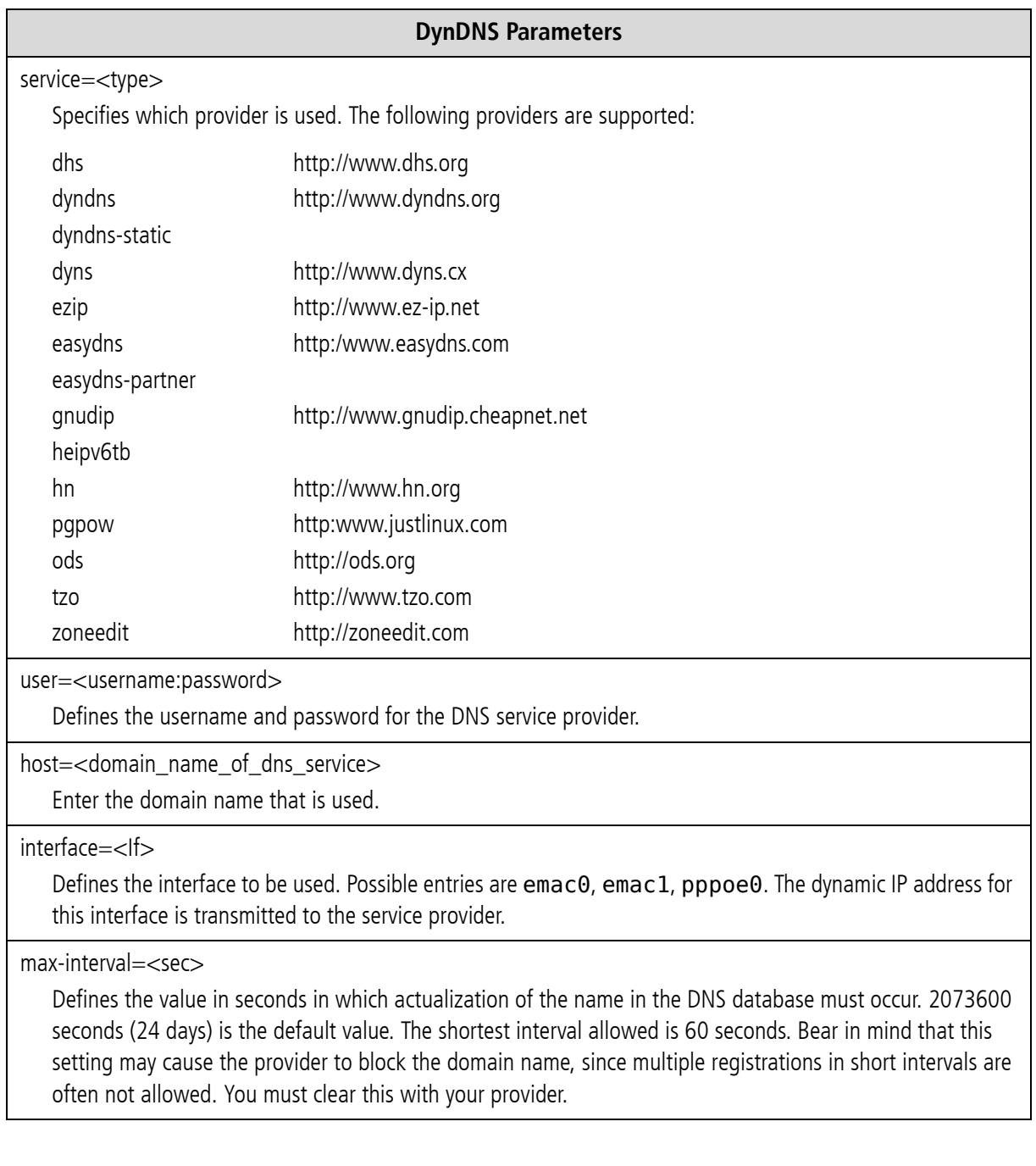

**Example:** In the following example, the DynDNS service is used and the domain name is host.domain.de; the username is user and the password is pwd. The iGATE works as DSL router and the dynamically allocated IP address of the PPPoE interface is used:

[DynDNS] service=dyndns user=user:pwd host=host.domain.de interface=pppoe0 max-interval=2073600

Included in the possible uses for this feature is remote access to the iGATE when the IP connection does not have a fixed IP address. In this case, you can access the system, for example with the GATE Manager, if the host name is used in the Remote Number dialog. Example entry in the Remote Number dialog: IP:host.domain.de

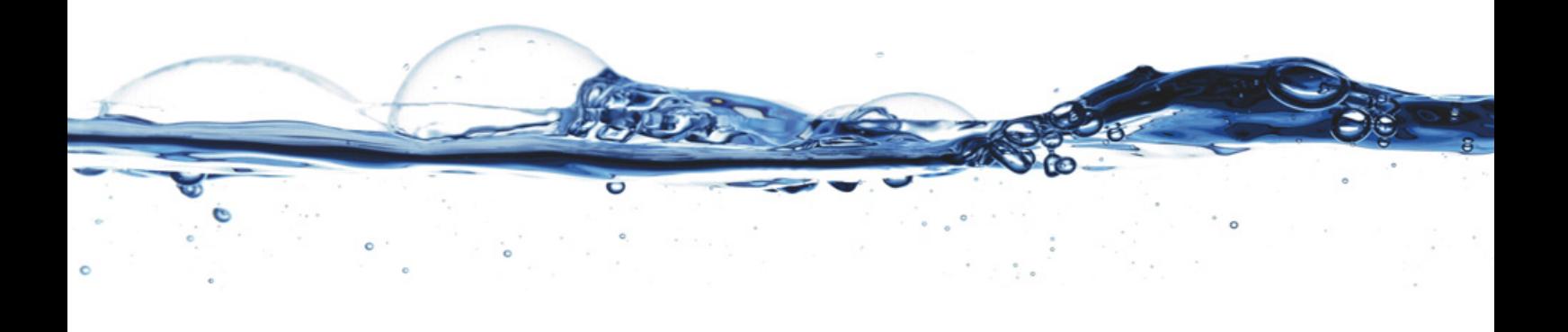

TELES AG Informationstechnologien Ernst-Reuter-Platz 8 10587 Berlin, Germany Phone: +49 30 399 28-00 Fax: +49 30 399 28-01 E-mail: sales@teles.com

<http://www.teles.com/>